# Canon

# **TS5100 series Podręcznik online**

Podstawowa obsługa Sieć Sposób postępowania z papierem, oryginałami, kasetami FINE itd. Podstawowe informacje o urządzeniu Informacje na temat papieru Drukowanie Kopiowanie **Skanowanie** Często zadawane pytania Lista kodów pomocniczych dotyczących błędu

# **Zawartość**

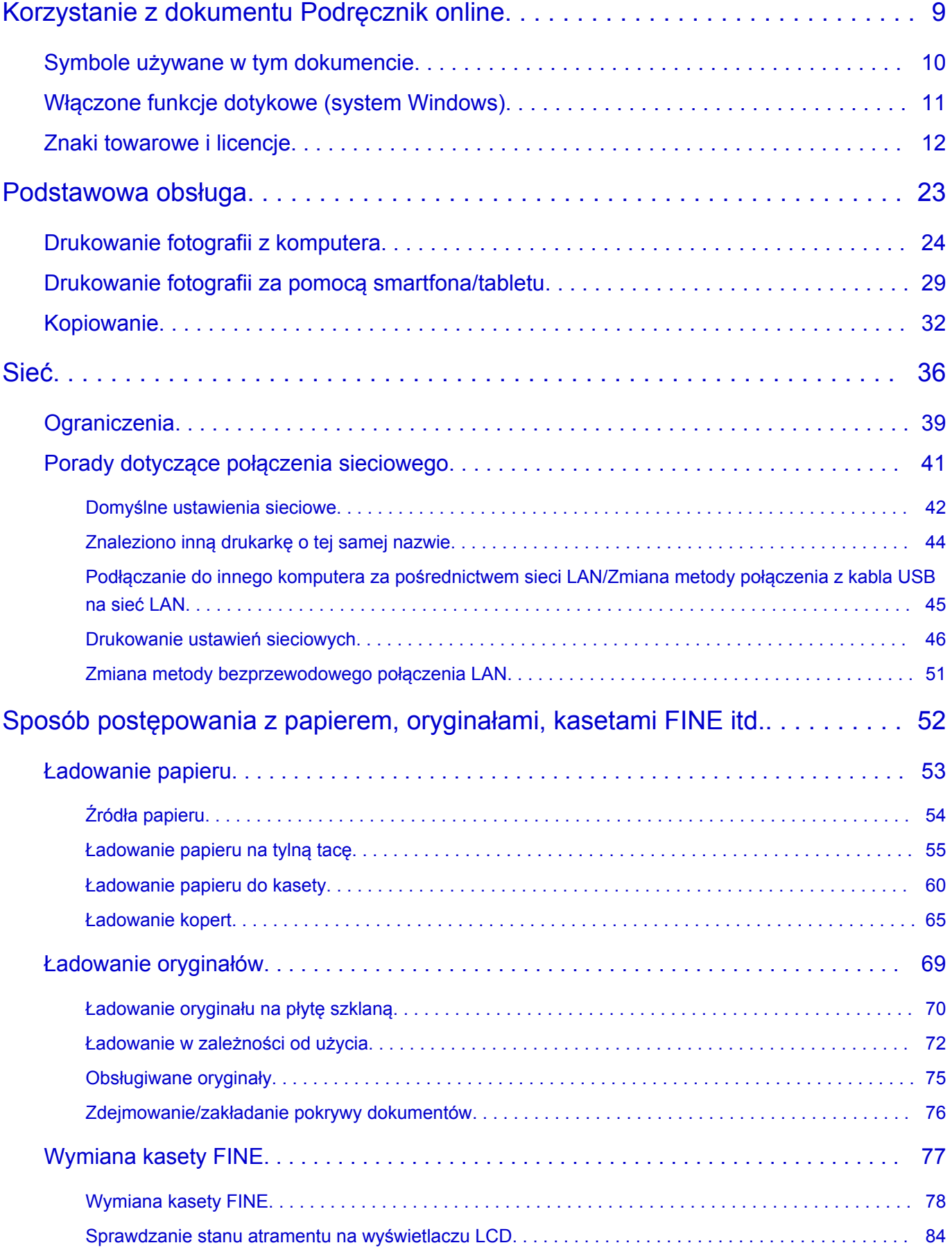

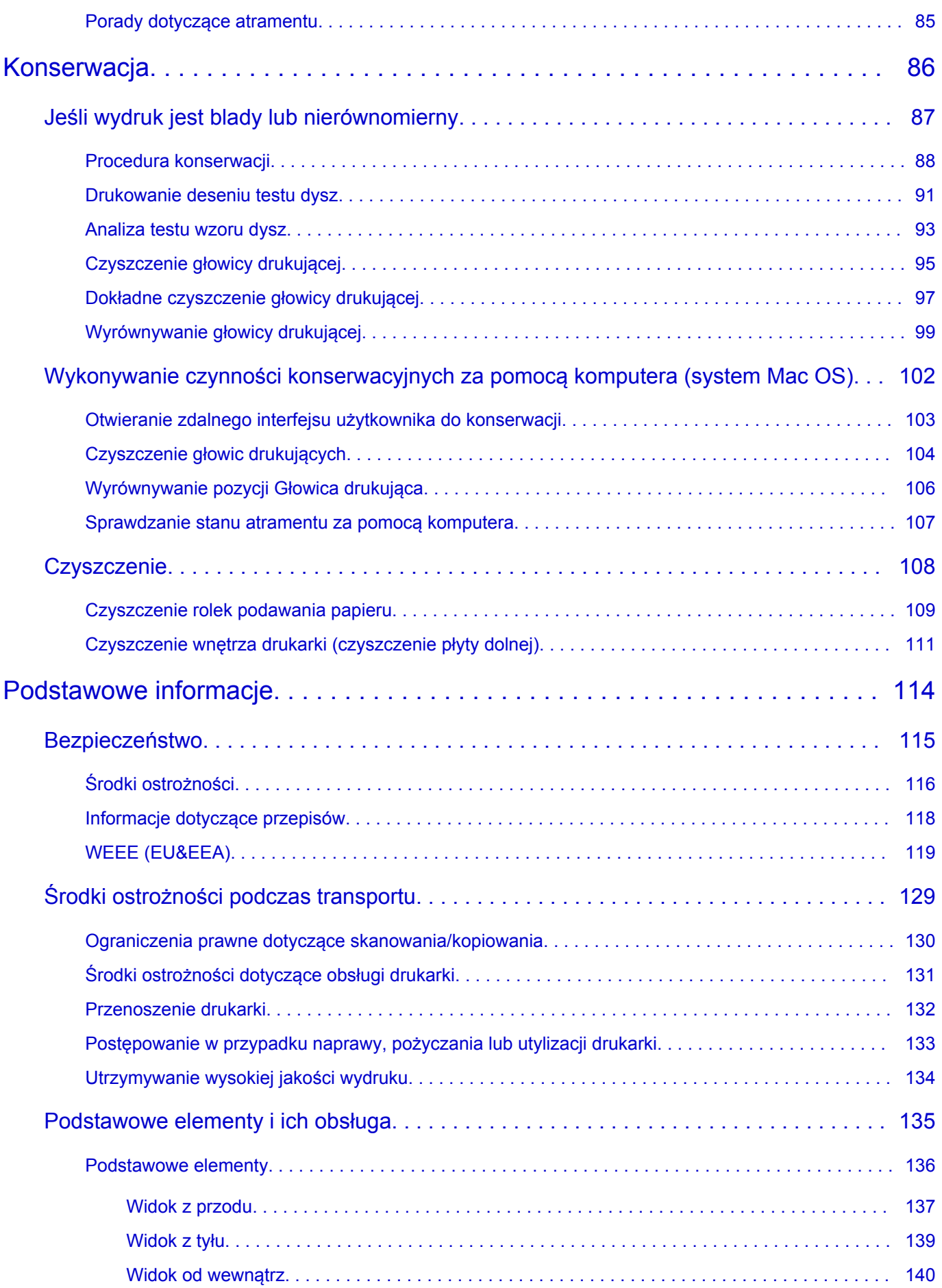

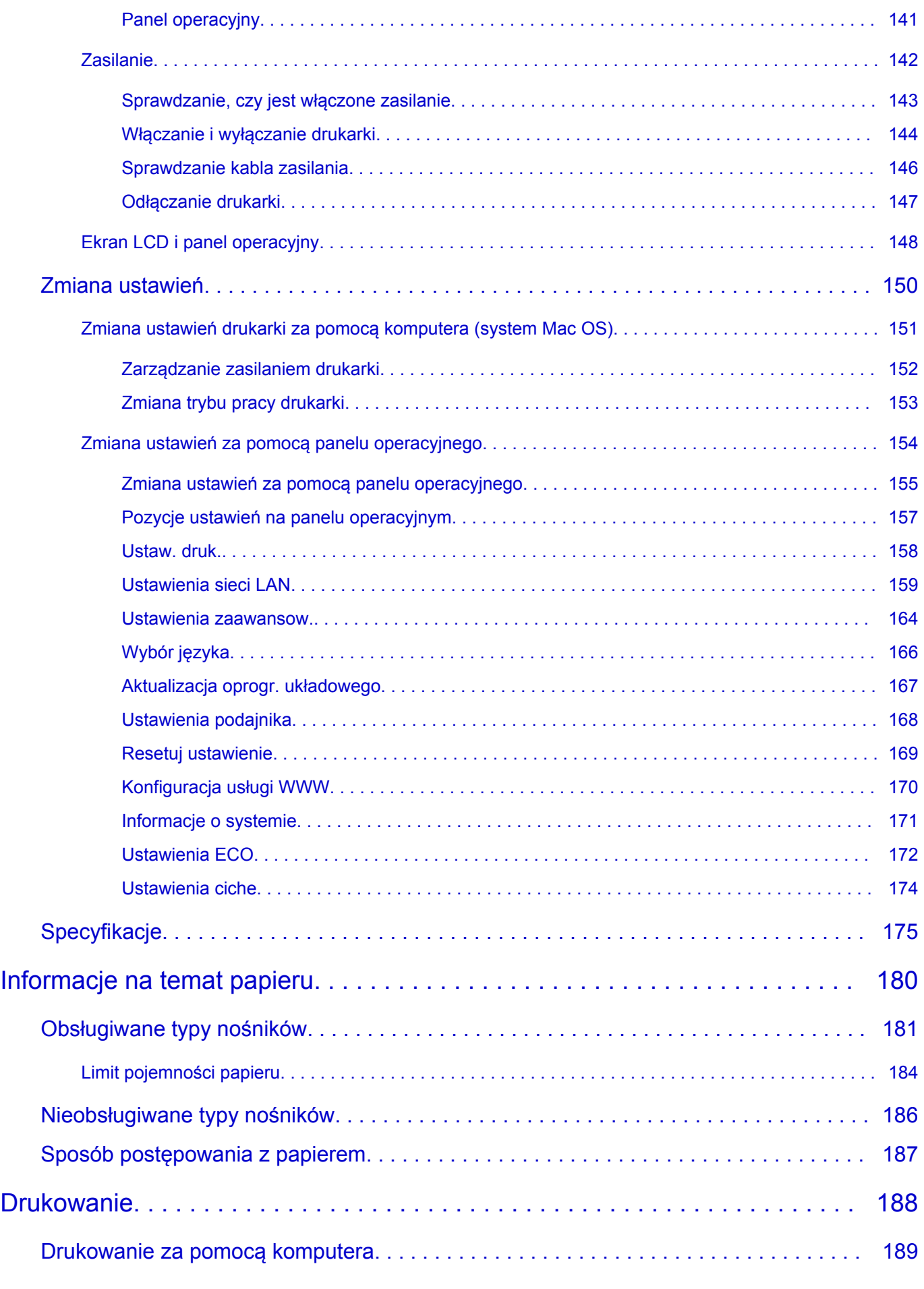

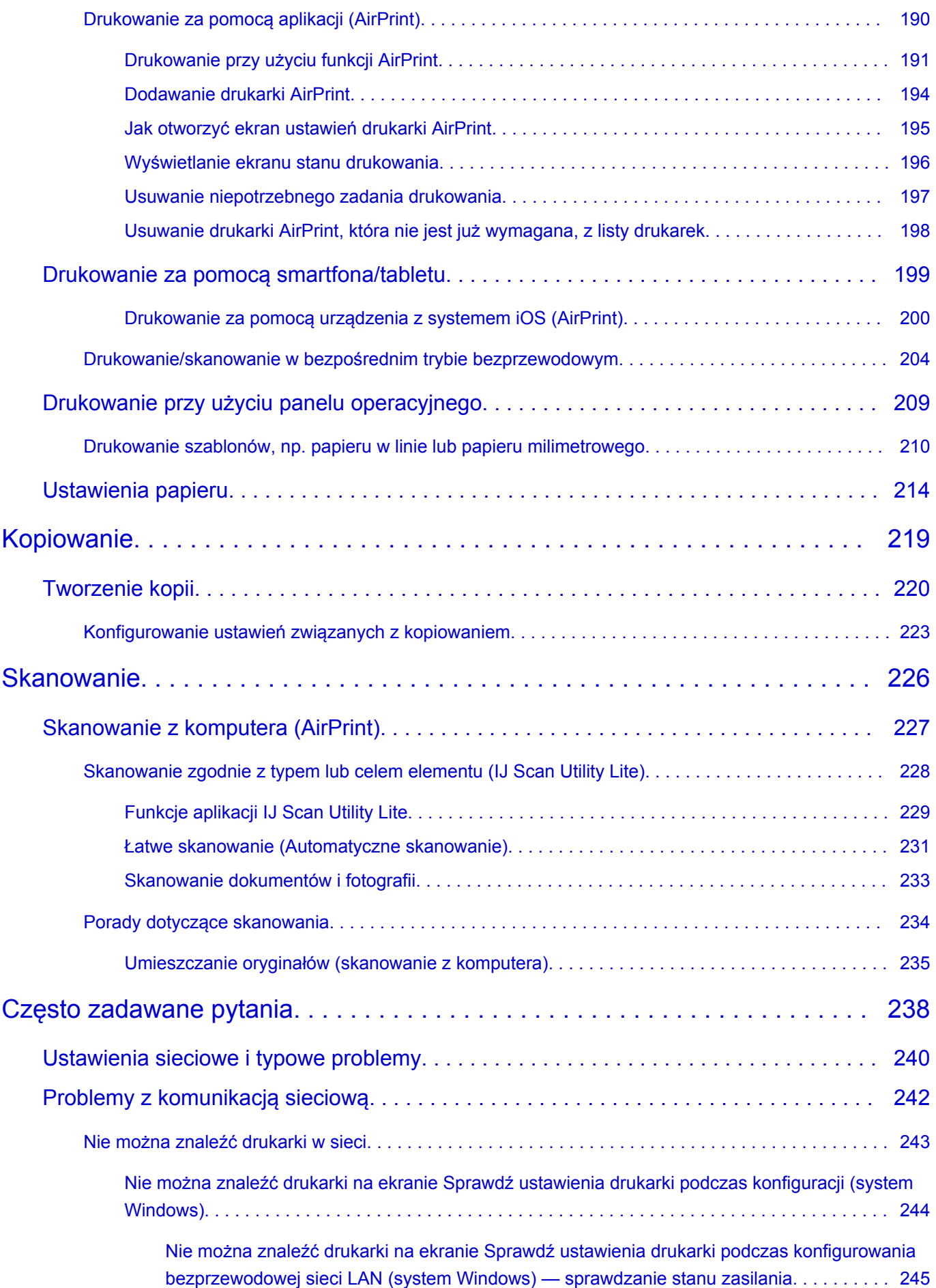

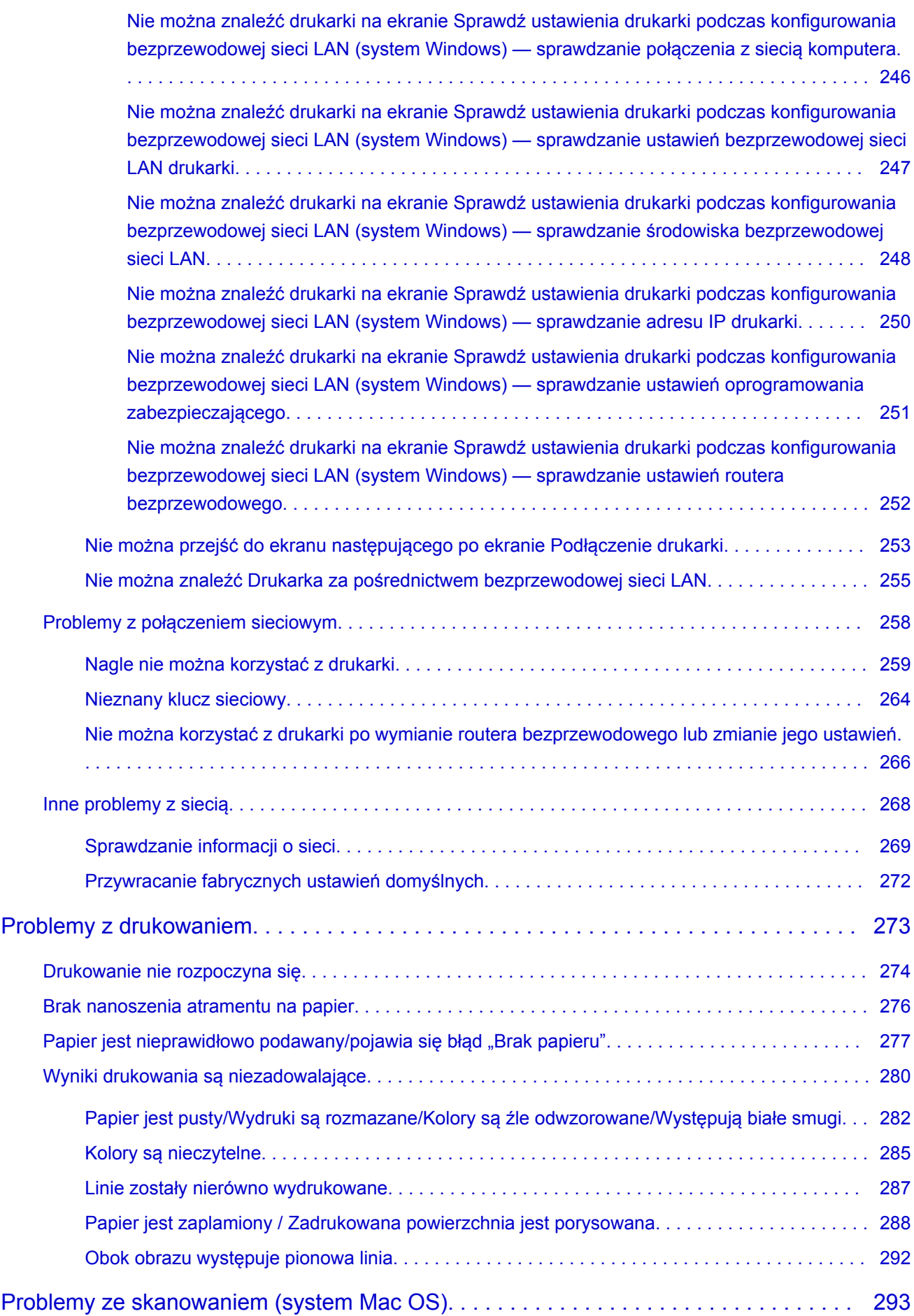

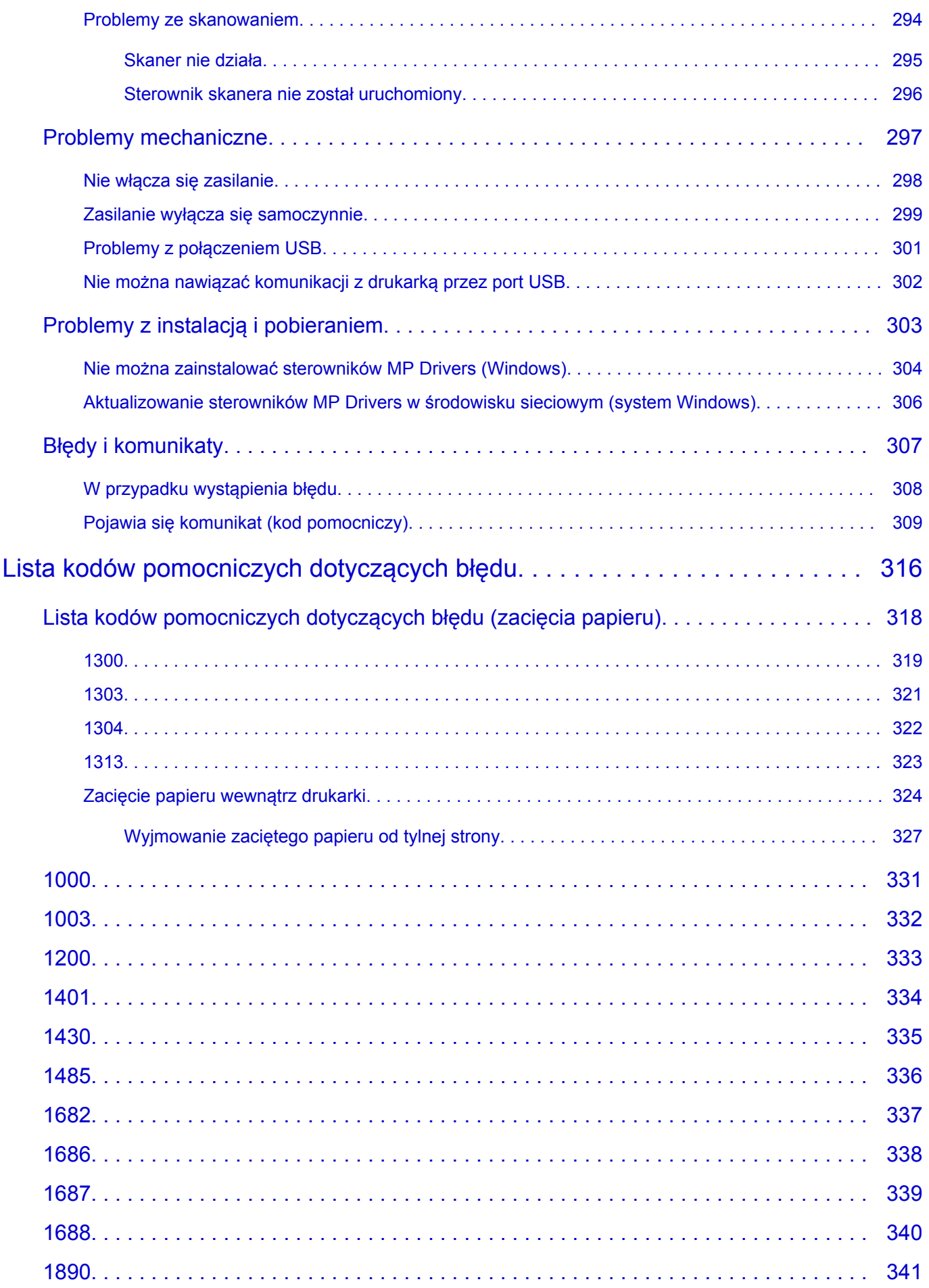

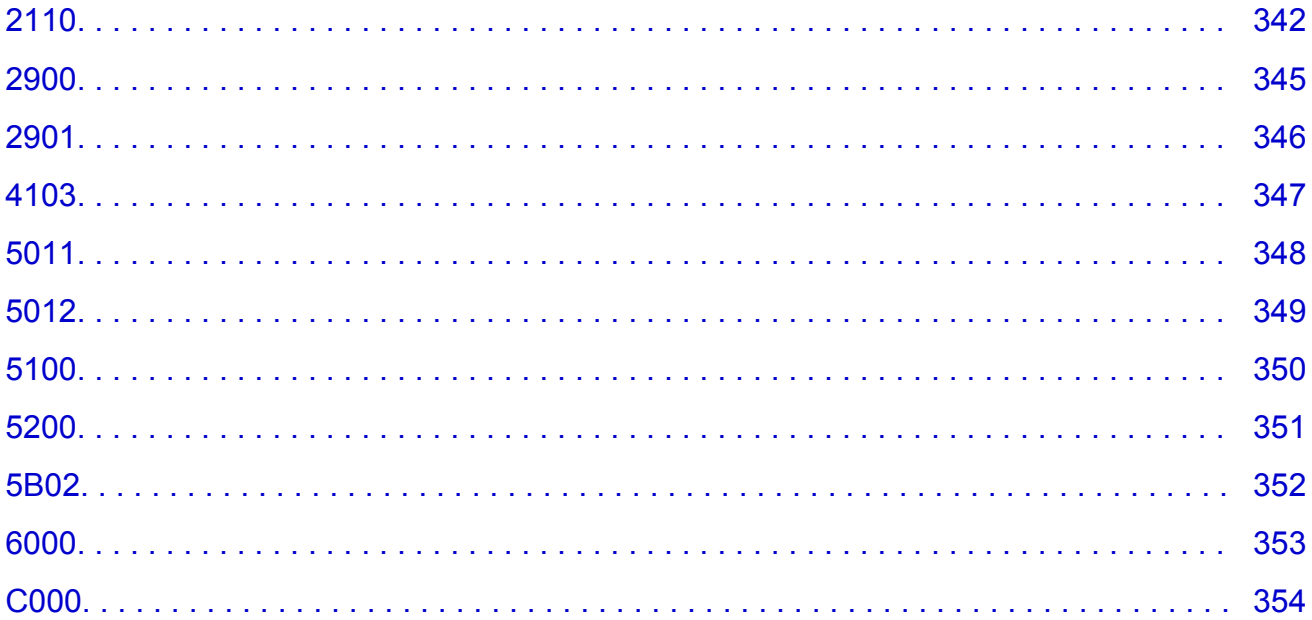

### <span id="page-8-0"></span>**Korzystanie z dokumentu Podręcznik online**

- **Środowisko systemowe**
- **[Symbole używane w tym dokumencie](#page-9-0)**
- **[Włączone funkcje dotykowe \(system Windows\)](#page-10-0)**
- **Drukowanie dokumentu Podręcznik online**
- **[Znaki towarowe i licencje](#page-11-0)**
- **Zrzuty ekranu w tym podręczniku**

### <span id="page-9-0"></span>**Symbole używane w tym dokumencie**

#### **Ostrzeżenie**

Instrukcje, których zignorowanie może być przyczyną śmierci lub poważnych obrażeń ciała w wyniku niewłaściwej obsługi sprzętu. Należy ich przestrzegać, aby zapewnić bezpieczne działanie urządzenia.

#### **Przestroga**

Instrukcje, których zignorowanie może być przyczyną obrażeń ciała lub szkód materialnych w wyniku niewłaściwej obsługi sprzętu. Należy ich przestrzegać, aby zapewnić bezpieczne działanie urządzenia.

#### **Ważne**

Instrukcje zawierające ważne informacje. Zapoznaj się z niniejszymi wskazówkami, aby uniknąć uszkodzenia lub nieprawidłowego użytkowania tego produktu oraz obrażeń ciała.

#### **Uwaga**

Instrukcje zawierające informacje dotyczące obsługi i dodatkowe wyjaśnienia.

#### **Podstawy**

Instrukcje objaśniające podstawowe funkcje produktu.

#### **Uwaga**

• Ikony mogą różnić się w zależności od produktu.

## <span id="page-10-0"></span>**Włączone funkcje dotykowe (system Windows)**

W celu włączenia funkcji dotykowej, należy zamienić opcję "kliknij prawym przyciskiem" w niniejszym dokumencie na działanie określone w systemie operacyjnym. Na przykład: w przypadku czynności "naciśnij i przytrzymaj" określonej w systemie, należy zamienić "kliknij prawym przyciskiem" na "naciśnij i przytrzymaj".

# <span id="page-11-0"></span>**Znaki towarowe i licencje**

- Microsoft jest zastrzeżonym znakiem towarowym firmy Microsoft Corporation.
- Windows jest znakiem towarowym lub zastrzeżonym znakiem towarowym firmy Microsoft Corporation na terenie Stanów Zjednoczonych lub innych krajów.
- Windows Vista jest znakiem towarowym lub zastrzeżonym znakiem towarowym firmy Microsoft Corporation na terenie Stanów Zjednoczonych lub innych krajów.
- Internet Explorer jest znakiem towarowym lub zastrzeżonym znakiem towarowym firmy Microsoft Corporation na terenie Stanów Zjednoczonych lub innych krajów.
- Mac, Mac OS, AirPort, App Store, AirPrint, logo AirPrint, Safari, Bonjour, iPad, iPhone i iPod touch są znakami towarowymi firmy Apple Inc. zastrzeżonymi na terenie Stanów Zjednoczonych i innych krajów. macOS jest znakiem towarowym firmy Apple Inc.
- IOS jest znakiem towarowym lub zastrzeżonym znakiem towarowym firmy Cisco na terenie Stanów Zjednoczonych i innych krajów, używanym w ramach licencji.
- Google Cloud Print, Google Chrome, Chrome OS, Chromebook, Android, Google Play, Google Drive, Google Apps i Google Analytics są zastrzeżonymi znakami towarowymi lub znakami towarowymi firmy Google Inc.
- Adobe, Flash, Photoshop, Photoshop Elements, Lightroom, Adobe RGB oraz Adobe RGB (1998) są zastrzeżonymi znakami towarowymi lub znakami towarowymi firmy Adobe Systems Incorporated w Stanach Zjednoczonych i/lub innych krajach.
- Bluetooth jest znakiem towarowym firmy Bluetooth SIG, Inc., USA, licencjonowanym firmie Canon Inc.
- Autodesk oraz AutoCAD są zastrzeżonymi znakami towarowymi lub znakami towarowymi firmy Autodesk, Inc. i/lub podmiotów zależnych i/lub powiązanych w Stanach Zjednoczonych i/lub innych krajach.

#### **Uwaga**

• Oficjalna nazwa systemu Windows Vista to system operacyjny Microsoft Windows Vista.

Copyright (c) 2003-2015 Apple Inc. All rights reserved.

Redistribution and use in source and binary forms, with or without modification, are permitted provided that the following conditions are met:

- 1. Redistributions of source code must retain the above copyright notice, this list of conditions and the following disclaimer.
- 2. Redistributions in binary form must reproduce the above copyright notice, this list of conditions and the following disclaimer in the documentation and/or other materials provided with the distribution.
- 3. Neither the name of Apple Inc. ("Apple") nor the names of its contributors may be used to endorse or promote products derived from this software without specific prior written permission.

THIS SOFTWARE IS PROVIDED BY APPLE AND ITS CONTRIBUTORS "AS IS" AND ANY EXPRESS OR IMPLIED WARRANTIES, INCLUDING, BUT NOT LIMITED TO, THE IMPLIED WARRANTIES OF MERCHANTABILITY AND FITNESS FOR A PARTICULAR PURPOSE ARE DISCLAIMED. IN NO EVENT SHALL APPLE OR ITS CONTRIBUTORS BE LIABLE FOR ANY DIRECT, INDIRECT, INCIDENTAL, SPECIAL, EXEMPLARY, OR CONSEQUENTIAL DAMAGES (INCLUDING, BUT NOT LIMITED TO, PROCUREMENT OF SUBSTITUTE GOODS OR SERVICES; LOSS OF USE, DATA, OR PROFITS; OR BUSINESS INTERRUPTION) HOWEVER CAUSED AND ON ANY THEORY OF LIABILITY, WHETHER IN CONTRACT, STRICT LIABILITY, OR TORT (INCLUDING NEGLIGENCE OR

#### OTHERWISE) ARISING IN ANY WAY OUT OF THE USE OF THIS SOFTWARE, EVEN IF ADVISED OF THE POSSIBILITY OF SUCH DAMAGE.

#### Apache License

Version 2.0, January 2004

http://www.apache.org/licenses/ TERMS AND CONDITIONS FOR USE, REPRODUCTION, AND DISTRIBUTION

1. Definitions.

"License" shall mean the terms and conditions for use, reproduction, and distribution as defined by Sections 1 through 9 of this document.

"Licensor" shall mean the copyright owner or entity authorized by the copyright owner that is granting the License.

"Legal Entity" shall mean the union of the acting entity and all other entities that control, are controlled by, or are under common control with that entity. For the purposes of this definition, "control" means (i) the power, direct or indirect, to cause the direction or management of such entity, whether by contract or otherwise, or (ii) ownership of fifty percent (50%) or more of the outstanding shares, or (iii) beneficial ownership of such entity.

"You" (or "Your") shall mean an individual or Legal Entity exercising permissions granted by this License.

"Source" form shall mean the preferred form for making modifications, including but not limited to software source code, documentation source, and configuration files.

"Object" form shall mean any form resulting from mechanical transformation or translation of a Source form, including but not limited to compiled object code, generated documentation, and conversions to other media types.

"Work" shall mean the work of authorship, whether in Source or Object form, made available under the License, as indicated by a copyright notice that is included in or attached to the work (an example is provided in the Appendix below).

"Derivative Works" shall mean any work, whether in Source or Object form, that is based on (or derived from) the Work and for which the editorial revisions, annotations, elaborations, or other modifications represent, as a whole, an original work of authorship. For the purposes of this License, Derivative Works shall not include works that remain separable from, or merely link (or bind by name) to the interfaces of, the Work and Derivative Works thereof.

"Contribution" shall mean any work of authorship, including the original version of the Work and any modifications or additions to that Work or Derivative Works thereof, that is intentionally submitted to Licensor for inclusion in the Work by the copyright owner or by an individual or Legal Entity authorized to submit on behalf of the copyright owner. For the purposes of this definition, "submitted" means any form of electronic, verbal, or written communication sent to the Licensor or its representatives, including but not limited to communication on electronic mailing lists, source code control systems, and issue tracking systems that are managed by, or on behalf of, the Licensor for the purpose of discussing and improving the Work, but excluding communication that is conspicuously marked or otherwise designated in writing by the copyright owner as "Not a Contribution."

"Contributor" shall mean Licensor and any individual or Legal Entity on behalf of whom a Contribution has been received by Licensor and subsequently incorporated within the Work.

- 2. Grant of Copyright License. Subject to the terms and conditions of this License, each Contributor hereby grants to You a perpetual, worldwide, non-exclusive, no-charge, royalty-free, irrevocable copyright license to reproduce, prepare Derivative Works of, publicly display, publicly perform, sublicense, and distribute the Work and such Derivative Works in Source or Object form.
- 3. Grant of Patent License. Subject to the terms and conditions of this License, each Contributor hereby grants to You a perpetual, worldwide, non-exclusive, no-charge, royalty-free, irrevocable (except as stated in this section) patent license to make, have made, use, offer to sell, sell, import, and otherwise transfer the Work, where such license applies only to those patent claims licensable by such Contributor that are necessarily infringed by their Contribution(s) alone or by combination of their Contribution(s) with the Work to which such Contribution(s) was submitted. If You institute patent litigation against any entity (including a cross-claim or counterclaim in a lawsuit) alleging that the Work or a Contribution incorporated within the Work constitutes direct or contributory patent infringement, then any patent licenses granted to You under this License for that Work shall terminate as of the date such litigation is filed.
- 4. Redistribution. You may reproduce and distribute copies of the Work or Derivative Works thereof in any medium, with or without modifications, and in Source or Object form, provided that You meet the following conditions:
	- 1. You must give any other recipients of the Work or Derivative Works a copy of this License; and
	- 2. You must cause any modified files to carry prominent notices stating that You changed the files; and
	- 3. You must retain, in the Source form of any Derivative Works that You distribute, all copyright, patent, trademark, and attribution notices from the Source form of the Work, excluding those notices that do not pertain to any part of the Derivative Works; and
	- 4. If the Work includes a "NOTICE" text file as part of its distribution, then any Derivative Works that You distribute must include a readable copy of the attribution notices contained within such NOTICE file, excluding those notices that do not pertain to any part of the Derivative Works, in at least one of the following places: within a NOTICE text file distributed as part of the Derivative Works; within the Source form or documentation, if provided along with the Derivative Works; or, within a display generated by the Derivative Works, if and wherever such third-party notices normally appear. The contents of the NOTICE file are for informational purposes only and do not modify the License. You may add Your own attribution notices within Derivative Works that You distribute, alongside or as an addendum to the NOTICE text from the Work, provided that such additional attribution notices cannot be construed as modifying the License.

You may add Your own copyright statement to Your modifications and may provide additional or different license terms and conditions for use, reproduction, or distribution of Your modifications, or for any such Derivative Works as a whole, provided Your use, reproduction, and distribution of the Work otherwise complies with the conditions stated in this License.

5. Submission of Contributions. Unless You explicitly state otherwise, any Contribution intentionally submitted for inclusion in the Work by You to the Licensor shall be under the terms and conditions of this License, without any additional terms or conditions. Notwithstanding the above, nothing herein shall supersede or modify the terms of any separate license agreement you may have executed with Licensor regarding such Contributions.

- 6. Trademarks. This License does not grant permission to use the trade names, trademarks, service marks, or product names of the Licensor, except as required for reasonable and customary use in describing the origin of the Work and reproducing the content of the NOTICE file.
- 7. Disclaimer of Warranty. Unless required by applicable law or agreed to in writing, Licensor provides the Work (and each Contributor provides its Contributions) on an "AS IS" BASIS, WITHOUT WARRANTIES OR CONDITIONS OF ANY KIND, either express or implied, including, without limitation, any warranties or conditions of TITLE, NON-INFRINGEMENT, MERCHANTABILITY, or FITNESS FOR A PARTICULAR PURPOSE. You are solely responsible for determining the appropriateness of using or redistributing the Work and assume any risks associated with Your exercise of permissions under this License.
- 8. Limitation of Liability. In no event and under no legal theory, whether in tort (including negligence), contract, or otherwise, unless required by applicable law (such as deliberate and grossly negligent acts) or agreed to in writing, shall any Contributor be liable to You for damages, including any direct, indirect, special, incidental, or consequential damages of any character arising as a result of this License or out of the use or inability to use the Work (including but not limited to damages for loss of goodwill, work stoppage, computer failure or malfunction, or any and all other commercial damages or losses), even if such Contributor has been advised of the possibility of such damages.
- 9. Accepting Warranty or Additional Liability. While redistributing the Work or Derivative Works thereof, You may choose to offer, and charge a fee for, acceptance of support, warranty, indemnity, or other liability obligations and/or rights consistent with this License. However, in accepting such obligations, You may act only on Your own behalf and on Your sole responsibility, not on behalf of any other Contributor, and only if You agree to indemnify, defend, and hold each Contributor harmless for any liability incurred by, or claims asserted against, such Contributor by reason of your accepting any such warranty or additional liability.

END OF TERMS AND CONDITIONS

---- Part 1: CMU/UCD copyright notice: (BSD like) -----

Copyright 1989, 1991, 1992 by Carnegie Mellon University

Derivative Work - 1996, 1998-2000

Copyright 1996, 1998-2000 The Regents of the University of California

All Rights Reserved

Permission to use, copy, modify and distribute this software and its documentation for any purpose and without fee is hereby granted, provided that the above copyright notice appears in all copies and that both that copyright notice and this permission notice appear in supporting documentation, and that the name of CMU and The Regents of the University of California not be used in advertising or publicity pertaining to distribution of the software without specific written permission.

CMU AND THE REGENTS OF THE UNIVERSITY OF CALIFORNIA DISCLAIM ALL WARRANTIES WITH REGARD TO THIS SOFTWARE, INCLUDING ALL IMPLIED WARRANTIES OF MERCHANTABILITY AND FITNESS. IN NO EVENT SHALL CMU OR THE REGENTS OF THE UNIVERSITY OF CALIFORNIA BE LIABLE FOR ANY SPECIAL, INDIRECT OR CONSEQUENTIAL DAMAGES OR ANY DAMAGES WHATSOEVER RESULTING FROM THE LOSS OF USE, DATA OR PROFITS, WHETHER IN AN ACTION OF CONTRACT, NEGLIGENCE OR OTHER TORTIOUS ACTION, ARISING OUT OF OR IN CONNECTION WITH THE USE OR PERFORMANCE OF THIS SOFTWARE.

---- Part 2: Networks Associates Technology, Inc copyright notice (BSD) -----

Copyright (c) 2001-2003, Networks Associates Technology, Inc

All rights reserved.

Redistribution and use in source and binary forms, with or without modification, are permitted provided that the following conditions are met:

\* Redistributions of source code must retain the above copyright notice, this list of conditions and the following disclaimer.

\* Redistributions in binary form must reproduce the above copyright notice, this list of conditions and the following disclaimer in the documentation and/or other materials provided with the distribution.

\* Neither the name of the Networks Associates Technology, Inc nor the names of its contributors may be used to endorse or promote products derived from this software without specific prior written permission.

THIS SOFTWARE IS PROVIDED BY THE COPYRIGHT HOLDERS AND CONTRIBUTORS ``AS IS'' AND ANY EXPRESS OR IMPLIED WARRANTIES, INCLUDING, BUT NOT LIMITED TO, THE IMPLIED WARRANTIES OF MERCHANTABILITY AND FITNESS FOR A PARTICULAR PURPOSE ARE DISCLAIMED. IN NO EVENT SHALL THE COPYRIGHT HOLDERS OR CONTRIBUTORS BE LIABLE FOR ANY DIRECT, INDIRECT, INCIDENTAL, SPECIAL, EXEMPLARY, OR CONSEQUENTIAL DAMAGES (INCLUDING, BUT NOT LIMITED TO, PROCUREMENT OF SUBSTITUTE GOODS OR SERVICES; LOSS OF USE, DATA, OR PROFITS; OR BUSINESS INTERRUPTION) HOWEVER CAUSED AND ON ANY THEORY OF LIABILITY, WHETHER IN CONTRACT, STRICT LIABILITY, OR TORT (INCLUDING NEGLIGENCE OR OTHERWISE) ARISING IN ANY WAY OUT OF THE USE OF THIS SOFTWARE, EVEN IF ADVISED OF THE POSSIBILITY OF SUCH DAMAGE.

---- Part 3: Cambridge Broadband Ltd. copyright notice (BSD) -----

Portions of this code are copyright (c) 2001-2003, Cambridge Broadband Ltd.

All rights reserved.

Redistribution and use in source and binary forms, with or without modification, are permitted provided that the following conditions are met:

\* Redistributions of source code must retain the above copyright notice, this list of conditions and the following disclaimer.

\* Redistributions in binary form must reproduce the above copyright notice, this list of conditions and the following disclaimer in the documentation and/or other materials provided with the distribution.

\* The name of Cambridge Broadband Ltd. may not be used to endorse or promote products derived from this software without specific prior written permission.

THIS SOFTWARE IS PROVIDED BY THE COPYRIGHT HOLDER ``AS IS'' AND ANY EXPRESS OR IMPLIED WARRANTIES, INCLUDING, BUT NOT LIMITED TO, THE IMPLIED WARRANTIES OF MERCHANTABILITY AND FITNESS FOR A PARTICULAR PURPOSE ARE DISCLAIMED. IN NO EVENT SHALL THE COPYRIGHT HOLDER BE LIABLE FOR ANY DIRECT, INDIRECT, INCIDENTAL, SPECIAL, EXEMPLARY, OR CONSEQUENTIAL DAMAGES (INCLUDING, BUT NOT LIMITED TO, PROCUREMENT OF SUBSTITUTE GOODS OR SERVICES; LOSS OF USE, DATA, OR PROFITS; OR BUSINESS INTERRUPTION) HOWEVER CAUSED AND ON ANY THEORY OF LIABILITY, WHETHER IN CONTRACT, STRICT LIABILITY, OR TORT (INCLUDING NEGLIGENCE OR OTHERWISE) ARISING IN ANY WAY OUT OF THE USE OF THIS SOFTWARE, EVEN IF ADVISED OF THE POSSIBILITY OF SUCH DAMAGE.

---- Part 4: Sun Microsystems, Inc. copyright notice (BSD) -----

Copyright c 2003 Sun Microsystems, Inc., 4150 Network Circle, Santa Clara, California 95054, U.S.A. All rights reserved.

Use is subject to license terms below.

This distribution may include materials developed by third parties.

Sun, Sun Microsystems, the Sun logo and Solaris are trademarks or registered trademarks of Sun Microsystems, Inc. in the U.S. and other countries.

Redistribution and use in source and binary forms, with or without modification, are permitted provided that the following conditions are met:

\* Redistributions of source code must retain the above copyright notice, this list of conditions and the following disclaimer.

\* Redistributions in binary form must reproduce the above copyright notice, this list of conditions and the following disclaimer in the documentation and/or other materials provided with the distribution.

\* Neither the name of the Sun Microsystems, Inc. nor the names of its contributors may be used to endorse or promote products derived from this software without specific prior written permission.

THIS SOFTWARE IS PROVIDED BY THE COPYRIGHT HOLDERS AND CONTRIBUTORS ``AS IS'' AND ANY EXPRESS OR IMPLIED WARRANTIES, INCLUDING, BUT NOT LIMITED TO, THE IMPLIED WARRANTIES OF MERCHANTABILITY AND FITNESS FOR A PARTICULAR PURPOSE ARE DISCLAIMED. IN NO EVENT SHALL THE COPYRIGHT HOLDERS OR CONTRIBUTORS BE LIABLE FOR ANY DIRECT, INDIRECT, INCIDENTAL, SPECIAL, EXEMPLARY, OR CONSEQUENTIAL DAMAGES (INCLUDING, BUT NOT LIMITED TO, PROCUREMENT OF SUBSTITUTE GOODS OR SERVICES; LOSS OF USE, DATA, OR PROFITS; OR BUSINESS INTERRUPTION) HOWEVER CAUSED AND ON ANY THEORY OF LIABILITY, WHETHER IN CONTRACT, STRICT LIABILITY, OR TORT (INCLUDING NEGLIGENCE OR OTHERWISE) ARISING IN ANY WAY OUT OF THE USE OF THIS SOFTWARE, EVEN IF ADVISED OF THE POSSIBILITY OF SUCH DAMAGE.

---- Part 5: Sparta, Inc copyright notice (BSD) -----

Copyright (c) 2003-2012, Sparta, Inc

All rights reserved.

Redistribution and use in source and binary forms, with or without modification, are permitted provided that the following conditions are met:

\* Redistributions of source code must retain the above copyright notice, this list of conditions and the following disclaimer.

\* Redistributions in binary form must reproduce the above copyright notice, this list of conditions and the following disclaimer in the documentation and/or other materials provided with the distribution.

\* Neither the name of Sparta, Inc nor the names of its contributors may be used to endorse or promote products derived from this software without specific prior written permission.

THIS SOFTWARE IS PROVIDED BY THE COPYRIGHT HOLDERS AND CONTRIBUTORS ``AS IS'' AND ANY EXPRESS OR IMPLIED WARRANTIES, INCLUDING, BUT NOT LIMITED TO, THE IMPLIED WARRANTIES OF MERCHANTABILITY AND FITNESS FOR A PARTICULAR PURPOSE ARE DISCLAIMED. IN NO EVENT SHALL THE COPYRIGHT HOLDERS OR CONTRIBUTORS BE LIABLE FOR ANY DIRECT, INDIRECT, INCIDENTAL, SPECIAL, EXEMPLARY, OR CONSEQUENTIAL DAMAGES (INCLUDING, BUT NOT LIMITED TO, PROCUREMENT OF SUBSTITUTE GOODS OR

SERVICES; LOSS OF USE, DATA, OR PROFITS; OR BUSINESS INTERRUPTION) HOWEVER CAUSED AND ON ANY THEORY OF LIABILITY, WHETHER IN CONTRACT, STRICT LIABILITY, OR TORT (INCLUDING NEGLIGENCE OR OTHERWISE) ARISING IN ANY WAY OUT OF THE USE OF THIS SOFTWARE, EVEN IF ADVISED OF THE POSSIBILITY OF SUCH DAMAGE.

---- Part 6: Cisco/BUPTNIC copyright notice (BSD) -----

Copyright (c) 2004, Cisco, Inc and Information Network Center of Beijing University of Posts and Telecommunications.

All rights reserved.

Redistribution and use in source and binary forms, with or without modification, are permitted provided that the following conditions are met:

\* Redistributions of source code must retain the above copyright notice, this list of conditions and the following disclaimer.

\* Redistributions in binary form must reproduce the above copyright notice, this list of conditions and the following disclaimer in the documentation and/or other materials provided with the distribution.

\* Neither the name of Cisco, Inc, Beijing University of Posts and Telecommunications, nor the names of their contributors may be used to endorse or promote products derived from this software without specific prior written permission.

THIS SOFTWARE IS PROVIDED BY THE COPYRIGHT HOLDERS AND CONTRIBUTORS ``AS IS'' AND ANY EXPRESS OR IMPLIED WARRANTIES, INCLUDING, BUT NOT LIMITED TO, THE IMPLIED WARRANTIES OF MERCHANTABILITY AND FITNESS FOR A PARTICULAR PURPOSE ARE DISCLAIMED. IN NO EVENT SHALL THE COPYRIGHT HOLDERS OR CONTRIBUTORS BE LIABLE FOR ANY DIRECT, INDIRECT, INCIDENTAL, SPECIAL, EXEMPLARY, OR CONSEQUENTIAL DAMAGES (INCLUDING, BUT NOT LIMITED TO, PROCUREMENT OF SUBSTITUTE GOODS OR SERVICES; LOSS OF USE, DATA, OR PROFITS; OR BUSINESS INTERRUPTION) HOWEVER CAUSED AND ON ANY THEORY OF LIABILITY, WHETHER IN CONTRACT, STRICT LIABILITY, OR TORT (INCLUDING NEGLIGENCE OR OTHERWISE) ARISING IN ANY WAY OUT OF THE USE OF THIS SOFTWARE, EVEN IF ADVISED OF THE POSSIBILITY OF SUCH DAMAGE.

---- Part 7: Fabasoft R&D Software GmbH & Co KG copyright notice (BSD) -----

Copyright (c) Fabasoft R&D Software GmbH & Co KG, 2003 oss@fabasoft.com

Author: Bernhard Penz <bernhard.penz@fabasoft.com>

Redistribution and use in source and binary forms, with or without modification, are permitted provided that the following conditions are met:

\* Redistributions of source code must retain the above copyright notice, this list of conditions and the following disclaimer.

\* Redistributions in binary form must reproduce the above copyright notice, this list of conditions and the following disclaimer in the documentation and/or other materials provided with the distribution.

\* The name of Fabasoft R&D Software GmbH & Co KG or any of its subsidiaries, brand or product names may not be used to endorse or promote products derived from this software without specific prior written permission.

THIS SOFTWARE IS PROVIDED BY THE COPYRIGHT HOLDER ``AS IS'' AND ANY EXPRESS OR IMPLIED WARRANTIES, INCLUDING, BUT NOT LIMITED TO, THE IMPLIED WARRANTIES OF

MERCHANTABILITY AND FITNESS FOR A PARTICULAR PURPOSE ARE DISCLAIMED. IN NO EVENT SHALL THE COPYRIGHT HOLDER BE LIABLE FOR ANY DIRECT, INDIRECT, INCIDENTAL, SPECIAL, EXEMPLARY, OR CONSEQUENTIAL DAMAGES (INCLUDING, BUT NOT LIMITED TO, PROCUREMENT OF SUBSTITUTE GOODS OR SERVICES; LOSS OF USE, DATA, OR PROFITS; OR BUSINESS INTERRUPTION) HOWEVER CAUSED AND ON ANY THEORY OF LIABILITY, WHETHER IN CONTRACT, STRICT LIABILITY, OR TORT (INCLUDING NEGLIGENCE OR OTHERWISE) ARISING IN ANY WAY OUT OF THE USE OF THIS SOFTWARE, EVEN IF ADVISED OF THE POSSIBILITY OF SUCH DAMAGE.

---- Part 8: Apple Inc. copyright notice (BSD) -----

Copyright (c) 2007 Apple Inc. All rights reserved.

Redistribution and use in source and binary forms, with or without modification, are permitted provided that the following conditions are met:

- 1. Redistributions of source code must retain the above copyright notice, this list of conditions and the following disclaimer.
- 2. Redistributions in binary form must reproduce the above copyright notice, this list of conditions and the following disclaimer in the documentation and/or other materials provided with the distribution.
- 3. Neither the name of Apple Inc. ("Apple") nor the names of its contributors may be used to endorse or promote products derived from this software without specific prior written permission.

THIS SOFTWARE IS PROVIDED BY APPLE AND ITS CONTRIBUTORS "AS IS" AND ANY EXPRESS OR IMPLIED WARRANTIES, INCLUDING, BUT NOT LIMITED TO, THE IMPLIED WARRANTIES OF MERCHANTABILITY AND FITNESS FOR A PARTICULAR PURPOSE ARE DISCLAIMED. IN NO EVENT SHALL APPLE OR ITS CONTRIBUTORS BE LIABLE FOR ANY DIRECT, INDIRECT, INCIDENTAL, SPECIAL, EXEMPLARY, OR CONSEQUENTIAL DAMAGES (INCLUDING, BUT NOT LIMITED TO, PROCUREMENT OF SUBSTITUTE GOODS OR SERVICES; LOSS OF USE, DATA, OR PROFITS; OR BUSINESS INTERRUPTION) HOWEVER CAUSED AND ON ANY THEORY OF LIABILITY, WHETHER IN CONTRACT, STRICT LIABILITY, OR TORT (INCLUDING NEGLIGENCE OR OTHERWISE) ARISING IN ANY WAY OUT OF THE USE OF THIS SOFTWARE, EVEN IF ADVISED OF THE POSSIBILITY OF SUCH DAMAGE.

---- Part 9: ScienceLogic, LLC copyright notice (BSD) -----

Copyright (c) 2009, ScienceLogic, LLC

All rights reserved.

Redistribution and use in source and binary forms, with or without modification, are permitted provided that the following conditions are met:

\* Redistributions of source code must retain the above copyright notice, this list of conditions and the following disclaimer.

\* Redistributions in binary form must reproduce the above copyright notice, this list of conditions and the following disclaimer in the documentation and/or other materials provided with the distribution.

\* Neither the name of ScienceLogic, LLC nor the names of its contributors may be used to endorse or promote products derived from this software without specific prior written permission.

THIS SOFTWARE IS PROVIDED BY THE COPYRIGHT HOLDERS AND CONTRIBUTORS "AS IS" AND ANY EXPRESS OR IMPLIED WARRANTIES, INCLUDING, BUT NOT LIMITED TO, THE IMPLIED

WARRANTIES OF MERCHANTABILITY AND FITNESS FOR A PARTICULAR PURPOSE ARE DISCLAIMED. IN NO EVENT SHALL THE COPYRIGHT HOLDERS OR CONTRIBUTORS BE LIABLE FOR ANY DIRECT, INDIRECT, INCIDENTAL, SPECIAL, EXEMPLARY, OR CONSEQUENTIAL DAMAGES (INCLUDING, BUT NOT LIMITED TO, PROCUREMENT OF SUBSTITUTE GOODS OR SERVICES; LOSS OF USE, DATA, OR PROFITS; OR BUSINESS INTERRUPTION) HOWEVER CAUSED AND ON ANY THEORY OF LIABILITY, WHETHER IN CONTRACT, STRICT LIABILITY, OR TORT (INCLUDING NEGLIGENCE OR OTHERWISE) ARISING IN ANY WAY OUT OF THE USE OF THIS SOFTWARE, EVEN IF ADVISED OF THE POSSIBILITY OF SUCH DAMAGE.

#### LEADTOOLS

Copyright (C) 1991-2009 LEAD Technologies, Inc.

#### CMap Resources

-----------------------------------------------------------

Copyright 1990-2009 Adobe Systems Incorporated. All rights reserved.

Copyright 1990-2010 Adobe Systems Incorporated. All rights reserved.

Redistribution and use in source and binary forms, with or without modification, are permitted provided that the following conditions are met:

Redistributions of source code must retain the above copyright notice, this list of conditions and the following disclaimer.

Redistributions in binary form must reproduce the above copyright notice, this list of conditions and the following disclaimer in the documentation and/or other materials provided with the distribution.

Neither the name of Adobe Systems Incorporated nor the names of its contributors may be used to endorse or promote products derived from this software without specific prior written permission.

THIS SOFTWARE IS PROVIDED BY THE COPYRIGHT HOLDERS AND CONTRIBUTORS "AS IS" AND ANY EXPRESS OR IMPLIED WARRANTIES, INCLUDING, BUT NOT LIMITED TO, THE IMPLIED WARRANTIES OF MERCHANTABILITY AND FITNESS FOR A PARTICULAR PURPOSE ARE DISCLAIMED. IN NO EVENT SHALL THE COPYRIGHT HOLDER OR CONTRIBUTORS BE LIABLE FOR ANY DIRECT, INDIRECT, INCIDENTAL, SPECIAL, EXEMPLARY, OR CONSEQUENTIAL DAMAGES (INCLUDING, BUT NOT LIMITED TO, PROCUREMENT OF SUBSTITUTE GOODS OR SERVICES; LOSS OF USE, DATA, OR PROFITS; OR BUSINESS INTERRUPTION) HOWEVER CAUSED AND ON ANY THEORY OF LIABILITY, WHETHER IN CONTRACT, STRICT LIABILITY, OR TORT (INCLUDING NEGLIGENCE OR

#### OTHERWISE) ARISING IN ANY WAY OUT OF THE USE OF THIS SOFTWARE, EVEN IF ADVISED OF THE POSSIBILITY OF SUCH DAMAGE.

-----------------------------------------------------------

#### MIT License

Copyright (c) 1998, 1999, 2000 Thai Open Source Software Center Ltd

Permission is hereby granted, free of charge, to any person obtaining a copy of this software and associated documentation files (the "Software"), to deal in the Software without restriction, including without limitation the rights to use, copy, modify, merge, publish, distribute, sublicense, and/or sell copies of the Software, and to permit persons to whom the Software is furnished to do so, subject to the following conditions:

The above copyright notice and this permission notice shall be included in all copies or substantial portions of the Software.

THE SOFTWARE IS PROVIDED "AS IS", WITHOUT WARRANTY OF ANY KIND, EXPRESS OR IMPLIED, INCLUDING BUT NOT LIMITED TO THE WARRANTIES OF MERCHANTABILITY, FITNESS FOR A PARTICULAR PURPOSE AND NONINFRINGEMENT. IN NO EVENT SHALL THE AUTHORS OR COPYRIGHT HOLDERS BE LIABLE FOR ANY CLAIM, DAMAGES OR OTHER LIABILITY, WHETHER IN AN ACTION OF CONTRACT, TORT OR OTHERWISE, ARISING FROM, OUT OF OR IN CONNECTION WITH THE SOFTWARE OR THE USE OR OTHER DEALINGS IN THE SOFTWARE.

Written by Joel Sherrill <joel@OARcorp.com>.

COPYRIGHT (c) 1989-2000.

On-Line Applications Research Corporation (OAR).

Permission to use, copy, modify, and distribute this software for any purpose without fee is hereby granted, provided that this entire notice is included in all copies of any software which is or includes a copy or modification of this software.

THIS SOFTWARE IS BEING PROVIDED "AS IS", WITHOUT ANY EXPRESS OR IMPLIED WARRANTY. IN PARTICULAR, THE AUTHOR MAKES NO REPRESENTATION OR WARRANTY OF ANY KIND CONCERNING THE MERCHANTABILITY OF THIS SOFTWARE OR ITS FITNESS FOR ANY PARTICULAR PURPOSE.

#### (1) Red Hat Incorporated

Copyright (c) 1994-2009 Red Hat, Inc. All rights reserved.

This copyrighted material is made available to anyone wishing to use, modify, copy, or redistribute it subject to the terms and conditions of the BSD License. This program is distributed in the hope that it will be useful, but WITHOUT ANY WARRANTY expressed or implied, including the implied warranties of MERCHANTABILITY or FITNESS FOR A PARTICULAR PURPOSE. A copy of this license is available at http://www.opensource.org/licenses. Any Red Hat trademarks that are incorporated in the source code or documentation are not subject to the BSD License and may only be used or replicated with the express permission of Red Hat, Inc.

(2) University of California, Berkeley

Copyright (c) 1981-2000 The Regents of the University of California.

All rights reserved.

Redistribution and use in source and binary forms, with or without modification, are permitted provided that the following conditions are met:

\* Redistributions of source code must retain the above copyright notice, this list of conditions and the following disclaimer.

\* Redistributions in binary form must reproduce the above copyright notice, this list of conditions and the following disclaimer in the documentation and/or other materials provided with the distribution.

\* Neither the name of the University nor the names of its contributors may be used to endorse or promote products derived from this software without specific prior written permission.

THIS SOFTWARE IS PROVIDED BY THE COPYRIGHT HOLDERS AND CONTRIBUTORS "AS IS" AND ANY EXPRESS OR IMPLIED WARRANTIES, INCLUDING, BUT NOT LIMITED TO, THE IMPLIED WARRANTIES OF MERCHANTABILITY AND FITNESS FOR A PARTICULAR PURPOSE ARE DISCLAIMED. IN NO EVENT SHALL THE COPYRIGHT OWNER OR CONTRIBUTORS BE LIABLE FOR ANY DIRECT, INDIRECT, INCIDENTAL, SPECIAL, EXEMPLARY, OR CONSEQUENTIAL DAMAGES (INCLUDING, BUT NOT LIMITED TO, PROCUREMENT OF SUBSTITUTE GOODS OR SERVICES; LOSS OF USE, DATA, OR PROFITS; OR BUSINESS INTERRUPTION) HOWEVER CAUSED AND ON ANY THEORY OF LIABILITY, WHETHER IN CONTRACT, STRICT LIABILITY, OR TORT (INCLUDING NEGLIGENCE OR OTHERWISE) ARISING IN ANY WAY OUT OF THE USE OF THIS SOFTWARE, EVEN IF ADVISED OF THE POSSIBILITY OF SUCH DAMAGE.

Poniższe informacje odnoszą się tylko do produktów zgodnych ze standardem Wi-Fi.

(c) 2009-2013 by Jeff Mott. All rights reserved.

Redistribution and use in source and binary forms, with or without modification, are permitted provided that the following conditions are met:

\* Redistributions of source code must retain the above copyright notice, this list of conditions, and the following disclaimer.

\* Redistributions in binary form must reproduce the above copyright notice, this list of conditions, and the following disclaimer in the documentation or other materials provided with the distribution.

\* Neither the name CryptoJS nor the names of its contributors may be used to endorse or promote products derived from this software without specific prior written permission.

THIS SOFTWARE IS PROVIDED BY THE COPYRIGHT HOLDERS AND CONTRIBUTORS "AS IS," AND ANY EXPRESS OR IMPLIED WARRANTIES, INCLUDING, BUT NOT LIMITED TO, THE IMPLIED WARRANTIES OF MERCHANTABILITY AND FITNESS FOR A PARTICULAR PURPOSE, ARE DISCLAIMED. IN NO EVENT SHALL THE COPYRIGHT HOLDER OR CONTRIBUTORS BE LIABLE FOR ANY DIRECT, INDIRECT, INCIDENTAL, SPECIAL, EXEMPLARY, OR CONSEQUENTIAL DAMAGES (INCLUDING, BUT NOT LIMITED TO, PROCUREMENT OF SUBSTITUTE GOODS OR SERVICES; LOSS OF USE, DATA, OR PROFITS; OR BUSINESS INTERRUPTION) HOWEVER CAUSED AND ON ANY THEORY OF LIABILITY, WHETHER IN CONTRACT, STRICT LIABILITY, OR TORT (INCLUDING NEGLIGENCE OR OTHERWISE) ARISING IN ANY WAY OUT OF THE USE OF THIS SOFTWARE, EVEN IF ADVISED OF THE POSSIBILITY OF SUCH DAMAGE.

# <span id="page-22-0"></span>**Podstawowa obsługa**

- **[Drukowanie fotografii z komputera](#page-23-0)**
- **[Drukowanie fotografii za pomocą smartfona/tabletu](#page-28-0)**
- **[Kopiowanie](#page-31-0)**

### <span id="page-23-0"></span>**Drukowanie fotografii z komputera**

W tej części opisano drukowanie fotografii za pomocą aplikacji My Image Garden.

1. Otwórz pokrywę tylnej tacy (A), a następnie wyciągnij podpórkę papieru (B).

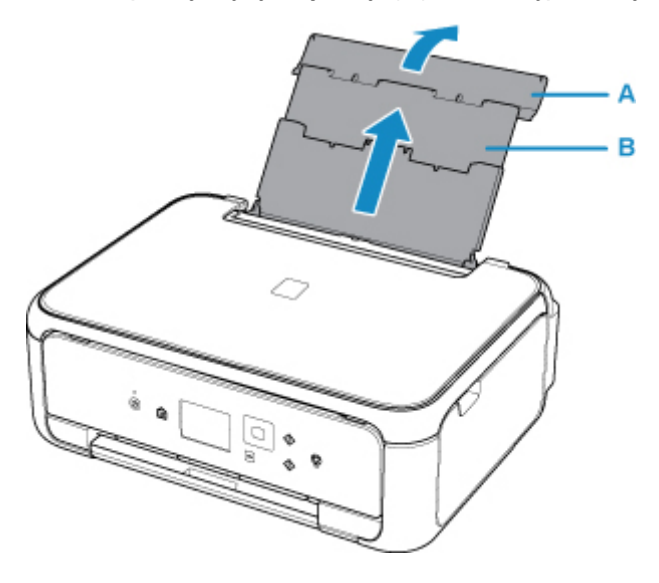

2. Otwórz pokrywę otworu podajnika (C).

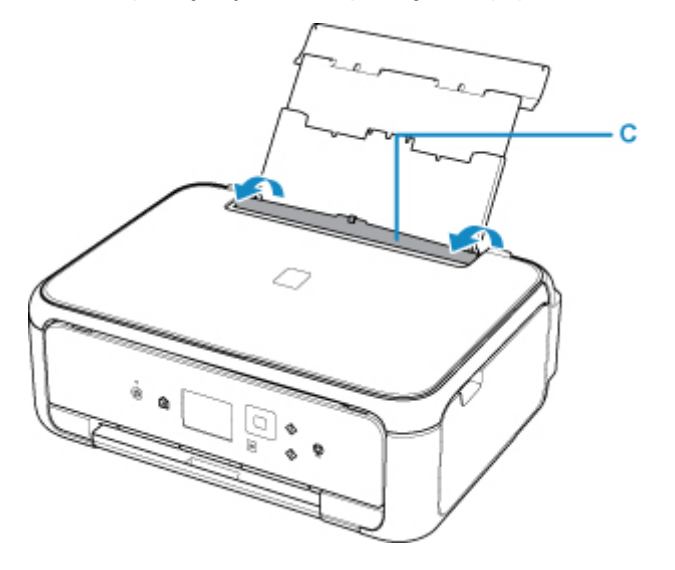

- 3. Załaduj papier pionowo STRONĄ DO ZADRUKOWANIA SKIEROWANĄ DO GÓRY.
- 4. Dopasuj ustawienie prowadnic papieru (D) do szerokości papieru.

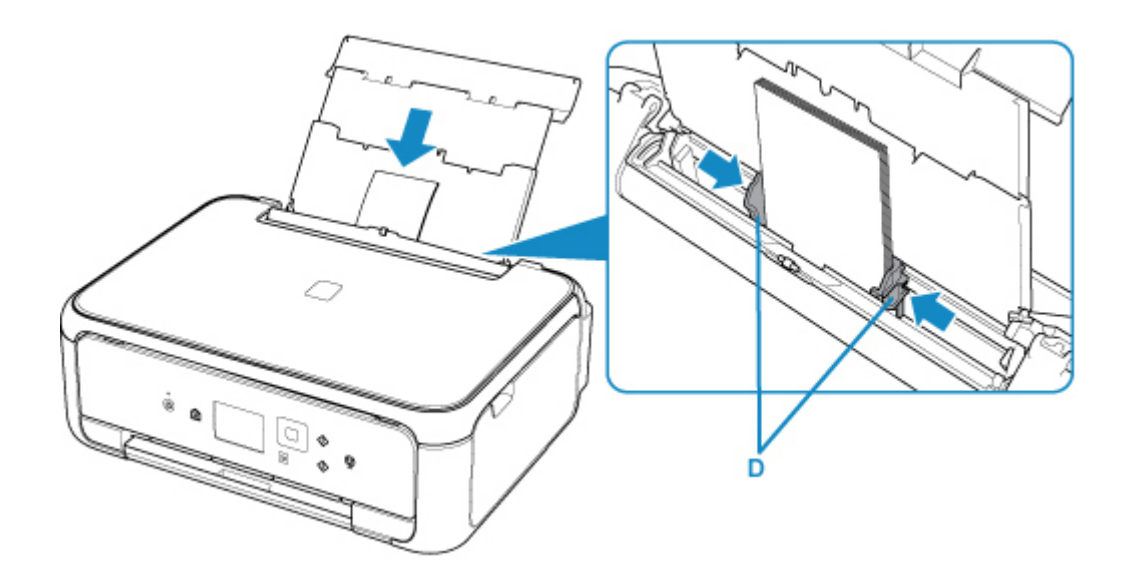

5. Zamknij delikatnie pokrywę otworu podajnika (E).

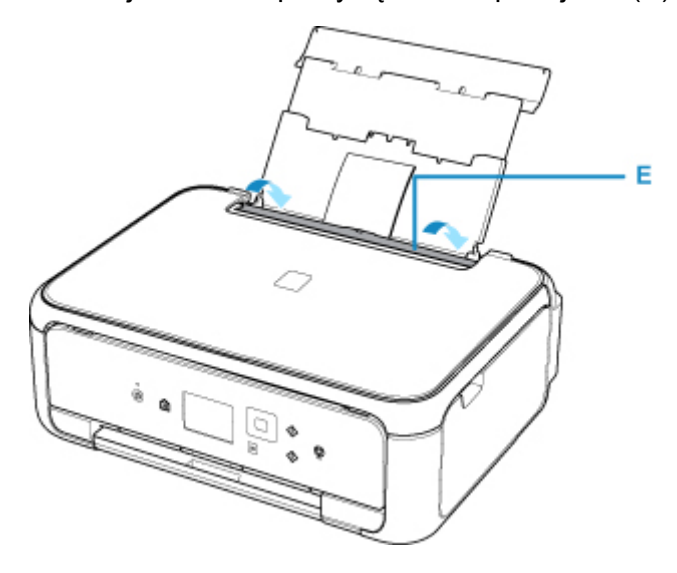

Po zamknięciu pokrywy otworu podajnika na ekranie LCD pojawi się ekran rejestrowania informacji o papierze dla tylnej tacy.

6. W polach **Roz. str. (Page size)** i **Typ (Type)** wybierz odpowiednio rozmiar i typ papieru umieszczonego na tylnej tacy , a następnie wybierz opcję **Zarejestruj (Register)**.

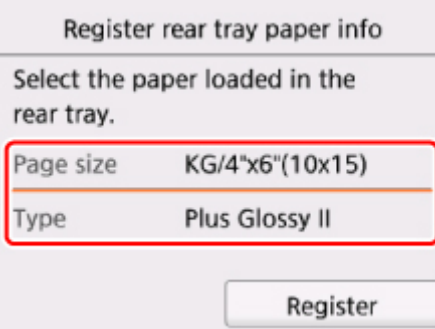

7. Otwórz panel operacyjny (F), wyciągnij tacę wyprowadzania papieru (G) i podpórkę wyprowadzania papieru (H), a następnie otwórz przedłużenie tacy wyjściowej (I).

Pamiętaj, aby przed drukowaniem otworzyć panel operacyjny. Jeśli panel operacyjny jest zamknięty, drukarka nie rozpocznie drukowania.

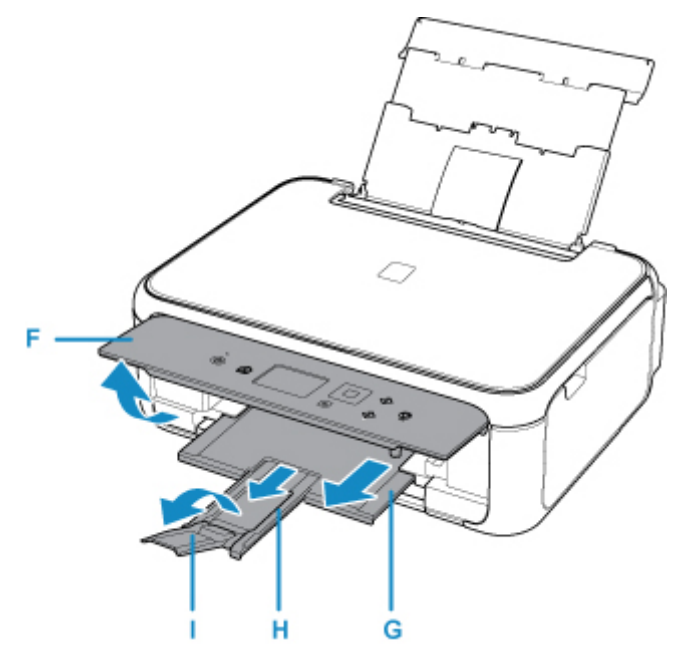

8. Kliknij ikonę My Image Garden (J) w obszarze Quick Menu.

Zostanie wyświetlony ekran **Menu podręcznika (Guide Menu)**.

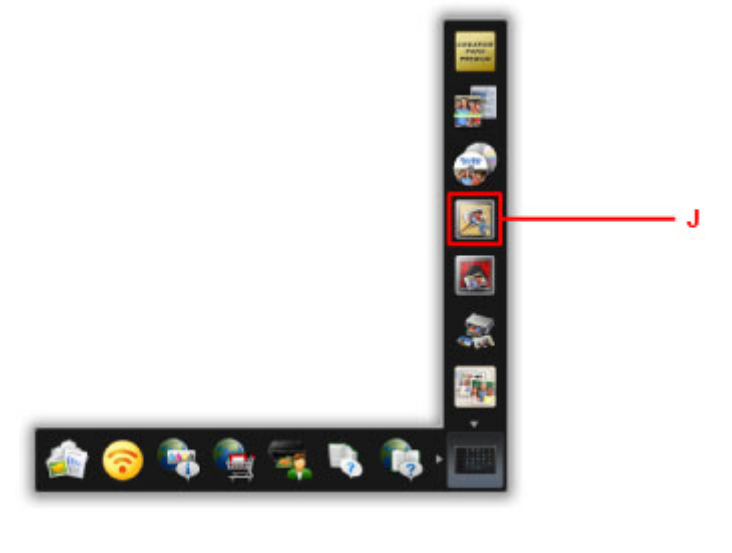

#### **Uwaga**

- Liczba i typy wyświetlanych ikon różnią się w zależności od regionu, zarejestrowanej drukarki/ zarejestrowanego skanera i zainstalowanych aplikacji.
- 9. Kliknij ikonę **Wydruk fotograficzny (Photo Print)** (K).

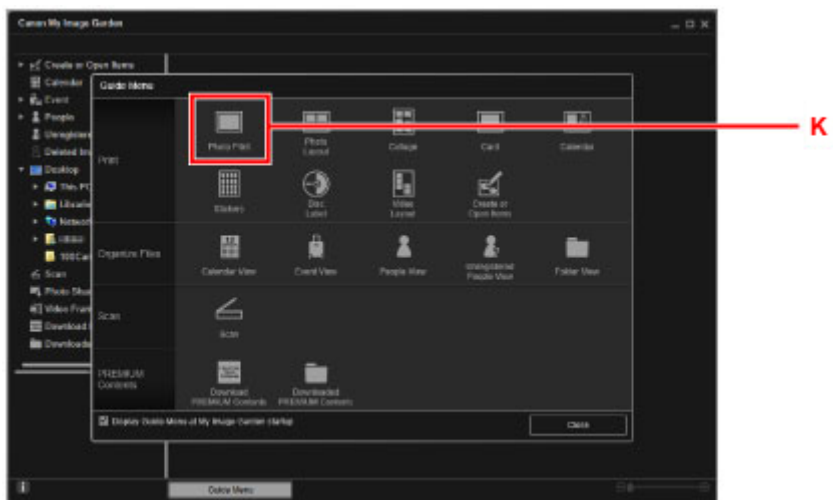

- 10. Kliknij folder (L) z fotografiami, które chcesz wydrukować.
- 11. Klikaj fotografie (M), które chcesz wydrukować.

#### **W przypadku systemu Windows:**

Aby wybrać dwie lub więcej fotografii naraz, klikaj je, trzymając naciśnięty klawisz Ctrl.

#### **W przypadku systemu Mac OS:**

Aby wybrać dwie lub więcej fotografii naraz, klikaj je, trzymając naciśnięty klawisz polecenia.

12. Kliknij przycisk **Drukuj (Print)** (N).

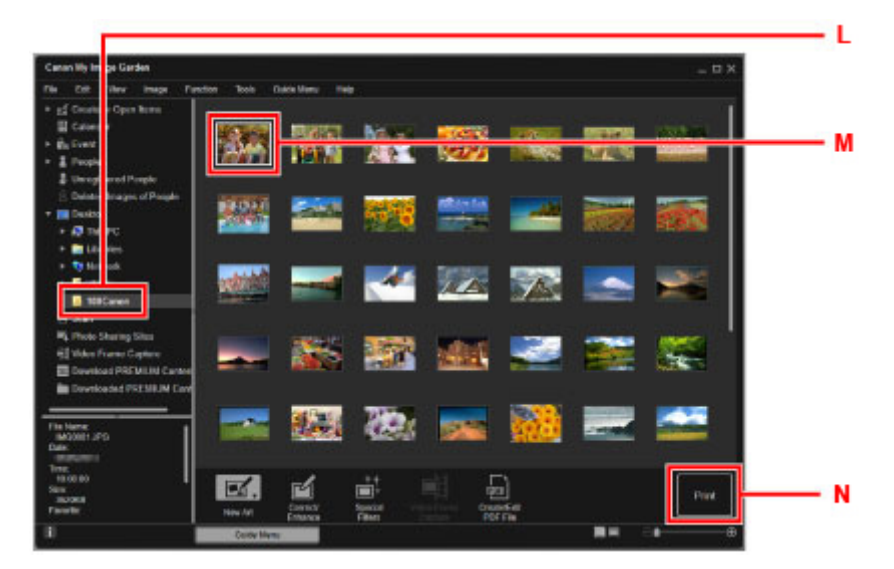

13. Określ liczbę kopii itd.

#### **W przypadku systemu Windows:**

Określ liczbę kopii, nazwę drukarki, typ nośnika itp.

#### **W przypadku systemu Mac OS:**

Określ liczbę kopii.

14. Rozpocznij drukowanie.

#### **W przypadku systemu Windows:**

Kliknij przycisk **Drukuj (Print)**.

#### **W przypadku systemu Mac OS:**

Kliknij przycisk **Drukuj (Print)**.

Po wyświetleniu okna dialogowego Drukuj podaj nazwę drukarki, rozmiar papieru itd., a następnie kliknij opcję **Drukuj (Print)**.

#### **Uwaga**

- Aplikacja My Image Garden umożliwia korzystanie na komputerze z fotografii, np. wykonanych aparatem cyfrowym, na różne sposoby.
	- W przypadku systemu Windows:
		- **Podręcznik My Image Garden**
	- W przypadku systemu Mac OS:
		- **Podręcznik My Image Garden**
- Jeśli drukarka nie jest wyświetlana w systemie Mac OS, ustawienie AirPrint w programie My Image Garden może być nieprawidłowe. Aby uzyskać szczegółowe informacje na temat prawidłowego definiowania ustawień, przejdź do nagłówka dotyczącego drukarki zgodnej ze standardem AirPrint na poniższej stronie.

Wybór ustawień zgodnie ze stanem drukarki

### <span id="page-28-0"></span>**Drukowanie fotografii za pomocą smartfona/tabletu**

W tej części opisano sposób drukowania fotografii za pomocą aplikacji Canon PRINT Inkjet/SELPHY.

Szczegółowe informacje o sposobie pobierania aplikacji Canon PRINT Inkjet/SELPHY można znaleźć poniżej.

■ Łatwe drukowanie ze smartfonu lub tabletu za pomocą programu Canon PRINT Inkjet/SELPHY

1. Otwórz pokrywę tylnej tacy (A), a następnie wyciągnij podpórkę papieru (B).

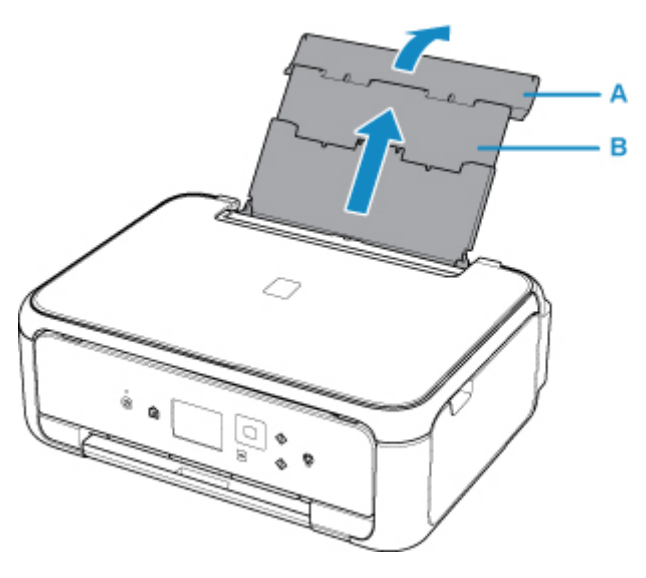

2. Otwórz pokrywę otworu podajnika (C).

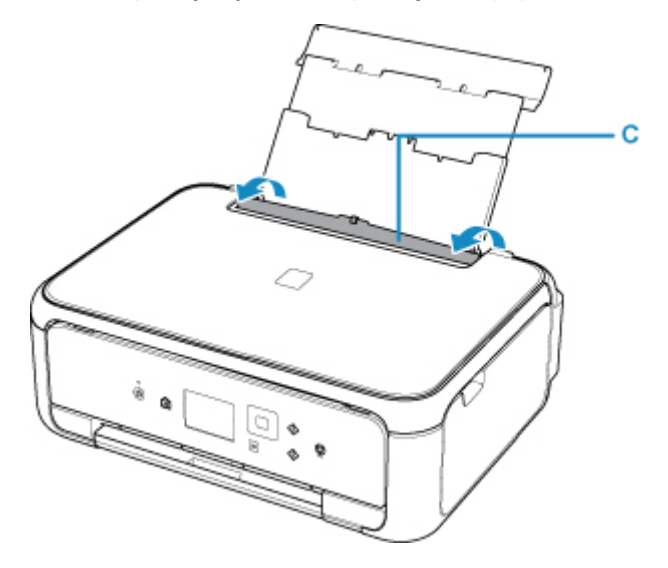

- 3. Załaduj papier pionowo STRONĄ DO ZADRUKOWANIA SKIEROWANĄ DO GÓRY.
- 4. Dopasuj ustawienie prowadnic papieru (D) do szerokości papieru.

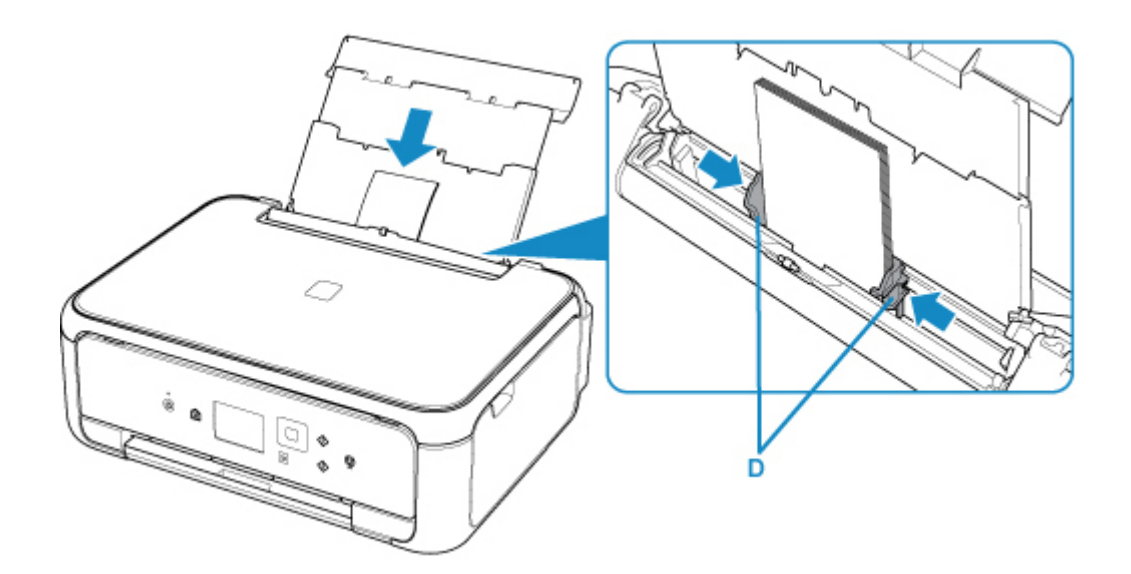

5. Zamknij delikatnie pokrywę otworu podajnika (E).

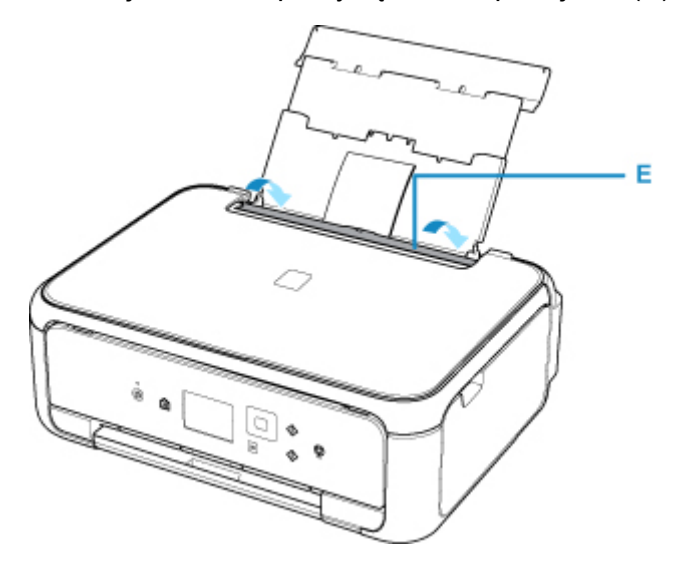

Po zamknięciu pokrywy otworu podajnika na ekranie LCD pojawi się ekran rejestrowania informacji o papierze dla tylnej tacy.

6. W polach **Roz. str. (Page size)** i **Typ (Type)** wybierz odpowiednio rozmiar i typ papieru umieszczonego na tylnej tacy , a następnie wybierz opcję **Zarejestruj (Register)**.

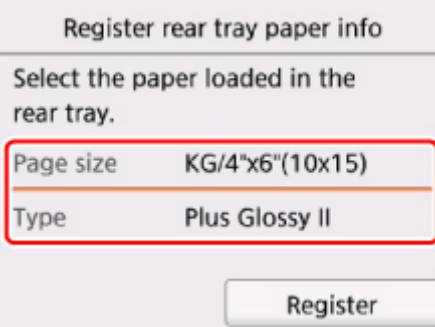

7. Otwórz panel operacyjny (F), wyciągnij tacę wyprowadzania papieru (G) i podpórkę wyprowadzania papieru (H), a następnie otwórz przedłużenie tacy wyjściowej (I).

Pamiętaj, aby przed drukowaniem otworzyć panel operacyjny. Jeśli panel operacyjny jest zamknięty, drukarka nie rozpocznie drukowania.

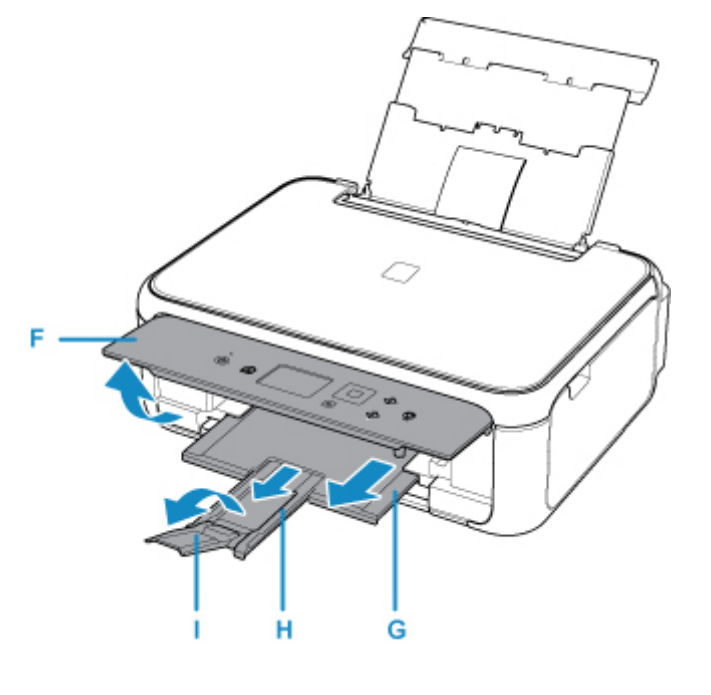

- 8. Uruchom w smartfonie/tablecie aplikację (Canon PRINT Inkjet/SELPHY).
- 9. Wybierz opcję **Drukow. fotografii (Photo Print)** w aplikacji Canon PRINT Inkjet/SELPHY. Zostanie wyświetlona lista fotografii zapisanych w smartfonie/tablecie.
- 10. Wybierz fotografię.

Możesz również wybrać wiele fotografii jednocześnie.

- 11. Określ liczbę kopii, rozmiar papieru itp.
- 12. Wybierz opcję **Drukuj (Print)**.

# <span id="page-31-0"></span>**Kopiowanie**

W tej części opisano sposób umieszczania oryginałów i kopiowania ich na papierze zwykłym umieszczonym w kasecie.

1. Wyjmij kasetę (A) z drukarki.

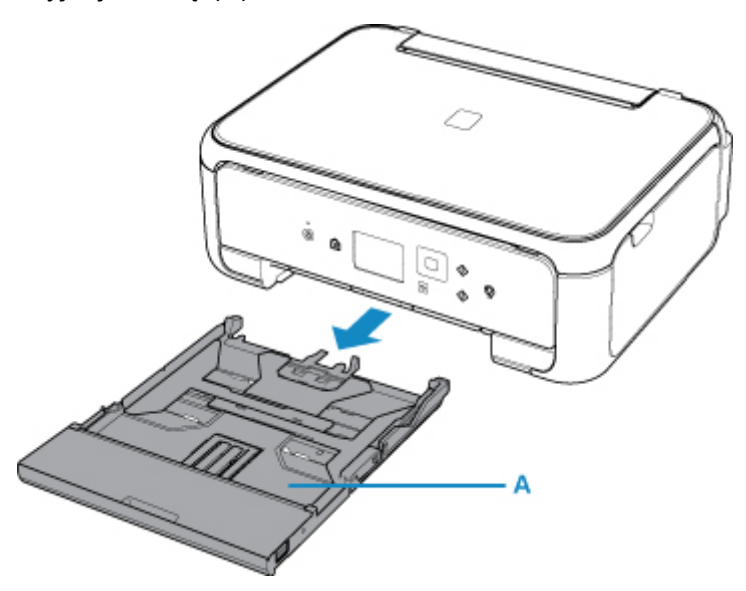

2. Zdejmij pokrywę kasety (B).

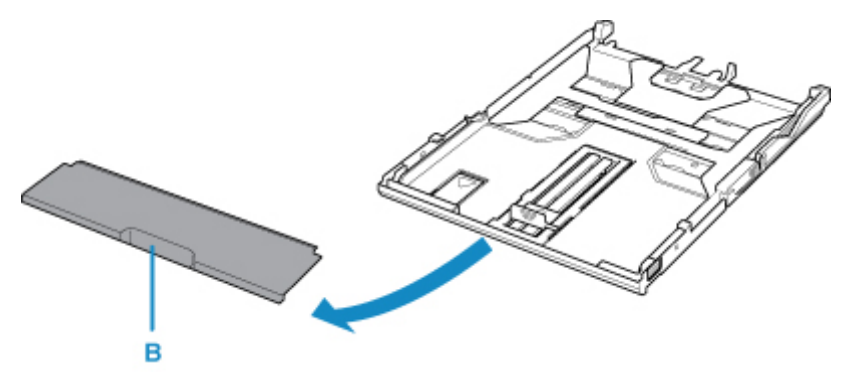

3. Załaduj stos papieru STRONĄ DO ZADRUKOWANIA SKIEROWANĄ DO DOŁU.

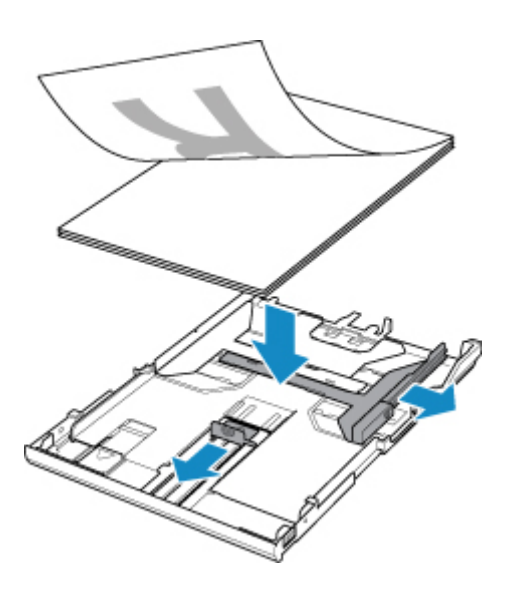

4. Dopasuj ustawienie prowadnic papieru (C) do długości i szerokości papieru.

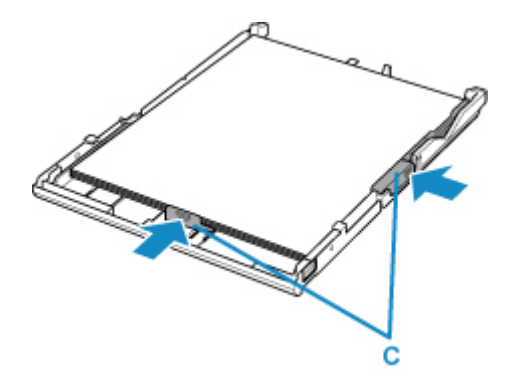

5. Zamontuj pokrywę kasety, a następnie włóż kasetę do drukarki.

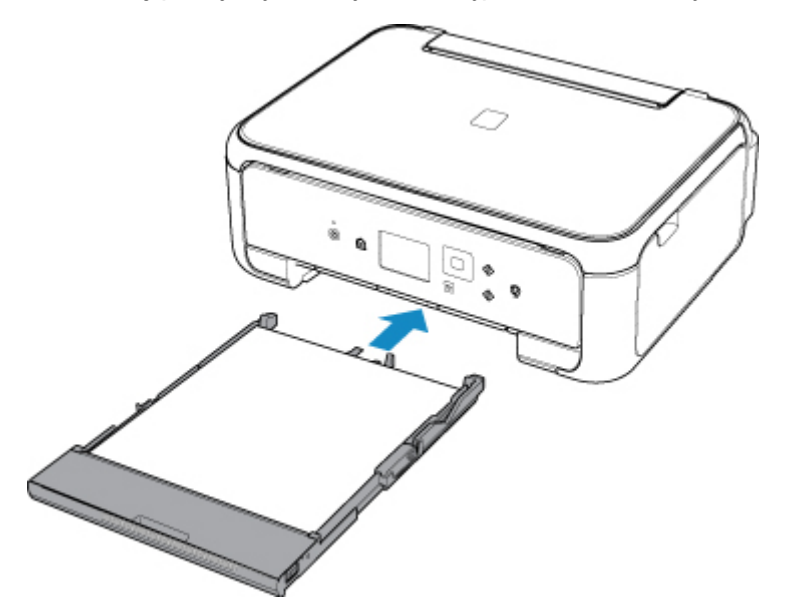

Po włożeniu kasety do drukarki na wyświetlaczu LCD pojawi się ekran rejestrowania informacji o papierze dotyczący kasety.

6. W polu **Roz. str. (Page size)** wybierz rozmiar papieru umieszczonego w kasecie, a następnie wybierz opcję **Zarejestruj (Register)**.

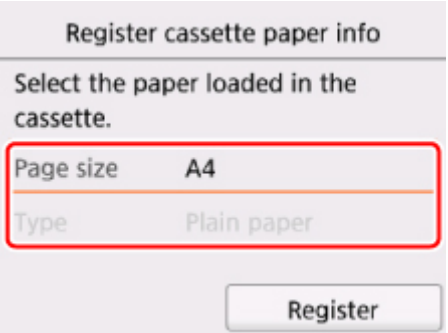

7. Otwórz panel operacyjny (D), wyciągnij tacę wyprowadzania papieru (E) i podpórkę wyprowadzania papieru (F), a następnie otwórz przedłużenie tacy wyjściowej (G).

Pamiętaj, aby przed drukowaniem otworzyć panel operacyjny. Jeśli panel operacyjny jest zamknięty, drukarka nie rozpocznie drukowania.

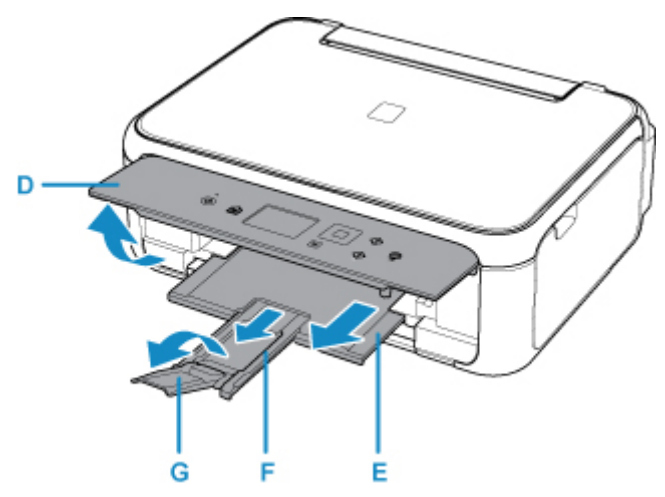

8. Naciśnij przycisk **POCZĄTEK (HOME)** (H).

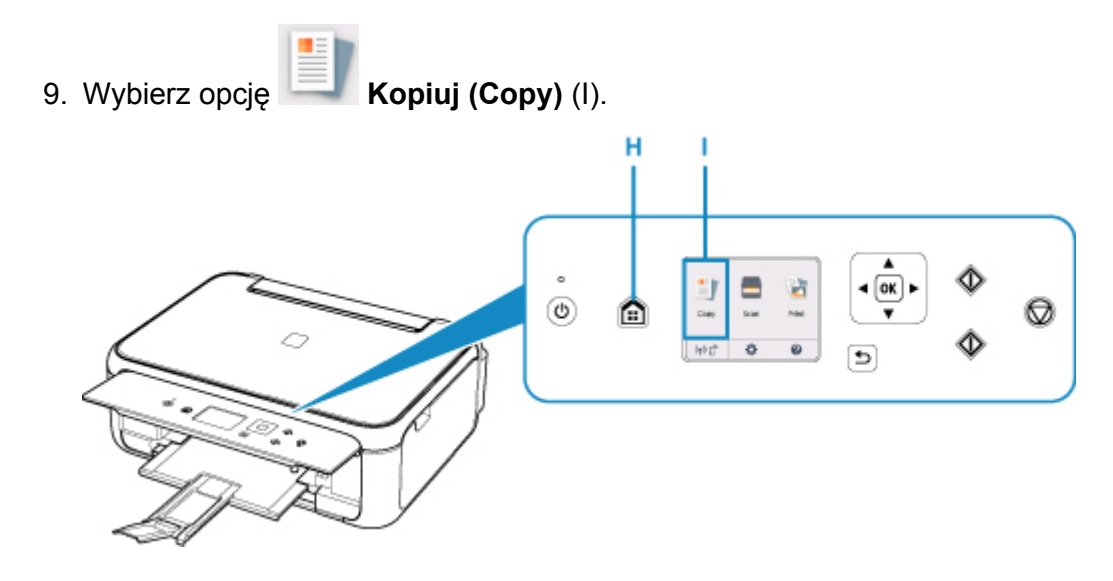

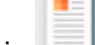

# 10. Wybierz opcję **Kopia standardowa (Standard copy)**.

- 11. Otwórz pokrywę dokumentów (J).
- 12. Załaduj oryginał STRONĄ DO SKOPIOWANIA SKIEROWANĄ DO DOŁU i ustaw równo ze znacznikiem wyrównania (K).

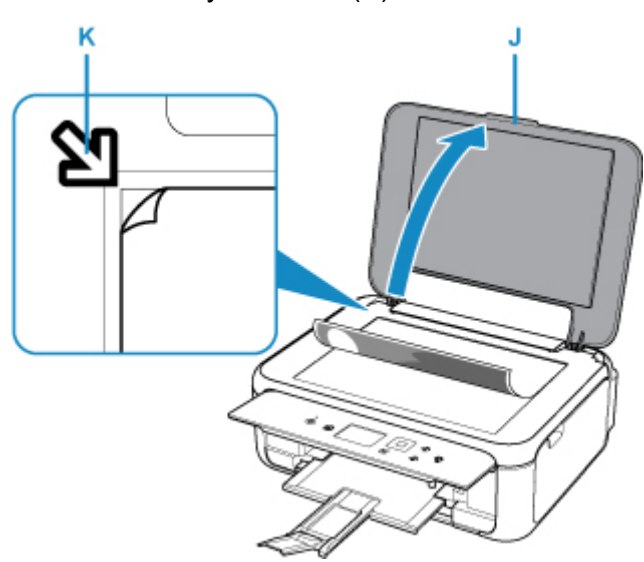

- 13. Zamknij pokrywę dokumentów.
- 14. Sprawdź ustawienia papieru, a następnie naciśnij przycisk **Czarny (Black)** (L) lub **Kolor (Color)** (M).

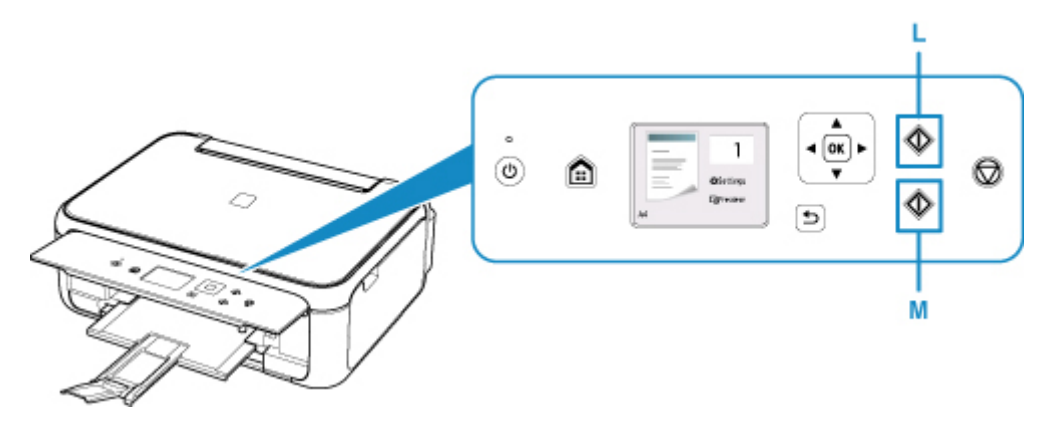

#### **Ważne**

• Do czasu zakończenia kopiowania nie należy otwierać pokrywy dokumentów.

#### **Uwaga**

• Drukarka jest wyposażona w wiele innych wygodnych funkcji kopiowania.

#### **[Kopiowanie](#page-218-0)**

### <span id="page-35-0"></span>**Sieć**

#### **Dostępne metody połączenia**

W drukarce dostępne są poniższe metody nawiązywania połączenia.

• Połączenie bezprzewodowe ((1)

Połącz drukarkę i urządzenia (np. komputer/smartfon/tablet) przy użyciu routera bezprzewodowego.

Jeśli masz router bezprzewodowy, możesz go użyć, by nawiązać połączenie bezprzewodowe.

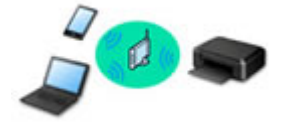

- Metody połączenia różnią się w zależności od rodzaju routera bezprzewodowego.
- Ustawienia sieciowe, np. identyfikator SSID i protokół zabezpieczeń, można zmieniać w drukarce.
- Po nawiązaniu połączenia między urządzeniem a routerem bezprzewodowym i pojawieniu się na ekranie urządzenia ikony (ikony Wi-Fi) możesz podłączyć urządzenie do drukarki za pośrednictwem routera bezprzewodowego.

#### • Wireless Direct

Połącz drukarkę i urządzenia (np. komputer/smartfon/tablet) bez użycia routera bezprzewodowego.

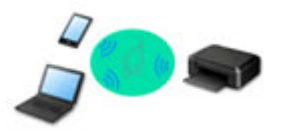

- Podczas korzystania z drukarki w trybie bezpośredniego połączenia drukarka traci dostęp do Internetu. W takim przypadku nie można korzystać z usług sieci Web przeznaczonych dla drukarki.
- Jeśli łączysz z drukarką, która działa w bezpośrednim trybie bezprzewodowym, urządzenie komunikujące się z Internetem za pośrednictwem routera bezprzewodowego, połączenie między urządzeniem a routerem bezprzewodowym zostanie przerwane. W takim przypadku urządzenie może automatycznie przełączyć się na połączenie danych komórkowych, w zależności od modelu urządzenia. Komunikacja z Internetem za pośrednictwem połączenia danych komórkowych wiąże się z naliczaniem opłat.
- W bezpośrednim trybie bezprzewodowym można połączyć maksymalnie pięć urządzeń naraz. Jeśli spróbujesz podłączyć szóste urządzenie, gdy będzie już podłączonych ich pięć, pojawi się komunikat o błędzie. W takim przypadku odłącz jedno z urządzeń, którego nie używasz, i ponownie skonfiguruj ustawienia.
- Ustawienia sieciowe, np. identyfikator SSID i protokół zabezpieczeń, są wprowadzane automatycznie.

#### **Uwaga**

• Drukarkę można połączyć z komputerem przy użyciu USB kabla (połączenie USB). Przygotuj kabel USB. Więcej informacji znajduje się w sekcji [Podłączanie do innego komputera za pośrednictwem](#page-44-0) [sieci LAN/Zmiana metody połączenia z kabla USB na sieć LAN.](#page-44-0)

#### **Ustawienia/konfiguracja połączenia sieciowego**

Przeprowadź konfigurację połączenia drukarki z komputerem/smartfonem/tabletem.
Aby uzyskać więcej informacji o tej procedurze, kliknij tutaj.

**Zmiana ustawień sieciowych**

Poniżej znajdują się informacje na temat zmiany ustawień połączenia drukarki z komputerem/smartfonem/ tabletem.

- Aby zmienić metodę połączenia sieciowego:
	- **M** [Zmiana metody bezprzewodowego połączenia LAN](#page-50-0)
	- **Zmiana trybu połączenia**
- Aby dodać komputer/smartfon/tablet w drukarce:
	- **[Podłączanie do innego komputera za pośrednictwem sieci LAN/Zmiana metody połączenia z kabla](#page-44-0)** [USB na sieć LAN](#page-44-0)
- Aby tymczasowo korzystać z bezpośredniego trybu bezprzewodowego: [Drukowanie/skanowanie w bezpośrednim trybie bezprzewodowym](#page-203-0)

#### **IJ Network Device Setup Utility**

Program IJ Network Device Setup Utility sprawdza lub diagnozuje ustawienia drukarki i komputera, a także przywraca ich stan w przypadku wystąpienia błędów połączenia sieciowego. Wybierz jedno z poniższych łączy, aby pobrać program IJ Network Device Setup Utility.

- **W** w przypadku systemu Windows
- W przypadku systemu Mac OS
- Konfigurowanie/zmiana ustawień sieciowych (Windows)

W systemie Windows do skonfigurowania ustawień sieciowych można użyć programu IJ Network Device Setup Utility.

- **Program IJ Network Device Setup Utility (Windows)**
- Diagnozowanie i naprawianie ustawień sieciowych (Windows/Mac OS)

Ustawienia sieciowe można diagnozować lub naprawiać przy użyciu programu IJ Network Device Setup Utility.

- W przypadku systemu Windows:
	- **Program IJ Network Device Setup Utility (Windows)**
- W przypadku systemu Mac OS:
	- **Program IJ Network Device Setup Utility (Mac OS)**

**Porady dotyczące połączenia sieciowego**

Poniżej przedstawiono porady dotyczące używania drukarki za pośrednictwem połączenia sieciowego.

- **[Porady dotyczące połączenia sieciowego](#page-40-0)**
- Zmiana ustawień drukarki za pomocą przeglądarki internetowej

**Rozwiązywanie problemów**

W sekcji [Ustawienia sieciowe i typowe problemy](#page-239-0) można znaleźć informacje o rozwiązywaniu problemów z połączeniem sieciowym.

**Uwagi/ograniczenia**

Szczegółowe informacje znajdują się poniżej.

- Ograniczenia dotyczące ustawień sieciowych:
	- **M** [Ograniczenia](#page-38-0)
- Uwagi dotyczące drukowania za pomocą usługi sieciowej:
	- Informacje o drukowaniu usługi WWW

# <span id="page-38-0"></span>**Ograniczenia**

Przy podłączaniu urządzenia do drukarki, gdy jest już do niej podłączone inne urządzenie (np. smartfon), podłącz je, korzystając z tej samej metody, jaką zastosowano w przypadku podłączonego już urządzenia. Jeśli podłączysz je, korzystając z innej metody, komunikacja z podłączonym już urządzeniem zostanie przerwana.

## **Połączenie przez router bezprzewodowy**

- Upewnij się, że Twoje urządzenie jest połączone z routerem bezprzewodowym. Szczegółowe informacje na temat sprawdzania tych ustawień można znaleźć w podręczniku dostarczonym z routerem bezprzewodowym lub uzyskać od jego producenta. W przypadku urządzenia podłączonego już do drukarki bez użycia routera bezprzewodowego podłącz je ponownie, ale za pośrednictwem routera bezprzewodowego.
- Konfiguracja, funkcje routera, procedury instalacji i ustawienia zabezpieczeń urządzeń sieciowych mogą się zmieniać w zależności od systemu operacyjnego. Szczegółowe informacje na ten temat można znaleźć w podręczniku urządzenia sieciowego lub uzyskać od jego producenta.
- Ta drukarka nie obsługuje opcji IEEE802.11ac, IEEE802.11a ani IEEE802.11n (5 GHz). Sprawdź, czy urządzenie jest zgodne ze standardem IEEE802.11n (2,4 GHz), IEEE802.11g lub IEEE802.11b.
- Jeśli w urządzeniu jest włączony tryb "Tylko IEEE802.11n", nie można używać protokołu zabezpieczeń WEP ani TKIP. Zmień w urządzeniu protokół sieciowy na jakiś inny niż WEP i TKIP lub zmień tryb na jakiś inny niż "Tylko IEEE802.11n".

Podczas zmiany ustawień połączenie między urządzeniem a routerem bezprzewodowym zostanie tymczasowo wyłączone. Nie należy przechodzić do następnego ekranu, dopóki konfiguracja nie zostanie zakończona.

- W przypadku eksploatacji w biurze skontaktuj się z administratorem sieci.
- Pamiętaj, że w przypadku połączenia z siecią pozbawioną zabezpieczeń istnieje niebezpieczeństwo ujawnienia Twoich danych osobowych stronom trzecim.

## **Bezpośredni tryb bezprzewodowy**

## **Ważne**

- Jeśli urządzenie jest połączone z Internetem za pośrednictwem routera bezprzewodowego i łączysz się z drukarką, która działa w trybie połączenia bezpośredniego, dotychczasowe połączenie między urządzeniem a routerem bezprzewodowym zostanie przerwane. W takim przypadku urządzenie może automatycznie przełączyć się na połączenie danych komórkowych, w zależności od modelu urządzenia. Komunikacja z Internetem za pośrednictwem połączenia danych komórkowych może powodować naliczanie opłat w zależności od umowy z operatorem.
	- Po połączeniu urządzenia z drukarką w Bezpośrednim trybie bezprzewodowym informacje o połączeniu zostaną zapisane w ustawieniach sieci Wi-Fi. Urządzenie może automatycznie nawiązywać połączenie z drukarką nawet po odłączeniu go lub po podłączeniu do innego routera bezprzewodowego.
	- Aby zapobiec automatycznemu nawiązywaniu połączenia z drukarką, która działa w Bezpośrednim trybie bezprzewodowym, po zakończeniu korzystania z drukarki zmień tryb połączenia lub w ustawieniach sieci Wi-Fi na urządzeniu wyłącz automatyczne nawiązywanie połączeń.
		- Szczegółowe informacje na temat sprawdzania lub zmiany ustawień routera bezprzewodowego

można znaleźć w podręczniku dostarczonym z routerem bezprzewodowym lub uzyskać od jego producenta.

- Jeśli łączysz urządzenie z drukarką działającą w Bezpośrednim trybie bezprzewodowym, w zależności od systemu operacyjnego połączenie z Internetem może zostać przerwane. W takim przypadku nie można korzystać z usług sieci Web przeznaczonych dla drukarki.
- W Bezpośrednim trybie bezprzewodowym można połączyć maksymalnie pięć urządzeń naraz. Jeśli spróbujesz podłączyć szóste urządzenie, gdy będzie już podłączonych ich pięć, pojawi się komunikat o błędzie.

W takim przypadku odłącz urządzenie, które nie korzysta aktualnie z drukarki, a następnie jeszcze raz skonfiguruj ustawienia.

- Urządzenia połączone z drukarką w Bezpośrednim trybie bezprzewodowym nie mogą komunikować się ze sobą nawzajem.
- Aktualizacje oprogramowania układowego drukarki są niedostępne, gdy działa ona w Bezpośrednim trybie bezprzewodowym.
- Jeśli urządzenie zostało podłączone do drukarki bez użycia routera bezprzewodowego i chcesz je ponownie skonfigurować, korzystając z tej samej metody połączenia, najpierw je odłącz. Przerwij połączenie między urządzeniem a drukarką na ekranie ustawień sieci Wi-Fi.

## <span id="page-40-0"></span>**Porady dotyczące połączenia sieciowego**

- **[Domyślne ustawienia sieciowe](#page-41-0)**
- **[Znaleziono inną drukarkę o tej samej nazwie](#page-43-0)**
- **[Podłączanie do innego komputera za pośrednictwem sieci LAN/Zmiana metody](#page-44-0) [połączenia z kabla USB na sieć LAN](#page-44-0)**
- **[Drukowanie ustawień sieciowych](#page-45-0)**
- **[Zmiana metody bezprzewodowego połączenia LAN](#page-50-0)**

## <span id="page-41-0"></span>**Domyślne ustawienia sieciowe**

## **Ustawienia domyślne połączenia z siecią LAN**

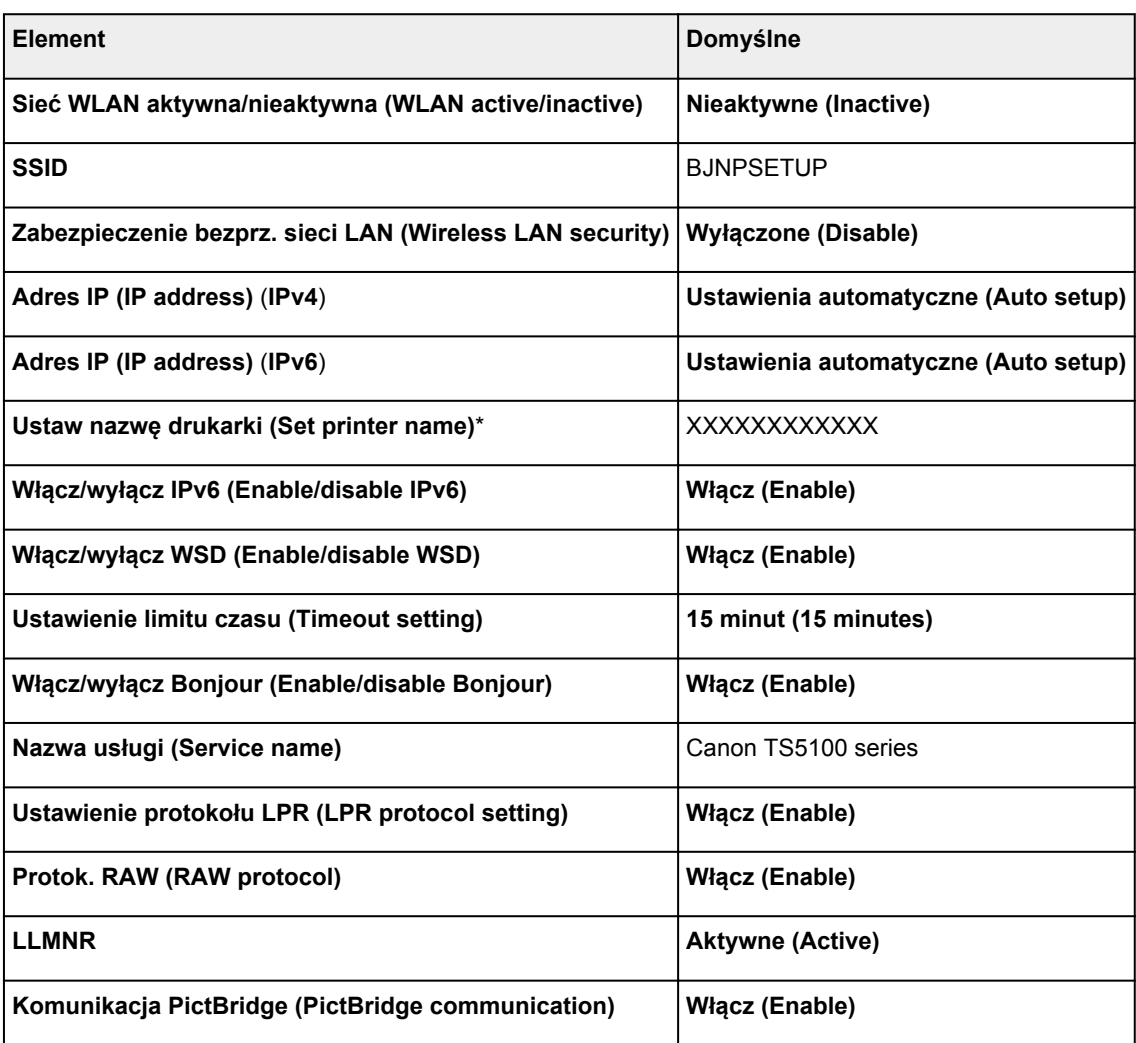

(Ciąg "XX" symbolizuje znaki alfanumeryczne.)

\* Wartość domyślna zależy od drukarki. Sprawdź wartość za pomocą panelu operacyjnego.

**[Ustawienia sieci LAN](#page-158-0)** 

## **Bezpośredni tryb bezprzewodowy**

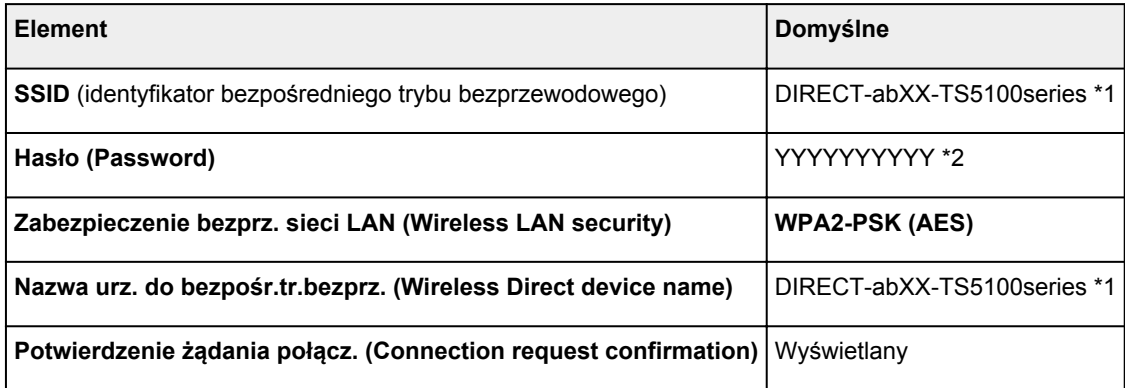

\*1 Wartość "ab" jest wartością losową, a "XX" oznacza ostatnie dwie cyfry adresu MAC drukarki. (ta wartość jest określana po włączeniu drukarki po raz pierwszy).

\*2 Hasło jest określane automatycznie po włączeniu drukarki po raz pierwszy.

## <span id="page-43-0"></span>**Znaleziono inną drukarkę o tej samej nazwie**

Po znalezieniu drukarki podczas konfiguracji na ekranie z wynikami wykrywania może figurować kilka drukarek o tej samej nazwie.

Wybierz drukarkę, sprawdzając jej ustawienia widoczne na ekranie wyników wykrywania obok nazwy drukarki.

• W przypadku systemu Windows:

Sprawdź adres MAC i numer seryjny drukarki, aby wybrać w wynikach wykrywania odpowiednią drukarkę.

• W przypadku systemu Mac OS:

Nazwy drukarek na ekranie są wyświetlane razem z adresami MAC dodanymi na końcu nazw lub w postaci nazwy drukarki nadanej przez usługę Bonjour.

Sprawdź identyfikatory, np. adres MAC, nazwę drukarki nadaną przez usługę Bonjour i numer seryjny drukarki, aby wybrać w wynikach wykrywania odpowiednią drukarkę.

### **Uwaga**

• Numer seryjny może nie pojawić się na ekranie wyników wykrywania.

Sprawdź adres MAC i numer seryjny drukarki, korzystając z jednej z poniższych metod.

• Wyświetl na ekranie LCD.

Adres MAC

**[Ustawienia sieci LAN](#page-158-0)** 

Numer seryjny

- **[Informacje o systemie](#page-170-0)**
- Wydrukuj ustawienia sieciowe.
	- **[Drukowanie ustawień sieciowych](#page-45-0)**

## <span id="page-44-0"></span>**Podłączanie do innego komputera za pośrednictwem sieci LAN/ Zmiana metody połączenia z kabla USB na sieć LAN**

- W przypadku systemu Windows:
- W przypadku systemu Mac OS:

## **W przypadku systemu Windows:**

Aby dodać komputer do połączenia z drukarką w sieci LAN lub zmienić połączenie USB na LAN, przeprowadź konfigurację przy użyciu instalacyjnego dysku CD-ROM lub poprzez stronę internetową.

## **W przypadku systemu Mac OS:**

Aby podłączyć dodatkowy komputer do drukarki przez sieć LAN lub aby zmienić metodę połączenia z kabla USB na sieć LAN, przeprowadź konfigurację poprzez stronę internetową.

## <span id="page-45-0"></span>**Drukowanie ustawień sieciowych**

Bieżące ustawienia sieci w drukarce można wydrukować za pomocą panelu operacyjnego.

## **Ważne**

- Wydruk ustawień sieciowych zawiera ważne informacje o sieci. Korzystając z niego, należy zachować ostrożność.
- 1. [Upewnij się, że drukarka jest włączona.](#page-142-0)
- 2. [Załaduj trzy arkusze zwykłego papieru formatu A4 lub Letter.](#page-52-0)
- 3. Na ekranie LCD wybierz opcję **Stan sieci (Network status)**.

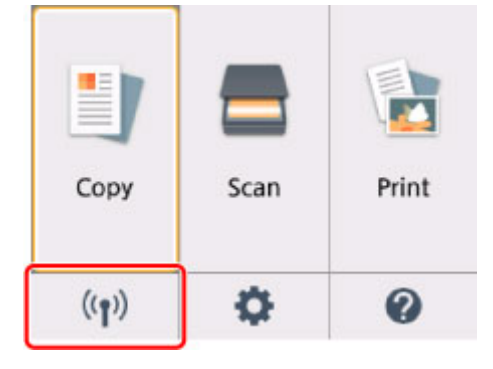

**Exam LCD i panel operacyjny** 

4. Zapoznaj się z komunikatem i wybierz opcję **Tak (Yes)**.

### 5. Wybierz opcję **Druk. szczeg. (Print details)**.

#### 6. Wybierz opcję **Tak (Yes)**.

Drukarka rozpocznie drukowanie informacji o ustawieniach sieciowych.

Zostaną wydrukowane następujące informacje o ustawieniach sieciowych drukarki (niektóre wartości nie są wyświetlane, zależnie od ustawień drukarki).

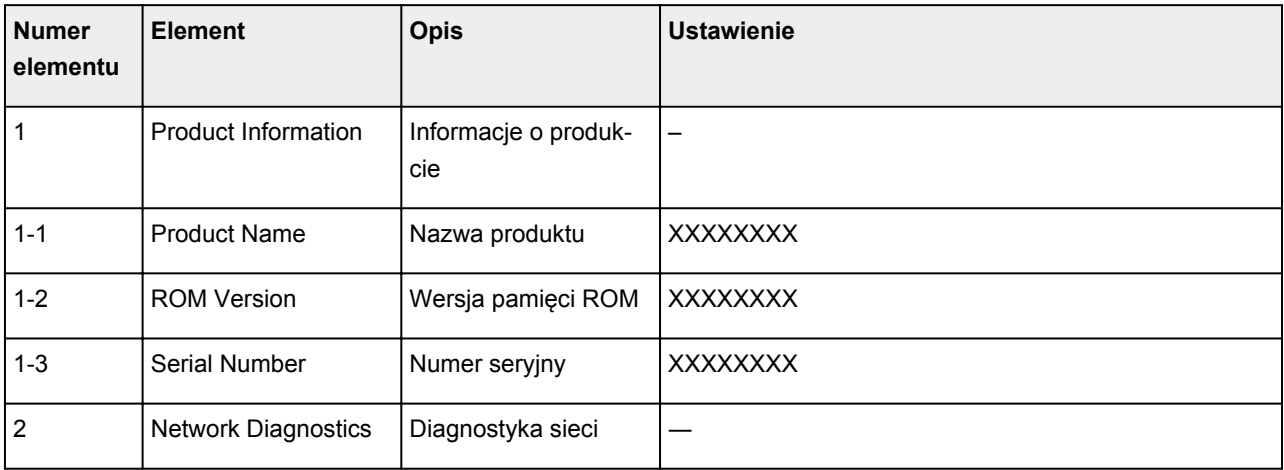

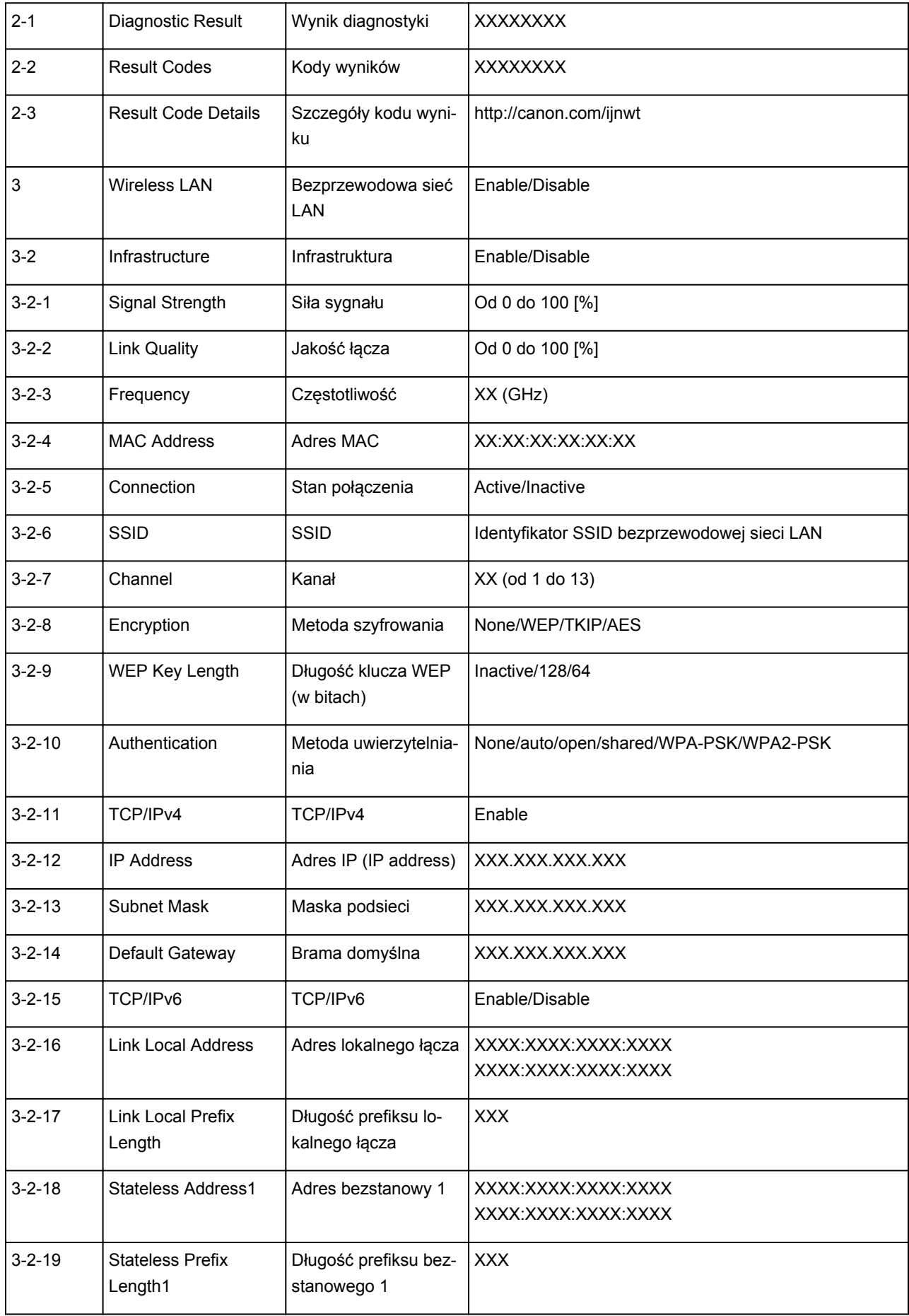

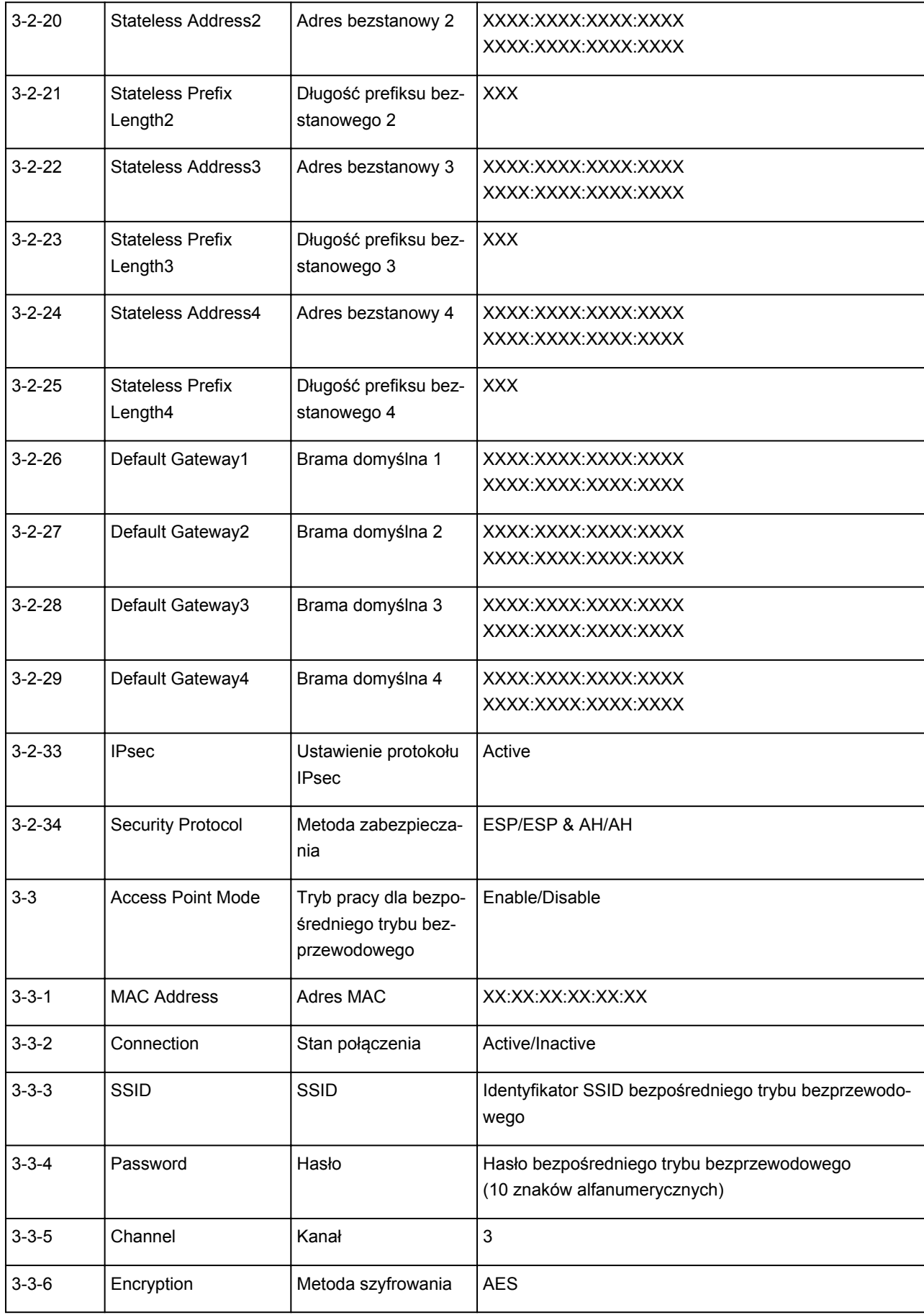

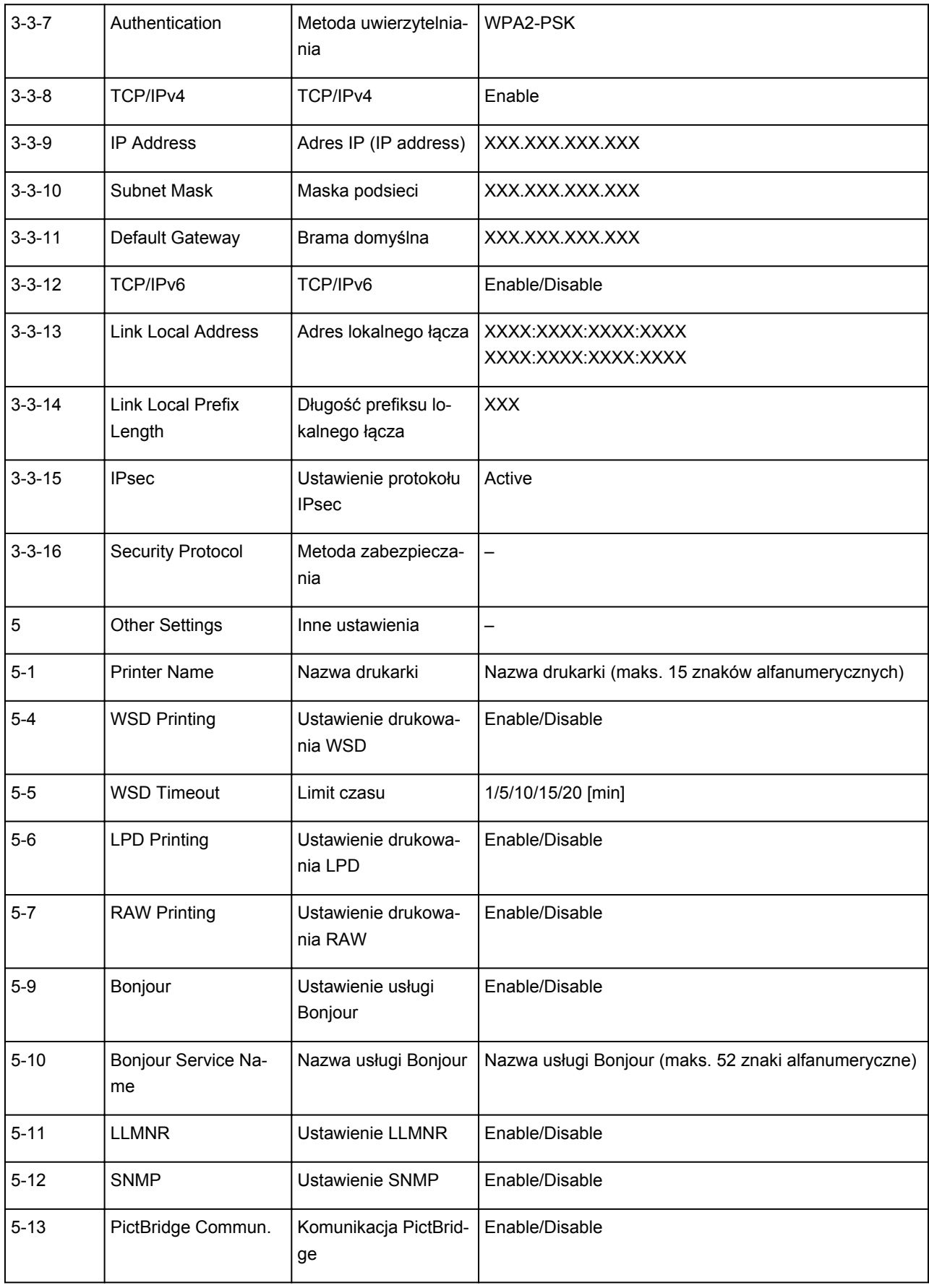

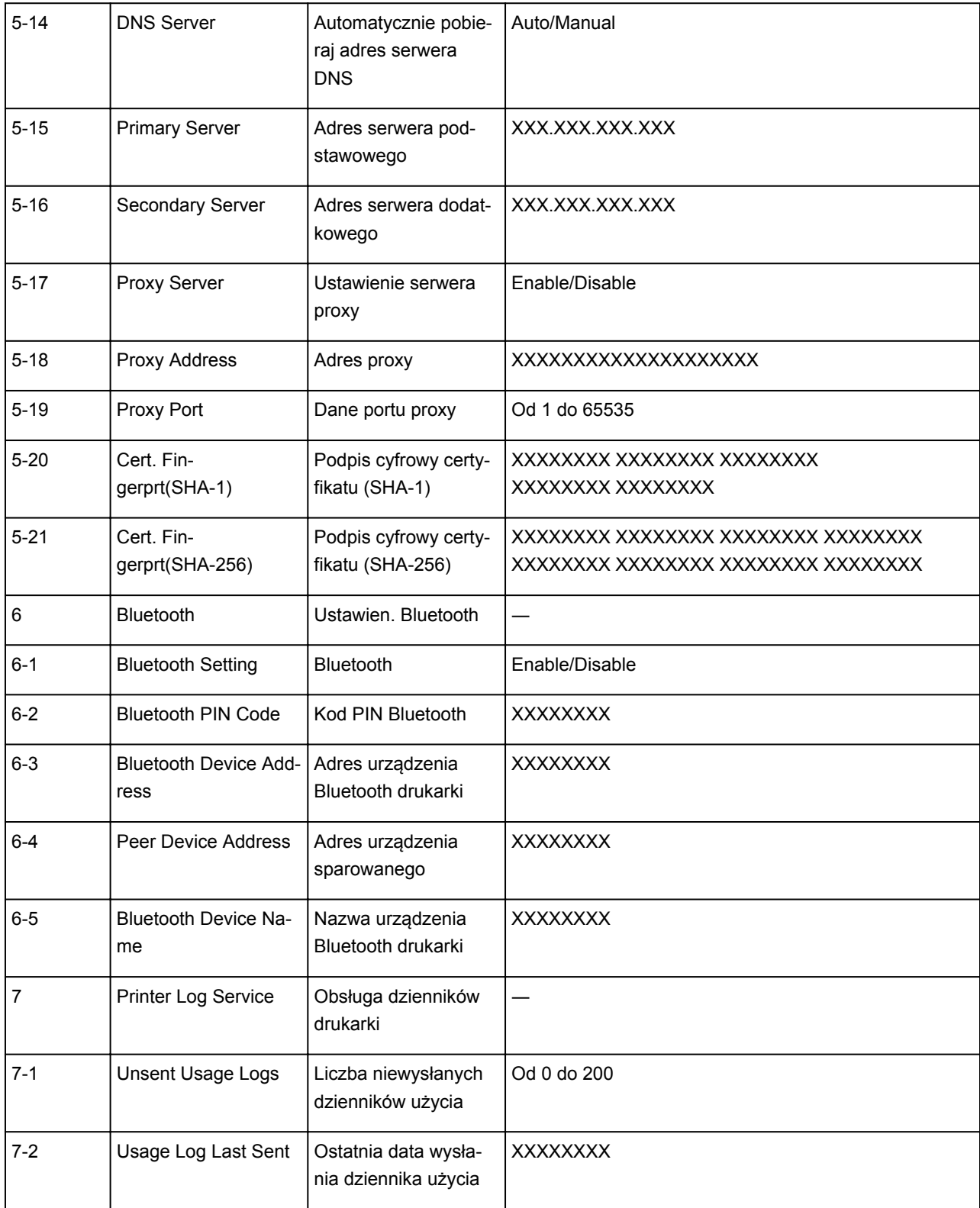

(Ciąg "XX" symbolizuje znaki alfanumeryczne.)

## <span id="page-50-0"></span>**Zmiana metody bezprzewodowego połączenia LAN**

Aby zmienić metodę połączenia z bezprzewodową siecią LAN (infrastruktura lub bezpośredni tryb bezprzewodowy), wykonaj dowolną z poniższych procedur.

#### • **W przypadku systemu Windows:**

- Ponownie przeprowadź konfigurację przy użyciu instalacyjnego dysku CD-ROM lub poprzez stronę internetową.
- Wprowadź ustawienia na ekranie **Ustawienia sieciowe (Network Settings)** w programie IJ Network Device Setup Utility.

### **Ważne**

- Przed skonfigurowaniem ustawień w programie IJ Network Device Setup Utility włącz tryb Łatwe połączenie bezprzewodowe w drukarce, wykonując poniższą procedurę.
	- 1. [Upewnij się, że drukarka jest włączona.](#page-142-0)

Jeśli ekran GŁÓWNY nie jest wyświetlany, naciśnij przycisk POCZĄTEK.

2. Na ekranie LCD wybierz opcję **Stan sieci (Network status)**.

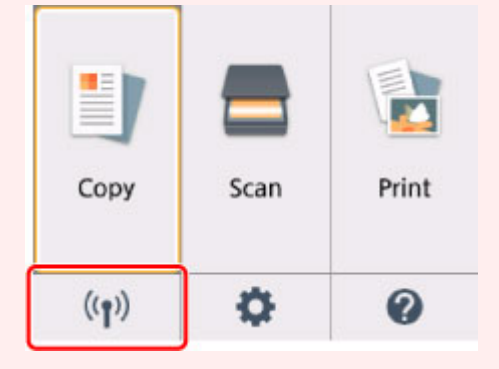

#### **Exam LCD** i panel operacyjny

- 3. Zapoznaj się z komunikatem i wybierz opcję **Tak (Yes)**.
- 4. Wybierz opcję **Ustawienia sieci LAN (LAN settings)**.
- 5. Wybierz opcję **Bezprzewodowa sieć LAN (Wireless LAN)**.
- 6. Wybierz opcję **Ust. bezprzew. sieci LAN (Wireless LAN setup)**.
- 7. Wybierz opcję **Łatwe poł. bezprzewod. (Easy wireless connect)**.
- 8. Zapoznaj się z komunikatem i wybierz opcję **Tak (Yes)**.

Wykonaj instrukcje wyświetlone w telefonie lub tablecie.

9. Jeśli wyświetli się komunikat o zakończeniu konfiguracji, wybierz opcję **OK**.

#### • **W przypadku systemu Mac OS:**

Ponownie przeprowadź konfigurację poprzez stronę internetową.

**Sposób postępowania z papierem, oryginałami, kasetami FINE itd.**

- **[Ładowanie papieru](#page-52-0)**
- **[Ładowanie oryginałów](#page-68-0)**
- **[Wymiana kasety FINE](#page-76-0)**

# <span id="page-52-0"></span>**Ładowanie papieru**

- **[Źródła papieru](#page-53-0)**
- **[Ładowanie papieru na tylną tacę](#page-54-0)**
- **[Ładowanie papieru do kasety](#page-59-0)**
- **[Ładowanie kopert](#page-64-0)**

# <span id="page-53-0"></span>**Źródła papieru**

W drukarce dostępne są dwa źródła papieru: tylna taca (A) i kaseta (B).

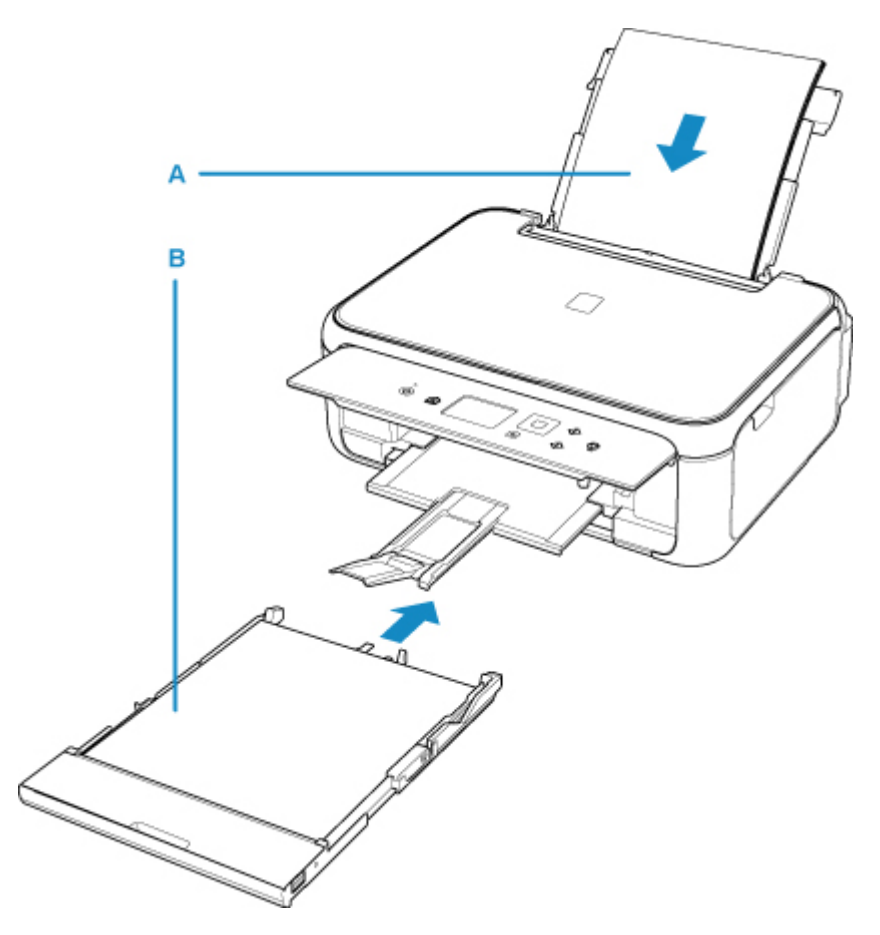

Wszystkie obsługiwane typy papieru można ładować na tylną tacę.

**[Obsługiwane typy nośników](#page-180-0)** 

Do kasety można ładować papier zwykły formatu A4, B5, A5 lub Letter.

### **Uwaga**

• Podczas drukowania należy wybrać poprawny rozmiar strony i typ nośnika. W przypadku wybrania niepoprawnego rozmiaru strony lub typu nośnika drukarka może podawać papier z niewłaściwego źródła lub nie być w stanie zapewnić odpowiedniej jakości wydruku.

Szczegółowe informacje na temat ładowania papieru do poszczególnych źródeł papieru można znaleźć poniżej.

- **[Ładowanie papieru na tylną tacę](#page-54-0)**
- **[Ładowanie papieru do kasety](#page-59-0)**
- **Ladowanie kopert**

## <span id="page-54-0"></span>**Ładowanie papieru na tylną tacę**

Można ładować papier zwykły lub fotograficzny.

Na tylnej tacy można też umieszczać koperty.

**Ladowanie kopert** 

### **Ważne**

• Papier zwykły przycięty do mniejszego rozmiaru, np. 10 x 15 cm (4 x 6 cali) lub 13 x 18 cm (5 x 7 cali), w celu wykonania wydruku próbnego może zaciąć się w urządzeniu.

## **Uwaga**

• W przypadku drukowania fotografii zaleca się korzystanie z oryginalnych papierów fotograficznych firmy Canon.

Szczegółowe informacje na temat oryginalnych papierów firmy Canon można znaleźć w części [Obsługiwane typy nośników](#page-180-0).

• Można korzystać ze standardowego papieru do kopiarek lub z papieru Canon Red Label Superior WOP111/Canon Océ Office Colour Paper SAT213.

Informacje na temat rozmiarów i gramatur papieru zgodnych z tą drukarką można znaleźć w części [Obsługiwane typy nośników](#page-180-0).

1. Przygotuj papier.

Wyrównaj krawędzie papieru. Jeśli papier jest zwinięty, wyprostuj go.

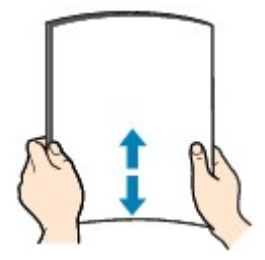

### **Uwaga**

- Przed załadowaniem papieru należy dokładnie wyrównać jego krawędzie. Załadowanie papieru bez wyrównania krawędzi może spowodować jego zacięcie.
- Jeśli papier jest zwinięty, należy wygiąć go delikatnie w przeciwnym kierunku, trzymając za przeciwległe rogi aż do momentu całkowitego wyprostowania.

Szczegółowe informacje na temat prostowania zwiniętego papieru można znaleźć w punkcie Kwestia 3 w części [Papier jest zaplamiony / Zadrukowana powierzchnia jest porysowana.](#page-287-0)

- 2. Załaduj papier.
	- 1. Otwórz pokrywę tylnej tacy (A), a następnie wyciągnij podpórkę papieru (B).

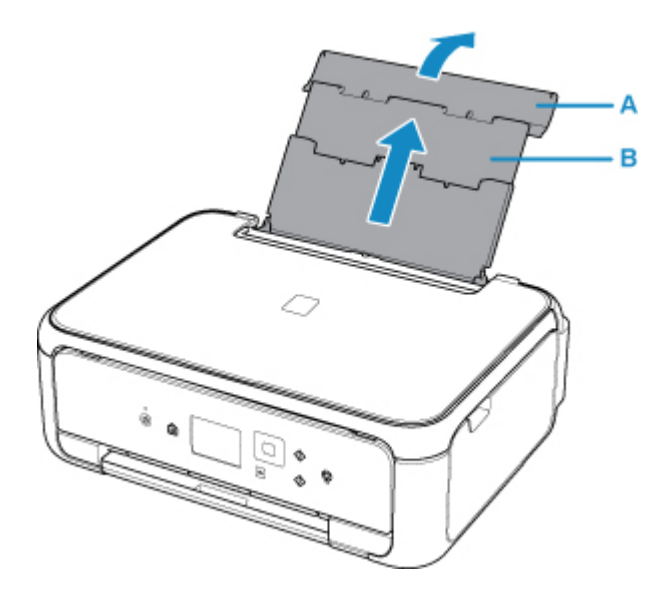

2. Otwórz pokrywę otworu podajnika (C).

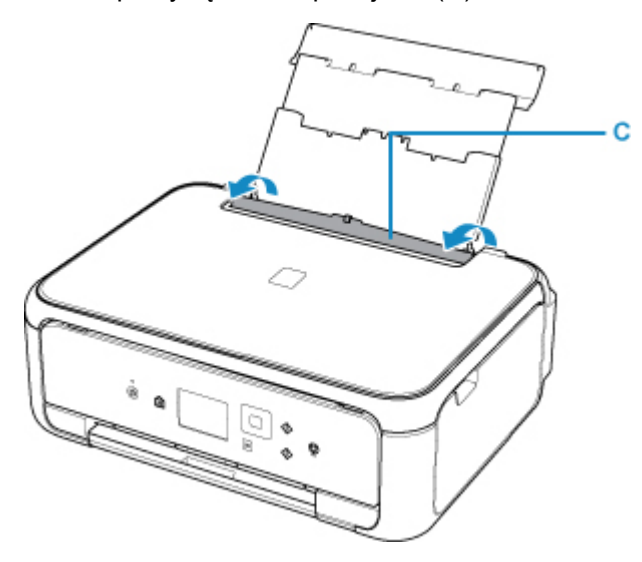

- 3. Przesuń prowadnice papieru, aby je otworzyć, i umieść papier na środku tylnej tacy STRONĄ DO ZADRUKOWANIA SKIEROWANĄ DO GÓRY.
- 4. Przesuń prowadnice papieru (D), aby wyrównać je z obiema krawędziami stosu papieru.

Prowadnic papieru nie należy dosuwać zbyt blisko papieru. W przeciwnym razie papier może zostać załadowany niepoprawnie.

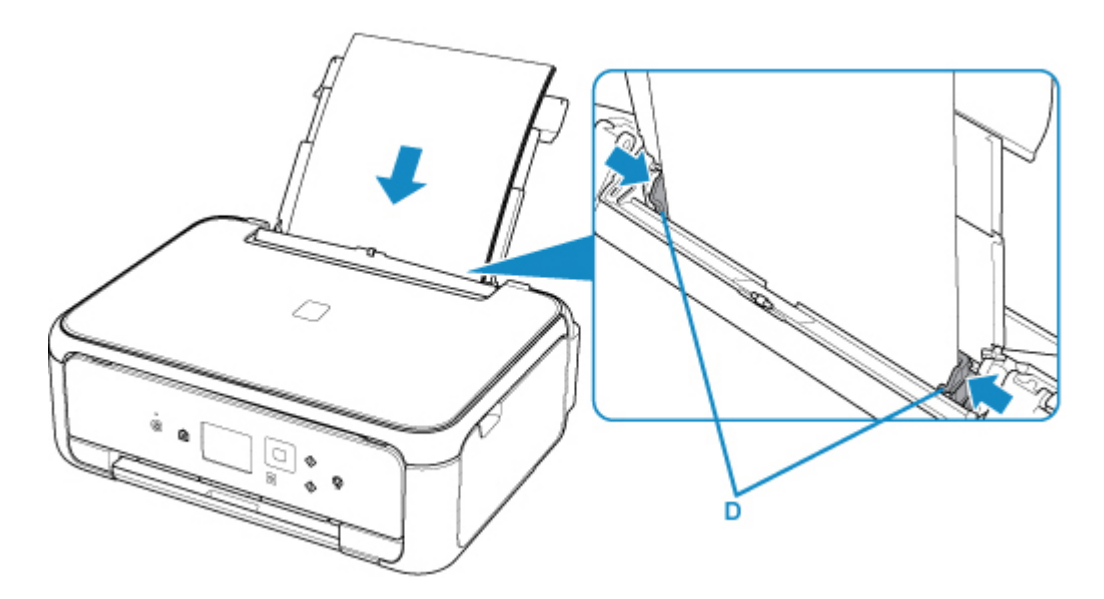

#### **Ważne**

• Papier należy ładować w orientacji pionowej (E). Ładowanie papieru w orientacji poziomej (F) może spowodować jego zacięcie.

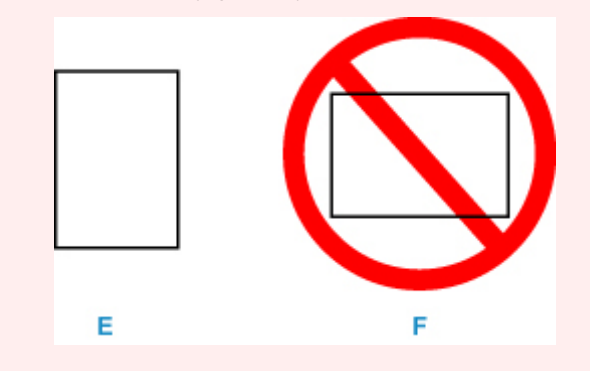

#### **Uwaga**

• Nie należy ładować arkuszy papieru powyżej wskaźnika limitu pojemności (G).

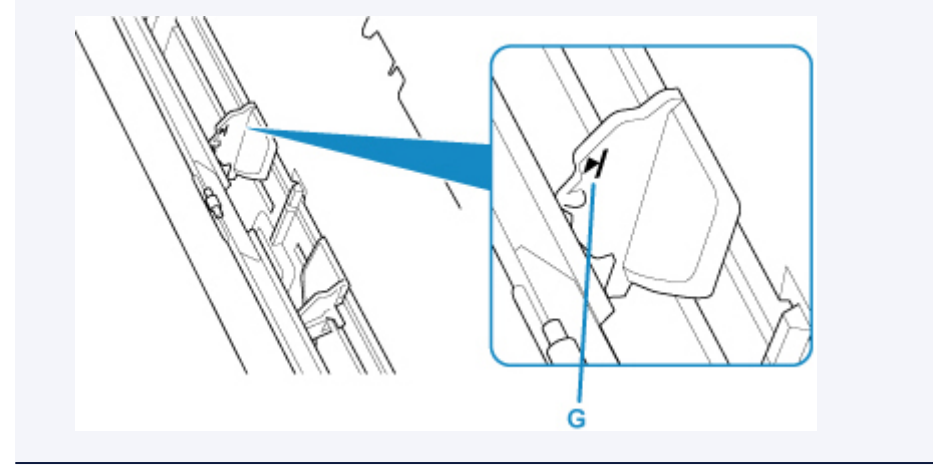

5. Zamknij delikatnie pokrywę otworu podajnika (H).

#### **Ważne**

• Jeśli pokrywa otworu podajnika jest otwarta, nie można podawać papieru. Należy pamiętać o zamknięciu pokrywy otworu podajnika.

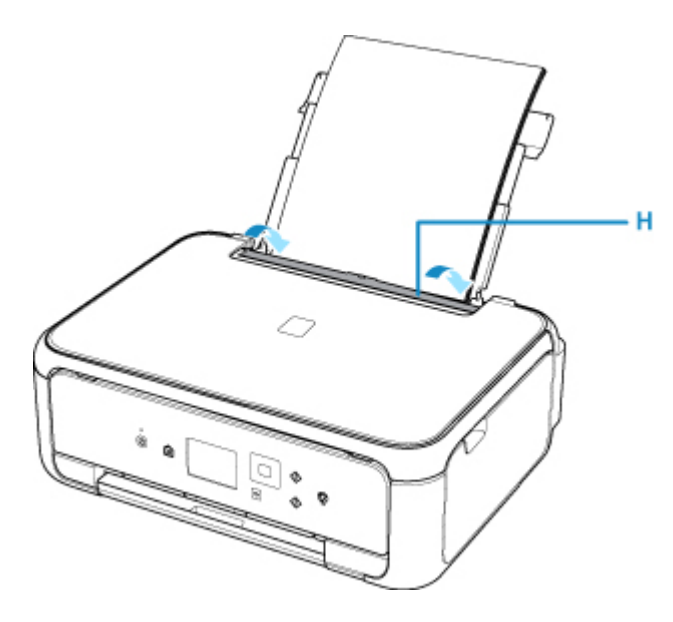

Po zamknięciu pokrywy otworu podajnika na ekranie LCD pojawi się ekran rejestrowania informacji o papierze dla tylnej tacy.

6. W polach **Roz. str. (Page size)** i **Typ (Type)** wybierz odpowiednio rozmiar i typ papieru umieszczonego na tylnej tacy , a następnie wybierz opcję **Zarejestruj (Register)**.

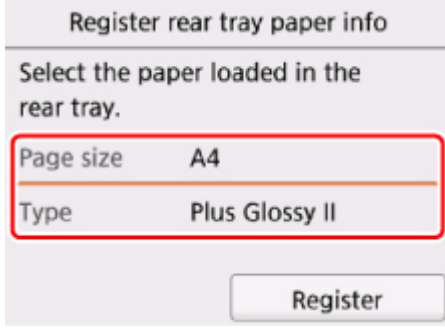

7. Otwórz panel operacyjny (I), wyciągnij tacę wyprowadzania papieru (J) i podpórkę wyprowadzania papieru (K), a następnie otwórz przedłużenie tacy wyjściowej (L).

Pamiętaj, aby przed drukowaniem otworzyć panel operacyjny. Jeśli panel operacyjny jest zamknięty, drukarka nie rozpocznie drukowania.

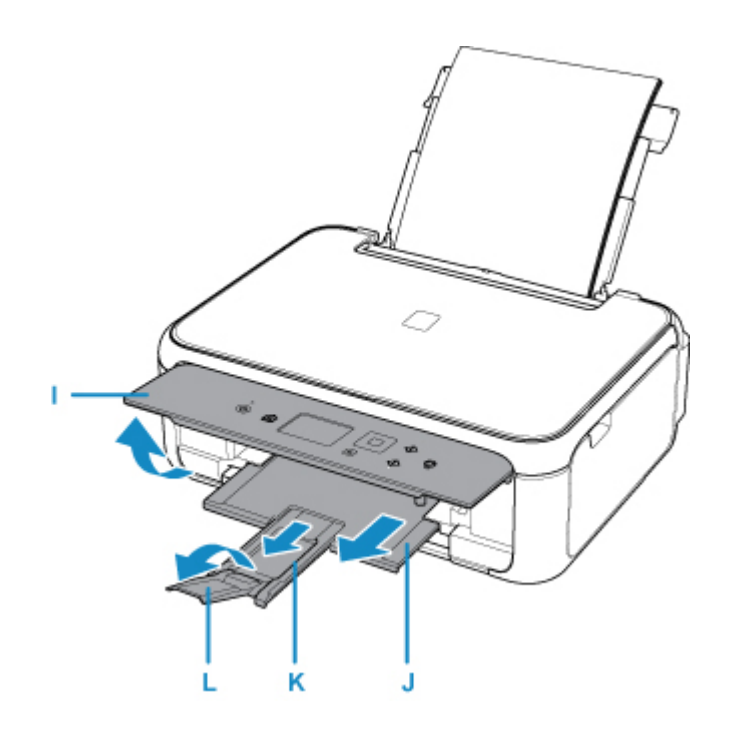

### **Uwaga**

- Przy drukowaniu wybierz rozmiar i typ załadowanego papieru na ekranie ustawień drukowania na panelu operacyjnym lub na komputerze.
	- Dostępne są różne rodzaje papieru, np. papier pokryty specjalnymi powłokami, przeznaczony do drukowania zdjęć z optymalną jakością czy też papier przeznaczony do drukowania dokumentów. Każdy typ nośnika ma określone ustawienia wstępne (dotyczące sposobu użycia i nanoszenia atramentu, odległości od dysz itd.), które umożliwiają uzyskanie na tym nośniku optymalnej jakości wydruku. Nieprawidłowe ustawienia papieru mogą też być przyczyną słabej jakości drukowanych kolorów lub porysowania zadrukowanej powierzchni. W przypadku zamazanych obszarów lub nierównomiernych kolorów należy zwiększyć ustawienie jakości wydruku i ponownie podjąć próbę drukowania.
	- Aby zapobiegać nieprawidłowemu drukowaniu, drukarka została wyposażona w funkcję, która wykrywa, czy wprowadzone dane papieru załadowanego na tylną tacę odpowiadają ustawieniom papieru. Przed rozpoczęciem drukowania wprowadź ustawienia papieru zgodne z danymi papieru. Jeśli po włączeniu tej funkcji ustawienia papieru nie zgadzają się, wyświetlany jest odpowiedni komunikat o błędzie, który zapobiega nieprawidłowemu drukowaniu. Po pojawieniu się tego komunikatu o błędzie sprawdź i popraw ustawienia papieru.

## <span id="page-59-0"></span>**Ładowanie papieru do kasety**

Do kasety można ładować papier zwykły formatu A4, B5, A5 lub Letter.

#### **Uwaga**

- Pamiętaj, aby do kasety ładować tylko papier zwykły.
- Można korzystać ze standardowego papieru do kopiarek lub z papieru Canon Red Label Superior WOP111/Canon Océ Office Colour Paper SAT213.

Informacje na temat rozmiarów i gramatur papieru zgodnych z tą drukarką można znaleźć w części [Obsługiwane typy nośników](#page-180-0).

1. Przygotuj papier.

Wyrównaj krawędzie papieru. Jeśli papier jest zwinięty, wyprostuj go.

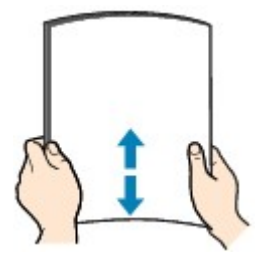

#### **Uwaga**

- Przed załadowaniem papieru należy dokładnie wyrównać jego krawędzie. Załadowanie papieru bez wyrównania krawędzi może spowodować jego zacięcie.
- Jeśli papier jest zwinięty, należy wygiąć go delikatnie w przeciwnym kierunku, trzymając za przeciwległe rogi aż do momentu całkowitego wyprostowania.

Szczegółowe informacje na temat prostowania zwiniętego papieru można znaleźć w punkcie Kwestia 3 w części [Papier jest zaplamiony / Zadrukowana powierzchnia jest porysowana.](#page-287-0)

2. Wyjmij kasetę (A) z drukarki.

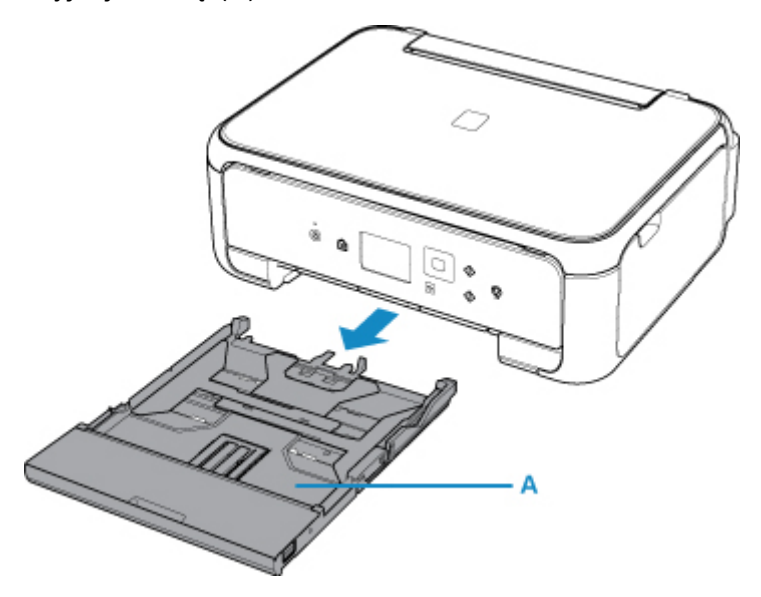

3. Zdejmij pokrywę kasety (B).

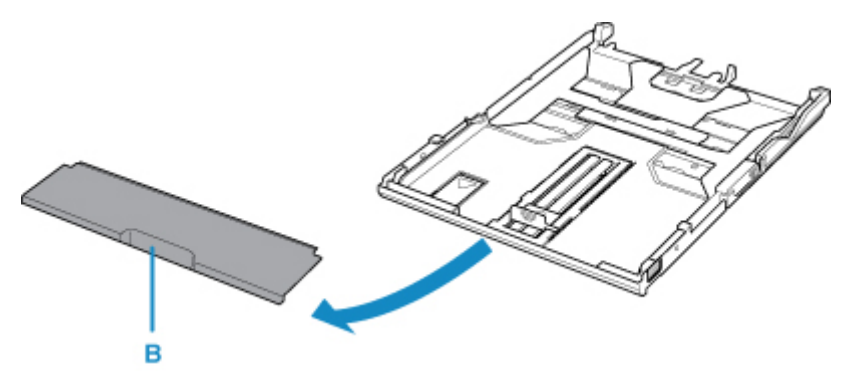

- 4. Przesuń prowadnice papieru (C) z przodu i (D) z prawej strony, aby je otworzyć.
- 5. Załaduj stos arkuszy STRONĄ DO ZADRUKOWANIA SKIEROWANĄ DO DOŁU i umieść go na środku kasety.

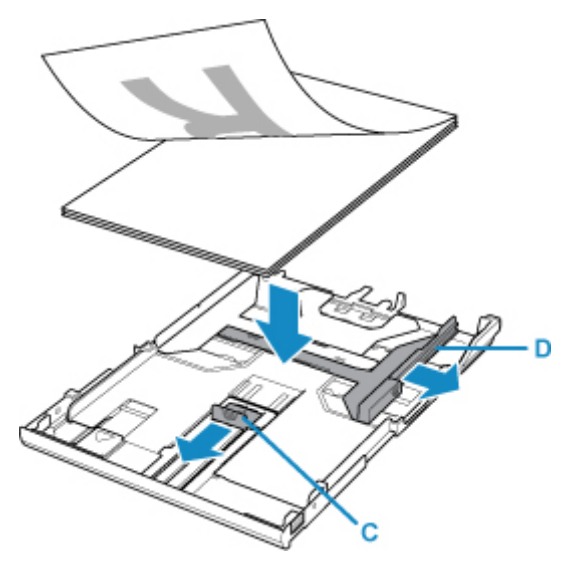

## **Ważne**

• Papier należy ładować w orientacji pionowej (E). Ładowanie papieru w orientacji poziomej (F) może spowodować jego zacięcie.

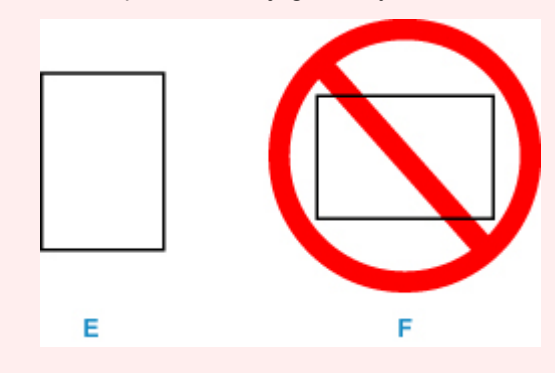

### **Uwaga**

• Wyrównaj stos papieru z krawędzią kasety w sposób przedstawiony na poniższym rysunku.

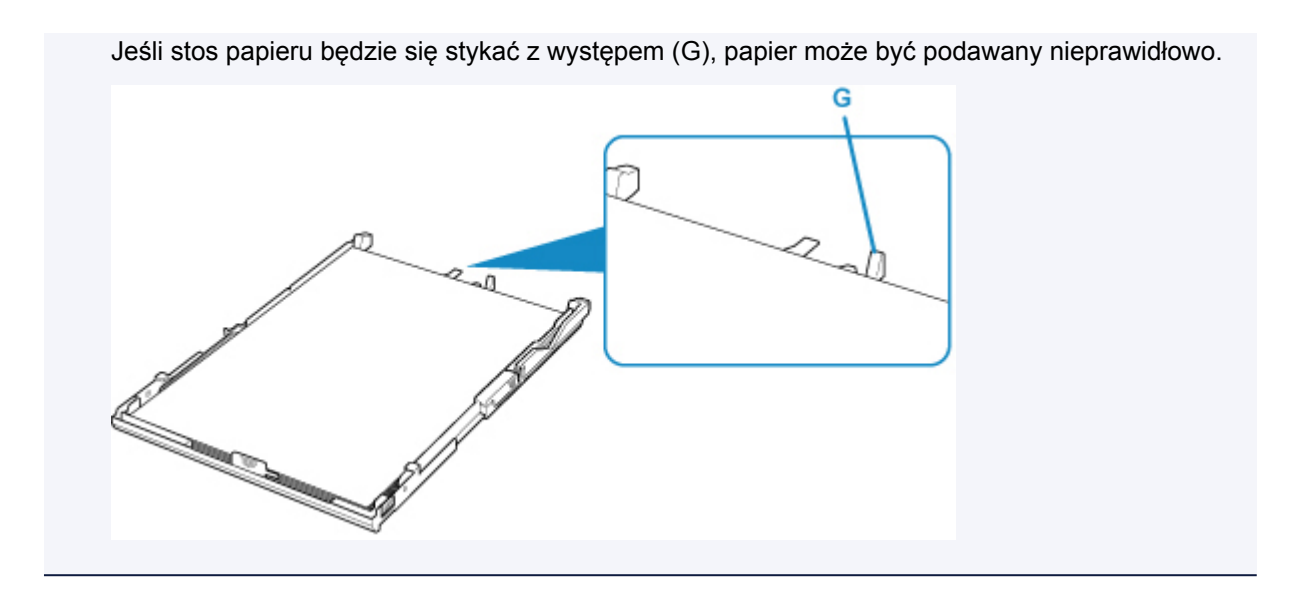

6. Wyrównaj przednią prowadnicę papieru (H) ze stosem arkuszy.

Wyrównaj prowadnicę papieru (H) tak, aby zatrzasnęła się na swoim miejscu.

7. Przesuń prowadnicę papieru (I) w prawo, aby wyrównać ją ze stosem papieru.

Prowadnicy papieru nie należy dociskać zbyt mocno do papieru. W przeciwnym razie papier może zostać załadowany niepoprawnie.

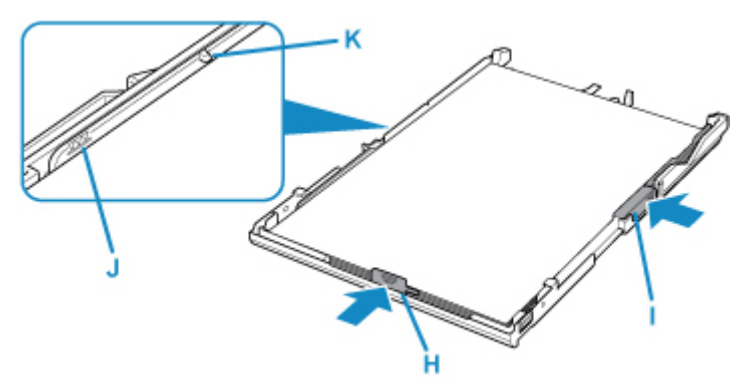

## **Uwaga**

- Nie należy ładować arkuszy papieru powyżej wskaźnika limitu pojemności (J).
- Wysokość stosu papieru nie powinna przekraczać uchwytów (K) na prowadnicach papieru.
- 8. Zamontuj pokrywę kasety, a następnie włóż kasetę do drukarki.

Wsuwaj kasetę do drukarki, aż się zatrzyma.

Po włożeniu kasety do drukarki na wyświetlaczu LCD pojawi się ekran rejestrowania informacji o papierze dotyczący kasety.

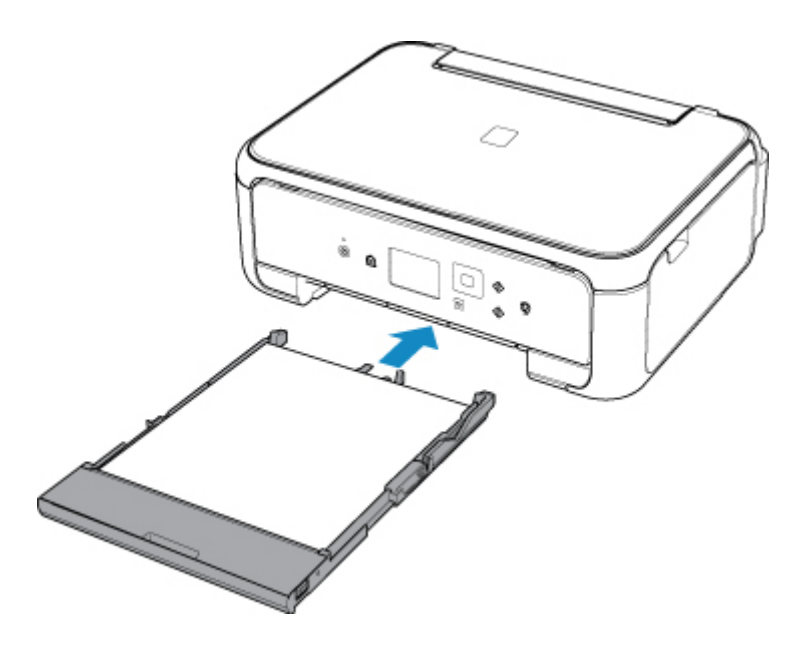

9. W polu **Roz. str. (Page size)** wybierz rozmiar i typ papieru umieszczonego w kasecie, a następnie wybierz opcję **Zarejestruj (Register)**.

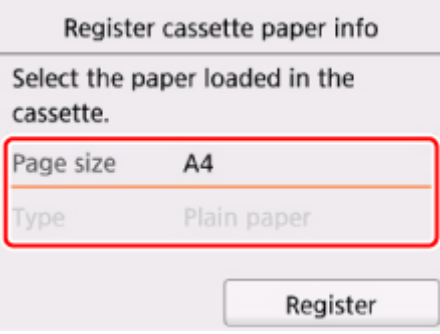

10. Otwórz panel operacyjny (L), wyciągnij tacę wyprowadzania papieru (M) i podpórkę wyprowadzania papieru (N), a następnie otwórz przedłużenie tacy wyjściowej (O).

Pamiętaj, aby przed drukowaniem otworzyć panel operacyjny. Jeśli panel operacyjny jest zamknięty, drukarka nie rozpocznie drukowania.

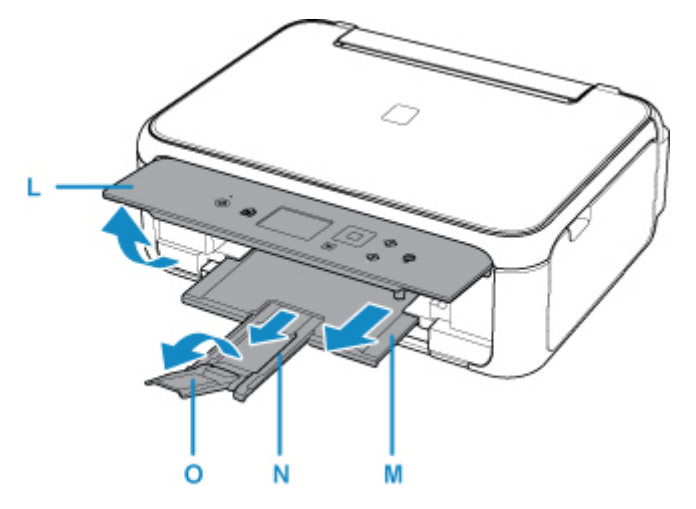

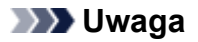

- Przy drukowaniu wybierz rozmiar i typ załadowanego papieru na ekranie ustawień drukowania na panelu operacyjnym lub na komputerze.
	- Aby zapobiegać nieprawidłowemu drukowaniu, drukarka została wyposażona w funkcję, która wykrywa, czy wprowadzone dane papieru załadowanego do kasety odpowiadają ustawieniom papieru. Przed rozpoczęciem drukowania wprowadź ustawienia papieru zgodne z danymi papieru. Jeśli po włączeniu tej funkcji ustawienia papieru nie zgadzają się, wyświetlany jest odpowiedni komunikat o błędzie, który zapobiega nieprawidłowemu drukowaniu. Po pojawieniu się tego komunikatu o błędzie sprawdź i popraw ustawienia papieru.

## <span id="page-64-0"></span>**Ładowanie kopert**

Na tylnej tacy można umieszczać koperty DL i koperty zwykłe 10.

Adres jest automatycznie obracany i drukowany zgodnie z orientacją koperty określoną przez sterownik drukarki.

#### **Ważne**

- Drukowanie kopert za pomocą panelu operacyjnego lub urządzenia zgodnego ze standardem PictBridge (za pośrednictwem bezprzewodowej sieci LAN) nie jest obsługiwane.
- Nie należy używać następujących kopert. Mogą powodować zacięcie w drukarce lub nieprawidłowe działanie drukarki.
	- Koperty z wytłaczanymi lub przetworzonymi powierzchniami
	- Koperty z podwójnymi skrzydełkami
	- Koperty, których pokryte klejem skrzydełka są już wilgotne i klejące
- 1. Przygotuj koperty.
	- Dociśnij wszystkie cztery rogi kopert, aby je spłaszczyć.

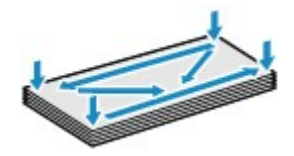

• Jeśli koperty są zwinięte, chwyć przeciwległe rogi i delikatnie odegnij je w przeciwną stronę.

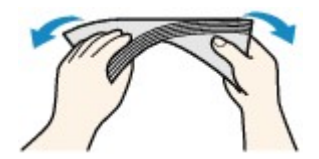

- Jeśli róg koperty jest zwinięty, rozprostuj go.
- Dociśnij przednią krawędź koperty i wyprostuj jej zgięcia za pomocą długopisu.

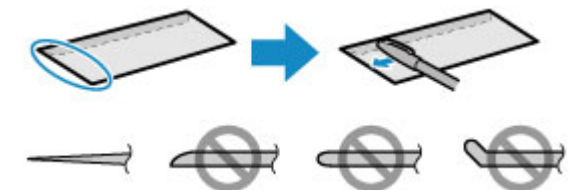

Na powyższych rysunkach przedstawiono widok krawędzi wiodącej koperty z boku.

### **Ważne**

• Koperty mogą się zaciąć w drukarce, jeśli nie są wyprostowane lub ich krawędzie nie są wyrównane. Upewnij się, że zagięcia lub nierówności nie przekraczają 3 mm (0,12 cala).

#### 2. Załaduj koperty.

1. Otwórz pokrywę tylnej tacy (A), a następnie wyciągnij podpórkę papieru (B).

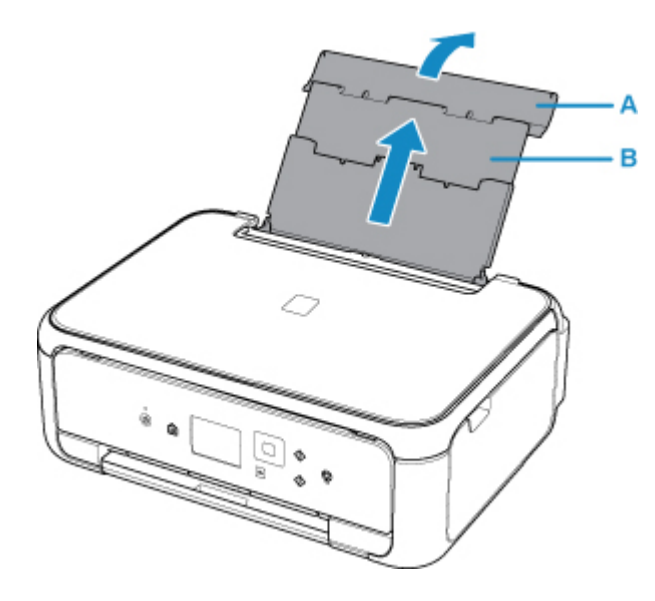

2. Otwórz pokrywę otworu podajnika (C).

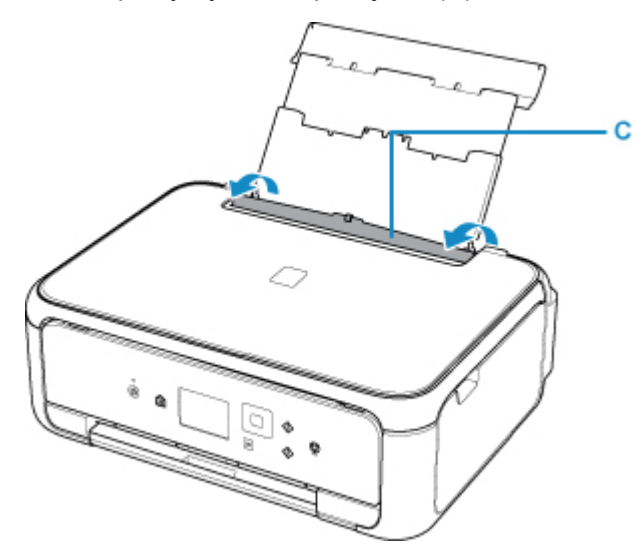

3. Przesuń prowadnice papieru (D), aby je otworzyć, i umieść koperty na środku tylnej tacy STRONĄ DO ZADRUKOWANIA SKIEROWANĄ DO GÓRY.

Złóż skrzydełko koperty i włóż ją w orientacji pionowej, stroną adresową skierowaną do góry. Jednocześnie można załadować maksymalnie 10 kopert.

4. Przesuń prowadnice papieru (D), aby wyrównać je z obiema krawędziami kopert.

Prowadnic papieru nie należy dosuwać zbyt blisko kopert. W przeciwnym razie koperty mogą być podawane nieprawidłowo.

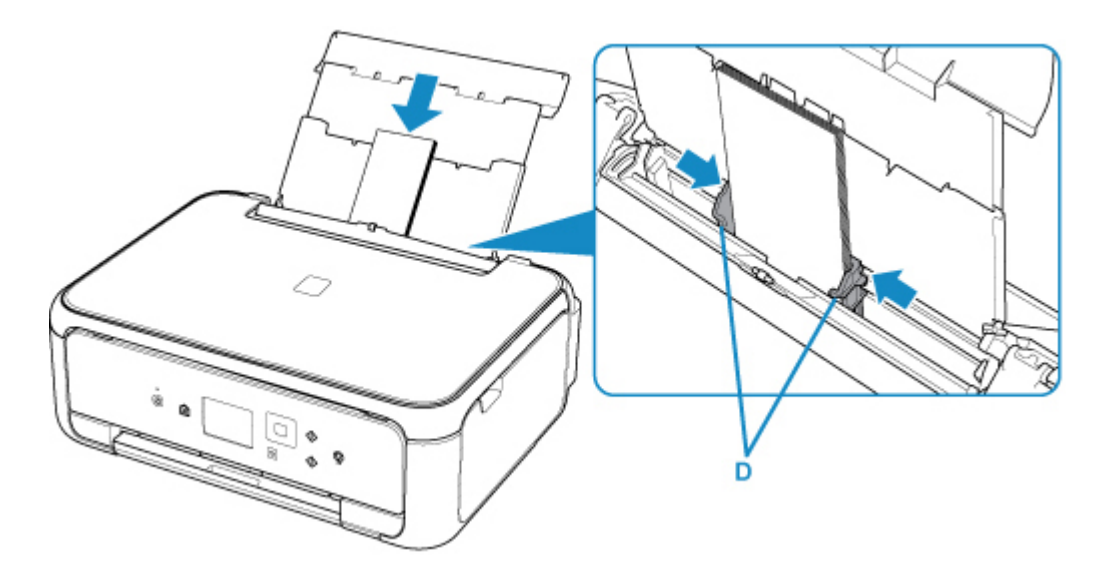

## **Uwaga**

• Kopert nie należy ładować powyżej wskaźnika limitu pojemności (E).

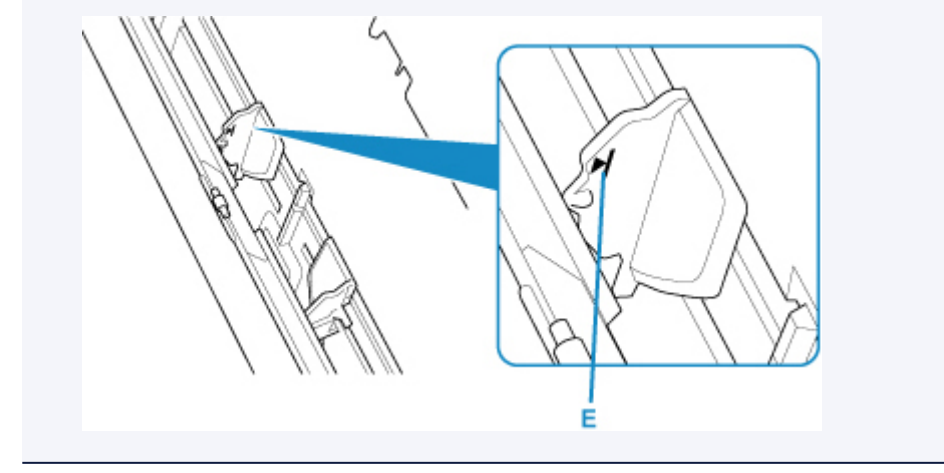

5. Zamknij delikatnie pokrywę otworu podajnika (F).

## **Ważne**

• Jeśli pokrywa otworu podajnika jest otwarta, nie można podawać papieru. Należy pamiętać o zamknięciu pokrywy otworu podajnika.

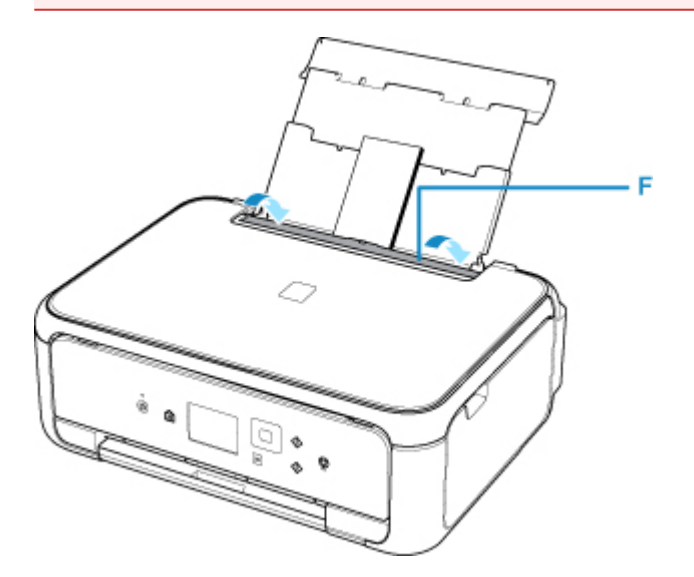

Po zamknięciu pokrywy otworu podajnika na ekranie LCD pojawi się ekran rejestrowania informacji o papierze dla tylnej tacy.

6. W polach **Roz. str. (Page size)** i **Typ (Type)** wybierz odpowiednio rozmiar i typ kopert umieszczonych na tylnej tacy , a następnie wybierz opcję **Zarejestruj (Register)**.

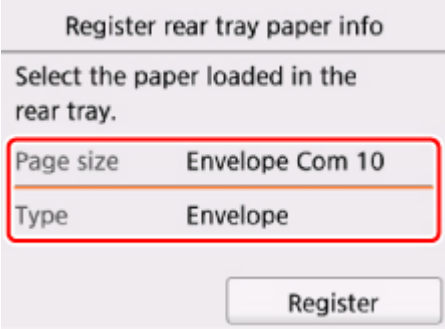

7. Otwórz panel operacyjny (G), wyciągnij tacę wyprowadzania papieru (H) i podpórkę wyprowadzania papieru (I), a następnie otwórz przedłużenie tacy wyjściowej (J).

Pamiętaj, aby przed drukowaniem otworzyć panel operacyjny. Jeśli panel operacyjny jest zamknięty, drukarka nie rozpocznie drukowania.

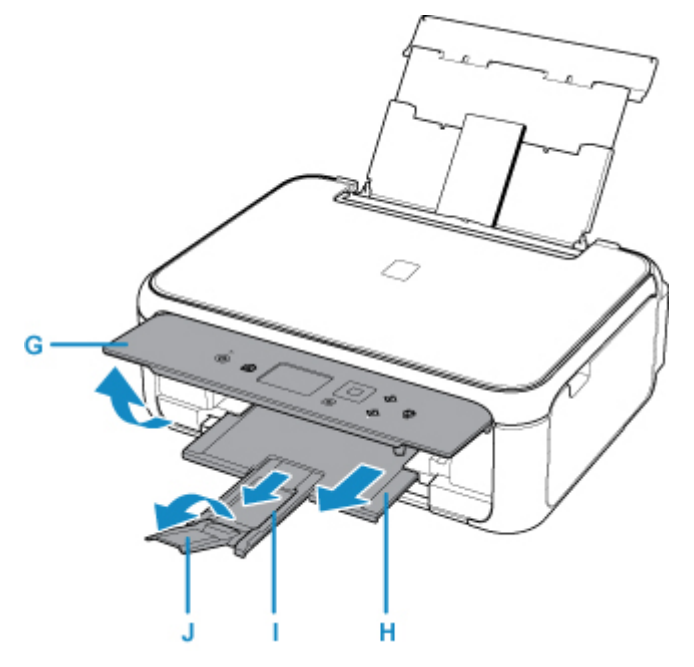

### **Uwaga**

• Po załadowaniu kopert wybierz ich typ i rozmiar na ekranie ustawień drukowania w sterowniku drukarki.

• Aby zapobiegać nieprawidłowemu drukowaniu, drukarka została wyposażona w funkcję, która wykrywa, czy wprowadzone dane papieru załadowanego na tylną tacę odpowiadają ustawieniom papieru. Przed rozpoczęciem drukowania wprowadź ustawienia papieru zgodne z danymi papieru. Jeśli po włączeniu tej funkcji ustawienia papieru nie zgadzają się, wyświetlany jest odpowiedni komunikat o błędzie, który zapobiega nieprawidłowemu drukowaniu. Po pojawieniu się tego komunikatu o błędzie sprawdź i popraw ustawienia papieru.

## <span id="page-68-0"></span>**Ładowanie oryginałów**

- **[Ładowanie oryginału na płytę szklaną](#page-69-0)**
- **[Ładowanie w zależności od użycia](#page-71-0)**
- **[Obsługiwane oryginały](#page-74-0)**
- **[Zdejmowanie/zakładanie pokrywy dokumentów](#page-75-0)**

## <span id="page-69-0"></span>**Ładowanie oryginału na płytę szklaną**

- 1. Otwórz pokrywę dokumentów.
- 2. Umieść oryginał na płycie szklanej STRONĄ PRZEZNACZONĄ DO ZESKANOWANIA SKIEROWANĄ W DÓŁ.

**[Ładowanie w zależności od użycia](#page-71-0)** 

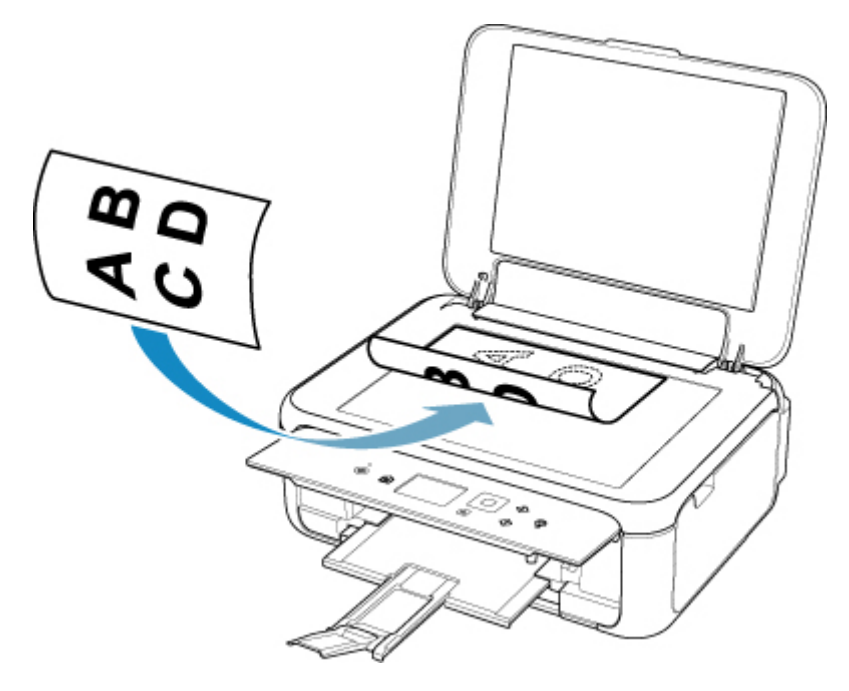

## **Ważne**

- W przypadku umieszczania oryginału na płycie szklanej należy pamiętać o poniższych zaleceniach.
	- Na płycie szklanej nie wolno umieszczać przedmiotów o wadze przekraczającej 2,0 kg (4,4 funta).
	- Oryginałów umieszczonych na płycie szklanej nie należy dociskać z siłą odpowiadającą ciężarowi przekraczającemu 2,0 kg (4,4 funta).

Niezastosowanie się do powyższych zaleceń może spowodować nieprawidłowe działanie skanera lub pęknięcie płyty szklanej.

3. Delikatnie zamknij pokrywę dokumentów.

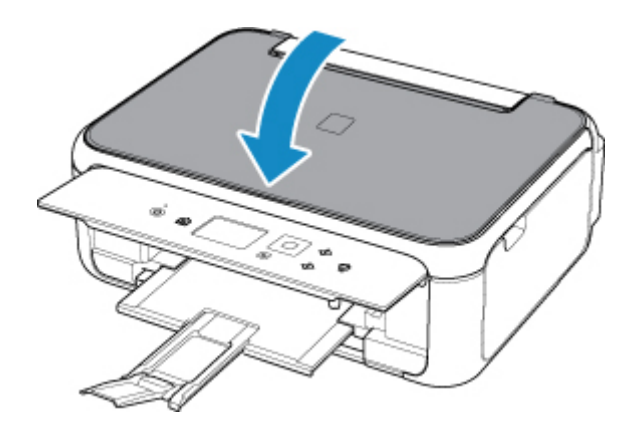

## **Ważne**

• Po umieszczeniu oryginału na płycie szklanej i przed rozpoczęciem kopiowania lub skanowania należy się upewnić, że pokrywa dokumentów jest zamknięta.

# <span id="page-71-0"></span>**Ładowanie w zależności od użycia**

Umieść oryginał w odpowiednim położeniu dostosowanym do używanej funkcji. Jeśli oryginał zostanie niewłaściwie umieszczony, może być nieprawidłowo zeskanowany.

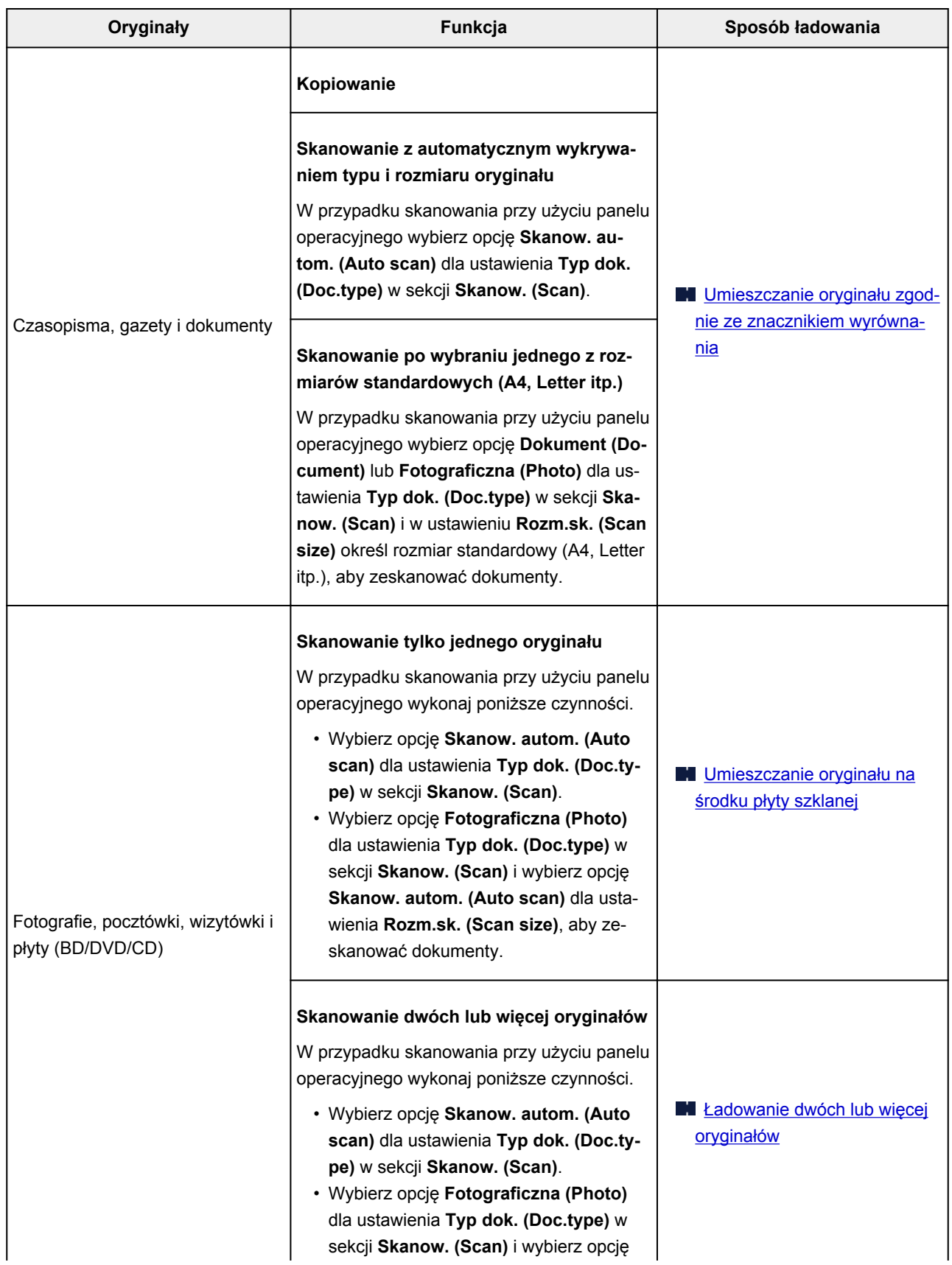
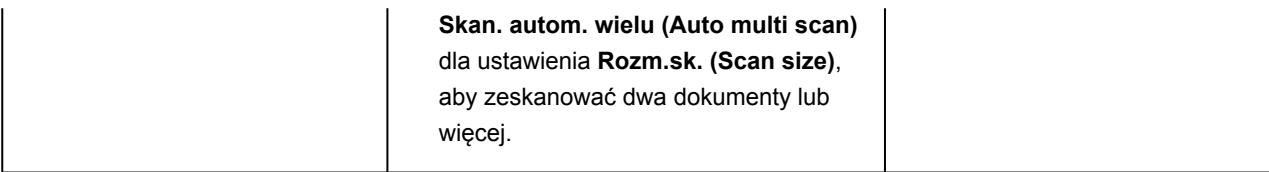

## **Uwaga**

- Szczegółowe informacje dotyczące skanowania przy użyciu komputera i sposobu ładowania oryginałów można znaleźć poniżej.
	- W przypadku systemu Windows:
		- **N** Skanowanie z komputera (system Windows)
	- W przypadku systemu Mac OS:
		- **[Skanowanie z komputera \(AirPrint\)](#page-226-0)**

## **Umieszczanie oryginału zgodnie ze znacznikiem wyrównania**

Umieść oryginał na płycie szklanej STRONĄ DO ZESKANOWANIA SKIEROWANĄ DO DOŁU i ustaw równo ze znacznikiem wyrównania  $\mathfrak{D}$ . Fragmentów umieszczonych na obszarze z ukośnymi paskami nie można zeskanować.

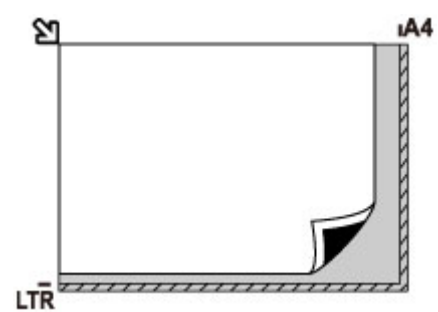

## **Ważne**

• Drukarka nie może zeskanować obszaru pokrytego ukośnymi paskami (A), (1 mm (0,04 cala) od krawędzi płyty szklanej).

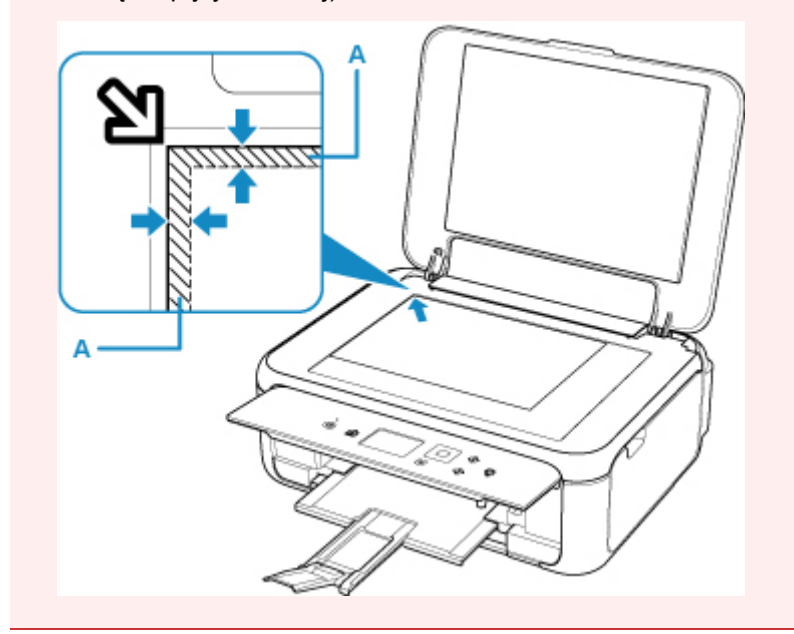

## **Umieszczanie tylko jednego oryginału na środku płyty szklanej**

Umieść oryginał STRONĄ DO ZESKANOWANIA SKIEROWANĄ DO DOŁU, pozostawiając między nim a krawędziami płyty szklanej odstęp o szerokości co najmniej 1 cm (0,40 cala) (obszar oznaczony ukośnymi paskami). Fragmentów umieszczonych na obszarze z ukośnymi paskami nie można zeskanować.

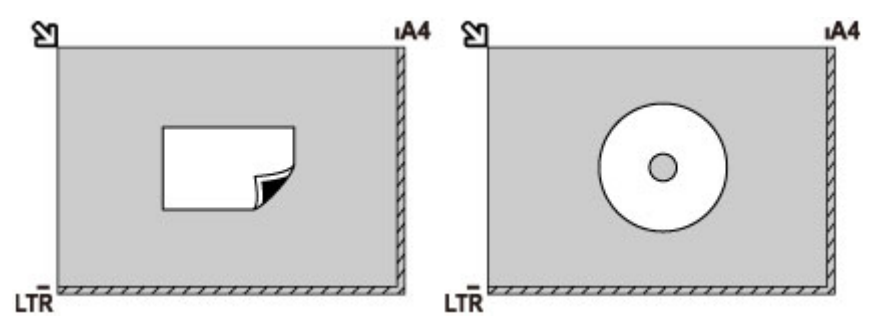

## **Ładowanie co najmniej dwóch oryginałów na płytę szklaną**

Umieść oryginały STRONĄ DO ZESKANOWANIA SKIEROWANĄ DO DOŁU. Między krawędziami płyty szklanej a oryginałami oraz między poszczególnymi oryginałami należy zachować odstępy wynoszące co najmniej 1 cm (0,40 cala) (obszar oznaczony ukośnymi paskami). Fragmentów umieszczonych na obszarze z ukośnymi paskami nie można zeskanować.

Na płycie szklanej można umieścić maks. 12 przedmiotów.

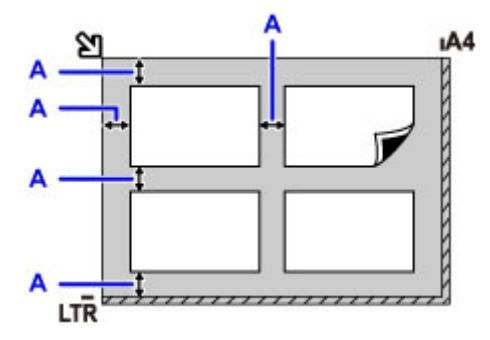

A: Ponad 1 cm (0,40 cala)

## **Uwaga**

- Funkcja korekcji przekrzywień automatycznie koryguje obraz oryginałów obróconych o maksymalnie około 10 stopni. Korekcja fotografii, których dłuższa krawędź ma 180 mm (7,1 cala), jest niemożliwa.
- Fotografie o kształtach innych niż prostokąt lub całkiem nieregularnych (np. wycięte zdjęcia) mogą być skanowane nieprawidłowo.

# **Obsługiwane oryginały**

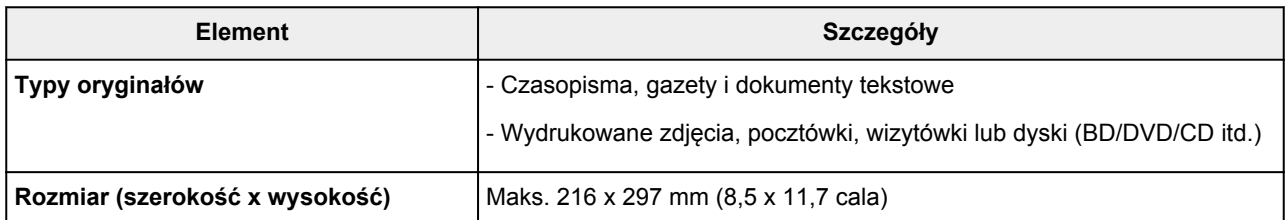

## **Uwaga**

• W przypadku ładowania na płytę szklaną grubego oryginału, np. książki, można załadować go po zdjęciu z drukarki pokrywy dokumentów.

**[Zdejmowanie/zakładanie pokrywy dokumentów](#page-75-0)** 

# <span id="page-75-0"></span>**Zdejmowanie/zakładanie pokrywy dokumentów**

# **Zdejmowanie pokrywy dokumentów:**

Podnieś pokrywę dokumentów do pionu i odchyl ją do tyłu.

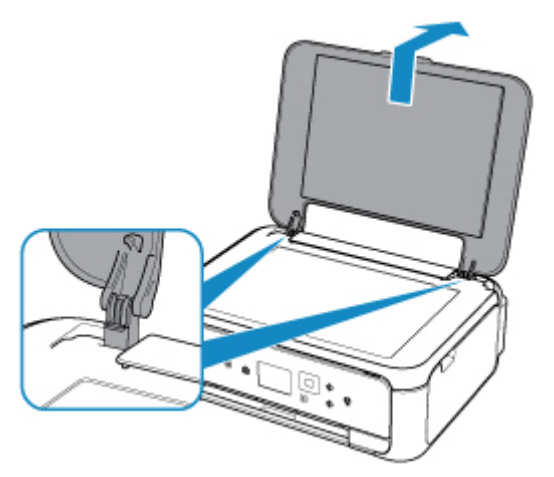

## **Zakładanie pokrywy dokumentów:**

Dopasuj oba zawiasy (A) pokrywy dokumentów do uchwytów (B), a następnie włóż pionowo oba zawiasy pokrywy dokumentów w sposób przedstawiony na poniższej ilustracji.

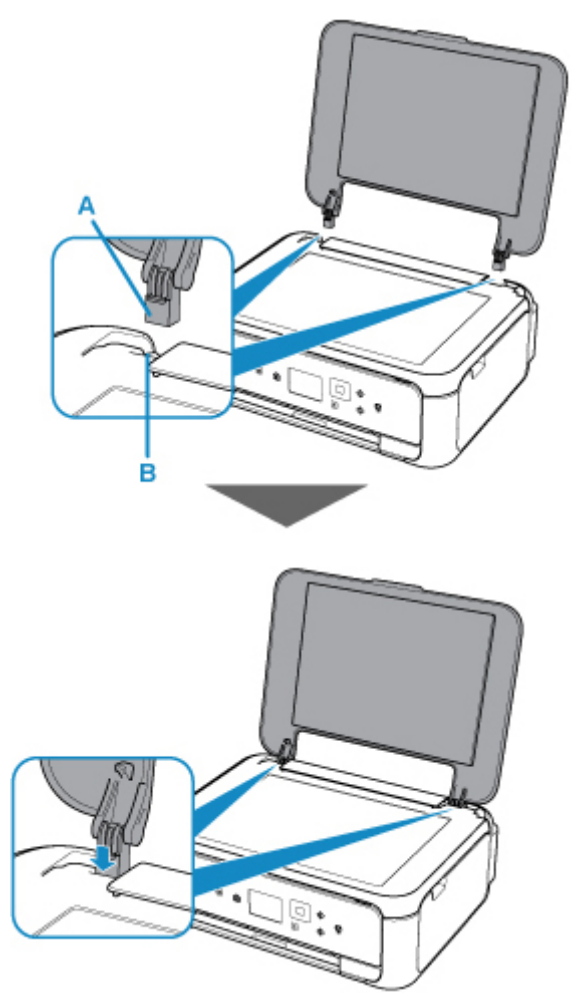

# **Wymiana kasety FINE**

- **[Wymiana kasety FINE](#page-77-0)**
- **[Sprawdzanie stanu atramentu na wyświetlaczu LCD](#page-83-0)**
- **[Porady dotyczące atramentu](#page-84-0)**

# <span id="page-77-0"></span>**Wymiana kasety FINE**

W przypadku pojawiania się ostrzeżeń dotyczących pozostałego atramentu lub występowania innych błędów zostanie wyświetlony komunikat na ekranie LCD w celu poinformowania o błędzie. W tym stanie drukarka nie może drukować ani skanować. Podejmij odpowiednie czynności stosownie do treści komunikatu.

#### [W przypadku wystąpienia błędu](#page-307-0)

## **Procedura wymiany**

W przypadku konieczności wymiany kasety FINE należy postępować zgodnie z poniższą procedurą.

### **Ważne**

• Nie wolno dotykać styków elektrycznych (A) ani dysz głowicy drukującej (B) kasety FINE. Mogłoby to spowodować nieprawidłowe drukowanie przez drukarkę.

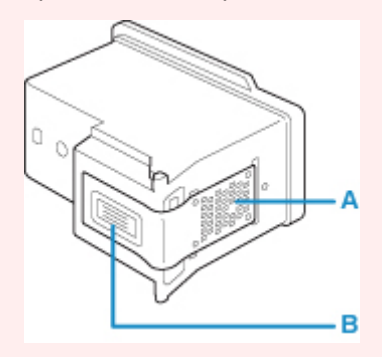

- W przypadku wyjęcia kasety FINE należy ją natychmiast włożyć ponownie. Nie należy pozostawiać drukarki bez kasety FINE.
- Kasety FINE należy wymieniać na nowe. Instalacja używanych kaset FINE może spowodować zatkanie się dysz.

Dodatkowo po zamontowaniu takich kaset FINE drukarka nie będzie w stanie podawać prawidłowych informacji o konieczności wymiany kaset FINE.

• Zainstalowanej kasety FINE nie należy wyjmować z drukarki i pozostawiać na zewnątrz. Spowodowałoby to wyschnięcie kasety FINE, a drukarka mogłaby drukować nieprawidłowo po ponownym zainstalowaniu kasety. Aby zachować optymalną jakość drukowania, kasetę FINE należy zużyć w ciągu sześciu miesięcy od jej pierwszego użycia.

## **Uwaga**

• Jeśli w systemie Windows wyczerpaniu ulegnie jedna z kaset FINE, można kontynuować drukowanie przy użyciu pozostałej kasety FINE z czarnym lub kolorowym atramentem, lecz jest to rozwiązanie wyłącznie tymczasowe. Jednak w takim przypadku jakość wydruku może ulec pogorszeniu. W celu zachowania optymalnej jakości druku zaleca się zainstalowanie nowej kasety FINE.

Nawet w przypadku drukowania przy użyciu tylko jednej kasety zaleca się pozostawienie pustej kasety FINE w urządzeniu. W przypadku braku kasety FINE z kolorowym atramentem lub kasety FINE z czarnym atramentem drukarka zgłasza błąd i nie może kontynuować drukowania.

Informacje na temat konfiguracji tych ustawień można znaleźć poniżej.

**Ustawianie kasety FINE do użycia** 

• Nawet w przypadku drukowania czarno-białego dokumentu lub wybrania druku w czerni i bieli urządzenie może zużywać atrament kolorowy.

Procedury czyszczenia i dokładnego czyszczenia głowicy drukującej, których przeprowadzanie może być konieczne w celu zapewnienia odpowiedniej jakości działania drukarki, wiążą się ze zużywaniem czarnego i kolorowego atramentu. W przypadku wyczerpania atramentu należy natychmiast wymienić odpowiednią kasetę FINE na nową.

**[Porady dotyczące atramentu](#page-84-0)les** 

- 1. Upewnij się, że urządzenie jest włączone.
- 2. Zamknij moduł skanera/pokrywę.

Uchwyt głowicy drukującej zostanie przesunięty na pozycję wymiany.

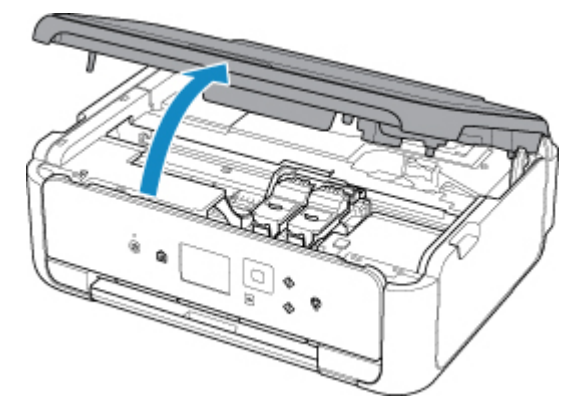

## **Przestroga**

• Nie należy zatrzymywać ręką uchwytu kaset FINE ani przesuwać go z użyciem siły. Uchwytu kaset FINE nie należy dotykać do chwili jego zatrzymania się.

### **Ważne**

- Wnętrze drukarki może zostać zabrudzone atramentem. Podczas wymiany kasety FINE należy uważać, aby nie pobrudzić dłoni i ubrania. Atrament z wnętrza drukarki można z łatwością usunąć przy użyciu papierowej chusteczki lub podobnego przedmiotu.
- Nie należy dotykać elementów metalowych lub innych elementów wewnątrz drukarki.
- Jeśli moduł skanera/pokrywa pozostaną otwarte przez ponad 10 minut z zainstalowaną kasetą FINE, wówczas uchwyt kaset FINE przesunie się w prawo. W takim przypadku należy zamknąć moduł skanera/pokrywę i otworzyć go ponownie.
- 3. Wyjmij pustą kasetę FINE.
	- 1. Pociągnij blokady i otwórz pokrywę blokującą kasety z atramentem.

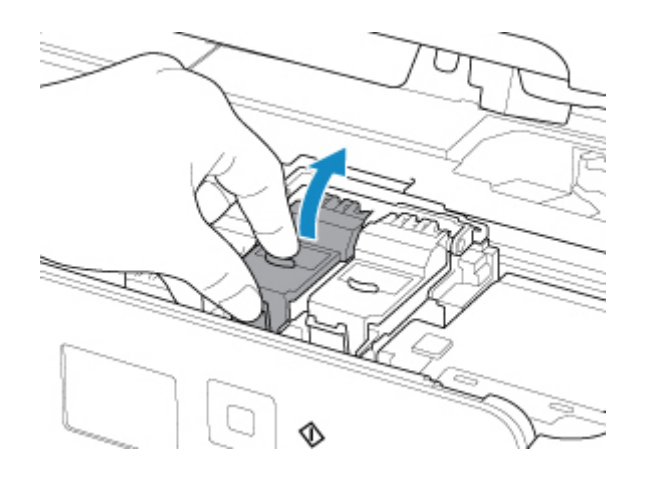

2. Wyjmij kasetę FINE.

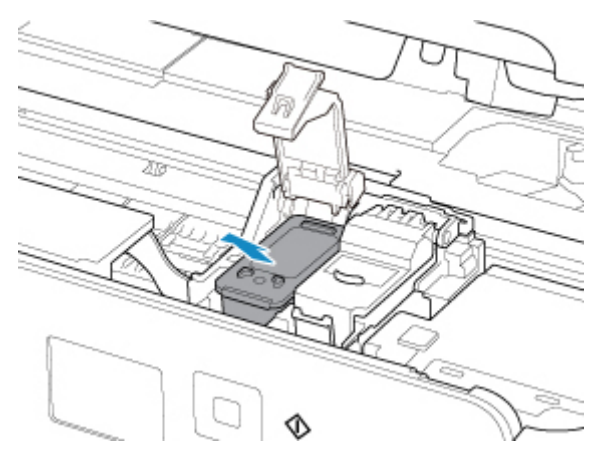

### **Ważne**

- Z kasetą FINE należy obchodzić się bardzo ostrożnie, aby uniknąć poplamienia odzieży i otoczenia.
- Pustą kasetę FINE należy wyrzucać zgodnie z lokalnymi przepisami dotyczącymi utylizacji materiałów eksploatacyjnych.
- 4. Przygotuj nową kasetę FINE.
	- 1. Wyjmij nową kasetę FINE z opakowania i delikatnie zdejmij z niej taśmę ochronną (C).

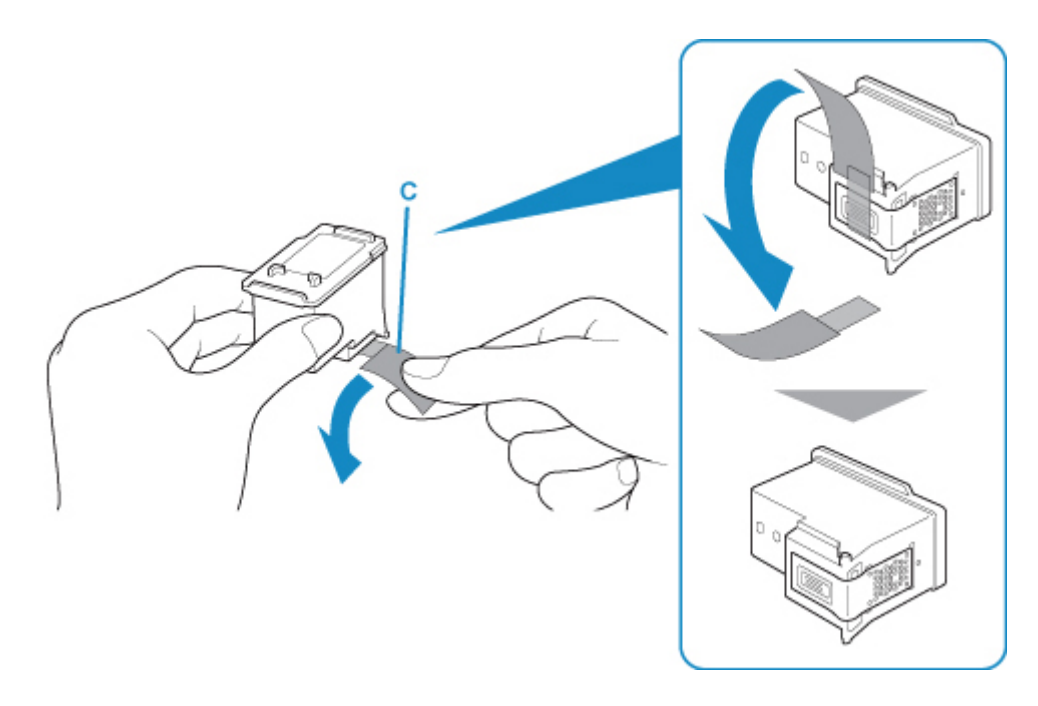

## **Ważne**

- Potrząsanie kasetą FINE może spowodować rozlanie atramentu i zabrudzenie rąk lub przedmiotów w pobliżu. Z kasetą FINE należy obchodzić się bardzo ostrożnie.
- Należy uważać, aby nie pobrudzić rąk i przedmiotów w pobliżu atramentem pozostałym na zdjętej taśmie ochronnej.
- Zdjętej taśmy ochronnej nie można założyć ponownie. Należy ją wyrzucić zgodnie z lokalnymi przepisami dotyczącymi utylizacji materiałów eksploatacyjnych.
- Nie należy dotykać styków elektrycznych ani dysz głowicy drukującej kasety FINE. Mogłoby to spowodować nieprawidłowe drukowanie przez drukarkę.
- 5. Zainstaluj kasetę FINE.
	- 1. Włóż nową kasetę FINE do uchwytu kaset FINE.

Kasetę FINE z kolorowym atramentem należy zainstalować w lewym gnieździe, a kasetę FINE z czarnym atramentem — w prawym.

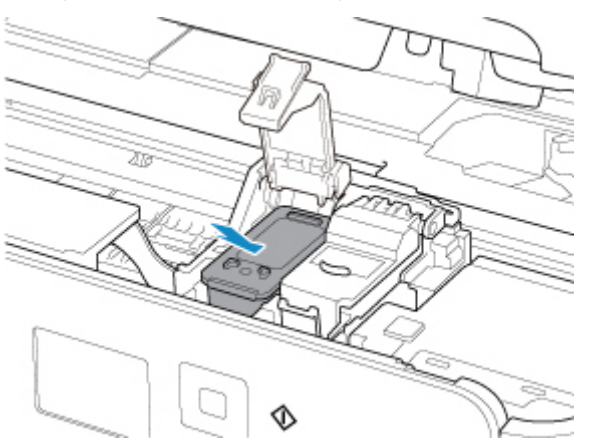

2. Zamknij pokrywę blokującą kasety z atramentem, aby zablokować kasetę FINE w odpowiednim położeniu.

Dociśnij pokrywę blokującą kasety z atramentem, aż zatrzaśnie się na swoim miejscu.

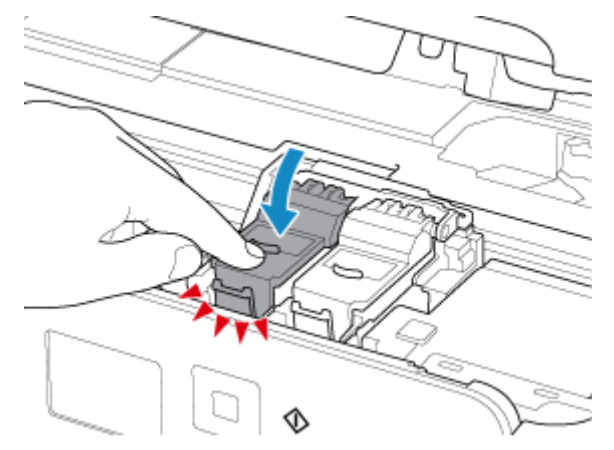

### **Ważne**

- Drukarka nie może drukować, dopóki nie zostanie zainstalowana kaseta FINE z kolorowym atramentem i kaseta FINE z czarnym atramentem. Upewnij się, że zainstalowano obie kasety.
- 6. Zamknij moduł skanera/pokrywę.

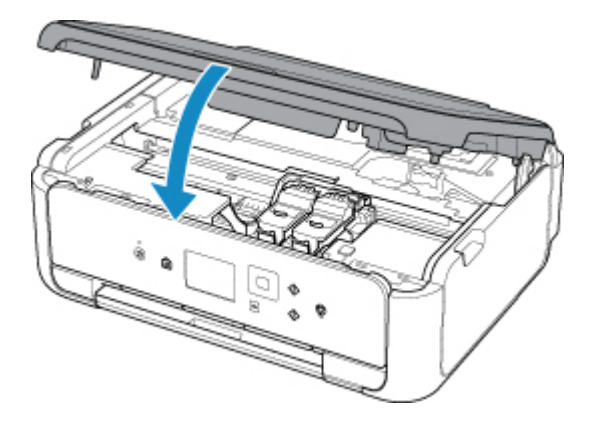

## **Przestroga**

• Przy zamykaniu modułu skanera/pokrywy uważaj, aby nie przyciąć sobie palców.

### **Uwaga**

• Jeśli po zamknięciu modułu skanera/pokrywy pojawia się komunikat o błędzie, podejmij odpowiednie czynności.

**W** przypadku wystąpienia błędu

- Podczas działania drukarka może powodować hałas.
- 7. Wyrównaj pozycję głowicy drukującej.

**[Wyrównywanie głowicy drukującej](#page-98-0)** 

Po wymianie kasety FINE przeprowadź wyrównywanie głowicy drukującej.

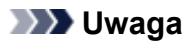

• Przy przeprowadzaniu wyrównywania głowicy drukującej drukarka automatycznie rozpoczyna czyszczenie głowicy drukującej przed wydrukowaniem arkusza wyrównywania głowicy drukującej. Przed zakończeniem procedury czyszczenia głowicy drukującej drukarki nie należy wykonywać żadnych innych czynności.

# <span id="page-83-0"></span>**Sprawdzanie stanu atramentu na wyświetlaczu LCD**

1. Upewnij się, że urządzenie jest włączone, i wyświetl ekran POCZĄTEK.

Jeśli ekran POCZĄTEK nie jest widoczny, naciśnij przycisk **POCZĄTEK (HOME)**, aby go wyświetlić.

2. Wybierz na ekranie GŁÓWNY opcję **Ustawienia (Setup)**.

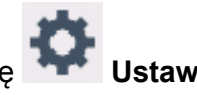

**Exran LCD i panel operacyjny** 

Pojawi się ekran menu ustawień.

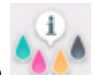

## 3. Wybierz opcję **Szacow. poziomy atram. (Estimated ink levels)**.

Symbol jest wyświetlany w obszarze (A), jeśli dostępne są jakiekolwiek informacje o pozostałym poziomie atramentu.

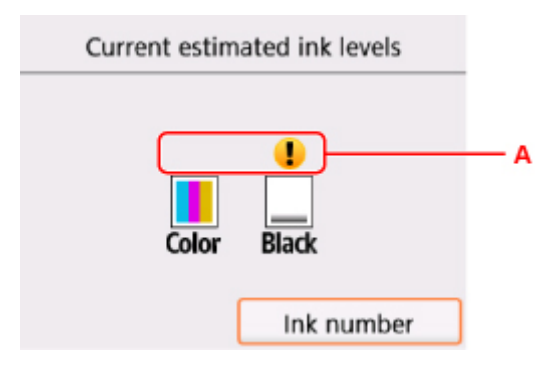

Przykład:

Ten atrament się kończy. Przygotuj nową kasetę z atramentem. W przypadku kontynuowania drukowania mimo braku atramentu jakość wydruku może być niezadowalająca.

## **Uwaga**

- Na powyższym ekranie podano szacunkowe poziomy atramentu.
- Wybór opcji **Numer atramentu (Ink number)** powoduje wyświetlenie ekranu **Numer atramentu (Ink number)**, który służy do sprawdzania numerów atramentu. Wybór opcji **Zamów atram. (Order ink now)** na tym ekranie powoduje wyświetlenie kodu QR, który umożliwia dostęp do witryny służącej do kupowania atramentu. Koszt połączenia z Internetem ponosi klient.
- Stan atramentu można także sprawdzić na wyświetlaczu LCD podczas drukowania.
- Stan atramentu można też sprawdzić na ekranie komputera.
	- W przypadku systemu Windows:

Sprawdzanie stanu atramentu za pomocą komputera

- W przypadku systemu Mac OS:
	- **N** [Sprawdzanie stanu atramentu za pomocą komputera](#page-106-0)

# <span id="page-84-0"></span>**Porady dotyczące atramentu**

## **W jaki sposób atrament jest używany do celów innych niż drukowanie?**

Atrament może być używany do celów innych niż drukowanie. Atrament jest używany nie tylko do drukowania, ale także do czyszczenia głowicy drukującej w celu zachowania optymalnej jakości drukowania.

Drukarkę wyposażono w funkcję automatycznego czyszczenia dysz, zapobiegającą ich zatykaniu. W trakcie procedury czyszczenia zużywana jest niewielka ilość atramentu.

## **Czy podczas drukowania w czerni i bieli zużywany jest atrament kolorowy?**

W przypadku drukowania w czerni i bieli może być używany także inny atrament niż czarny, w zależności od typu papieru w drukarce i ustawień jej sterownika. W związku z tym atrament kolorowy może być zużywany nawet w przypadku drukowania w czerni i bieli.

# **Konserwacja**

- **[Jeśli wydruk jest blady lub nierównomierny](#page-86-0)**
- **Wykonywanie czynności konserwacyjnych za pomocą komputera (system Windows)**
- **[Wykonywanie czynności konserwacyjnych za pomocą komputera \(system Mac](#page-101-0) [OS\)](#page-101-0)**
- **[Czyszczenie](#page-107-0)**

# <span id="page-86-0"></span>**Jeśli wydruk jest blady lub nierównomierny**

- **[Procedura konserwacji](#page-87-0)**
- **[Drukowanie deseniu testu dysz](#page-90-0)**
- **[Analiza testu wzoru dysz](#page-92-0)**
- **[Czyszczenie głowicy drukującej](#page-94-0)**
- **[Dokładne czyszczenie głowicy drukującej](#page-96-0)**
- **[Wyrównywanie głowicy drukującej](#page-98-0)**

# <span id="page-87-0"></span>**Procedura konserwacji**

Jeśli kolory są drukowane nieprawidłowo albo wydruki są rozmyte lub niezadowalające (np. linie proste są drukowane krzywo), należy wykonać poniższą procedurę konserwacji.

## **Ważne**

• Kaset FINE nie należy przemywać ani przecierać. Mogłoby to spowodować problemy z kasetami FINE.

## **Uwaga**

• Sprawdź, czy w kasecie FINE znajduje się atrament.

**[Sprawdzanie stanu atramentu na wyświetlaczu LCD](#page-83-0)** 

Sprawdź, czy kasety FINE zostały zainstalowane prawidłowo.

**[Procedura wymiany](#page-77-0)** 

Sprawdź również, czy usunięto taśmę ochronną ze spodu kasety FINE.

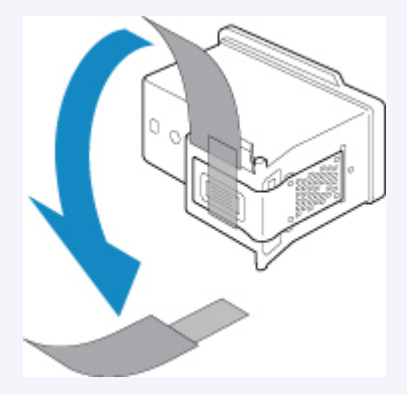

- Jeśli na ekranie LCD pojawi się komunikat o błędzie, zapoznaj się z sekcją [W przypadku wystąpienia](#page-307-0) [błędu](#page-307-0).
- W systemie Windows podniesienie jakości wydruku w ustawieniach sterownika drukarki może poprawić jakość wydruku.
	- **Zmiana jakości wydruku oraz korekta danych obrazu**

## **Gdy wydruki są zamazane lub nierówne:**

Czynność 1 Wydrukuj test wzoru dysz głowicy drukującej.

Za pomocą drukarki

**[Drukowanie deseniu testu dysz](#page-90-0)** 

#### Za pomocą komputera

- W przypadku systemu Windows:
	- **Drukowanie wzoru sprawdzania dysz**
- W przypadku systemu Mac OS:
	- **Drukowanie wzoru sprawdzania dysz**

Czynność 2 [Przeanalizuj deseń testu dysz](#page-92-0).

#### **Jeśli nie są drukowane linie lub wzór zawiera poziome białe smugi:**

Czynność 3 Wyczyść głowicę drukującą.

Za pomocą drukarki

**[Czyszczenie głowicy drukującej](#page-94-0)** 

Za pomocą komputera

- W przypadku systemu Windows:
	- **El** Czyszczenie głowic drukujących
- W przypadku systemu Mac OS:
	- **[Czyszczenie głowic drukujących](#page-103-0)**

Po przeprowadzeniu procedury czyszczenia głowicy drukującej wydrukuj i przeanalizuj wzór testu dysz: ➡ [Czynność 1](#page-87-0)

**Jeśli problem nie ustąpił po dwukrotnym wykonaniu czynności 1-3:**

Czynność 4 Przeprowadź dokładne czyszczenie głowicy drukującej.

#### Za pomocą drukarki

**[Dokładne czyszczenie głowicy drukującej](#page-96-0)** 

#### Za pomocą komputera

- W przypadku systemu Windows:
	- **Czyszczenie głowic drukujących**
- W przypadku systemu Mac OS:
	- **[Czyszczenie głowic drukujących](#page-103-0)**

Jeśli problem nie ustąpi, należy wyłączyć urządzenie i po upływie 24 godzin ponownie przeprowadzić dokładne czyszczenie głowicy drukującej.

#### **Jeśli problem pozostał nierozwiązany:**

Czynność 5 Wymień kasetę FINE.

**[Wymiana kasety FINE](#page-77-0)** 

## **Uwaga**

• Jeżeli wymiana kasety FINE nadal nie rozwiąże problemu, skontaktuj się z najbliższym centrum serwisowym firmy Canon, aby zamówić naprawę.

# **Jeśli wydruki są nierówne, na przykład linie proste są drukowane krzywo:**

Czynność Wyrównaj głowicę drukującą.

Za pomocą drukarki

**[Wyrównywanie głowicy drukującej](#page-98-0)** 

Za pomocą komputera

• W przypadku systemu Windows:

**Wyrównywanie pozycji Głowica drukująca** 

• W przypadku systemu Mac OS:

**[Wyrównywanie pozycji Głowica drukująca](#page-105-0)** 

# <span id="page-90-0"></span>**Drukowanie deseniu testu dysz**

Aby sprawdzić, czy atrament jest prawidłowo dozowany z dysz głowicy drukującej, wydrukuj deseń testu dysz.

## **Uwaga**

• Jeśli pozostały poziom atramentu jest niski, wzór testu dysz nie zostanie wydrukowany prawidłowo. [Wymień kasetę FINE,](#page-77-0) w której pozostało niewiele atramentu.

#### **Należy przygotować: arkusz zwykłego papieru formatu A4 lub Letter**

- 1. Upewnij się, że urządzenie jest włączone.
- 2. Załaduj do kasety arkusz zwykłego papieru formatu A4 lub Letter.

Po wsunięciu kasety na wyświetlaczu LCD pojawi się ekran rejestrowania informacji o papierze. Wybierz dla opcji **Roz. str. (Page size)** ustawienie **A4** lub **Letter**, a następnie wybierz opcję **Zarejestruj (Register)**.

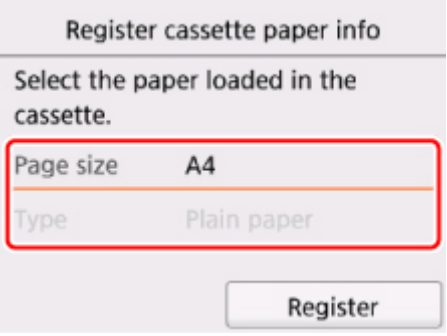

Jeśli na ekranie pojawi się komunikat, postępuj zgodnie z podawanymi w nim wskazówkami, aby dokończyć rejestrację.

#### **Uwaga**

- Pamiętaj, aby załadować papier do kasety. Nawet po załadowaniu papieru na tylną tacę deseń testu dysz nie jest drukowany.
- 3. Otwórz panel operacyjny, a następnie wyciągnij tacę wyprowadzania papieru.
- 4. Wybierz na ekranie GŁÓWNY opcję **Ustawienia (Setup)**.

**Exran LCD i panel operacyjny** 

Pojawi się ekran menu ustawień.

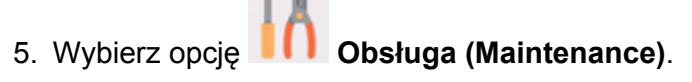

Pojawi się ekran **Obsługa (Maintenance)**.

6. Wybierz opcję **Drukuj deseń testu dysz (Print nozzle check pattern)**.

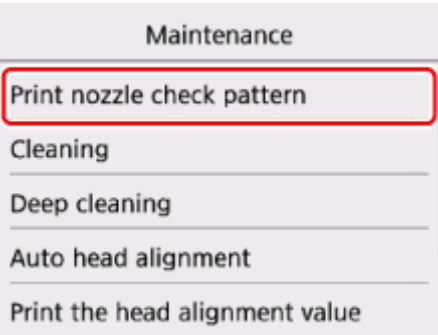

Pojawi się ekran potwierdzenia.

7. Wybierz opcję **Tak (Yes)**.

Zostanie wydrukowany deseń testu dysz, a na wyświetlaczu LCD pojawią się dwa ekrany z potwierdzeniem wydruku deseniu.

8. [Przeanalizuj deseń testu dysz.](#page-92-0)

# <span id="page-92-0"></span>**Analiza testu wzoru dysz**

Przeanalizuj deseń testu dysz i wyczyść głowicę drukującą, jeśli to konieczne.

1. Sprawdź, czy wydrukowane są wszystkie linie deseniu C i czy występują na nim białe, poziome smugi D.

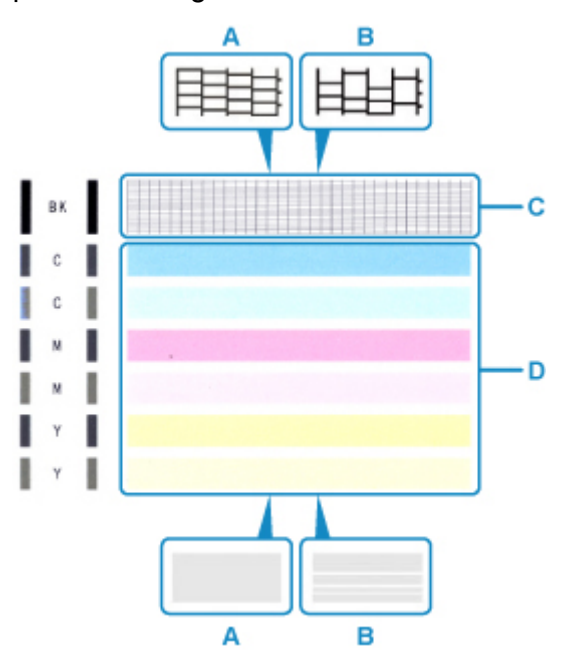

- A: Wszystkie linie/Brak poziomych białych smug
- B: Brak linii/Występują poziome białe smugi
- 2. Na ekranie potwierdzenia wybierz wzór bardziej zbliżony do wydrukowanego wzoru testu dysz.

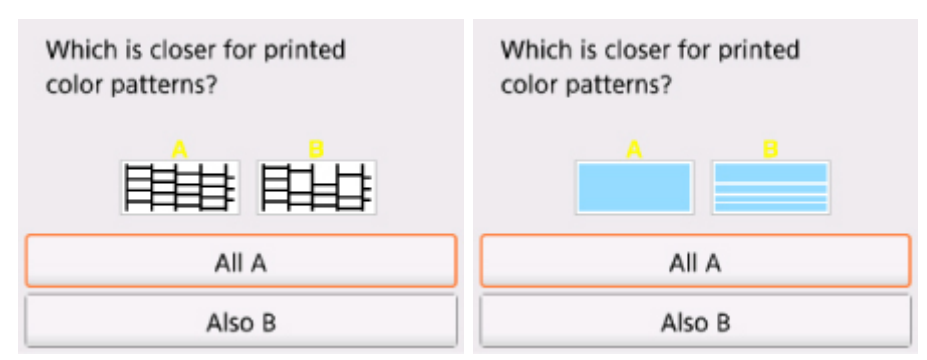

### **W przypadku A (nie brakuje żadnych linii ani nie występują białe, poziome smugi) na obu deseniach C i D:**

Czyszczenie nie jest konieczne. Wybierz opcję **Wszystkie A (All A)**, potwierdź komunikat, a następnie wybierz opcję **OK**.

Ponownie pojawi się ekran **Obsługa (Maintenance)**.

#### **W przypadku B (brak linii lub występują białe, poziome smugi) na deseniu C lub D albo na obu:**

Czyszczenie jest konieczne. Wybierz opcję **Także B (Also B)**, a następnie na ekranie potwierdzenia czyszczenia wybierz opcję **Tak (Yes)**.

Drukarka rozpocznie czyszczenie głowicy drukującej.

**[Czyszczenie głowicy drukującej](#page-94-0)** 

#### **Jeśli deseń D lub jakikolwiek kolor na deseniu C nie zostanie wydrukowany:**

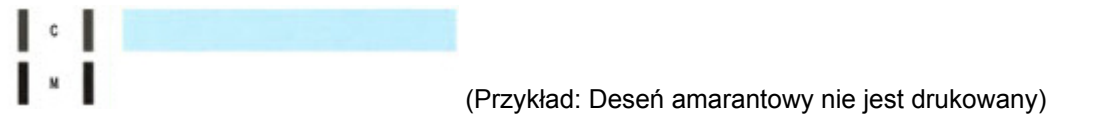

Czyszczenie jest konieczne. Wybierz opcję **Także B (Also B)**, a następnie na ekranie potwierdzenia czyszczenia wybierz opcję **Tak (Yes)**.

Drukarka rozpocznie czyszczenie głowicy drukującej.

**[Czyszczenie głowicy drukującej](#page-94-0)** 

# <span id="page-94-0"></span>**Czyszczenie głowicy drukującej**

Procedurę czyszczenia głowicy drukującej należy przeprowadzić w przypadku brakujących linii lub występowania poziomych białych smug na wydrukowanym deseniu testu dysz. Czyszczenie powoduje udrożnienie dysz w celu przywrócenia prawidłowego stanu głowicy drukującej. Czyszczenie głowicy drukującej wiąże się ze zużywaniem atramentu. Procedurę czyszczenia głowicy drukującej należy przeprowadzać tylko wtedy, gdy jest to konieczne.

#### **Należy przygotować: arkusz zwykłego papieru formatu A4 lub Letter**

- 1. Upewnij się, że urządzenie jest włączone.
- 2. Załaduj do kasety arkusz zwykłego papieru formatu A4 lub Letter.

Po wsunięciu kasety na wyświetlaczu LCD pojawi się ekran rejestrowania informacji o papierze. Wybierz dla opcji **Roz. str. (Page size)** ustawienie **A4** lub **Letter**, a następnie wybierz opcję **Zarejestruj (Register)**.

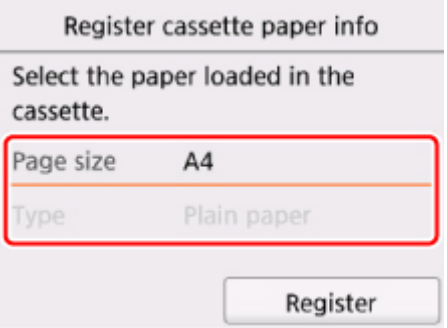

Jeśli na ekranie pojawi się komunikat, postępuj zgodnie z podawanymi w nim wskazówkami, aby dokończyć rejestrację.

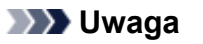

- Pamiętaj, aby załadować papier do kasety. Nawet po załadowaniu papieru na tylną tacę deseń testu dysz nie jest drukowany.
- 3. Otwórz panel operacyjny, a następnie wyciągnij tacę wyprowadzania papieru.
- 4. Wybierz na ekranie GŁÓWNY opcję **Ustawienia (Setup)**.

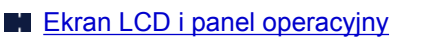

Pojawi się ekran menu ustawień.

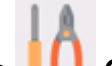

5. Wybierz opcję **Obsługa (Maintenance)**.

Pojawi się ekran **Obsługa (Maintenance)**.

6. Wybierz opcję **Czyszczenie (Cleaning)**.

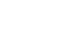

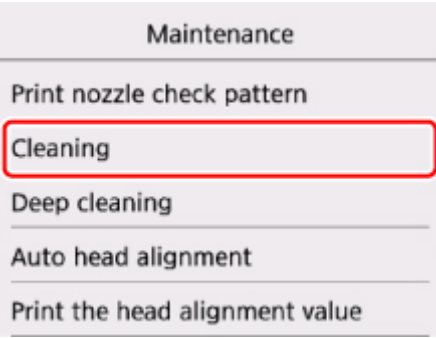

Pojawi się ekran potwierdzenia.

7. Wybierz opcję **Tak (Yes)**.

Drukarka rozpocznie czyszczenie głowicy drukującej.

Przed zakończeniem procedury czyszczenia głowicy drukującej drukarki nie należy wykonywać żadnych innych czynności. Zajmie to około 2 minut.

Zostanie wyświetlony ekran potwierdzenia wydruku wzoru.

8. Wybierz opcję **Tak (Yes)**.

Test wzoru dysz głowicy drukującej zostanie wydrukowany.

9. [Przeanalizuj deseń testu dysz.](#page-92-0)

### **Uwaga**

• Jeśli problem nie ustąpi po dwukrotnym wyczyszczeniu głowicy drukującej, należy przeprowadzić [dokładne czyszczenie głowicy drukującej](#page-96-0).

# <span id="page-96-0"></span>**Dokładne czyszczenie głowicy drukującej**

Jeśli wyczyszczenie głowicy drukującej nie spowoduje podniesienia jakości, należy przeprowadzić dokładne czyszczenie głowicy drukującej. Procedura dokładnego czyszczenia głowicy drukującej zużywa większą ilość atramentu niż zwykłe czyszczenie głowicy drukującej, w związku z czym należy przeprowadzać ją tylko wówczas, gdy jest konieczne dokładne czyszczenie głowicy drukującej.

#### **Należy przygotować: arkusz zwykłego papieru formatu A4 lub Letter**

- 1. Upewnij się, że urządzenie jest włączone.
- 2. Załaduj do kasety arkusz zwykłego papieru formatu A4 lub Letter.

Po wsunięciu kasety na wyświetlaczu LCD pojawi się ekran rejestrowania informacji o papierze. Wybierz dla opcji **Roz. str. (Page size)** ustawienie **A4** lub **Letter**, a następnie wybierz opcję **Zarejestruj (Register)**.

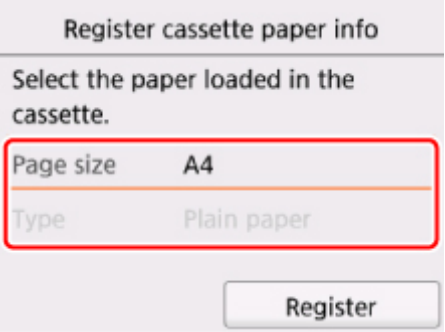

Jeśli na ekranie pojawi się komunikat, postępuj zgodnie z podawanymi w nim wskazówkami, aby dokończyć rejestrację.

### **Uwaga**

- Pamiętaj, aby załadować papier do kasety. Nawet po załadowaniu papieru na tylną tacę deseń testu dysz nie jest drukowany.
- 3. Otwórz panel operacyjny, a następnie wyciągnij tacę wyprowadzania papieru.

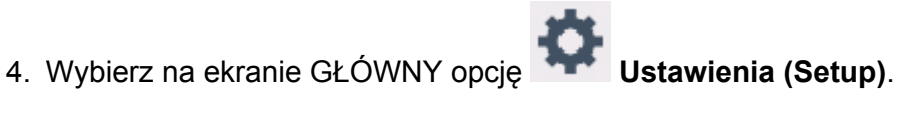

**Exran LCD i panel operacyjny** 

Pojawi się ekran menu ustawień.

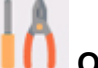

5. Wybierz opcję **Obsługa (Maintenance)**.

Pojawi się ekran **Obsługa (Maintenance)**.

6. Wybierz opcję **Dokładne czyszczenie (Deep cleaning)**.

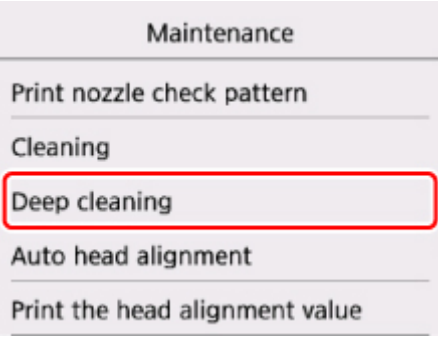

Pojawi się ekran potwierdzenia.

7. Wybierz opcję **Tak (Yes)**.

Drukarka rozpocznie dokładne czyszczenie głowicy drukującej.

Przed zakończeniem procedury dokładnego czyszczenia głowicy drukującej nie należy wykonywać za pomocą drukarki żadnych innych czynności. Procedura trwa w przybliżeniu od 1 do 2 minut.

Zostanie wyświetlony ekran potwierdzenia wydruku wzoru.

8. Wybierz opcję **Tak (Yes)**.

Test wzoru dysz głowicy drukującej zostanie wydrukowany.

9. Po wyświetleniu komunikatu o zakończeniu procedury wybierz opcję **OK**.

#### 10. [Przeanalizuj deseń testu dysz.](#page-92-0)

Jeśli problem nie ustąpi, należy wyłączyć urządzenie i po upływie 24 godzin ponownie przeprowadzić dokładne czyszczenie głowicy drukującej.

Jeśli problem nadal nie zostanie rozwiązany, [wymień kasetę FINE](#page-77-0) na nową.

Jeżeli wymiana kasety FINE nadal nie rozwiąże problemu, skontaktuj się z najbliższym centrum serwisowym firmy Canon, aby zamówić naprawę.

# <span id="page-98-0"></span>**Wyrównywanie głowicy drukującej**

Jeśli linie proste są drukowane krzywo lub rezultaty drukowania są niezadowalające pod innym względem, należy wyrównać pozycję głowicy drukującej.

## **Uwaga**

• Jeśli pozostały poziom atramentu jest niski, arkusz wyrównywania głowicy drukującej nie zostanie wydrukowany prawidłowo.

[Wymień kasetę FINE,](#page-77-0) w której pozostało niewiele atramentu.

#### **Należy przygotować: arkusz zwykłego papieru formatu A4 lub Letter (w tym papier z makulatury)\***

\* Należy pamiętać, aby używany papier był biały i czysty z obu stron.

- 1. Upewnij się, że urządzenie jest włączone.
- 2. Załaduj do kasety arkusz zwykłego papieru formatu A4 lub Letter.

Po wsunięciu kasety na wyświetlaczu LCD pojawi się ekran rejestrowania informacji o papierze. Wybierz dla opcji **Roz. str. (Page size)** ustawienie **A4** lub **Letter**, a następnie wybierz opcję **Zarejestruj (Register)**.

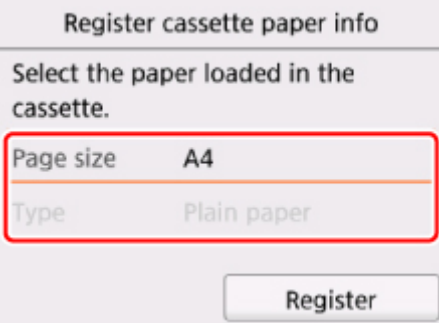

Jeśli na ekranie pojawi się komunikat, postępuj zgodnie z podawanymi w nim wskazówkami, aby dokończyć rejestrację.

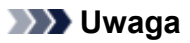

- Pamiętaj, aby załadować papier do kasety. Nawet po załadowaniu papieru na tylną tacę arkusz wyrównywania głowicy drukującej nie jest drukowany.
- 3. Otwórz panel operacyjny, a następnie wyciągnij tacę wyprowadzania papieru.

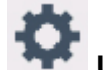

4. Wybierz na ekranie GŁÓWNY opcję **Ustawienia (Setup)**.

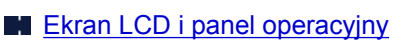

Pojawi się ekran menu ustawień.

5. Wybierz opcję **Obsługa (Maintenance)**.

Pojawi się ekran **Obsługa (Maintenance)**.

6. Wybierz opcję **Automatyczne wyrówn. głowicy (Auto head alignment)**.

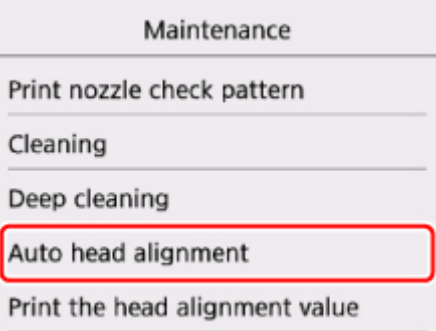

Pojawi się ekran potwierdzenia.

7. Potwierdź komunikat, a następnie wybierz opcję **Tak (Yes)**.

Zostanie wydrukowany arkusz wyrównywania głowicy drukującej.

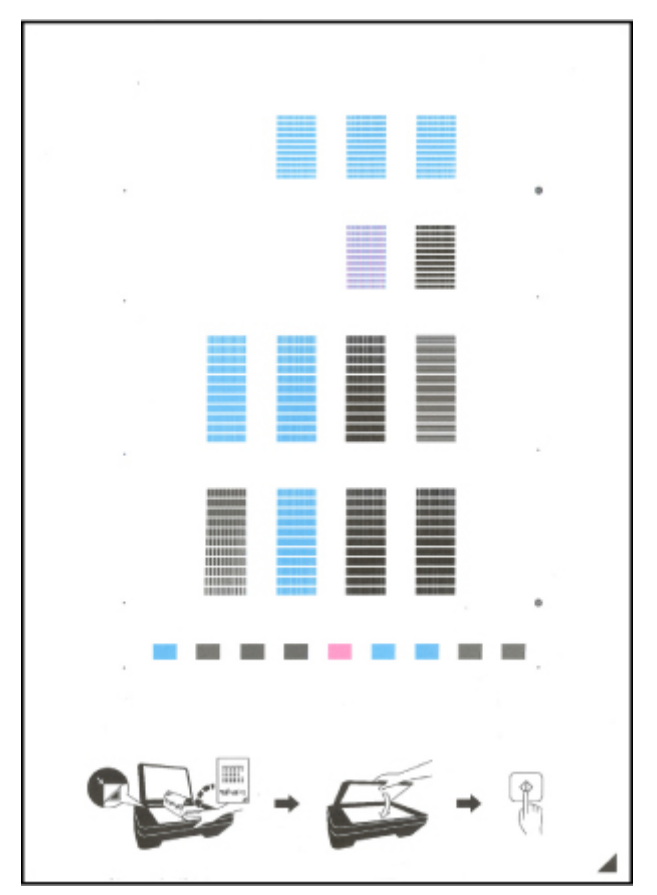

### **Ważne**

• Nie dotykaj żadnej zadrukowywanej części arkusza wyrównywania głowicy drukującej. Jeśli arkusz jest zabrudzony lub pomarszczony, może zostać zeskanowany nieprawidłowo.

8. Potwierdź komunikat, a następnie umieść na płycie szklanej arkusz wyrównywania głowicy drukującej.

Załaduj arkusz wyrównywania głowicy drukującej STRONĄ ZADRUKOWANĄ SKIEROWANĄ DO DOŁU i ustaw znak  $\blacktriangle$  w prawym dolnym rogu arkusza równo ze znacznikiem wyrównania  $\mathfrak{L}$ .

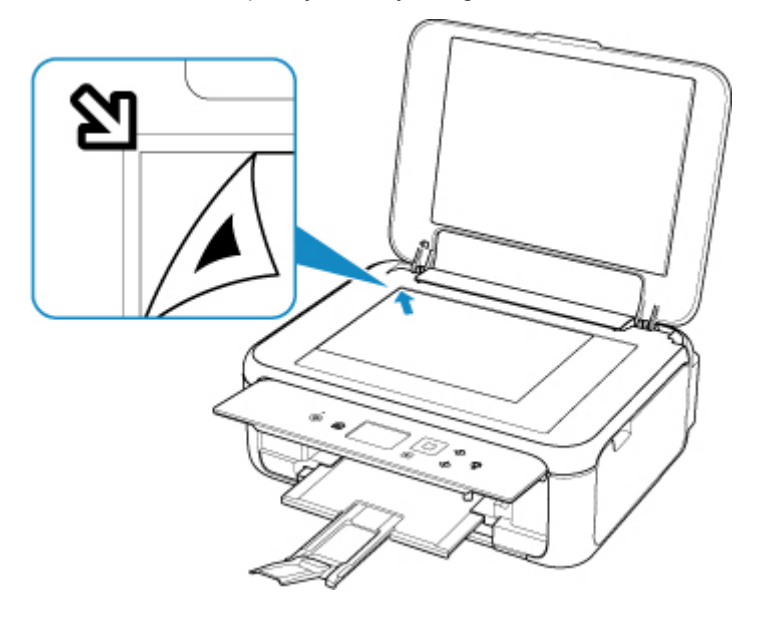

9. Delikatnie zamknij pokrywę dokumentów, a następnie wybierz opcję **OK**.

Drukarka rozpocznie skanowanie arkusza wyrównywania głowicy drukującej, a pozycja głowicy drukującej zostanie automatycznie dostosowana.

#### **Ważne**

- Nie otwieraj pokrywy dokumentów ani nie zdejmuj z płyty szklanej arkusza wyrównywania głowicy drukującej do chwili zakończenia wyrównywania położenia głowicy drukującej.
- Jeśli na ekranie LCD pojawi się komunikat o błędzie, wybierz opcję **OK** w celu usunięcia błędu, a następnie podejmij odpowiednie czynności.

[W przypadku wystąpienia błędu](#page-307-0)

10. Po wyświetleniu komunikatu o zakończeniu procedury wybierz opcję **OK**.

Zdejmij z płyty szklanej arkusz wyrównywania głowicy drukującej.

### **Uwaga**

- Jeśli po wyrównaniu głowicy drukującej zgodnie z powyższą procedurą wyniki drukowania są nadal niezadowalające, należy ręcznie wyrównać głowicę drukującą, korzystając z komputera.
	- W przypadku systemu Windows:
		- **Wyrównywanie pozycji Głowica drukująca**
	- W przypadku systemu Mac OS:
		- **[Wyrównywanie pozycji Głowica drukująca](#page-105-0)**
- Aby wydrukować i sprawdzić bieżące wartości korekty położenia głowicy, na ekranie **Obsługa (Maintenance)** wybierz opcję **Drukuj wartość wyrówn. głowicy (Print the head alignment value)**.

<span id="page-101-0"></span>**Wykonywanie czynności konserwacyjnych za pomocą komputera (system Mac OS)**

- **[Otwieranie zdalnego interfejsu użytkownika do konserwacji](#page-102-0)**
- **[Czyszczenie głowic drukujących](#page-103-0)**
- **[Wyrównywanie pozycji Głowica drukująca](#page-105-0)**
- **[Sprawdzanie stanu atramentu za pomocą komputera](#page-106-0)**

# <span id="page-102-0"></span>**Otwieranie zdalnego interfejsu użytkownika do konserwacji**

Możesz przeprowadzać konserwację drukarki i zmieniać ustawienia z poziomu zdalnego interfejsu użytkownika.

Poniżej przedstawiono procedurę otwierania zdalnego interfejsu użytkownika.

- 1. Otwórz okno **Preferencje systemu (System Preferences)** i wybierz opcję **Drukarki i skanery (Printers & Scanners)**
- 2. Wybierz z listy drukarek użytkowany model i kliknij przycisk **Opcje i materiały eksploatacyjne... (Options & Supplies...)**
- 3. Kliknij opcję **Pokaż stronę internetową drukarki… (Show Printer Webpage...)** na karcie **Ogólne (General)**

Zostanie uruchomiony zdalny interfejs użytkownika.

## **Uwaga**

• Po uruchomieniu zdalnego interfejsu użytkownika może być konieczne wprowadzenie hasła. W takim przypadku wprowadź hasło i kliknij przycisk **OK**. Jeśli nie znasz hasła, kliknij opcję **Hasła i pliki cookie — informacje (About password and cookies)**.

## **Tematy pokrewne**

- **[Czyszczenie głowic drukujących](#page-103-0)**
- **[Wyrównywanie pozycji Głowica drukująca](#page-105-0)**
- **N** [Sprawdzanie stanu atramentu za pomocą komputera](#page-106-0)
- **Drukowanie wzoru sprawdzania dysz**
- **[Zarządzanie zasilaniem drukarki](#page-151-0)**
- **M** [Zmiana trybu pracy drukarki](#page-152-0)
- **M** Zmniejszanie hałasu drukarki

# <span id="page-103-0"></span>**Czyszczenie głowic drukujących**

Funkcja czyszczenia głowicy drukującej umożliwia odblokowanie zatkanej dyszy głowicy drukującej. Głowicę drukującą należy oczyścić, jeśli wydruk jest blady lub jeden z kolorów nie jest drukowany mimo wystarczającej ilości atramentu.

## **Czyszczenie (Cleaning)**

- 1. Wybierz opcję **Narzędzia (Utilities)** w [zdalnym interfejsie użytkownika](#page-102-0)
- 2. Kliknij opcję **Czyszczenie (Cleaning)**

Przed przeprowadzeniem czyszczenia sprawdź następujące elementy:

Sprawdź, czy drukarka jest włączona, i otwórz pokrywę drukarki. Sprawdź poniższe kwestie dla każdego atramentu. Następnie w razie potrzeby wykonaj operację **Czyszczenie (Cleaning)**.

- [Czy w kasecie znajduje się jeszcze atrament?](#page-106-0)
- Czy kaseta z atramentem została wciśnięta do końca, aż rozległo się kliknięcie?
- Jeśli występowała pomarańczowa taśma, czy została całkowicie usunięta? Pozostawione kawałki taśmy będą blokować ujście atramentu.
- Czy kasety z atramentem znajdują się we właściwych położeniach?
- 3. Przeprowadź czyszczenie.

Upewnij się, że drukarka jest włączona, a następnie kliknij opcję **Tak (Yes)**. Rozpocznie się czyszczenie głowicy drukującej.

4. Zakończenie czyszczenia.

Następnie pojawi się komunikat dotyczący drukowania wzoru sprawdzania dysz.

5. Sprawdź wyniki.

Aby sprawdzić, czy jakość wydruku uległa poprawie, kliknij przycisk **Tak (Yes)**. Aby anulować proces sprawdzania, kliknij przycisk **Nie (No)**.

Jeśli jednorazowe czyszczenie głowicy drukującej nie daje rezultatu, operację należy powtórzyć.

#### **Ważne**

• Funkcja **Czyszczenie (Cleaning)** zużywa niewielką ilość atramentu. Częste czyszczenie głowicy drukującej szybko doprowadzi do zużycia atramentu w drukarce. W związku z tym czyszczenie należy przeprowadzać tylko w razie potrzeby.

## **Dokładne czyszczenie (Deep cleaning)**

Funkcja **Dokładne czyszczenie (Deep cleaning)** daje lepsze rezultaty niż zwykłe czyszczenie. Przeprowadź dokładne czyszczenie, jeśli dwie próby użycia funkcji **Czyszczenie (Cleaning)** nie rozwiążą problemu z głowicą drukującą.

1. Wybierz opcję **Narzędzia (Utilities)** w [zdalnym interfejsie użytkownika](#page-102-0)

### 2. Kliknij opcję **Dokładne czyszczenie (Deep cleaning)**

Przed przeprowadzeniem dokładnego czyszczenia sprawdź następujące elementy:

Sprawdź, czy drukarka jest włączona, i otwórz pokrywę drukarki.

Sprawdź poniższe kwestie dla każdego atramentu. Następnie w razie potrzeby wykonaj operację **Dokładne czyszczenie (Deep cleaning)**.

- [Czy w kasecie znajduje się jeszcze atrament?](#page-106-0)
- Czy kaseta z atramentem została wciśnięta do końca, aż rozległo się kliknięcie?
- Jeśli występowała pomarańczowa taśma, czy została całkowicie usunięta? Pozostawione kawałki taśmy będą blokować ujście atramentu.
- Czy kasety z atramentem znajdują się we właściwych położeniach?
- 3. Przeprowadź dokładne czyszczenie.

Upewnij się, że drukarka jest włączona, a następnie kliknij opcję **Tak (Yes)**.

Rozpocznie się dokładne czyszczenie głowicy drukującej.

4. Zakończenie dokładnego czyszczenia.

Następnie pojawi się komunikat dotyczący drukowania wzoru sprawdzania dysz.

5. Sprawdź wyniki.

Aby sprawdzić, czy jakość wydruku uległa poprawie, kliknij przycisk **Tak (Yes)**. Aby anulować proces sprawdzania, kliknij przycisk **Nie (No)**.

#### **Ważne**

• Funkcja **Dokładne czyszczenie (Deep cleaning)** zużywa większą ilość atramentu niż **Czyszczenie (Cleaning)**.

Częste czyszczenie głowicy drukującej szybko doprowadzi do zużycia atramentu w drukarce. W związku z tym czyszczenie należy przeprowadzać tylko w razie potrzeby.

### **Uwaga**

• Jeśli po użyciu funkcji **Dokładne czyszczenie (Deep cleaning)** nie widać poprawy, wyłącz drukarkę, poczekaj 24 godziny, a następnie przeprowadź ponownie procedurę **Dokładne czyszczenie (Deep cleaning)**. Jeśli nadal nie widać oznak poprawy, zapoznaj się z informacjami podanymi w części ["Brak nanoszenia atramentu na papier"](#page-275-0).

## **Tematy pokrewne**

**Drukowanie wzoru sprawdzania dysz** 

# <span id="page-105-0"></span>**Wyrównywanie pozycji Głowica drukująca**

Błędne ustawienie głowicy drukującej może spowodować wykrzywianie się linii oraz zmiany w odwzorowaniu kolorów na wydruku. Wyrównanie pozycji głowicy drukującej pozwala poprawić wyniki drukowania.

## **Automatyczne wyrównyw. głowicy (Auto head alignment)**

- 1. Wybierz opcję **Narzędzia (Utilities)** w [zdalnym interfejsie użytkownika](#page-102-0)
- 2. Kliknij opcję **Automatyczne wyrównyw. głowicy (Auto head alignment)**

Zostanie wyświetlony komunikat.

3. Załaduj papier do drukarki.

Załaduj do kasety 1 arkusz zwykłego papieru formatu A4 lub Letter.

4. Przeprowadź procedurę wyrównywania pozycji głowicy drukującej

Sprawdź, czy drukarka jest włączona, a następnie kliknij opcję **Tak (Yes)**. Rozpocznie się wyrównywanie głowicy. Kontynuuj wykonywanie operacji zgodnie z komunikatami na ekranie.

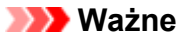

• Gdy drukarka drukuje, nie otwieraj modułu skanera/pokrywy drukarki.

### **Uwaga**

• Możesz wydrukować i sprawdzić bieżące ustawienia, klikając opcję **Drukuj wartość wyrówn. głowicy (Print the head alignment value)**.

# <span id="page-106-0"></span>**Sprawdzanie stanu atramentu za pomocą komputera**

Można sprawdzić szczegółowe informacje, takie jak poziom pozostałego atramentu i typy kaset FINE dla danego modelu.

W przypadku wybrania opcji **Stan druk. (Printer status)** w [zdalnym interfejsie użytkownika](#page-102-0) stan atramentu jest wyświetlany jako ilustracja.

#### **Szacow. poz. atram. (Estimated ink levels)**

Poziomy i typy atramentu można sprawdzić.

Kiedy poziom atramentu spadnie lub gdy wystąpi błąd wywołany brakiem atramentu, zostanie wyświetlona ikona powiadomienia.

#### **Nr atramentu (Ink number)**

Można wyszukać odpowiednią kasetę FINE dla swojej drukarki.

### **Uwaga**

• Aby sprawdzić stan atramentu, można również wyświetlić menu rozwijane okna dialogowego Drukuj i wybrać opcję **Poziom zasobów (Supply Levels)**.

# <span id="page-107-0"></span>**Czyszczenie**

- **Czyszczenie powierzchni zewnętrznych**
- **Czyszczenie płyty szklanej i pokrywy dokumentów**
- **[Czyszczenie rolek podawania papieru](#page-108-0)**
- **[Czyszczenie wnętrza drukarki \(czyszczenie płyty dolnej\)](#page-110-0)**
- **Czyszczenie podstawek kaset**
# **Czyszczenie rolek podawania papieru**

Jeśli rolka podawania papieru zabrudzi się lub przylgnie do niej papierowy pył, papier może być podawany nieprawidłowo.

W takim przypadku należy wyczyścić rolkę podawania papieru. Czyszczenie rolki podawania papieru powoduje jej zużywanie, więc procedura ta powinna być wykonywana tylko wtedy, gdy jest to konieczne.

### **Należy przygotować: trzy arkusze zwykłego papieru formatu A4 lub Letter**

- 1. Upewnij się, że urządzenie jest włączone.
- 2. Wybierz na ekranie GŁÓWNY opcję **Ustawienia (Setup)**.
	- **Exam LCD i panel operacyjny**

Pojawi się ekran menu ustawień.

3. Wybierz opcję **Obsługa (Maintenance)**.

Pojawi się ekran **Obsługa (Maintenance)**.

4. Wybierz opcję **Czyszczenie rolek (Roller cleaning)**.

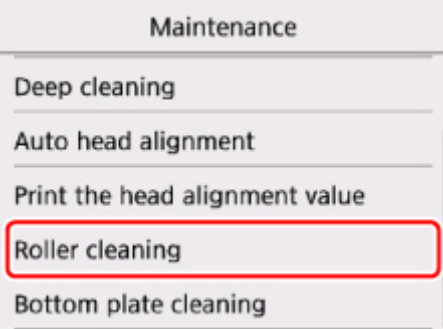

Pojawi się ekran potwierdzenia.

- 5. Wybierz opcję **Tak (Yes)**.
- 6. Wybierz opcję **Tylna taca (Rear tray)** lub **Kaseta (Cassette)**, aby wyczyścić rolkę podawania papieru.
- 7. Postępuj zgodnie z informacjami podanymi w komunikacie, aby wyjąć cały papier z jego źródła.

W przypadku czyszczenia rolki podawania papieru w kasecie wyjmij cały papier z kasety, a następnie wsuń ją ponownie.

8. Wybierz opcję **OK**.

Rolka podawania papieru obraca się podczas czyszczenia bez użycia papieru.

- 9. Upewnij się, że rolka podawania papieru przestała się obracać, po czym postępuj zgodnie z informacjami podanymi w komunikacie, aby załadować trzy arkusze formatu A4 lub Letter.
- 10. Otwórz panel operacyjny, a następnie wyciągnij tacę wyprowadzania papieru.
- 11. Wybierz opcję **OK**.

Drukarka rozpocznie czyszczenie. Wysunięcie papieru oznacza zakończenie czyszczenia.

12. Po wyświetleniu komunikatu o zakończeniu procedury wybierz opcję **OK**.

Jeśli po wyczyszczeniu rolki podawania papieru problem nadal nie zostanie rozwiązany, skontaktuj się z centrum serwisowym.

# **Czyszczenie wnętrza drukarki (czyszczenie płyty dolnej)**

Usuń zabrudzenia z wnętrza drukarki. W przypadku zanieczyszczenia wnętrza drukarki papier używany do drukowania może ulec zabrudzeniu, dlatego też zalecane jest regularne czyszczenie.

### **Należy przygotować: arkusz zwykłego papieru formatu A4 lub Letter\***

\* Należy użyć nowego arkusza papieru.

- 1. Upewnij się, że urządzenie jest włączone.
- 2. Otwórz panel operacyjny, a następnie wyciągnij tacę wyprowadzania papieru.
- 

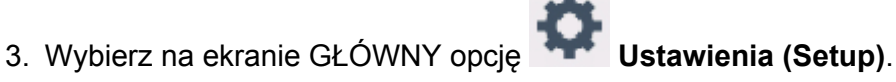

**Exam LCD i panel operacyjny** 

Pojawi się ekran menu ustawień.

4. Wybierz opcję **Obsługa (Maintenance)**.

Pojawi się ekran **Obsługa (Maintenance)**.

5. Wybierz opcję **Czyszczenie płyty dolnej (Bottom plate cleaning)**.

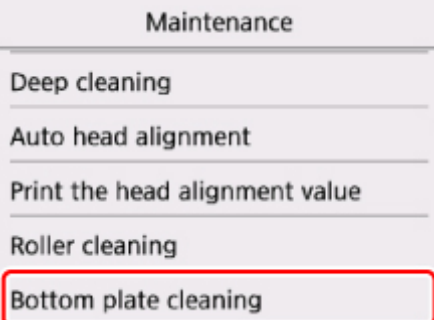

Pojawi się ekran potwierdzenia.

- 6. Wybierz opcję **Tak (Yes)**.
- 7. Postępuj zgodnie z informacjami podanymi w komunikacie, aby wyjąć cały papier z kasety, a następnie wybierz opcję **OK**.
- 8. Złóż pojedynczy arkusz zwykłego papieru formatu A4 lub Letter na pół wzdłuż dłuższego boku, a następnie rozłóż go.
- 9. Złóż połowę otwartego arkusza na pół, zrównując zewnętrzną krawędź ze środkowym zagięciem, a następnie rozłóż papier i wybierz opcję **OK**.

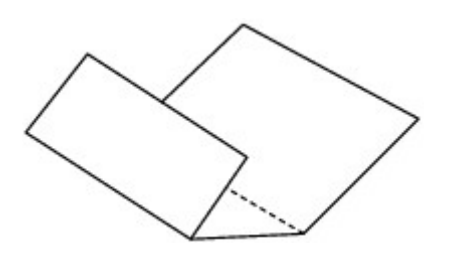

10. Załaduj tylko ten jeden arkusz do kasety, z krawędziami zagięć skierowanymi do góry oraz z krawędzią połowy pozbawionej zagięć skierowaną do wnętrza.

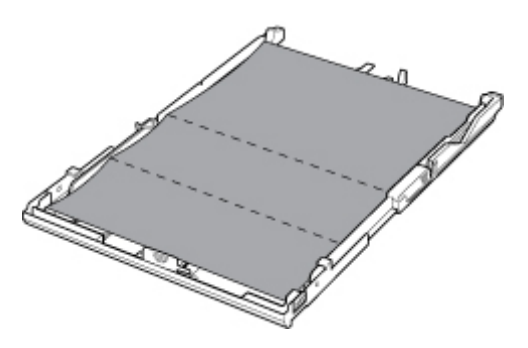

11. Zamontuj pokrywę kasety, a następnie włóż kasetę do drukarki.

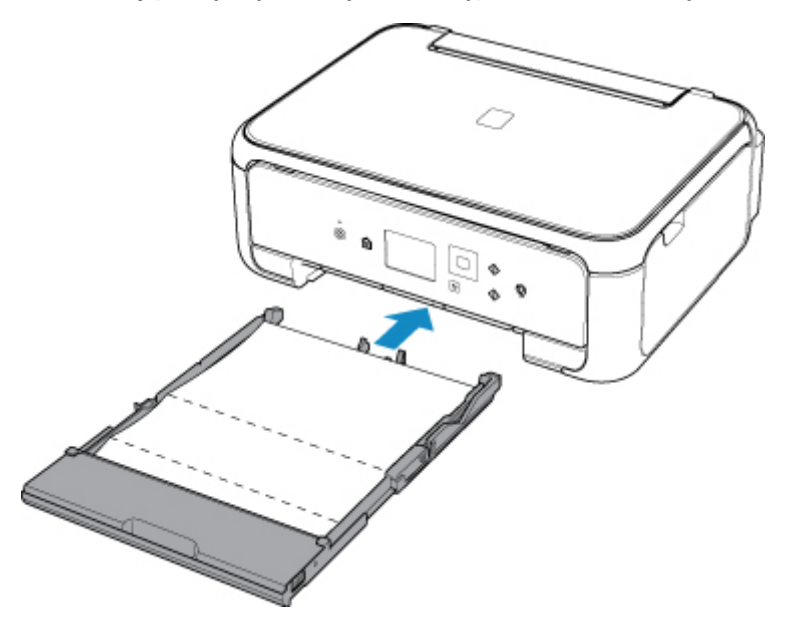

12. Otwórz panel operacyjny, a następnie wyciągnij tacę wyprowadzania papieru.

### 13. Wybierz opcję **OK**.

Papier oczyści wnętrze drukarki, przechodząc przez drukarkę.

Sprawdź złożone części wysuniętego papieru. Jeśli widoczne są na nich smugi atramentu, ponownie przeprowadź procedurę czyszczenia płyty dolnej.

14. Po wyświetleniu komunikatu o zakończeniu procedury wybierz opcję **OK**.

### **Uwaga**

• Podczas ponownego przeprowadzania procedury czyszczenia płyty dolnej należy użyć nowego arkusza papieru.

Jeśli po ponownym czyszczeniu problem nadal występuje, zabrudzone mogą być wystające elementy wewnątrz drukarki. Zetrzyj atrament z wystających elementów za pomocą np. wacików bawełnianych.

### **Ważne**

• Przed czyszczeniem drukarki należy wyłączyć zasilanie i odłączyć kabel zasilania.

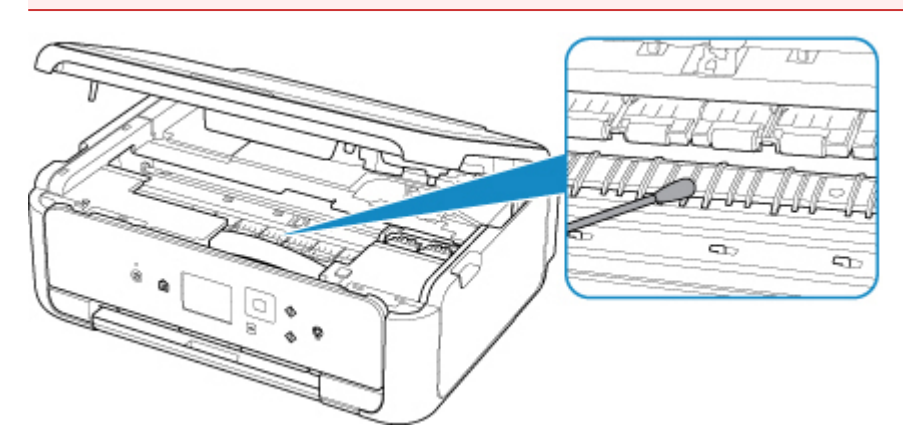

# **Podstawowe informacje**

- **[Bezpieczeństwo](#page-114-0)**
	- **Srodki ostrożności**
	- [Informacje dotyczące przepisów](#page-117-0)
	- [WEEE \(UE I EEA\)](#page-118-0)
- **[Środki ostrożności podczas transportu](#page-128-0)**
	- Anulowanie zadań drukowania
	- [Ograniczenia prawne dotyczące skanowania/kopiowania](#page-129-0)
	- [Środki ostrożności dotyczące obsługi drukarki](#page-130-0)
	- **[Przenoszenie drukarki](#page-131-0)**
	- [Postępowanie w przypadku naprawy, pożyczania lub utylizacji drukarki](#page-132-0)
	- [Utrzymywanie wysokiej jakości wydruku](#page-133-0)

### **[Podstawowe elementy i ich obsługa](#page-134-0)**

- [Podstawowe elementy](#page-135-0)
- [Zasilanie](#page-141-0)
- **[Ekran LCD i panel operacyjny](#page-147-0)**

### **[Zmiana ustawień](#page-149-0)**

- Zmiana ustawień drukarki za pomocą komputera (system Windows)
- [Zmiana ustawień drukarki za pomocą komputera \(system Mac OS\)](#page-150-0)
- [Zmiana ustawień za pomocą panelu operacyjnego](#page-153-0)
- **[Specyfikacje](#page-174-0)**

# <span id="page-114-0"></span>**Bezpieczeństwo**

- **[Środki ostrożności](#page-115-0)**
- **[Informacje dotyczące przepisów](#page-117-0)**
- **[WEEE \(EU&EEA\)](#page-118-0)**

# <span id="page-115-0"></span>**Środki ostrożności**

### **Wybór miejsca**

- Drukarki nie należy ustawiać w miejscu niestabilnym ani narażonym na nadmierne wibracje.
- Drukarki nie należy ustawiać w miejscu bardzo wilgotnym lub zapylonym, wystawionym na bezpośrednie działanie światła słonecznego, na zewnątrz pomieszczeń ani w pobliżu źródła ciepła. Aby uniknąć pożaru lub porażenia prądem, drukarki należy używać w środowisku pracy o parametrach określonych w [Specyfikacje](#page-174-0).
- Drukarki nie należy umieszczać na grubej tkaninie ani dywanie.
- Nie należy przymocowywać tylnej części drukarki do ściany.

## **Zasilanie**

- Należy zadbać o to, aby miejsce wokół gniazdka zasilania było zawsze dostępne, tak aby w razie potrzeby można było łatwo odłączyć przewód zasilający.
- Nie wolno wyciągać wtyczki, ciągnąc za przewód. Pociągnięcie za przewód może uszkodzić przewód zasilający, co grozi pożarem lub porażeniem prądem.
- Nie należy używać przedłużaczy.

### **Praca przy drukarce**

- Podczas drukowania nie należy wkładać rąk ani palców do wnętrza drukarki.
- Podczas przenoszenia drukarki należy trzymać ją z obu stron. Jeżeli drukarka waży ponad 14 kg, zalecane jest, aby drukarkę podnosiły dwie osoby. Upuszczenie drukarki może spowodować obrażenia. Aby sprawdzić ciężar drukarki, zobacz [Specyfikacje.](#page-174-0)
- Na drukarce nie należy stawiać żadnych przedmiotów. W szczególności na drukarce nie należy umieszczać przedmiotów metalowych (spinaczy do papieru, zszywek itd.) ani pojemników zawierających substancie łatwopalne (alkohol, rozcieńczalniki).
- Drukarki nie należy przenosić ani używać w położeniu ukośnym, na boku ani odwróconym, ponieważ wyciekający atrament może ją uszkodzić.
- Podczas skanowania grubych książek z wykorzystaniem płyty szklanej nie należy dociskać pokrywy dokumentów. Płyta szklana może pęknąć i spowodować obrażenia ciała.

## **Głowice drukujące/zbiorniki z atramentem/kasety FINE**

- Zbiorniki z atramentem należy przechowywać poza zasięgiem dzieci. Jeżeli atrament zostanie przypadkowo polizany lub połknięty, należy przepłukać usta bądź podać jedną lub dwie szklanki wody do popicia. W przypadku podrażnienia lub uczucia dyskomfortu należy natychmiast zasięgnąć porady medycznej.
- Jeśli atrament dostanie się do oczu, należy je natychmiast przemyć wodą. Jeśli atrament wejdzie w kontakt ze skórą, należy ją natychmiast umyć wodą z mydłem. Jeśli podrażnienie oczu lub skóry będzie się utrzymywać, należy natychmiast zasięgnąć porady medycznej.
- Nigdy nie należy dotykać styków elektrycznych głowicy drukującej ani kaset FINE po zakończeniu drukowania.

Metalowe części mogą być bardzo gorące i mogłyby spowodować poparzenia.

• Zbiorników z atramentem ani kaset FINE nie wolno wrzucać do ognia.

• Nie należy demontować ani modyfikować głowicy drukującej, zbiorników z atramentem ani kaset FINE.

# <span id="page-117-0"></span>**Informacje dotyczące przepisów**

### **Informacje dotyczące fal radiowych**

Nie należy używać tego produktu w pobliżu urządzeń medycznych lub urządzeń elektronicznych. Zakłócenia fal radiowych mogą wpływać na działanie i wydajność sprzętu.

### **Environmental Information**

Reducing your environmental impact

### **Power Consumption and Operational Modes**

The amount of electricity a device consumes depends on the way the device is used. This product is designed and set in a way to allow you to reduce the power consumption. After the last print it switches to Ready Mode. In this mode it can print again immediately if required. If the product is not used for a time, the device switches to its Sleep Mode. The devices consume less power (Watt) in these modes.

### **Energy Star®**

The Energy Star<sup>®</sup> programme is a voluntary scheme to promote the development and purchase of energy efficient models, which help to minimise environmental impact.

Products which meet the stringent requirements of the Energy Star<sup>®</sup> programme for both environmental benefits and the amount of energy consumption will carry the Energy Star<sup>®</sup> logo accordingly.

### **Paper types**

This product can be used to print on both recycled and virgin paper (certified to an environmental stewardship scheme), which complies with EN12281 or a similar quality standard. In addition it can support printing on media down to a weight of  $64g/m<sup>2</sup>$ , lighter paper means less resources used and a lower environmental footprint for your printing needs.

# <span id="page-118-0"></span>**WEEE (EU&EEA)**

### **Only for European Union and EEA (Norway, Iceland and Liechtenstein)**

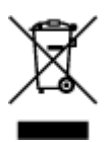

This symbol indicates that this product is not to be disposed of with your household waste, according to the WEEE Directive (2012/19/EU) and national legislation. This product should be handed over to a designated collection point, e.g., on an authorized one-for-one basis when you buy a new similar product or to an authorized collection site for recycling waste electrical and electronic equipment (EEE). Improper handling of this type of waste could have a possible negative impact on the environment and human health due to potentially hazardous substances that are generally associated with EEE. At the same time, your cooperation in the correct disposal of this product will contribute to the effective usage of natural resources. For more information about where you can drop off your waste equipment for recycling, please contact your local city office, waste authority, approved WEEE scheme or your household waste disposal service. For more information regarding return and recycling of WEEE products, please visit www.canoneurope.com/weee.

### **Nur für Europäische Union und EWR (Norwegen, Island und Liechtenstein)**

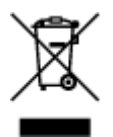

Dieses Symbol weist darauf hin, dass dieses Produkt gemäß der EU-Richtlinie über Elektro- und Elektronik-Altgeräte (2012/19/EU) und nationalen Gesetzen nicht über den Hausmüll entsorgt werden darf. Dieses Produkt muss bei einer dafür vorgesehenen Sammelstelle abgegeben werden. Dies kann z. B. durch Rückgabe beim Kauf eines ähnlichen Produkts oder durch Abgabe bei einer autorisierten Sammelstelle für die Wiederaufbereitung von Elektro- und Elektronik-Altgeräten geschehen. Der unsachgemäße Umgang mit Altgeräten kann aufgrund potentiell gefährlicher Stoffe, die generell mit Elektro- und Elektronik-Altgeräten in Verbindung stehen, negative Auswirkungen auf die Umwelt und die menschliche Gesundheit haben. Durch die umweltgerechte Entsorgung dieses Produkts tragen Sie außerdem zu einer effektiven Nutzung natürlicher Ressourcen bei. Informationen zu Sammelstellen für Altgeräte erhalten Sie bei Ihrer Stadtverwaltung, dem öffentlich-rechtlichen Entsorgungsträger, einer autorisierten Stelle für die Entsorgung von Elektro- und Elektronik-Altgeräten oder Ihrem örtlichen Entsorgungsunternehmen. Weitere Informationen zur Rückgabe und Entsorgung von Elektro- und Elektronik-Altgeräten finden Sie unter www.canon-europe.com/weee.

## **Union Européenne, Norvège, Islande et Liechtenstein uniquement.**

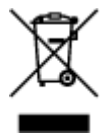

Ce symbole indique que ce produit ne doit pas être jeté avec les ordures ménagères, conformément à la directive DEEE (2012/19/UE) et à la réglementation de votre pays. Ce produit doit être confié au distributeur à chaque fois que vous achetez un produit neuf similaire, ou à un point de collecte mis en

place par les collectivités locales pour le recyclage des Déchets des Équipements Électriques et Électroniques (DEEE). Le traitement inapproprié de ce type de déchet risque d'avoir des répercussions sur l'environnement et la santé humaine, du fait de la présence de substances potentiellement dangereuses généralement associées aux équipements électriques et électroniques. Parallèlement, votre entière coopération dans le cadre de la mise au rebut correcte de ce produit favorisera une meilleure utilisation des ressources naturelles. Pour plus d'informations sur les points de collecte des équipements à recycler, contactez vos services municipaux, les autorités locales compétentes, le plan DEEE approuvé ou le service d'enlèvement des ordures ménagères. Pour plus d'informations sur le retour et le recyclage des produits DEEE, consultez le site: www.canon-europe.com/weee.

## **Uitsluitend bestemd voor de Europese Unie en EER (Noorwegen, IJsland en Liechtenstein)**

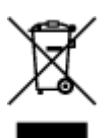

Dit symbool geeft aan dat dit product in overeenstemming met de AEEA-richtlijn (2012/19/EU) en de nationale wetgeving niet mag worden afgevoerd met het huishoudelijk afval. Dit product moet worden ingeleverd bij een aangewezen, geautoriseerd inzamelpunt, bijvoorbeeld wanneer u een nieuw gelijksoortig product aanschaft, of bij een geautoriseerd inzamelpunt voor hergebruik van elektrische en elektronische apparatuur (EEA). Een onjuiste afvoer van dit type afval kan leiden tot negatieve effecten op het milieu en de volksgezondheid als gevolg van potentieel gevaarlijke stoffen die veel voorkomen in elektrische en elektronische apparatuur (EEA). Bovendien werkt u door een juiste afvoer van dit product mee aan het effectieve gebruik van natuurlijke hulpbronnen. Voor meer informatie over waar u uw afgedankte apparatuur kunt inleveren voor recycling kunt u contact opnemen met het gemeentehuis in uw woonplaats, de reinigingsdienst, of het afvalverwerkingsbedrijf. U kunt ook het schema voor de afvoer van afgedankte elektrische en elektronische apparatuur (AEEA) raadplegen. Ga voor meer informatie over het inzamelen en recyclen van afgedankte elektrische en elektronische apparatuur naar www.canoneurope.com/weee.

## **Sólo para la Unión Europea y el Área Económica Europea (Noruega, Islandia y Liechtenstein)**

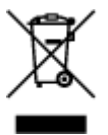

Este símbolo indica que este producto no debe desecharse con los desperdicios domésticos, de acuerdo con la directiva RAEE (2012/19/UE) y con la legislación nacional. Este producto debe entregarse en uno de los puntos de recogida designados, como por ejemplo, entregándolo en el lugar de venta al comprar un producto similar o depositándolo en un lugar de recogida autorizado para el reciclado de residuos de aparatos eléctricos y electrónicos (RAEE). La manipulación inapropiada de este tipo de desechos podría tener un impacto negativo en el entorno y la salud humana, debido a las sustancias potencialmente peligrosas que normalmente están asociadas con los RAEE. Al mismo tiempo, su cooperación a la hora de desechar correctamente este producto contribuirá a la utilización eficazde los recursos naturales. Para más información sobre cómo puede eliminar el equipo para su reciclado, póngase en contacto con las autoridades locales, con las autoridades encargadas de los desechos, con un sistema de gestión RAEE

autorizado o con el servicio de recogida de basuras doméstico. Si desea más información acerca de la devolución y reciclado de RAEE, visite la web www.canon-europe.com/weee.

## **Només per a la Unió Europea i a l'Espai Econòmic Europeu (Noruega, Islàndia i Liechtenstein)**

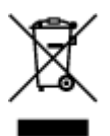

Aquest símbol indica que aquest producte no s'ha de llençar a les escombraries de la llar, d'acord amb la Directiva RAEE (2012/19/UE) i la legislació nacional. Aquest producte s'hauria de lliurar en un dels punts de recollida designats, com per exemple, intercanviant-lo un per un en comprar un producte similar o lliurant-lo en un lloc de recollida autoritzat per al reciclatge de residus d'aparells elèctrics i electrònics (AEE). La manipulació inadequada d'aquest tipus de residus podria tenir un impacte negatiu en l'entorn i en la salut humana, a causa de les substàncies potencialment perilloses que normalment estan associades als AEE. Així mateix, la vostra cooperació a l'hora de llençar correctament aquest producte contribuirà a la utilització efectiva dels recursos naturals. Per a més informació sobre els punts on podeu lliurar aquest producte per procedir al seu reciclatge, adreceu-vos a la vostra oficina municipal, a les autoritats encarregades dels residus, al pla de residus homologat per la RAEE o al servei de recollida de deixalles domèstiques de la vostra localitat. Per a més informació sobre la devolució i el reciclatge de productes RAEE, visiteu www.canon-europe.com/weee.

## **Solo per Unione Europea e SEE (Norvegia, Islanda e Liechtenstein)**

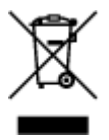

Questo simbolo indica che il prodotto deve essere oggetto di raccolta separata in conformità alla Direttiva RAEE (2012/19/UE) e alla normativa locale vigente. Il prodotto deve essere smaltito presso un centro di raccolta differenziata, un distributore autorizzato che applichi il principio dell'"uno contro uno", ovvero del ritiro della vecchia apparecchiatura elettrica al momento dell'acquisto di una nuova, o un impianto autorizzato al riciclaggio dei rifiuti di apparecchiature elettriche ed elettroniche. La gestione impropria di questo tipo di rifiuti può avere un impatto negativo sull'ambiente e sulla salute umana causato dalle sostanze potenzialmente pericolose che potrebbero essere contenute nelle apparecchiature elettriche ed elettroniche. Un corretto smaltimento di tali prodotti contribuirà inoltre a un uso efficace delle risorse naturali ed eviterà di incorrere nelle sanzioni amministrative di cui all'art. 255 e successivi del Decreto Legislativo n. 152/06. Per ulteriori informazioni sullo smaltimento e il recupero dei Rifiuti di Apparecchiature Elettriche ed Elettroniche, consultare la Direttiva RAEE, rivolgersi alle autorità competenti, oppure visitare il sito www.canon-europe.com/weee.

### **Apenas para a União Europeia e AEE (Noruega, Islândia e Liechtenstein)**

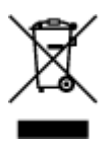

Este símbolo indica que o produto não deve ser colocado no lixo doméstico, de acordo com a Directiva REEE (2012/19/UE) e a legislação nacional. Este produto deverá ser colocado num ponto de recolha designado, por exemplo, num local próprio autorizado quando adquirir um produto semelhante novo ou num local de recolha autorizado para reciclar resíduos de equipamentos eléctricos e electrónicos (EEE). O tratamento inadequado deste tipo de resíduo poderá causar um impacto negativo no ambiente e na saúde humana devido às substâncias potencialmente perigosas normalmente associadas aos equipamentos eléctricos e electrónicos. Simultaneamente, a sua cooperação no tratamento correcto deste produto contribuirá para a utilização eficaz dos recursos naturais. Para mais informações sobre os locais onde o equipamento poderá ser reciclado, contacte os serviços locais, a autoridade responsável pelos resíduos, o esquema REEE aprovado ou o serviço de tratamento de lixo doméstico. Para mais informações sobre a devolução e reciclagem de produtos REEE, vá a www.canon-europe.com/weee.

## **Gælder kun i Europæiske Union og EØS (Norge, Island og Liechtenstein)**

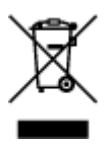

Dette symbol angiver, at det pågældende produkt ikke må bortskaffes sammen med dagrenovation jf. direktivet om affald af elektrisk og elektronisk udstyr (WEEE) (2012/19/EU) og gældende national lovgivning. Det pågældende produkt skal afleveres på et nærmere specificeret indsamlingssted, f.eks. i overensstemmelse med en godkendt én-til-én-procedure, når du indkøber et nyt tilsvarende produkt, eller produktet skal afleveres på et godkendt indsamlingssted for elektronikaffald. Forkert håndtering af denne type affald kan medføre negative konsekvenser for miljøet og menneskers helbred på grund af de potentielt sundhedsskadelige stoffer, der generelt kan forefindes i elektrisk og elektronisk udstyr. Når du foretager korrekt bortskaffelse af det pågældende produkt, bidrager du til effektiv brug af naturressourcerne. Yderligere oplysninger om, hvor du kan bortskaffe dit elektronikaffald med henblik på genanvendelse, får du hos de kommunale renovationsmyndigheder. Yderligere oplysninger om returnering og genanvendelse af affald af elektrisk og elektronisk udstyr får du ved at besøge www.canoneurope.com/weee.

## **Μόνο για την Ευρωπαϊκή Ένωση και τον ΕΟΧ (Νορβηγία, Ισλανδία και Λιχτενστάιν)**

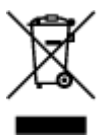

Αυτό το σύμβολο υποδηλώνει ότι αυτό το προϊόν δεν πρέπει να απορρίπτεται μαζί με τα οικιακά απορρίμματα, σύμφωνα με την Οδηγία σχετικά με τα Απόβλητα Ηλεκτρικού και Ηλεκτρονικού Εξοπλισμού (ΑΗΗΕ) (2012/19/ΕΕ) και την εθνική σας νομοθεσία. Αυτό το προϊόν πρέπει να παραδίδεται σε καθορισμένο σημείο συλλογής, π.χ. σε μια εξουσιοδοτημένη βάση ανταλλαγής όταν αγοράζετε ένα νέο παρόμοιο προϊόν ή σε μια εξουσιοδοτημένη θέση συλλογής για την ανακύκλωση των αποβλήτων Ηλεκτρικού και Ηλεκτρονικού Εξοπλισμού (ΗΗΕ). Ο ακατάλληλος χειρισμός αυτού του τύπου αποβλήτων μπορεί να έχει αρνητικό αντίκτυπο στο περιβάλλον και την υγεία του ανθρώπου, λόγω δυνητικώς επικίνδυνων ουσιών που γενικά συνδέονται με τον ΗΗΕ. Ταυτόχρονα, η συνεργασία σας όσον αφορά τη σωστή απόρριψη αυτού του προϊόντος θα συμβάλει στην αποτελεσματική χρήση των φυσικών πόρων. Για περισσότερες πληροφορίες σχετικά με τα σημεία όπου μπορείτε να απορρίψετε τον εξοπλισμό σας για ανακύκλωση, επικοινωνήστε με το τοπικό γραφείο της πόλης σας, την υπηρεσία απορριμμάτων, το εγκεκριμένο σχήμα ΑΗΗΕ ή την υπηρεσία απόρριψης οικιακών αποβλήτων. Για περισσότερες πληροφορίες σχετικά με την επιστροφή και την ανακύκλωση των προϊόντων ΑΗΗΕ, επισκεφθείτε την τοποθεσία www.canon-europe.com/weee.

## **Gjelder kun den europeiske union og EØS (Norge, Island og Liechtenstein)**

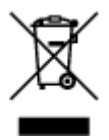

Dette symbolet indikerer at dette produktet ikke skal kastes sammen med husholdningsavfall, i henhold til WEEE-direktiv (2012/19/EU) og nasjonal lov. Produktet må leveres til et dertil egnet innsamlingspunkt, det vil si på en autorisert en-til-en-basis når du kjøper et nytt lignende produkt, eller til et autorisert innsamlingssted for resirkulering av avfall fra elektrisk og elektronisk utstyr (EE-utstyr). Feil håndtering av denne typen avfall kan være miljø- og helseskadelig på grunn av potensielt skadelige stoffer som ofte brukes i EE-utstyr. Samtidig bidrar din innsats for korrekt avhending av produktet til effektiv bruk av naturressurser. Du kan få mer informasjon om hvor du kan avhende utrangert utstyr til resirkulering ved å kontakte lokale myndigheter, et godkjent WEEE-program eller husholdningens renovasjonsselskap. Du finner mer informasjon om retur og resirkulering av WEEE-produkter på www.canon-europe.com/weee.

## **Vain Euroopan unionin sekä ETA:n (Norja, Islanti ja Liechtenstein) alueelle.**

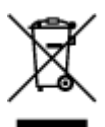

Tämä tunnus osoittaa, että sähkö- ja elektroniikkalaiteromua koskeva direktiivi (SER-direktiivi, 2012/19/EU) sekä kansallinen lainsäädäntö kieltävät tuotteen hävittämisen talousjätteen mukana. Tuote on vietävä asianmukaiseen keräyspisteeseen, esimerkiksi kodinkoneliikkeeseen uutta vastaavaa tuotetta ostettaessa tai viralliseen sähkö- ja elektroniikkalaiteromun keräyspisteeseen. Sähkö- ja elektroniikkalaiteromun virheellinen käsittely voi vahingoittaa ympäristöä ja ihmisten terveyttä, koska laitteet saattavat sisältää ympäristölle ja terveydelle haitallisia aineita. Lisäksi tuotteen asianmukainen hävittäminen säästää luonnonvaroja. Lisätietoja sähkö- ja elektroniikkalaiteromun keräyspisteistä saat kaupunkien ja kuntien tiedotuksesta, jätehuoltoviranomaisilta, sähkö- ja elektroniikkalaiteromun kierrätysjärjestelmän ylläpitäjältä ja jätehuoltoyhtiöltä. Lisätietoja sähkö- ja elektroniikkalaiteromun keräyksestä ja kierrätyksestä on osoitteessa www.canon-europe.com/weee.

### **Endast för Europeiska unionen och EES (Norge, Island och Liechtenstein)**

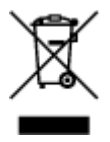

Den här symbolen visar att produkten enligt WEEE-direktivet (2012/19/EU) och nationell lagstiftning inte får sorteras och slängas som hushållsavfall. Den här produkten ska lämnas in på en därför avsedd insamlingsplats, t.ex. på en återvinningsstation auktoriserad att hantera elektrisk och elektronisk utrustning (EE-utrustning) eller hos handlare som är auktoriserade att byta in varor då nya, motsvarande köps (en mot en). Olämplig hantering av avfall av den här typen kan ha en negativ inverkan på miljön och människors hälsa på grund av de potentiellt farliga ämnen som kan återfinnas i elektrisk och elektronisk utrustning. Din medverkan till en korrekt avfallshantering av den här produkten bidrar dessutom till en effektiv användning av naturresurserna. Kontakta ditt lokala kommunkontor, berörd myndighet, företag för avfallshantering eller ta del av en godkänd WEEE-organisation om du vill ha mer information om var du kan lämna den kasserade produkten för återvinning. För mer information om inlämning och återvinning av WEEE-produkter, se www.canon-europe.com/weee.

# **Pouze Evropská unie a EHP (Norsko, Island a Lichtenštejnsko)**

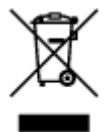

Tento symbol znamená, že podle směrnice o OEEZ (2012/19/EU) a podle vnitrostátních právních předpisů nemá být tento výrobek likvidován s odpadem z domácností. Tento výrobek má být vrácen do sběrného místa, např. v rámci autorizovaného systému odběru jednoho výrobku za jeden nově prodaný podobný výrobek nebo v autorizovaném sběrném místě pro recyklaci odpadních elektrických a elektronických zařízení (OEEZ). Nevhodné nakládání s tímto druhem odpadu by mohlo mít negativní dopad na životní prostředí a lidské zdraví, protože elektrická a elektronická zařízení zpravidla obsahují potenciálně nebezpečné látky. Vaše spolupráce na správné likvidaci tohoto výrobku současně napomůže efektivnímu využívání přírodních zdrojů. Další informace o místech sběru vašeho odpadního zařízení k recyklaci vám sdělí místní úřad vaší obce, správní orgán vykonávající dozor nad likvidací odpadu, sběrny OEEZ nebo služba pro odvoz komunálního odpadu. Další informace týkající se vracení a recyklace OEEZ naleznete na adrese www.canon-europe.com/weee.

## **Csak az Európai Unió és az EGT (Norvégia, Izland és Liechtenstein) országaiban**

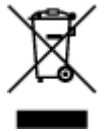

Ez a szimbólum azt jelzi, hogy a helyi törvények és a WEEE-irányelv (2012/19/EU) szerint a termék nem kezelhető háztartási hulladékként. A terméket a kijelölt nyilvános gyűjtőpontokon kell leadni, például hasonló cserekészülék vásárlásakor, illetve bármelyik, elektromos és elektronikai berendezésekből származó hulladék (WEEE) átvételére feljogosított gyűjtőponton. Az ilyen jellegű hulladékok a nem megfelelő kezelés esetén a bennük található veszélyes anyagok révén ártalmasak lehetnek a környezetre és az emberek egészségére. Továbbá, a termékből származó hulladék megfelelő kezelésével hozzájárulhat a természetes nyersanyagok hatékonyabb hasznosításához. A berendezésekből származó, újrahasznosítható hulladékok elhelyezésére vonatkozó további tudnivalókért forduljon a helyi önkormányzathoz, a közterület-fenntartó vállalathoz, a háztartási hulladék begyűjtését végző vállalathoz, illetve a hivatalos WEEE-képviselethez. További tudnivalókat a WEEE-termékek visszajuttatásáról és újrahasznosításáról a www.canon-europe.com/weee.

## **Tylko dla krajów Unii Europejskiej oraz EOG (Norwegia, Islandia i Liechtenstein)**

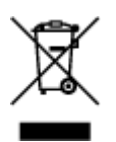

Ten symbol oznacza, że zgodnie z dyrektywą WEEE dotyczącą zużytego sprzętu elektrycznego i elektronicznego (2012/19/UE) oraz przepisami lokalnymi nie należy wyrzucać tego produktu razem z odpadami gospodarstwa domowego. Produkt należy przekazać do wyznaczonego punktu gromadzenia odpadów, np. firmie, od której kupowany jest nowy, podobny produkt lub do autoryzowanego punktu gromadzenia zużytego sprzętu elektrycznego i elektronicznego w celu poddania go recyklingowi. Usuwanie tego typu odpadów w nieodpowiedni sposób może mieć negatywny wpływ na otoczenie i zdrowie innych osób ze względu na niebezpieczne substancje stosowane w takim sprzęcie. Jednocześnie pozbycie się zużytego sprzętu w zalecany sposób przyczynia się do właściwego wykorzystania zasobów naturalnych. Aby uzyskać więcej informacji na temat punktów, do których można dostarczyć sprzęt do recyklingu, prosimy skontaktować się z lokalnym urzędem miasta, zakładem utylizacji odpadów, skorzystać z instrukcji zatwierdzonej dyrektywą WEEE lub skontaktować się z przedsiębiorstwem zajmującym się wywozem odpadów domowych. Więcej informacji o zwracaniu i recyklingu zużytego sprzętu elektrycznego i elektronicznego znajduje się w witrynie www.canon-europe.com/weee.

## **Platí len pre štáty Európskej únie a EHP (Nórsko, Island a Lichtenštajnsko)**

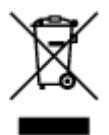

Tento symbol znamená, že podľa Smernice 2012/19/EÚ o odpade z elektrických a elektronických zariadení (OEEZ) a podľa platnej legislatívy Slovenskej republiky sa tento produkt nesmie likvidovať spolu s komunálnym odpadom. Produkt je potrebné odovzdať do určenej zberne, napr. prostredníctvom výmeny za kúpu nového podobného produktu, alebo na autorizované zberné miesto, ktoré spracúva odpad z elektrických a elektronických zariadení (EEZ). Nesprávna manipulácia s takýmto typom odpadu môže mať negatívny vplyv na životné prostredie a ľudské zdravie, pretože elektrické a elektronické zariadenia obsahujú potenciálne nebezpečné látky. Spoluprácou na správnej likvidácii produktu prispejete k účinnému využívaniu prírodných zdrojov. Ďalšie informácie o mieste recyklácie opotrebovaných zariadení získate od miestneho úradu, úradu životného prostredia, zo schváleného plánu OEEZ alebo od spoločnosti, ktorá zaisťuje likvidáciu komunálneho odpadu. Viac informácií nájdete aj na webovej stránke: www.canon-europe.com/weee.

# **Üksnes Euroopa Liit ja EMP (Norra, Island ja Liechtenstein)**

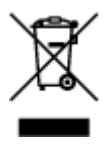

See sümbol näitab, et antud toodet ei tohi vastavalt elektri- ja elektroonikaseadmete jäätmeid käsitlevale direktiivile (2012/19/EL) ning teie riigis kehtivatele õigusaktidele utiliseerida koos olmejäätmetega. Antud toode tuleb anda selleks määratud kogumispunkti, nt müügipunkt, mis on volitatud üks ühe vastu vahetama, kui ostate uue sarnase toote, või elektri- ja elektroonikaseadmete jäätmete ümbertöötlemiseks mõeldud kogumispunkti. Täiendava teabe saamiseks elektri- ja elektroonikaseadmetest tekkinud jäätmete tagastamise ja ümbertöötlemise kohta võtke ühendust kohaliku omavalitsusega, asjakohase valitsusasutusega, asjakohase tootjavastutusorganisatsiooniga või olmejäätmete käitlejaga. Lisateavet leitate ka Interneti-leheküljelt www.canon-europe.com/weee.

# **Tikai Eiropas Savienībai un EEZ (Norvēģijai, Islandei un Lihtenšteinai)**

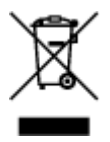

Šis simbols norāda, ka atbilstoši ES Direktīvai (2012/19/ES) par elektrisko un elektronisko iekārtu atkritumiem (EEIA) un vietējiem tiesību aktiem no šī izstrādājuma nedrīkst atbrīvoties, izmetot to kopā ar sadzīves atkritumiem. Šis izstrādājums ir jānodod piemērotā savākšanas vietā, piemēram, apstiprinātā veikalā, kur iegādājaties līdzīgu jaunu produktu un atstājat veco, vai apstiprinātā vietā izlietotu elektrisko un elektronisko iekārtu pārstrādei. Nepareiza šāda veida atkritumu apsaimniekošana var apdraudēt vidi un cilvēka veselību tādu iespējami bīstamu vielu dēļ, kas parasti ir elektriskajās un elektroniskajās iekārtās. Turklāt jūsu atbalsts pareizā šāda veida atkritumu apsaimniekošanā sekmēs efektīvu dabas resursu izmantošanu. Lai saņemtu pilnīgāku informāciju par vietām, kur izlietoto iekārtu var nodot pārstrādei, sazinieties ar vietējo pašvaldību, atkritumu savākšanas atbildīgo dienestu, pilnvarotu EEIA struktūru vai sadzīves atkritumu apsaimniekošanas iestādi. Lai saņemtu plašāku informāciju par elektrisko un elektronisko iekārtu nodošanu pārstrādei, apmeklējiet tīmekļa vietni www.canon-europe.com/weee.

# **Tik Europos Sąjungai ir EEE (Norvegijai, Islandijai ir Lichtenšteinui)**

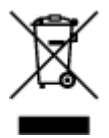

Šis ženklas reiškia, kad gaminio negalima išmesti su buitinėmis atliekomis, kaip yra nustatyta Direktyvoje (2012/19/ES) ir nacionaliniuose teisė aktuose dėl EEĮ atliekų tvarkymo. Šį gaminį reikia atiduoti į tam skirtą surinkimo punktą, pvz., pagal patvirtintą keitimo sistemą, kai perkamas panašus gaminys, arba į elektros ir elektroninės įrangos (EEĮ) atliekų perdirbimo punktą. Netinkamas tokios rūšies atliekų tvarkymas dėl elektros ir elektroninėje įrangoje esančių pavojingų medžiagų gali pakenkti aplinkai ir žmonių sveikatai. Padėdami užtikrinti tinkamą šio gaminio šalinimo tvarką, kartu prisidėsite prie veiksmingo gamtos išteklių naudojimo. Jei reikia daugiau informacijos, kaip šalinti tokias atliekas, kad jos būtų toliau perdirbamos, kreipkitės į savo miesto valdžios institucijas, atliekų tvarkymo organizacijas, patvirtintų EEĮ atliekų sistemų arba jūsų buitinių atliekų tvarkymo įstaigų atstovus. Išsamesnės informacijos apie EEĮ atliekų grąžinimo ir perdirbimo tvarką galite rasti apsilankę tinklalapyje www.canoneurope.com/weee.

## **Samo za Evropsko unijo in EGP (Norveška, Islandija in Lihtenštajn)**

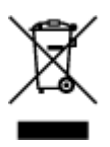

Ta simbol pomeni, da tega izdelka v skladu z direktivo OEEO (2012/19/EU) in državno zakonodajo ne smete odvreči v gospodinjske odpadke. Ta izdelek morate odložiti na ustrezno zbiralno mesto, na primer pri pooblaščenem prodajalcu, ko kupite podoben nov izdelek ali na zbiralno mesto za recikliranje električne in elektronske opreme. Neprimerno ravnanje s takšnimi odpadki lahko negativno vpliva na okolje in človekovo zdravje zaradi nevarnih snovi, ki so povezane z električno in elektronsko opremo. S pravilno odstranitvijo izdelka hkrati prispevate tudi k učinkoviti porabi naravnih virov. Če želite več informacij o tem, kje lahko odložite odpadno opremo za recikliranje, pokličite občinski urad, komunalno podjetje ali službo, ki skrbi za odstranjevanje odpadkov, ali si oglejte načrt OEEO. Če želite več informacij o vračanju in recikliranju izdelkov v skladu z direktivo OEEO, obiščite www.canon-europe.com/weee.

### **Само за Европейския съюз и ЕИП (Норвегия, Исландия и Лихтенщайн)**

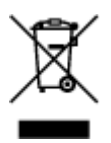

Този символ показва, че този продукт не трябва да се изхвърля заедно с битовите отпадъци, съгласно Директивата за ИУЕЕО (2012/19/ЕC) и Вашето национално законодателство. Този продукт трябва да бъде предаден в предназначен за целта пункт за събиране, например на база размяна, когато купувате нов подобен продукт, или в одобрен събирателен пункт за рециклиране на излязло от употреба електрическо и електронно оборудване (ИУЕЕО). Неправилното третиране на този тип отпадъци може да доведе до евентуални отрицателни последствия за околната среда и човешкото здраве поради потенциално опасните вещества, които обикновено са свързани с ЕЕО. В същото време Вашето съдействие за правилното изхвърляне на този продукт ще допринесе за ефективното използване на природните ресурси. Повече информация относно местата, където може да предавате излязло от употреба оборудване за рециклиране, може да получите от местните власти, от органа, отговорен за отпадъците и от одобрена система за излязло от употреба ЕЕО или от Вашата местна служба за битови отпадъци. За повече информация относно връщането и рециклирането на продукти от излязло от употреба ЕЕО посетете www.canoneurope.com/weee.

### **Doar pentru Uniunea Europeană şi EEA (Norvegia, Islanda şi Liechtenstein)**

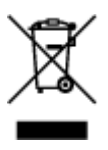

Acest simbol indică faptul că acest produs nu trebuie aruncat o dată cu reziduurile menajere, în conformitate cu Directiva DEEE (Directiva privind deşeurile de echipamente electrice şi electronice) (2012/19/UE) şi legile naţionale. Acest produs trebuie transportat la un punct de colectare special, de exemplu un centru care preia produsele vechi atunci când achiziţionaţi un produs nou similar, sau la un punct de colectare autorizat pentru reciclarea deşeurilor provenite de la echipamentele electrice şi electronice (EEE). Mânuirea necorespunzătoare a acestor tipuri de deşeuri poate avea un impact negativ asupra mediului înconjurător și sănătății indivizilor, din cauza substanțelor potențial nocive care sunt în general asociate cu EEE. În acelaşi timp, cooperarea dvs. la reciclarea corectă a acestui produs va contribui la utilizarea efectivă a resurselor naturale. Pentru mai multe informaţii privind locurile de reciclare a deseurilor provenite de la echipamente, contactați biroul primăriei locale, autoritatea responsabilă cu colectarea deşeurilor, schema DEEE aprobată sau serviciul de colectare a deşeurilor menajere. Pentru

mai multe informatii privind returnarea și reciclarea produselor DEEE, vizitati www.canon-europe.com/ weee.

## **Samo za Europsku uniju i EEZ (Norveška, Island i Lihtenštajn)**

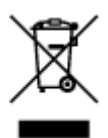

Ovaj simbol pokazuje da se ovaj proizvod ne smije odlagati s kućnim otpadom sukladno WEEE Direktivi (2012/19/EC) i vašem nacionalnom zakonu. Ovaj proizvod je potrebno predati na posebno mjesto za sakupljanje otpada, npr. na ovlašteno mjesto gdje možete zamijeniti staro za novo ukoliko kupujete novi sličan proizvod ili na ovlašteno mjesto za sakupljanje rabljene električne i elektroničke opreme (EEE) za recikliranje. Nepropisno rukovanje ovom vrstom otpada može imati negativan učinak na okolinu i zdravlje ljudi zbog supstanci koje su potencijalno opasne za zdravlje, a općenito se povezuju s EEE. Istovremeno, vaša će suradnja kroz propisno odlaganje ovog proizvoda doprinijeti efektivnoj uporabi prirodnih resursa. Za više informacija o tome gdje možete odložiti svoj otpad za recikliranje obratite se vašem lokalnom gradskom uredu, komunalnoj službi, odobrenom WEEE programu ili službi za odlaganje kućnog otpada. Ostale informacije o vraćanju i recikliranju WEEE proizvoda potražite na www.canon-europe.com/weee.

### **Korisnici u Srbiji**

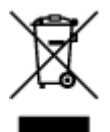

Ovaj simbol označava da ovaj proizvod ne sme da se odlaže sa ostalim kućnim otpadom, u skladu sa WEEE Direktivom (2012/19/EU) i nacionalnim zakonima. Ovaj proizvod treba predati određenom centru za prikupljanje, npr. na osnovi "jedan-za-jedan" kada kupujete sličan novi proizvod, ili ovlašćenom centru za prikupljanje za reciklažu istrošene električne i elektronske opreme (EEE). Nepravilno rukovanje ovom vrstom otpada može da ima moguće negativne posledice po životnu sredinu i ljudsko zdravlje usled potencijalno opasnih materijala koji se uglavnom vezuju za EEE. U isto vreme, vaša saradnja na ispravnom odlaganju ovog proizvoda će doprineti efikasnom korišćenju prirodnih resursa. Za više informacija o tome gde možete da predate vašu staru opremu radi recikliranje, vas molimo, da kontaktirate lokalne gradske vlasti, komunalne službe, odobreni plan reciklaže ili Gradsku čistoću. Za više informacija o vraćanju i recikliranju WEEE proizvoda, posetite stranicu www.canon-europe.com/weee.

# <span id="page-128-0"></span>**Środki ostrożności podczas transportu**

- **Anulowanie zadań drukowania**
- **[Ograniczenia prawne dotyczące skanowania/kopiowania](#page-129-0)**
- **[Środki ostrożności dotyczące obsługi drukarki](#page-130-0)**
- **[Przenoszenie drukarki](#page-131-0)**
- **[Postępowanie w przypadku naprawy, pożyczania lub utylizacji drukarki](#page-132-0)**
- **[Utrzymywanie wysokiej jakości wydruku](#page-133-0)**

# <span id="page-129-0"></span>**Ograniczenia prawne dotyczące skanowania/kopiowania**

Skanowanie, drukowanie, kopiowanie lub modyfikowanie kopii poniższych materiałów może podlegać karze.

Poniższa lista nie jest kompletna. W przypadku wątpliwości należy skonsultować się z miejscowym prawnikiem.

- Banknoty
- Przekazy pieniężne
- Certyfikaty depozytowe
- Znaczki pocztowe (ostemplowane lub nieostemplowane)
- Identyfikatory lub emblematy
- Wezwania na komisje wojskowe i inne dokumenty wojskowe
- Czeki lub szkice wystawione przez agendy rządowe
- Dowody rejestracyjne i świadectwa własności pojazdów
- Czeki podróżne
- Bony żywnościowe
- Paszporty
- Dokumenty imigracyjne
- Znaczki skarbowe (ostemplowane lub nieostemplowane)
- Obligacje lub inne papiery dłużne
- Świadectwa własności papierów wartościowych
- Utwory i dzieła sztuki objęte prawami autorskimi, jeśli nie uzyskano zezwolenia właściciela

# <span id="page-130-0"></span>**Środki ostrożności dotyczące obsługi drukarki**

# **Na pokrywie dokumentów nie należy kłaść żadnych przedmiotów!**

Na pokrywie dokumentów nie należy kłaść żadnych przedmiotów. Po otwarciu pokrywy dokumentów mogłyby one spaść do tylnej tacy, powodując awarię drukarki. Ponadto należy ustawić drukarkę w miejscu, w którym nie spadnie na nią żaden przedmiot.

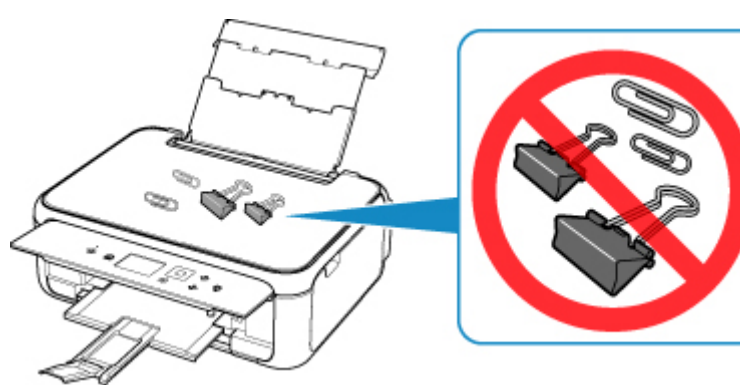

# <span id="page-131-0"></span>**Przenoszenie drukarki**

Przestawiając drukarkę w inne miejsce, pamiętaj o poniższych kwestiach.

### **Ważne**

- Zapakuj drukarkę w wytrzymałe pudło, które jest zawsze ustawiane w pozycji horyzontalnej, dnem do dołu. Zastosuj odpowiednią ilość materiału ochronnego, aby zapewnić bezpieczny transport.
- Pozostaw w drukarce głowicę drukującą i kasetę FINE oraz wyłącz jej zasilanie, naciskając przycisk **WŁ. (ON)**. Pozwoli to drukarce na automatyczne zakrycie głowicy drukującej, zapobiegające jej wysychaniu.
- Po zapakowaniu drukarki nie przechylaj pudła z nią ani też nie ustawiaj go na boku lub do góry nogami. Mogłoby to spowodować wyciekanie atramentu w czasie transportu i uszkodzenie drukarki.
- Jeśli transportem drukarki zajmuje się firma spedycyjna, należy poprosić o oznaczenie pudła napisem "TA STRONĄ DO GÓRY", aby drukarka znajdowała się cały czas w pozycji spodem do dołu. Opakowanie należy również oznaczyć napisem "OSTROŻNIE".

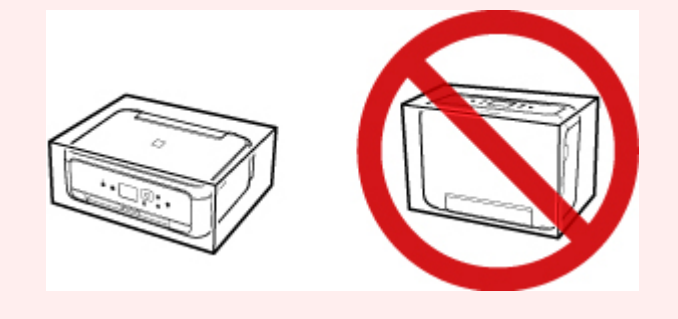

- 1. Wyłącz drukarkę.
- 2. Upewnij się, że kontrolka **WŁ. (ON)** nie świeci się, a następnie [odłącz kabel zasilania](#page-146-0).

### **Ważne**

- Jeśli kontrolka **WŁ. (ON)** świeci się lub miga, nie odłączaj drukarki, ponieważ mogłoby to spowodować uszkodzenie drukarki i uniemożliwienie drukowania za pomocą drukarki.
- 3. Schowaj tacę wyprowadzania papieru i przedłużenie tacy wyjściowej.
- 4. Zamknij panel operacyjny, podpórkę papieru i pokrywę tylnej tacy.
- 5. Jeśli kaseta jest wysunięta, wsuń ją.
- 6. Odłącz kabel drukarki od komputera i drukarki, a następnie odłącz od drukarki kabel zasilania.
- 7. Aby zabezpieczyć pokrywy drukarki przed otwarciem się w trakcie transportu, przyklej je za pomocą taśmy. Następnie włóż drukarkę do plastikowej torby.
- 8. Przy pakowaniu drukarki przymocuj do drukarki materiał ochronny.

# <span id="page-132-0"></span>**Postępowanie w przypadku naprawy, pożyczania lub utylizacji drukarki**

Po wprowadzeniu informacji osobistych, haseł i/lub innych ustawień zabezpieczeń na drukarce takie informacje mogą być przechowywane w drukarce.

W przypadku wysyłania drukarki do naprawy lub utylizacji albo wypożyczania lub przekazywania jej innej osobie należy pamiętać o wykonaniu poniższych czynności, aby usunąć takie informacje i zapobiec wykorzystaniu ich przez strony trzecie.

• Wybierz przycisk **Ustawienia (Setup)** na ekranie POCZĄTEK i opcje **Ustawienia (Settings)** > **Ustawienia urządzenia (Device settings)** > **Resetuj ustawienie (Reset settings)** > **Resetuj wszystko (Reset all)** > **Tak (Yes)**.

# <span id="page-133-0"></span>**Utrzymywanie wysokiej jakości wydruku**

Aby zapewnić optymalną jakość drukowania, nie pozwalaj na zaschnięcie i zatkanie głowicy drukującej. Stosuj się do poniższych zasad, aby zawsze uzyskiwać optymalną jakość drukowania.

### **Uwaga**

• W zależności od typu papieru użycie na wydruku zakreślacza albo kontakt wydruku z wodą lub potem może spowodować jego zamazanie.

### **Nigdy nie odłączaj kabla zasilania, dopóki nie zostanie wyłączone zasilanie!**

Naciśnięcie przycisku **WŁ. (ON)** w celu wyłączenia zasilania powoduje automatyczne ukrycie dysz głowicy drukującej drukarki w celu zapobieżenia ich zaschnięciu. W przypadku odłączenia kabla zasilania od gniazdka elektrycznego przed zgaśnięciem kontrolki **WŁ. (ON)** głowica drukująca nie zostanie prawidłowo osłonięta, co może spowodować jej wyschnięcie lub zatkanie.

Przy [Odłączanie drukarki](#page-146-0) sprawdź, czy kontrolka **WŁ. (ON)** jest zgaszona.

### **Drukuj regularnie!**

Podobnie jak nieosłonięte końcówki flamastrów, które nieużywane przez dłuższy czas wysychają i stają bezużyteczne, dysze głowicy drukującej drukarki mogą zostać zatkane przez wyschnięty atrament. Zaleca się, aby drukarka była używana przynajmniej raz w miesiącu.

# <span id="page-134-0"></span>**Podstawowe elementy i ich obsługa**

- **[Podstawowe elementy](#page-135-0)**
- **[Zasilanie](#page-141-0)**
- **[Ekran LCD i panel operacyjny](#page-147-0)**

# <span id="page-135-0"></span>**Podstawowe elementy**

- **[Widok z przodu](#page-136-0)**
- **[Widok z tyłu](#page-138-0)**
- **[Widok od wewnątrz](#page-139-0)**
- **[Panel operacyjny](#page-140-0)**

# <span id="page-136-0"></span>**Widok z przodu**

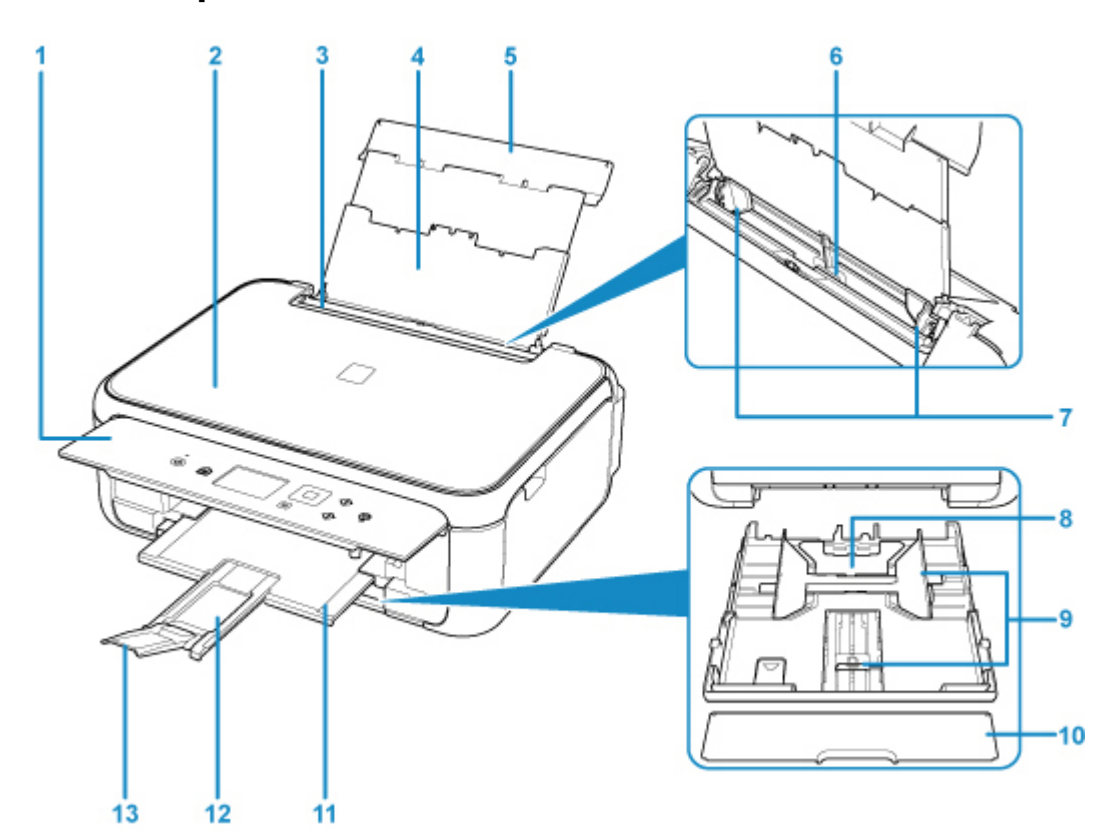

#### **(1) panel operacyjny**

Umożliwia zmianę ustawień i obsługę drukarki.

#### **[Panel operacyjny](#page-140-0)**

#### **(2) pokrywa dokumentów**

Otwórz w celu załadowania oryginału na płytę szklaną.

#### **(3) pokrywa otworu podajnika**

Zabezpiecza przed wpadnięciem jakichkolwiek przedmiotów do otworu podajnika.

Należy ją otworzyć w celu przesunięcia prowadnic papieru i zamknąć przed rozpoczęciem drukowania.

### **(4) podpórka papieru**

Należy ją wysunąć w celu załadowania papieru na tylną tacę.

#### **(5) pokrywa tylnej tacy**

Należy ją otworzyć w celu załadowania papieru na tylną tacę.

#### **(6) tylna taca**

Tutaj należy ładować papier. Możliwe jest załadowanie dwóch lub większej liczby arkuszy papieru tego samego rozmiaru i typu oraz ich automatyczne podawanie arkusz po arkuszu.

- **Ladowanie papieru na tylną tacę**
- **Ladowanie kopert**

#### **(7) prowadnice papieru**

Należy wyrównać je z obiema krawędziami stosu papieru.

#### **(8) kaseta**

Załaduj do kasety zwykły papier formatu A4, B5, A5 lub Letter i włóż ją do drukarki.

### **Ladowanie papieru do kasety**

#### **(9) prowadnice papieru**

Należy wyrównać je z krawędziami stosu papieru (prawą, lewą i przednią).

#### **(10) pokrywa kasety**

Należy ją zdjąć w celu załadowania papieru do kasety.

#### **(11) taca wyprowadzania papieru**

Tutaj są wysuwane wydruki. Należy ją wyciągnąć przed rozpoczęciem drukowania.

#### **(12) podpórka wyprowadzania papieru**

Należy ją rozkładać, aby podpierać wysunięty papier.

#### **(13) przedłużenie tacy wyjściowej**

Należy ją otworzyć w celu podparcia wysuniętego papieru.

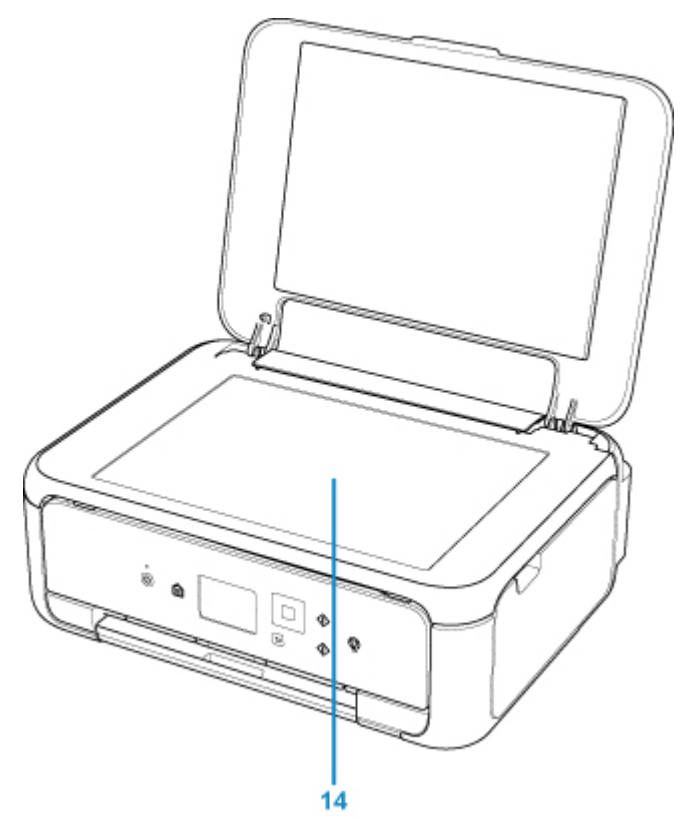

#### **(14) płyta szklana**

Załaduj tu oryginał.

# <span id="page-138-0"></span>**Widok z tyłu**

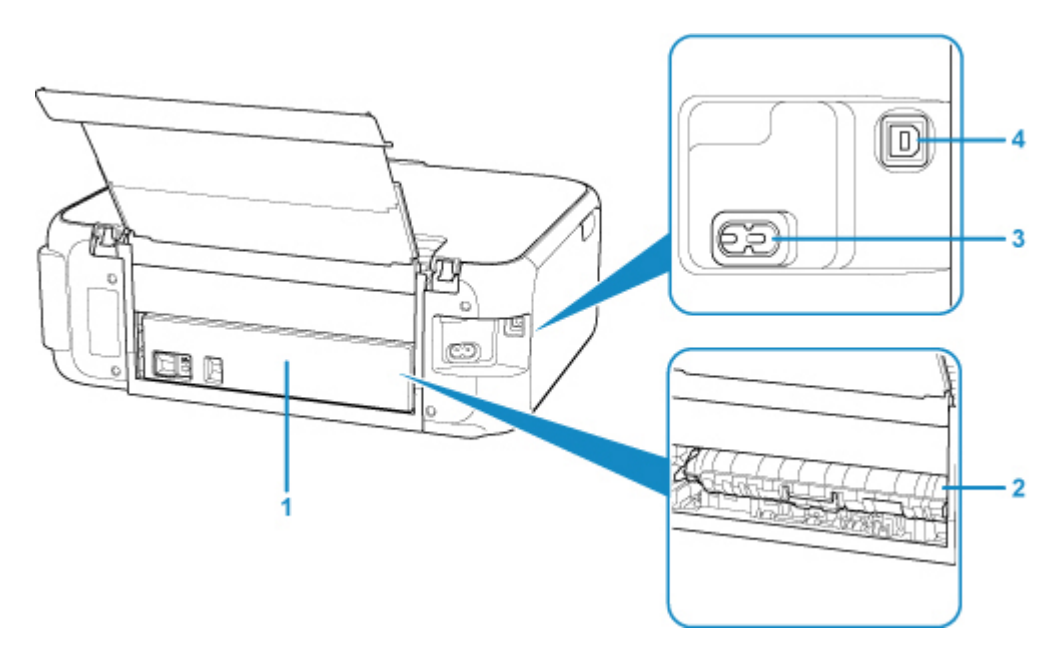

### **(1) pokrywa tylna**

Zdejmij przy usuwaniu zakleszczonego papieru.

# **(2) pokrywa zespołu przenoszenia papieru**

Otwórz przy wyjmowaniu zaciętego papieru.

### **(3) złącze kabla zasilania**

Podłącz dołączony kabel zasilania.

**(4) port USB**

Podłącz kabel USB, aby połączyć drukarkę z komputerem.

### **Ważne**

- Nie należy dotykać metalowej obudowy.
- Nie należy podłączać ani odłączać kabla USB, gdy drukarka drukuje lub skanuje oryginały z lub do komputera.

# <span id="page-139-0"></span>**Widok od wewnątrz**

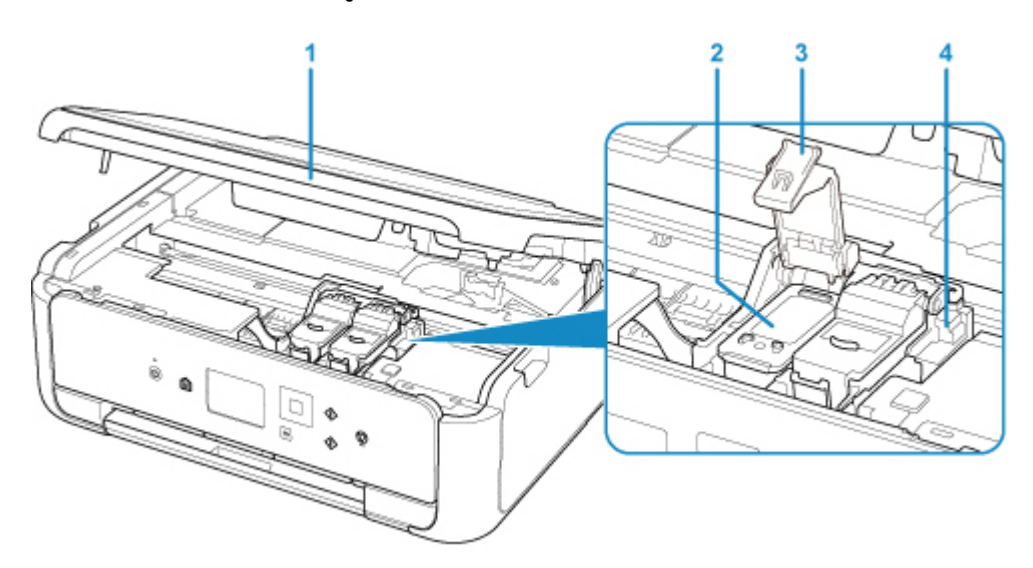

#### **(1) moduł skanera/pokrywa**

Służy do skanowania oryginałów. Należy ją otworzyć, aby wymienić kasetę FINE lub usunąć papier zacięty wewnątrz drukarki.

### **(2) kaseta FINE (kasety z atramentem)**

Wymienna kaseta, która zawiera głowicę drukującą i zbiornik z atramentem.

#### **(3) pokrywa blokująca kasety z atramentem**

Zablokuj kasetę FINE w odpowiednim miejscu.

### **(4) uchwyt kaset FINE**

Zainstaluj kasetę FINE.

Kasetę FINE z kolorowym atramentem należy zainstalować w lewym gnieździe, a kasetę FINE z czarnym atramentem — w prawym.

### **Uwaga**

• Szczegółowe informacje na temat wymiany kasety FINE można znaleźć w części [Wymiana kasety](#page-77-0) [FINE.](#page-77-0)

# <span id="page-140-0"></span>**Panel operacyjny**

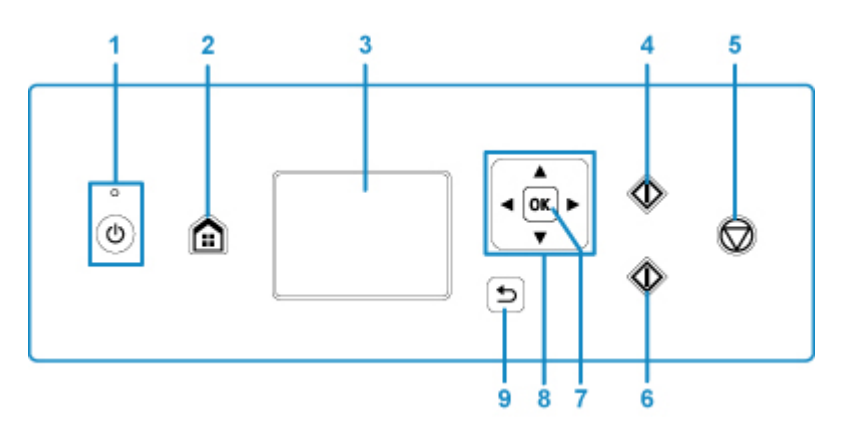

### **(1) Przycisk WŁ. (ON)/Kontrolka WŁ. (ON)**

Służy do włączania i wyłączania zasilania. Po włączeniu zasilania miga, a następnie świeci światłem ciągłym. Przed włączeniem zasilania należy sprawdzić, czy pokrywa dokumentów jest zamknięta.

### **(2) Przycisk POCZĄTEK (HOME)**

Umożliwia wyświetlanie ekranu POCZĄTEK.

**Exran LCD i panel operacyjny** 

### **(3) LCD**

Wyświetla komunikaty, pozycje menu i informacje o stanie aktywności urządzenia.

### **(4) Przycisk Czarny (Black)**

Rozpoczyna kopiowanie, skanowanie itp. w czerni i bieli.

#### **(5) przycisk Stop**

Powoduje anulowanie operacji w czasie trwającego zadania wydruku, kopiowania lub skanowania.

### **(6) Przycisk Kolor (Color)**

Rozpoczyna kopiowanie, skanowanie itp. w kolorze.

### **(7) Przycisk OK**

Zatwierdza wybór pozycji menu lub ustawienia. Ten przycisk służy również do usuwania błędów.

### (8) Przyciski ▲ ▼ **→ i** ▶

Służy do wybierania menu lub elementów ustawień.

**[Ekran LCD i panel operacyjny](#page-147-0)** 

#### **(9) Przycisk Wstecz (Back)**

Powoduje wyświetlenie poprzedniego ekranu na wyświetlaczu LCD.

# <span id="page-141-0"></span>**Zasilanie**

- **[Sprawdzanie, czy jest włączone zasilanie](#page-142-0)**
- **[Włączanie i wyłączanie drukarki](#page-143-0)**
- **[Sprawdzanie kabla zasilania](#page-145-0)**
- **[Odłączanie drukarki](#page-146-0)**

# <span id="page-142-0"></span>**Sprawdzanie, czy jest włączone zasilanie**

Gdy drukarka jest włączona, kontrolka **WŁ. (ON)** świeci się.

Nawet gdy ekran LCD jest wygaszony, jeśli świeci się kontrolka **WŁ. (ON)**, drukarka jest włączona.

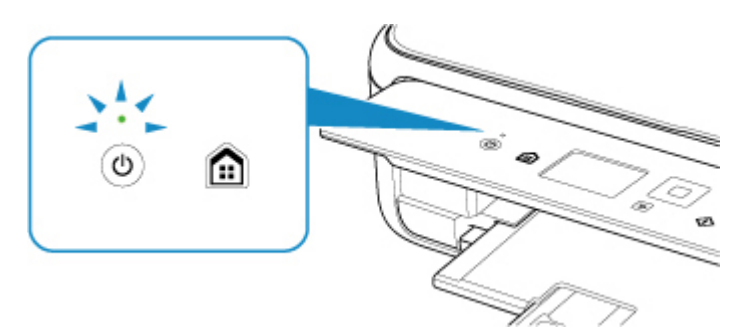

### **Uwaga**

- Rozpoczęcie drukowania za pomocą drukarki bezpośrednio po włączeniu drukarki może trochę potrwać.
- Ekran LCD wyłącza się, jeśli drukarka nie jest używana przez około 10 minut. Aby przywrócić obraz, naciśnij dowolny przycisk z wyjątkiem **WŁ. (ON)** lub rozpocznij drukowanie. Nie można zmienić czasu, po którego upływie wyłącza się wyświetlacz LCD.

# <span id="page-143-0"></span>**Włączanie i wyłączanie drukarki**

## **Włączanie drukarki**

1. Aby włączyć drukarkę, naciśnij przycisk **WŁ. (ON)**.

Kontrolka **WŁ. (ON)** zacznie migać, a następnie będzie świecić światłem ciągłym.

**[Sprawdzanie, czy jest włączone zasilanie](#page-142-0)** 

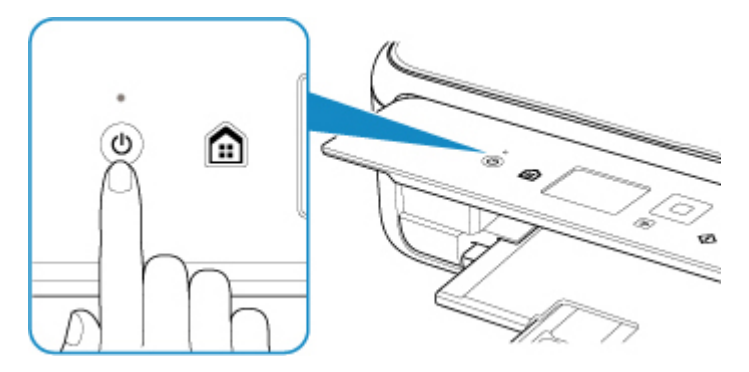

### **Uwaga**

- Rozpoczęcie drukowania za pomocą drukarki bezpośrednio po włączeniu drukarki może trochę potrwać.
- Jeśli na ekranie LCD pojawi się komunikat o błędzie, zapoznaj się z sekcją [W przypadku](#page-307-0) [wystąpienia błędu.](#page-307-0)
- W drukarce można ustawić automatyczne włączanie w przypadku wykonywania zadania drukowania lub skanowania z komputera podłączonego przy użyciu kabla USB lub sieci bezprzewodowej. Funkcja ta jest domyślnie wyłączona.

Za pomocą drukarki

**N** [Ustawienia ECO](#page-171-0)

Za pomocą komputera

- W przypadku systemu Windows:
	- **Zarządzanie zasilaniem drukarki**
- W przypadku systemu Mac OS:
	- **[Zarządzanie zasilaniem drukarki](#page-151-0)**

### **Wyłączanie drukarki**

1. Aby wyłączyć drukarkę, naciśnij przycisk **WŁ. (ON)**.

Drukarka zostanie wyłączona, gdy kontrolka **WŁ. (ON)** przestanie migać.
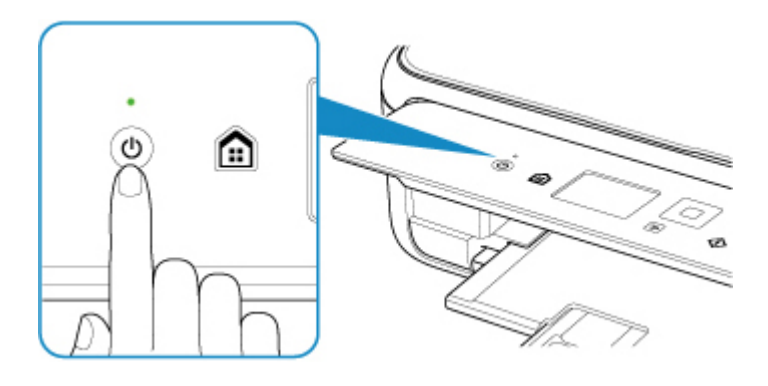

#### **Ważne**

• W przypadku [odłączania kabla zasilania](#page-146-0) po wyłączeniu drukarki należy się upewnić, że kontrolka **WŁ. (ON)** nie świeci się.

### **Uwaga**

• Można ustawić w drukarce automatyczne wyłączanie, gdy przez określony czas nie są wykonywane przy niej żadne czynności ani też nie są przesyłane do drukarki żadne zadania drukowania. Funkcja ta jest domyślnie włączona.

Za pomocą drukarki

**N** [Ustawienia ECO](#page-171-0)

Za pomocą komputera

- W przypadku systemu Windows:
	- **Zarządzanie zasilaniem drukarki**
- W przypadku systemu Mac OS:
	- **[Zarządzanie zasilaniem drukarki](#page-151-0)**

## **Sprawdzanie kabla zasilania**

Raz w miesiącu należy odłączyć kabel zasilania, aby sprawdzić, czy nie wykazuje żadnych anomalii wymienionych poniżej.

- Kabel zasilania jest gorący.
- Kabel zasilania jest zardzewiały.
- Kabel zasilania jest zgięty.
- Kabel zasilania jest zużyty.
- Kabel zasilania jest postrzępiony.

### **Przestroga**

• Jeśli kabel zasilania wykazuje opisane powyżej anomalie, należy [Odłączanie drukarki](#page-146-0) i skontaktować się z serwisem. Korzystanie z drukarki w sytuacji, gdy występuje jedna z powyższych anomalii, może być przyczyną pożaru lub porażenia prądem.

## <span id="page-146-0"></span>**Odłączanie drukarki**

Poniższa procedura dotyczy odłączania kabla zasilania.

#### **Ważne**

- Przed odłączeniem kabla zasilania naciśnij przycisk **WŁ. (ON)** i sprawdź, czy zgasła kontrolka **WŁ. (ON)**. Odłączenie kabla zasilania, gdy kontrolka **WŁ. (ON)** świeci się lub miga, może spowodować zaschnięcie lub zatkanie dysz głowicy drukującej oraz pogorszenie jakości druku.
- 1. Aby wyłączyć drukarkę, naciśnij przycisk **WŁ. (ON)**.

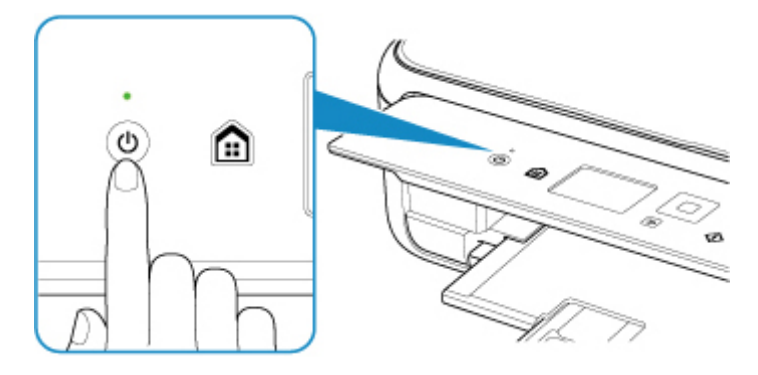

2. Sprawdź, czy zgasła kontrolka **WŁ. (ON)**.

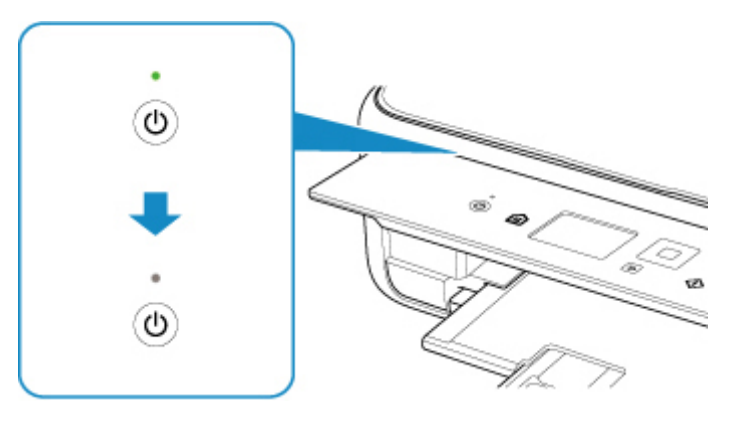

3. Odłącz kabel zasilania.

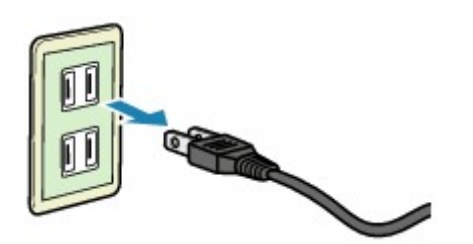

Dane techniczne kabla zasilania zmieniają się w zależności od kraju lub regionu, w którym ma być użytkowany.

## <span id="page-147-0"></span>**Ekran LCD i panel operacyjny**

Takie funkcje, jak kopiowanie czy skanowanie, można wybierać na ekranie GŁÓWNY na wyświetlaczu LCD.

Wybierz menu na ekranie GŁÓWNYM, a następnie wybierz element lub opcję na ekranie menu lub ekranie ustawień.

**N** Operacje na ekranie głównym

Użyj przycisków ▲, ▼, ◀ lub ► (A), aby wybrać menu, element lub opcję, a następnie naciśnij przycisk **OK** (B), aby zatwierdzić wybór lub kontynuować procedurę.

Aby powrócić do poprzedniego ekranu, naciśnij przycisk **Wstecz (Back)** (C).

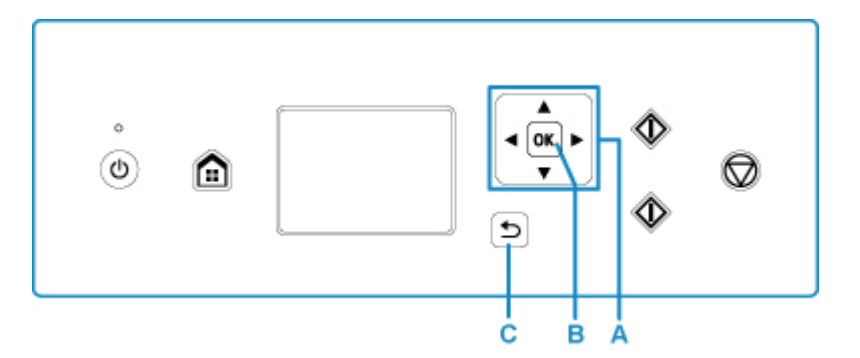

### **Operacje na ekranie głównym**

Na ekranie głównym można wyświetlić ekran menu lub ekran ustawień.

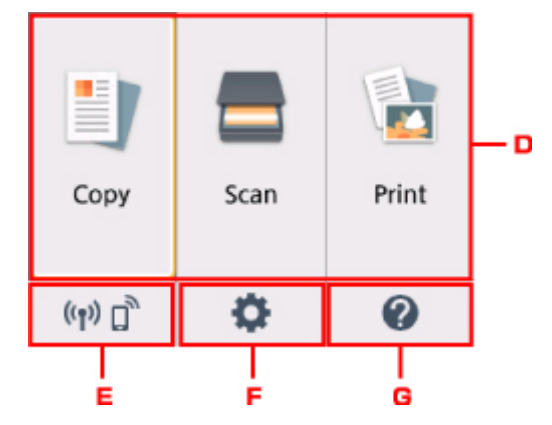

D. Menu podstawowe

Wybierz, aby kopiować lub skanować za pomocą panelu operacyjnego. Po wybraniu menu podstawowego zostaną wyświetlone poszczególne menu.

#### E. **Stan sieci (Network status)**

Wyświetla bieżący stan sieci. Wybierz to menu, aby wyświetlić podstawowe informacje o sieci lub zmienić ustawienia sieciowe.

Ikona zmienia się w zależności od używanej sieci lub jej stanu.

 $((\bullet))$  Bezprzewodowa sieć LAN jest włączona i drukarka jest połączona z routerem bezprzewodowym.

#### **Uwaga**

• Ikona zmienia się w zależności od stanu sygnału.

 $((\gamma))$  (Siła sygnału: co najmniej 81%). Można używać drukarki za pośrednictwem bezprzewodowej sieci LAN bez żadnych problemów.

 $((\bullet)$  (Siła sygnału: co najmniej 51%). W zależności od stanu sieci mogą wystąpić problemy z drukowaniem na drukarce. Zalecamy umieszczenie drukarki w pobliżu routera bezprzewodowego.

 $((\gamma)$  (Siła sygnału: 50% lub mniej). Mogą wystąpić problemy z drukowaniem na drukarce. Umieść drukarkę w pobliżu routera bezprzewodowego.

# $(9)$

 Bezprzewodowa sieć LAN jest włączona, ale drukarka nie jest połączona z routerem bezprzewodowym.

Bezpośredni tryb bezprzewodowy jest włączony.

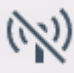

Bezprzewodowa sieć LAN jest wyłączona.

#### F. **Ustawienia (Setup)**

Wyświetla menu ustawień lub menu obsługi drukarki.

#### G. **Skrócona instrukcja (Quick guide)**

Wyświetla wskazówki dotyczące ładowania papieru, wymiany kasety FINE lub rozwiązywania problemów.

### **Zmiana ustawień**

- **Zmiana ustawień drukarki za pomocą komputera (system Windows)**
- **[Zmiana ustawień drukarki za pomocą komputera \(system Mac OS\)](#page-150-0)**
- **[Zmiana ustawień za pomocą panelu operacyjnego](#page-153-0)**

<span id="page-150-0"></span>**Zmiana ustawień drukarki za pomocą komputera (system Mac OS)**

- **[Zarządzanie zasilaniem drukarki](#page-151-0)**
- **[Zmiana trybu pracy drukarki](#page-152-0)**

## <span id="page-151-0"></span>**Zarządzanie zasilaniem drukarki**

Zarządzanie źródłem zasilania drukarki odbywa się z poziomu zdalnego interfejsu użytkownika.

### **Ustawienia oszczędzania energii (Energy saving settings)**

Funkcja **Ustawienia oszczędzania energii (Energy saving settings)** umożliwia ustawienie opcji **Automatyczne wyłączanie (Auto power off)** i **Automatyczne włączanie (Auto power on)**.

**Automatyczne wyłączanie (Auto power off)** to funkcja, która powoduje automatyczne wyłączenie drukarki, jeśli dane nie zostaną wysłane lub drukarka pozostaje nieaktywna przez określony czas. Funkcja **Automatyczne włączanie (Auto power on)** powoduje automatycznie włączenie drukarki po odebraniu danych.

- 1. Wybieranie opcji **Ustawienia urządzenia (Device settings)** w [zdalnym interfejsie](#page-102-0) [użytkownika](#page-102-0)
- 2. Kliknij opcję **Ustawienia oszczędzania energii (Energy saving settings)**
- 3. Zakończ definiowanie poniższych ustawień:

#### **Automatyczne wyłączanie (Auto power off)**

Wybierz czas z listy. Drukarka automatycznie wyłącza się, jeśli dane nie zostaną wysłane w określonym czasie lub drukarka pozostała nieaktywna.

#### **Automatyczne włączanie (Auto power on)**

Po zaznaczeniu tego pola wyboru drukarka automatycznie włącza się po wysłaniu danych.

4. Zastosuj ustawienia.

Kliknij przycisk **OK**. Od tej pory drukarka będzie działać zgodnie ze zmienionymi ustawieniami.

## <span id="page-152-0"></span>**Zmiana trybu pracy drukarki**

W razie potrzeby włączaj różne tryby działania drukarki.

- 1. Sprawdź, czy drukarka jest włączona, i wybierz opcję **Ustawienia urządzenia (Device settings)** w [zdalnym interfejsie użytkownika](#page-102-0)
- 2. W razie potrzeby wprowadź następujące ustawienia:

#### **Ustawienia drukowania (Print settings) — Zapobiegaj ścieraniu atramentu (Prevent paper abrasion)**

Podczas drukowania z dużą gęstością drukarka może zwiększyć odstęp między głowicą drukującą a papierem, aby zapobiegać ścieraniu papieru.

Zaznacz to pole wyboru, aby włączyć funkcję zapobiegania ścieraniu papieru.

#### **Ustawienia niestandardowe (Custom settings) — Wykryj niezg. ustawień papieru (Detect paper setting mismatch)**

Jeśli pole wyboru nie będzie zaznaczone w przypadku drukowania za pomocą komputera, można kontynuować drukowanie bez wyświetlonego komunikatu, nawet jeśli ustawienia papieru zdefiniowane w oknie dialogowym Drukuj różnią się od informacji o papierze zarejestrowanych w drukarce.

#### **Czas oczek. na wyschnięcie at. (Ink drying wait time)**

Można ustawić czas oczekiwania drukarki przed rozpoczęciem drukowania następnej strony. Jeśli wartość ustawiona na liście zwiększa się, czas oczekiwania jest wydłużany; jeśli wartość zmniejsza się, czas oczekiwania jest skracany.

Jeśli papier ulegnie zabrudzeniu spowodowanemu wysunięciem kolejnej strony przed wyschnięciem tuszu, należy zwiększyć czas schnięcia tuszu.

Zmniejszenie czasu oczekiwania pozwala przyspieszyć drukowanie.

#### 3. Zastosuj ustawienia.

Kliknij przycisk **OK**.

Od tej pory drukarka będzie działać zgodnie ze zmienionymi ustawieniami.

### <span id="page-153-0"></span>**Zmiana ustawień za pomocą panelu operacyjnego**

- **[Zmiana ustawień za pomocą panelu operacyjnego](#page-154-0)**
- **[Pozycje ustawień na panelu operacyjnym](#page-156-0)**
- **[Ustaw. druk.](#page-157-0)**
- **[Ustawienia sieci LAN](#page-158-0)**
- **[Ustawienia zaawansow.](#page-163-0)**
- **Ustawienia drukow. Pictbridge**
- **[Wybór języka](#page-165-0)**
- **[Aktualizacja oprogr. układowego](#page-166-0)**
- **[Ustawienia podajnika](#page-167-0)**
- **[Resetuj ustawienie](#page-168-0)**
- **[Konfiguracja usługi WWW](#page-169-0)**
- **[Informacje o systemie](#page-170-0)**
- **[Ustawienia ECO](#page-171-0)**
- **[Ustawienia ciche](#page-173-0)**

## <span id="page-154-0"></span>**Zmiana ustawień za pomocą panelu operacyjnego**

W tej części opisano procedurę zmiany ustawień na ekranie **Ustawienia urządzenia (Device settings)** i jej zastosowanie na przykładzie ustawienia **Zwiększona liczba kopii (Extended copy amount)**.

- 1. [Upewnij się, że drukarka jest włączona.](#page-142-0)
- 2. Wybierz na ekranie GŁÓWNY opcję **Ustawienia (Setup)**.
	- **Exran LCD i panel operacyjny**
- 3. Wybierz opcję **Ustawienia (Settings)**.
- 4. Wybierz opcję **Ustawienia urządzenia (Device settings)**.

Wyświetlany jest ekran **Ustawienia urządzenia (Device settings)**.

5. Wybierz element ustawień, który chcesz zmodyfikować.

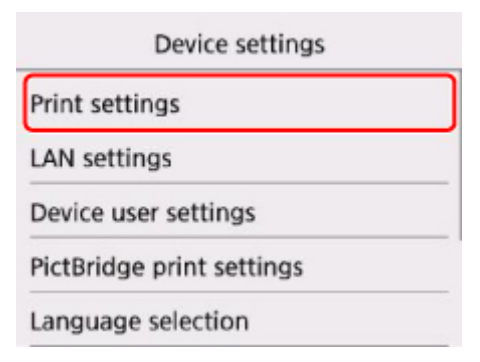

Zostanie wyświetlony ekran wybranego elementu ustawień.

6. Wybierz element ustawień.

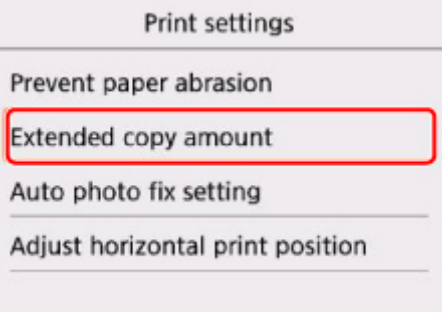

7. Wybierz ustawienie do wprowadzenia.

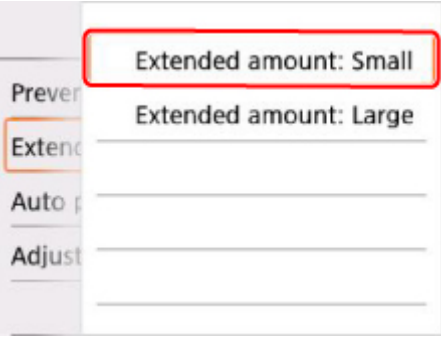

Więcej informacji o elementach ustawień na panelu operacyjnym:

**[Pozycje ustawień na panelu operacyjnym](#page-156-0)** 

## <span id="page-156-0"></span>**Pozycje ustawień na panelu operacyjnym**

### **Pozycje menu drukarki**

- **N** [Ustawienia zaawansow.](#page-163-0)
- **[Konfiguracja usługi WWW](#page-169-0)**
- **[Wybór języka](#page-165-0)**
- **M** [Ustawienia ECO](#page-171-0)
- **N** [Ustawienia ciche](#page-173-0)

### **Pozycje menu papieru/drukowania**

- **N** [Ustaw. druk.](#page-157-0)
- **[Ustawienia podajnika](#page-167-0)**
- **Ustawienia drukow. Pictbridge**

### **Pozycje menu obsługi/zarządzania**

- **[Informacje o systemie](#page-170-0)**
- **[Aktualizacja oprogr. układowego](#page-166-0)**
- **[Ustawienia sieci LAN](#page-158-0)**
- **[Resetuj ustawienie](#page-168-0)**

### <span id="page-157-0"></span>**Ustaw. druk.**

#### • **Zapobiegaj ścieraniu atramentu (Prevent paper abrasion)**

Tego ustawienia należy używać tylko wówczas, gdy na zadrukowanej powierzchni pojawiają się smugi.

#### **Ważne**

• Po zakończeniu drukowania należy ponownie wybrać wartość **WYŁ. (OFF)**, ponieważ ustawienie to może obniżać szybkość i jakość drukowania.

#### • **Zwiększona liczba kopii (Extended copy amount)**

Ustawienie to określa część obrazu znajdującą się poza arkuszem papieru podczas drukowania w trybie bez obramowania (cała strona).

Może dojść do lekkiego przycięcia krawędzi, ponieważ kopiowany obraz jest powiększany w celu wypełnienia całej strony. W razie potrzeby można zmienić szerokość obszaru usuwanego z obramowań oryginalnego obrazu.

#### **Ważne**

- Te ustawienia można zastosować, jeśli spełnione są następujące warunki:
	- W przypadku kopiowania bez obramowania

- W przypadku kopiowania z odbitki wybrano dla opcji Obramow ustawienie Bez obramowania

#### **Uwaga**

• Jeśli wydruki zawierają marginesy nawet w przypadku drukowania bez obramowania, określenie dla tego ustawienia wartości **Zwiększona liczba: duży (Extended amount: Large)** może pomóc w rozwiązaniu tego problemu.

#### • **Ustaw. automat. korekty zdjęć (Auto photo fix setting)**

Po wybraniu ustawienia **WŁ. (ON)** można wybrać, czy drukowanie zdjęć ma się odbywać z użyciem informacji Exif rejestrowanych w plikach obrazów, gdy dla drukowania za pomocą urządzenia zgodnego z PictBridge (Bezprzewodowa sieć LAN) wybrane jest ustawienie **Domyślne (Default)**\* lub **Wł. (On)**.

\* Gdy w urządzeniu zgodnym ze standardem PictBridge (Bezprzewodowa sieć LAN) wybrano dla ustawień drukowania opcję **Domyślnie (Default)**, wybierz w menu **Ustawienia drukow. Pictbridge (PictBridge print settings)** dla opcji **Kor. zdj (Photo fix)** ustawienie **Auto. korek. zdjęć (Auto photo fix)**.

#### • **Dopas. położ. wydr. w poziomie (Adjust horizontal print position)**

Umożliwia wyrównanie położenia wydruku, w przypadku gdy lewy i prawy margines różnią się od siebie.

Jeśli szerokość papieru jest mniejsza niż 204 mm/8,04 cala, lewy/prawy margines można regulować z krokiem 0,1 mm/0,01 cala w granicach od -2 mm/-0,08 cala do +2 mm/+0,08 cala względem poziomej osi symetrii arkusza.

### <span id="page-158-0"></span>**Ustawienia sieci LAN**

- **Bezprzewodowa sieć LAN (Wireless LAN)**
- **[Bezpośredni tryb bezprzewodowy \(Wireless Direct\)](#page-159-0)**
- **[Ogólne ustawienia \(Common settings\)](#page-161-0)**

### **Bezprzewodowa sieć LAN (Wireless LAN)**

#### • **Sieć WLAN aktywna/nieaktywna (WLAN active/inactive)**

Służy do włączania/wyłączania bezprzewodowej sieci LAN.

#### • **Ust. bezprzew. sieci LAN (Wireless LAN setup)**

Wybór metody konfiguracji bezprzewodowej sieci LAN.

#### ◦ **Łatwe poł. bezprzewod. (Easy wireless connect)**

Wybierz, jeśli wprowadzasz w drukarce ustawienia dotyczące punktu dostępu bezpośrednio za pomocą innego urządzenia (np. smartfona lub tabletu) bez korzystania z routera bezprzewodowego. Postępuj zgodnie z instrukcjami podłączania urządzenia procedury konfiguracji.

#### ◦ **Połączenie ręczne (Manual connect)**

Wybierz moment ręcznego wprowadzania ustawień bezprzewodowej sieci LAN za pomocą panelu operacyjnego drukarki.

#### ◦ **WPS (metoda nacisk. przycisku) (WPS (Push button method))**

Wybierz w przypadku wprowadzania ustawień bezprzewodowej sieci LAN za pomocą routera bezprzewodowego zgodnego z metodą naciskania przycisku Wi-Fi Protected Setup (WPS). Podczas wprowadzania ustawień postępuj zgodnie z instrukcjami wyświetlanymi na ekranie.

#### ◦ **Inne ustawienia (Other setup)**

#### ■ **Ustawienia zaawans. (Advanced setup)**

Wybierz w przypadku wprowadzania ustawień bezprzewodowej sieci LAN ręcznie. Możesz ustawić wiele kluczy WEP.

#### ■ **WPS (metoda kodu PIN) (WPS (PIN code method))**

Wybierz w przypadku wprowadzania ustawień bezprzewodowej sieci LAN za pomocą routera bezprzewodowego zgodnego z metodą kodu PIN Wi-Fi Protected Setup (WPS). Podczas wprowadzania ustawień postępuj zgodnie z instrukcjami wyświetlanymi na ekranie.

#### • **Lista ustawień WLAN (WLAN setting list)**

Na wyświetlaczu LCD zostanie wyświetlona lista ustawień bezprzewodowej sieci LAN w tej drukarce.

Aby wydrukować listę, wybierz kolejno opcje **Druk. szczeg. (Print details)** i **Tak (Yes)**.

**[Drukowanie ustawień sieciowych](#page-45-0)** 

#### **Ważne**

• Wydruk ustawień sieciowych zawiera ważne informacje o sieci. Korzystając z niego, należy zachować ostrożność.

<span id="page-159-0"></span>Wyświetlane są następujące elementy. (Niektóre pozycje ustawień nie są wyświetlane w zależności od ustawień drukarki.)

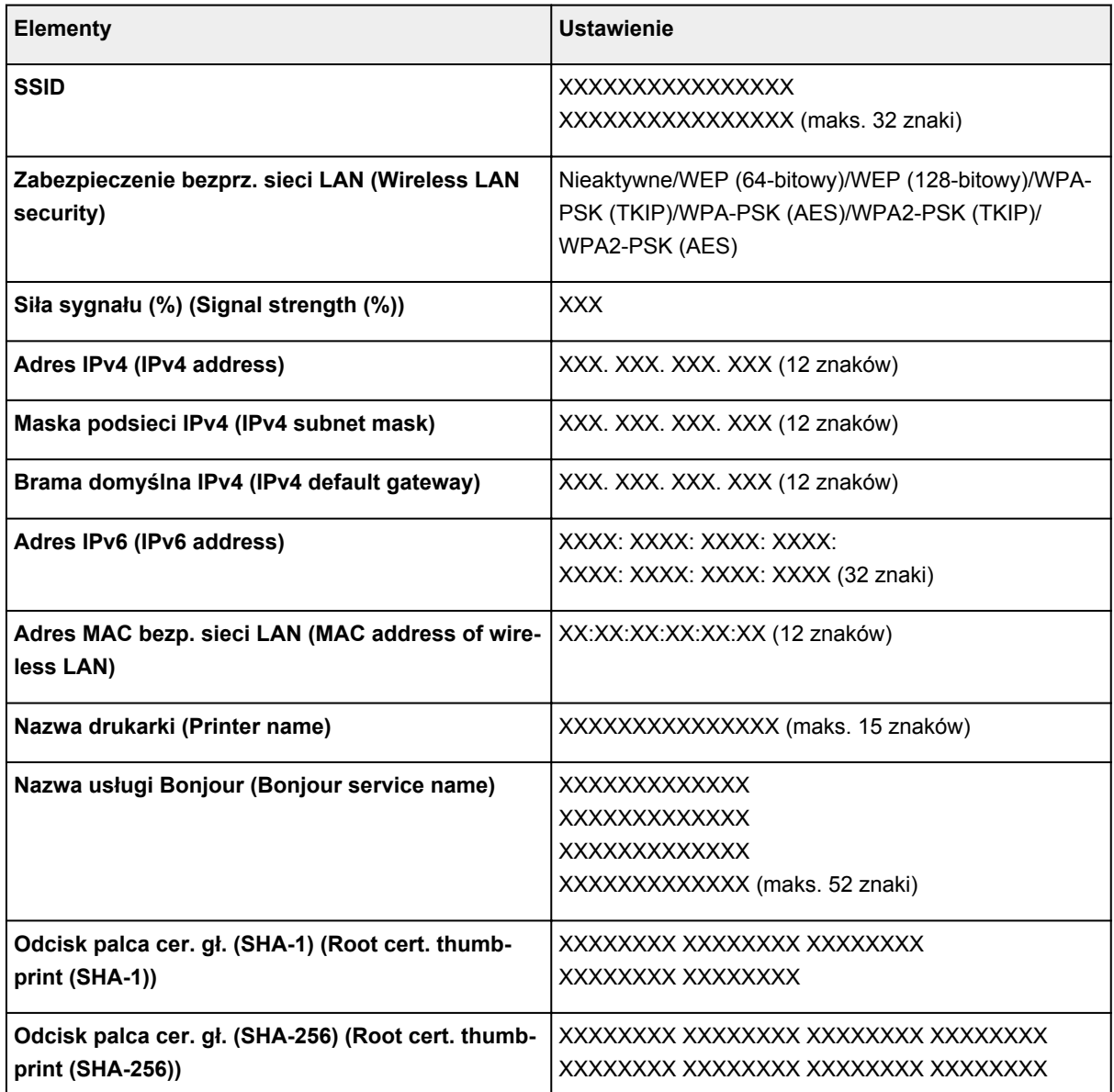

(Ciąg "XX" symbolizuje znaki alfanumeryczne.)

### **Bezpośredni tryb bezprzewodowy (Wireless Direct)**

#### • **Bezp. tr. bezprz. aktyw./nieakt. (Wireless Direct active/inactive)**

Służy do włączania/wyłączania bezpośredniego trybu bezprzewodowego.

• **Zmień SSID/nazwę urządzenia (Change SSID/device name)**

Służy do zmiany identyfikatora (SSID/nazwy drukarki wyświetlanej w urządzeniu zgodnym z technologią Wi-Fi Direct) dla bezpośredniego trybu bezprzewodowego.

• **Zmień hasło (Change password)**

Zmienia hasło bezpośredniego trybu bezprzewodowego.

• **Potwierdzenie żądania połącz. (Connection request confirmation)**

Wybranie ustawienia **Tak (Yes)** powoduje wyświetlenie ekranu potwierdzenia, gdy z drukarką połączy się urządzenie zgodne z Wi-Fi Direct.

#### • **Lista ustaw. bezpośr. tr. bezprz. (Wireless Direct setting list)**

Na wyświetlaczu LCD zostanie wyświetlona lista ustawień bezpośredniego trybu bezprzewodowego w tej drukarce.

Aby wydrukować listę, wybierz kolejno opcje **Druk. szczeg. (Print details)** i **Tak (Yes)**.

**[Drukowanie ustawień sieciowych](#page-45-0)** 

#### **Ważne**

• Wydruk ustawień sieciowych zawiera ważne informacje o sieci. Korzystając z niego, należy zachować ostrożność.

Wyświetlane są następujące elementy. (Niektóre pozycje ustawień nie są wyświetlane w zależności od ustawień drukarki.)

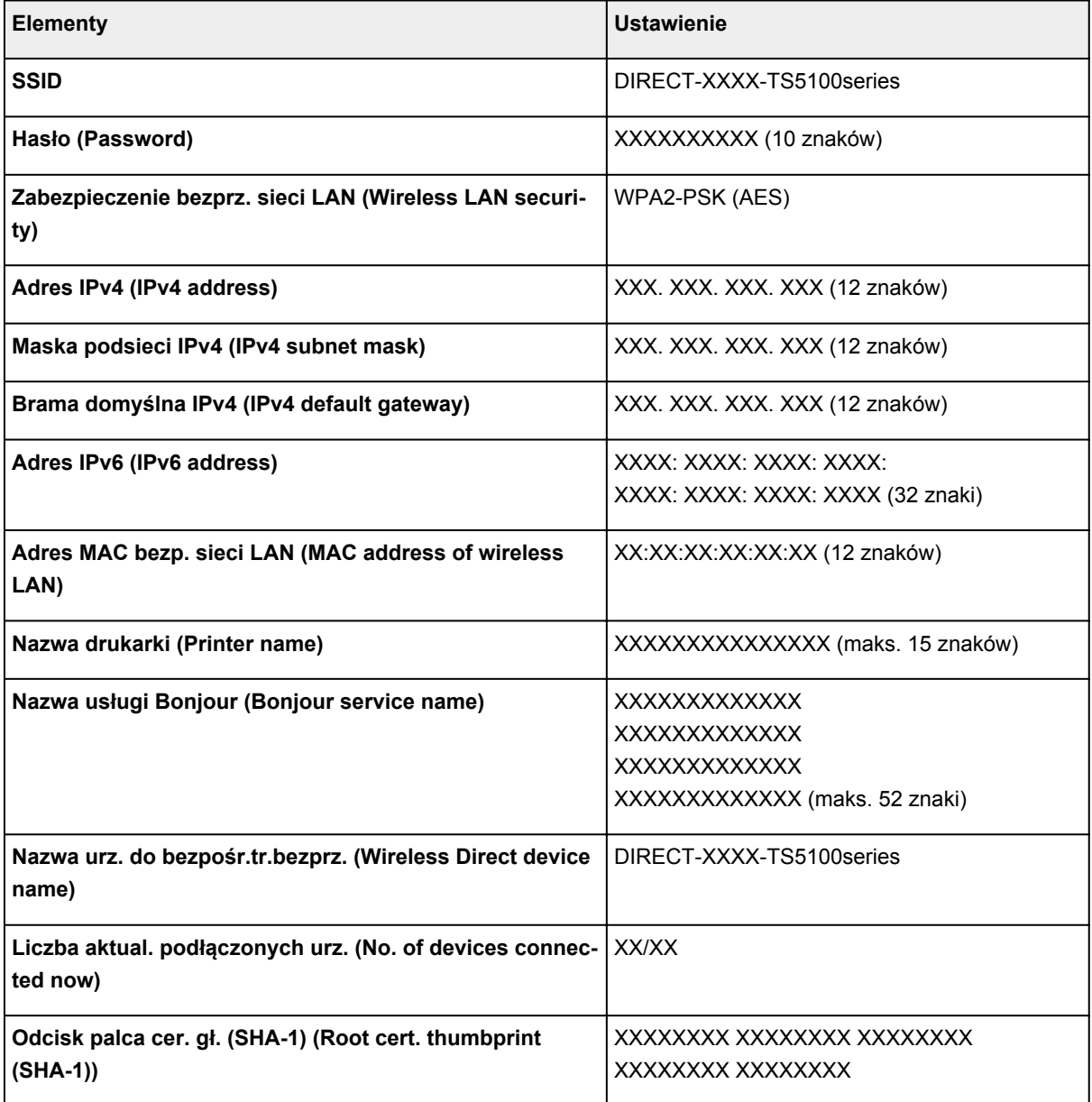

<span id="page-161-0"></span>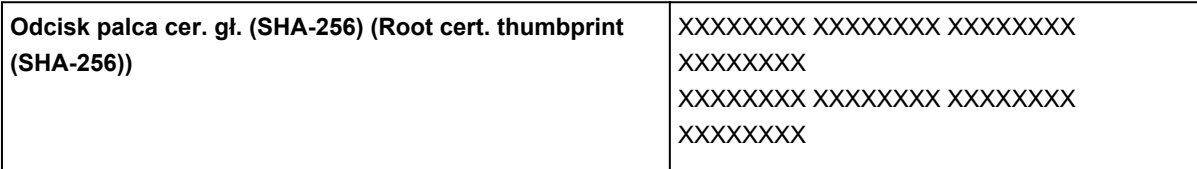

(Ciąg "XX" symbolizuje znaki alfanumeryczne.)

### **Ogólne ustawienia (Common settings)**

#### • **Ustaw nazwę drukarki (Set printer name)**

Umożliwia określenie nazwy drukarki. Określając nazwę, można użyć maksymalnie 15 znaków.

#### **Uwaga**

- Nie można użyć tej samej nazwy drukarki, która już została użyta dla innego urządzenia podłączonego do sieci LAN.
- Pierwszym ani ostatnim znakiem nazwy drukarki nie może być myślnik.

#### • **Ustawienia TCP/IP (TCP/IP settings)**

Służy do określania ustawień IPv4 lub IPv6.

#### • **Ustawienie WSD (WSD setting)**

Elementy ustawień obsługi protokołu WSD (jednego z protokołów sieciowych obsługiwanych przez systemy Windows 8.1, Windows 8, Windows 7 i Windows Vista).

#### ◦ **Włącz/wyłącz WSD (Enable/disable WSD)**

Wybór między włączeniem a wyłączeniem obsługi protokołu WSD.

#### **Uwaga**

• Po włączeniu tego ustawienia ikona drukarki jest wyświetlana w Eksploratorze sieci w systemach Windows 8.1, Windows 8, Windows 7 i Windows Vista.

#### ◦ **Optymalizuj przychodzące WSD (Optimize inbound WSD)**

Wybranie ustawienia **Włącz (Enable)** pozwala na szybszy odbiór danych drukowania WSD.

#### ◦ **Skan. WSD z tego urządzenia (WSD scan from this device)**

Wybór ustawienia **Włącz (Enable)** umożliwia przekazywanie zeskanowanych danych do komputera za pośrednictwem protokołu WSD. Aby przesłać zeskanowane dane, naciśnij przycisk **Kolor (Color)**.

#### **Uwaga**

• Jeśli zeskanowane dane są przesyłane do komputera wyszukanego za pomocą protokołu WSD, wybranie typu dokumentu jest niemożliwe.

#### ◦ **Ustawienie limitu czasu (Timeout setting)**

Umożliwia określenie limitu czasu.

#### • **Ustawienia Bonjour (Bonjour settings)**

Elementy ustawień sieci LAN dotyczące korzystania z usługi Bonjour na komputerach Mac OS.

#### ◦ **Włącz/wyłącz Bonjour (Enable/disable Bonjour)**

Wybór ustawienia **Włącz (Enable)** umożliwia korzystanie z usługi Bonjour w celu wprowadzania ustawień sieci.

#### ◦ **Nazwa usługi (Service name)**

Umożliwia określenie nazwy usługi Bonjour. Określając nazwę, można użyć maksymalnie 48 znaków.

#### **Uwaga**

• Nie można użyć tej samej nazwy usługi, która już została użyta dla innego urządzenia podłączonego do sieci LAN.

#### • **Ustawienie protokołu LPR (LPR protocol setting)**

Służy do włączania/wyłączania ustawienia LPR.

• **Protok. RAW (RAW protocol)**

Włączenie/wyłączenie drukowania RAW.

• **LLMNR**

Włączenie/wyłączenie LLMNR (Link-Local Multicast Name Resolution). Wybranie ustawienia **Aktywne (Active)** umożliwia drukarce wykrycie adresu IP drukarki na podstawie nazwy drukarki bez serwera DNS.

#### • **Komunikacja PictBridge (PictBridge communication)**

Konfigurowanie elementów do wydruku z urządzenia zgodnego ze standardem PictBridge (Bezprzewodowa sieć LAN).

#### ◦ **Włącz/wyłącz komunikację (Enable/disable communication)**

Wybór ustawienia **Włącz (Enable)** umożliwia drukowanie z urządzenia zgodnego ze standardem PictBridge (Bezprzewodowa sieć LAN).

#### ◦ **Ustawienie limitu czasu (Timeout setting)**

Umożliwia określenie limitu czasu.

#### • **Ustawienia protokołu IPsec (IPsec settings)**

Wybranie ustawienia **Aktywne (Active)** umożliwia skonfigurowanie zabezpieczeń protokołu IPsec.

### <span id="page-163-0"></span>**Ustawienia zaawansow.**

#### • **Powtarzanie klawiszy (Key repeat)**

Włączenie/wyłączenie wprowadzania ciągłego po naciśnięciu i przytrzymaniu przycisku  $\blacktriangle$ ,  $\blacktriangledown$ ,  $\blacktriangleleft$  lub  $\blacktriangleright$ podczas ustawiania liczby kopii, zmiany zdjęcia wyświetlanego na ekranie LCD, ustawiania powiększenia itp.

#### • **Ustaw. wysył. inform. o urządz. (Device info sending settings)**

Określa, czy informacje o korzystaniu z drukarki są wysyłane na serwer firmy Canon. Te informacje wysyłane do firmy Canon zostaną wykorzystane do projektowania lepszych produktów. Wybierz opcję **Zgadzam się (Agree)**, aby wysyłać informacje o korzystaniu z drukarki na serwer firmy Canon.

#### • **Ustawienia oszczędzania energii (Energy saving settings)**

Umożliwia automatyczne włączanie/wyłączanie drukarki w celu oszczędzania energii elektrycznej.

#### ◦ **Aut. wyłączenie (Auto power off)**

Określa czas do automatycznego wyłączenia drukarki w przypadku jej bezczynności lub wysłania danych drukowania do drukarki.

#### ◦ **Aut. włączenie (Auto power on)**

Wybór ustawienia **WŁĄCZONY (ON)** powoduje, że drukarka włączy się automatycznie, gdy komputer wyśle do drukarki polecenie skanowania lub dane do wydruku.

#### **Uwaga**

• W celu otwarcia tego menu ustawień można również na ekranie GŁÓWNY wybrać kolejno opcje **Ustawienia ECO (ECO settings)** i **Ustawienia oszczędzania energii (Energy saving settings)**.

**N** [Ustawienia ECO](#page-171-0)

#### • **Przypom. o usunięciu dokumentu (Document removal reminder)**

Umożliwia wybór, czy drukarka ma wyświetlać ekran z przypomnieniem o pozostawieniu oryginału na płycie szklanej po jego zeskanowaniu.

#### **Ważne**

• Zapomnienie wyjęcia oryginału może nie zostać wykryte w zależności od jego typu oraz od stanu pokrywy dokumentów.

#### • **Ustawienia Bluetooth (Bluetooth settings)**

Konfigurowanie ustawień dotyczących nawiązywania połączenia z urządzeniem zgodnym ze standardem Bluetooth.

#### ◦ **Włącz/wyłącz Bluetooth (Enable/disable Bluetooth)**

Włączanie i wyłączanie funkcji Bluetooth w drukarce.

◦ **Utw. listę/usuń spar. urządz. (List/delete paired devices)**

Wyświetla listę sparowanych urządzeń zgodnych ze standardem Bluetooth. Aby usunąć sparowane urządzenie zgodne ze standardem Bluetooth, wybierz je z listy.

#### ◦ **Zmień kod PIN (Check/change PIN code)**

Umożliwia sprawdzenie kodu PIN i jego zmianę.

#### **Ważne**

- W przypadku zmiany kodu PIN procedura parowania ze wszystkimi urządzeniami zgodnymi ze standardem Bluetooth zostanie anulowana.
- **Ustaw nazwę urządz. Bluetooth (Set Bluetooth device name)**

Umożliwia określenie nazwy drukarki używanej do połączenia Bluetooth.

#### **Uwaga**

• Jeśli po zmianie niektórych ustawień w oknie **Ustawienia Bluetooth (Bluetooth settings)** drukarki nie można sparować z urządzeniem zgodnym ze standardem Bluetooth, zapoznaj się z poniższą sekcją.

■ Nie można znaleźć drukarki za pomocą smartfonu lub tabletu podczas korzystania z połączenia Bluetooth

# <span id="page-165-0"></span>**Wybór języka**

Umożliwia zmianę języka komunikatów i menu na wyświetlaczu LCD.

## <span id="page-166-0"></span>**Aktualizacja oprogr. układowego**

Możesz aktualizować oprogramowanie układowe drukarki, sprawdzać jego wersję oraz wprowadzać ustawienia ekranu powiadomień, serwera DNS i serwera proxy.

#### **Uwaga**

• Jeśli w menu **Bezprzewodowa sieć LAN (Wireless LAN)** na ekranie **Ustawienia sieci LAN (LAN settings)** dla opcji **Sieć WLAN aktywna/nieaktywna (WLAN active/inactive)** wybrano ustawienie **Nieaktywne (Inactive)**, dostępna jest tylko opcja **Sprawdź bieżącą wersję (Check current version)**.

#### • **Instaluj aktualizację (Install update)**

Służy do przeprowadzenia aktualizacji oprogramowania układowego drukarki. Po wybraniu opcji **Tak (Yes)** rozpoczyna się aktualizowanie oprogramowania układowego. Aby przeprowadzić aktualizację, postępuj zgodnie z instrukcjami wyświetlanymi na ekranie.

#### **Ważne**

• W przypadku korzystania z tej funkcji upewnij się, że drukarka jest połączona z Internetem.

#### **Uwaga**

- Jeśli aktualizacja oprogramowania układowego nie została zakończona, sprawdź poniższe elementy i podejmij odpowiednie czynności.
	- Sprawdź ustawienia sieciowe, np. routera bezprzewodowego.
	- Jeśli na ekranie LCD widnieje komunikat **Nie można połączyć z serwerem. (Cannot connect to the server.)**, dotknij przycisku **OK** i po chwili spróbuj ponownie.

#### • **Sprawdź bieżącą wersję (Check current version)**

Umożliwia sprawdzanie bieżącej wersji oprogramowania układowego.

#### • **Ustawienie powiadam. o aktualiz. (Update notification setting)**

Jeśli wybrano opcję **Tak (Yes)** i dostępna jest aktualizacja oprogramowania układowego, na wyświetlaczu LCD pojawi się informacja o dostępnej aktualizacji oprogramowania układowego.

#### • **Konfiguracja serwera DNS (DNS server setup)**

Umożliwia wprowadzanie ustawień serwera DNS. Wybierz **Ustawienia automatyczne (Auto setup)** lub **Ustawienia ręczne (Manual setup)**. Po wybraniu opcji **Ustawienia ręczne (Manual setup)** wprowadź ustawienia, postępując zgodnie z instrukcjami wyświetlanymi na wyświetlaczu LCD.

#### • **Konfiguracja serwera proxy (Proxy server setup)**

Umożliwia wprowadzanie ustawień serwera proxy. Wprowadź ustawienia, postępując zgodnie z instrukcjami podawanymi na wyświetlaczu LCD.

## <span id="page-167-0"></span>**Ustawienia podajnika**

Zarejestrowanie rozmiaru papieru i typu nośnika umieszczonego na tylnej tacy lub w kasecie umożliwia zapobieganie nieprawidłowemu drukowaniu przez drukarkę poprzez wyświetlanie przed rozpoczęciem drukowania odpowiedniego komunikatu w sytuacji, gdy rozmiar papieru lub typ nośnika załadowanego papieru odbiega od ustawień drukowania.

Szczegółowe informacje można znaleźć w części:

**[Ustawienia papieru](#page-213-0)** 

#### • **Zarejestruj informacje o papierze (Register paper information)**

Umożliwia zarejestrowanie rozmiaru papieru i typu nośnika umieszczonego na tylnej tacy i w kasecie.

#### **Uwaga**

- Papier zwykły można umieszczać tylko w kasecie.
- Dalsze informacje o prawidłowej kombinacji ustawień papieru, jaką można wprowadzić za pomocą sterownika drukarki (system Windows) lub na ekranie LCD:
	- Ustawienia papieru w sterowniku drukarki i drukarce (Typ nośnika)
	- Ustawienia papieru w sterowniku drukarki i drukarce (Rozmiar papieru)

#### • **Wykryj niezg. ustawień papieru (Detect paper setting mismatch)**

Po wybraniu ustawienia **Tak (Yes)** drukarka wykrywa, czy rozmiar papieru i typ nośnika są identyczne z zarejestrowanymi na ekranie **Zarejestruj informacje o papierze (Register paper information)**. Jeśli drukowanie rozpocznie się z niepasującymi ustawieniami, na ekranie dotykowym pojawi się komunikat o błędzie.

#### **Uwaga**

• Po wybraniu ustawienia **Nie (No)** opcja **Zarejestruj informacje o papierze (Register paper information)** jest wyłączona.

## <span id="page-168-0"></span>**Resetuj ustawienie**

Można przywrócić ustawieniom wartości domyślne.

#### • **Tylko konfiguracja usługi WWW (Web service setup only)**

Powoduje przywrócenie domyślnych ustawień usługi WWW.

• **Tylko ustawienia LAN (LAN settings only)**

Umożliwia przywracanie domyślnych ustawień sieci LAN.

• **Tylko ustawienia (Settings only)**

Powoduje przywrócenie ustawień domyślnych, np. rozmiaru papieru czy typu nośnika.

#### • **Tylko ust. wysył. inf. o urządz. (Device info sending settings only)**

Powoduje przywrócenie wartości domyślnych tylko w przypadku ustawień wysyłania informacji o urządzeniu.

#### • **Resetuj wszystko (Reset all)**

Przywraca domyślne wartości wszystkich ustawień wprowadzonych w drukarce. Również hasło administratora ustawione za pomocą usługi Zdalny interfejs użytkownika lub programu IJ Network Device Setup Utility zostaje przywrócone do wartości domyślnej.

### **Uwaga**

- Nie można przywrócić domyślnych ustawień następujących elementów:
	- Język wyświetlany na ekranie LCD
	- Bieżące położenie głowicy drukującej
	- Żądanie CSR (ang. Certificate Signing Request, żądanie podpisania certyfikatu) dotyczące ustawienia metody szyfrowania (SSL/TLS)

## <span id="page-169-0"></span>**Konfiguracja usługi WWW**

Ten element ustawień można wybrać w obszarze **Konfiguracja usługi WWW (Web service setup)**

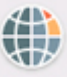

na ekranie **Ustawienia (Settings)**.

#### • **Konfiguracja poł. z usługą WWW (Web service connection setup)**

Dostępne są następujące elementy:

#### ◦ **Konfiguracja Google Cloud Print (Google Cloud Print setup)**

Rejestracja/usunięcie drukarki w usłudze/z usługi Google Cloud Print.

#### ◦ **Konfigur. IJ Cloud Printing Center (IJ Cloud Printing Center setup)**

Rejestracja/usunięcie drukarki w usłudze/z usługi Canon Inkjet Cloud Printing Center.

#### ◦ **Sprawdź konfig. usługi WWW (Check Web service setup)**

Upewnij się, czy drukarka jest zarejestrowana w usłudze Google Cloud Print czy Canon Inkjet Cloud Printing Center.

#### • **Konfiguracja serwera DNS (DNS server setup)**

Umożliwia wprowadzanie ustawień serwera DNS. Wybierz **Ustawienia automatyczne (Auto setup)** lub **Ustawienia ręczne (Manual setup)**. Po wybraniu opcji **Ustawienia ręczne (Manual setup)** wprowadź ustawienia, postępując zgodnie z instrukcjami wyświetlanymi na wyświetlaczu LCD.

#### • **Konfiguracja serwera proxy (Proxy server setup)**

Umożliwia wprowadzanie ustawień serwera proxy. Wprowadź ustawienia, postępując zgodnie z instrukcjami podawanymi na wyświetlaczu LCD.

## <span id="page-170-0"></span>**Informacje o systemie**

Aby wyświetlić to menu, wybierz na ekranie **Ustawienia (Setup)** opcję **Informacje o systemie (System information)**.

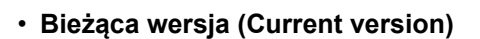

Powoduje wyświetlenie bieżącej wersji oprogramowania układowego.

 $\mathbf{d}$ 

• **Nazwa drukarki (Printer name)**

Powoduje wyświetlenie aktualnie wybranej nazwy drukarki.

• **Numer seryjny (Serial number)**

Powoduje wyświetlenie numeru seryjnego drukarki.

• **Adres MAC bezp. sieci LAN (MAC address of wireless LAN)**

Powoduje wyświetlenie adresu MAC w bezprzewodowej sieci LAN.

## <span id="page-171-0"></span>**Ustawienia ECO**

To ustawienie umożliwia domyślne stosowanie automatycznego drukowania dwustronnego, co pozwala oszczędzać papier, a także uaktywnić funkcję automatycznego włączania/wyłączania drukarki w celu ograniczania zużycia energii elektrycznej.

- **Korzystanie z funkcji Drukowanie dwustronne**
- **[Korzystanie z funkcji oszczędzania energii](#page-172-0)**

### **Korzystanie z funkcji Drukowanie dwustronne**

Aby korzystać z funkcji drukowania dwustronnego, wykonaj poniższą procedurę.

- 1. [Upewnij się, że drukarka jest włączona.](#page-142-0)
- 2. Wybierz na ekranie GŁÓWNY opcję **Ustawienia (Setup)**.

**Exam LCD i panel operacyjny** 

- 3. Wybierz opcję **Ustawienia (Settings)**.
- 4. Wybierz opcję **ECO**.
- 5. Wybierz opcję **Ustawienie druku 2-stronnego (Two-sided printing setting)**.
- 6. Dopasuj odpowiednio poniższe ustawienia.

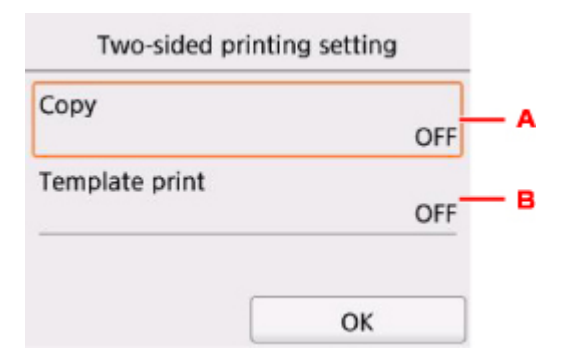

- A. Wybierz kopiowanie dwustronne jako tryb domyślny.
- B. Wybierz jako tryb domyślny drukowanie dwustronne formularzy szablonów za pomocą drukarki.

#### **Uwaga**

• Po wybraniu drukowania dwustronnego ikona jest wyświetlana na elementach ustawień drukowania dwustronnego na każdym ekranie ustawień drukowania.

### <span id="page-172-0"></span>**Korzystanie z funkcji oszczędzania energii**

Poniższa procedura umożliwia korzystanie z funkcji oszczędzania energii.

- 1. [Upewnij się, że drukarka jest włączona.](#page-142-0)
- 2. Wybierz na ekranie GŁÓWNY opcję **Ustawienia (Setup)**. **Exam LCD i panel operacyjny**
- 3. Wybierz opcję **Ustawienia (Settings)**.
- 4. Wybierz opcję **ECO**.
- 5. Wybierz opcję **Ustawienia oszczędzania energii (Energy saving settings)**.
- 6. Zapoznaj się z instrukcjami wyświetlanymi na ekranie i wybierz opcję **Dalej (Next)**.
- 7. Dopasuj odpowiednio poniższe ustawienia.

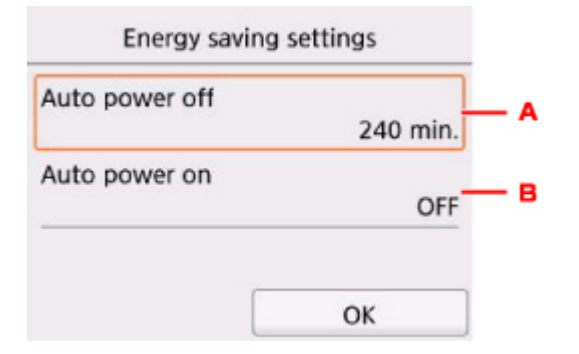

- A. Umożliwia określenie długości czasu, po którego upływie nastąpi automatyczne wyłączenie drukarki, o ile drukarka pozostawała w stanie bezczynności lub nie pobierała danych do drukowania.
- B. Wybór ustawienia **WŁĄCZONY (ON)** powoduje, że drukarka włączy się automatycznie, gdy komputer wyśle do drukarki polecenie skanowania lub dane do wydruku.

## <span id="page-173-0"></span>**Ustawienia ciche**

Tej funkcji należy używać, gdy konieczne jest ograniczenie hałasu towarzyszącego pracy drukarki, np. podczas drukowania w nocy.

Aby określić ustawienia, wykonaj poniższą procedurę.

- 1. [Upewnij się, że drukarka jest włączona.](#page-142-0)
- 2. Wybierz na ekranie GŁÓWNY opcję **Ustawienia (Setup)**.
	- **Exam LCD i panel operacyjny**
- 3. Wybierz opcję **Ustawienia (Settings)**.
- 4. Wybierz opcję **Ustawienia ciche (Quiet setting)**.
- 5. Wybierz opcję **Użyj trybu cichego (Use quiet mode)**.

Zostanie wyświetlony ekran potwierdzenia, a następnie ikona pojawi się jako ikona menu

**Ustawienia ciche (Quiet setting)**.

Włączenie tego ustawienia powoduje zmniejszenie poziomu hałasu pracującej drukarki.

#### **Ważne**

- Szybkość działania jest mniejsza niż wówczas, gdy wybrane jest ustawienie **Nie używaj trybu cichego (Do not use quiet mode)**.
- Skuteczność tej funkcji zależy od ustawień drukarki. Ponadto pewne rodzaje hałasu, np. gdy drukarka przygotowuje się do drukowania, nie są zmniejszane.

### **Uwaga**

- Tryb cichy można włączać za pomocą sterownika drukarki lub panelu operacyjnego drukarki. Niezależnie od sposobu włączania trybu cichego, jest on stosowany podczas korzystania z panelu operacyjnego drukarki lub w trakcie drukowania i skanowania za pomocą komputera.
- W przypadku systemu Windows tryb cichy można włączać za pomocą programu ScanGear (sterownika skanera).

# **Specyfikacje**

## **Specyfikacje ogólne**

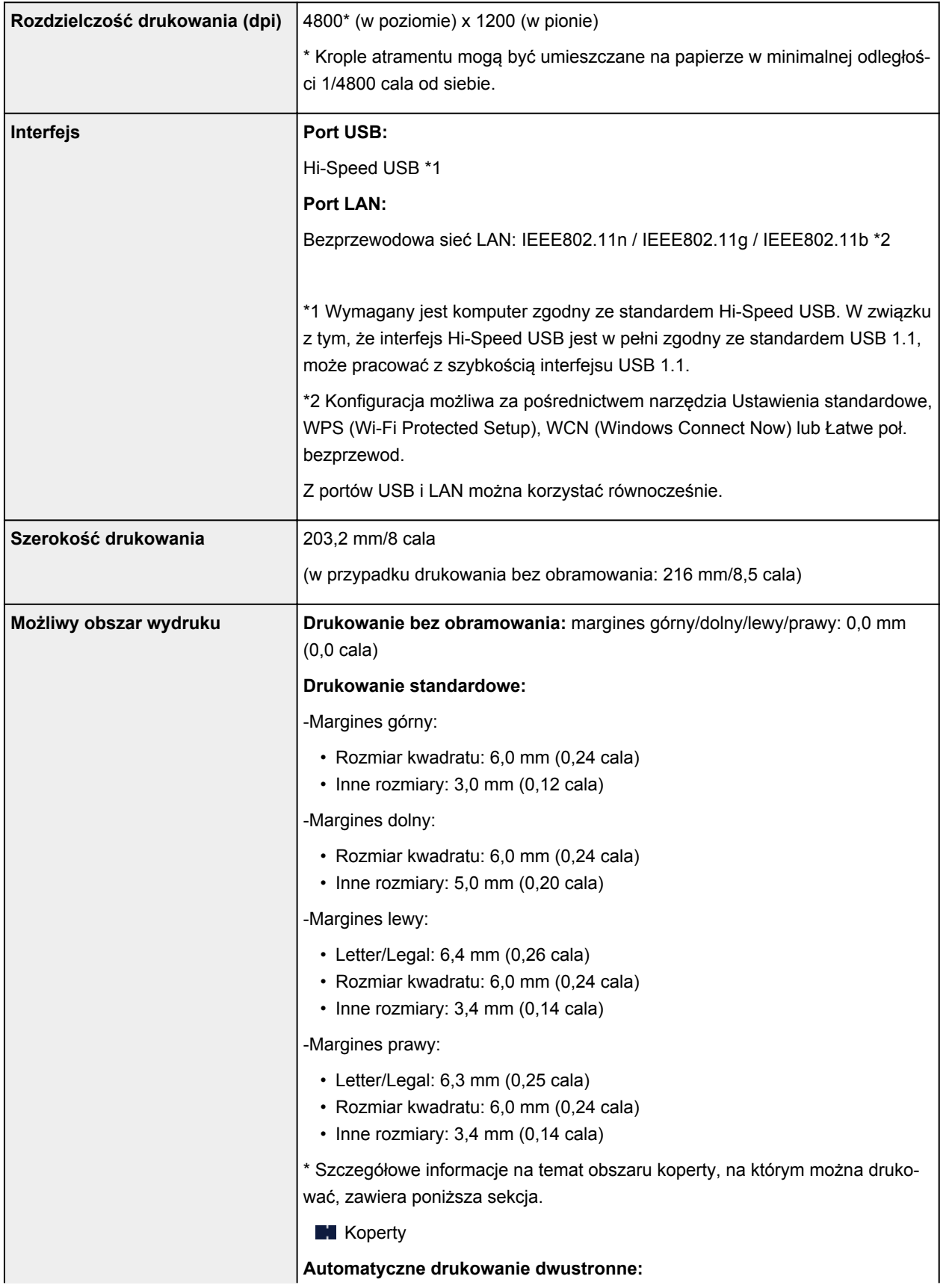

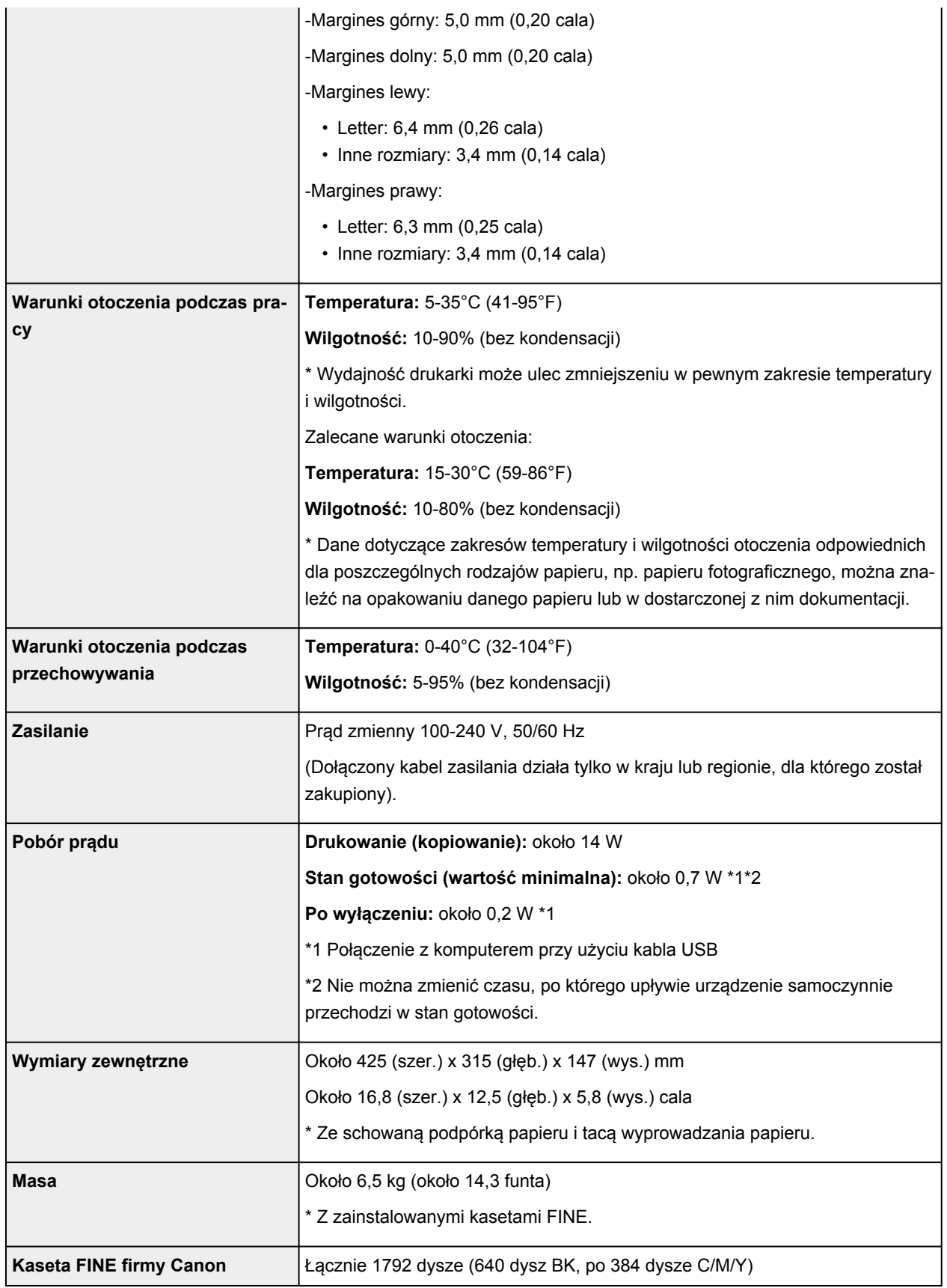

## **Specyfikacje dotyczące kopiowania**

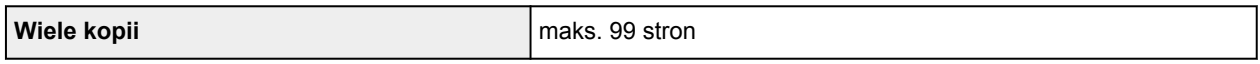

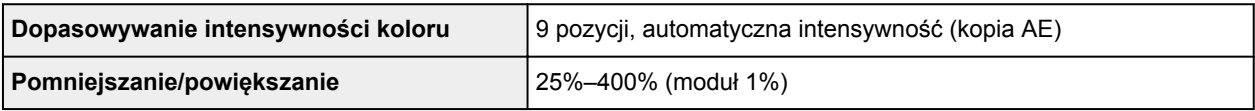

## **Specyfikacje dotyczące skanowania**

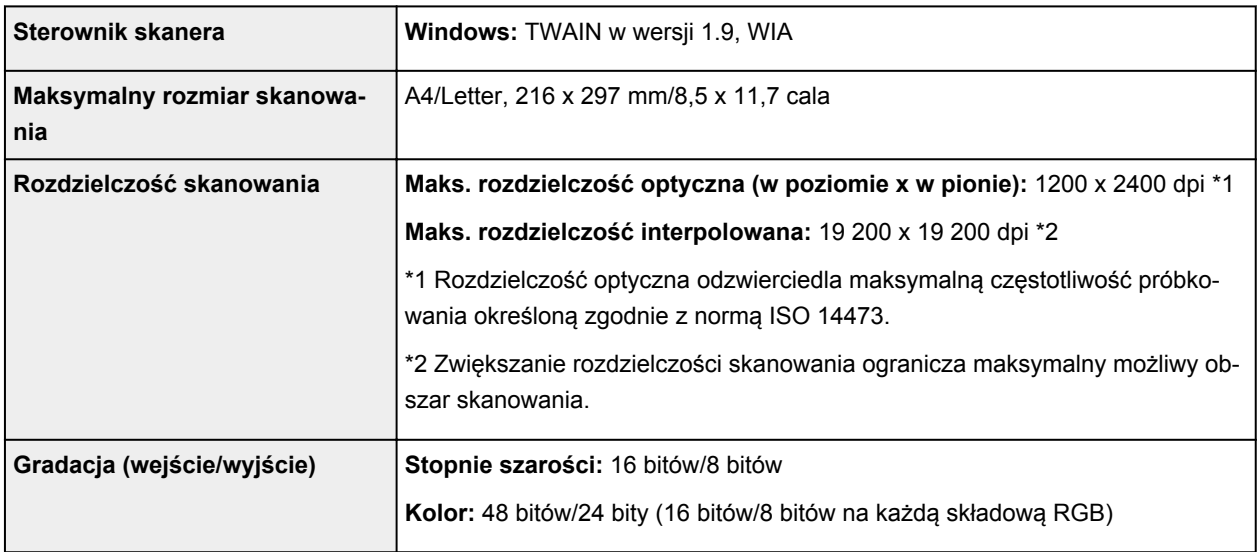

# **Specyfikacje sieci**

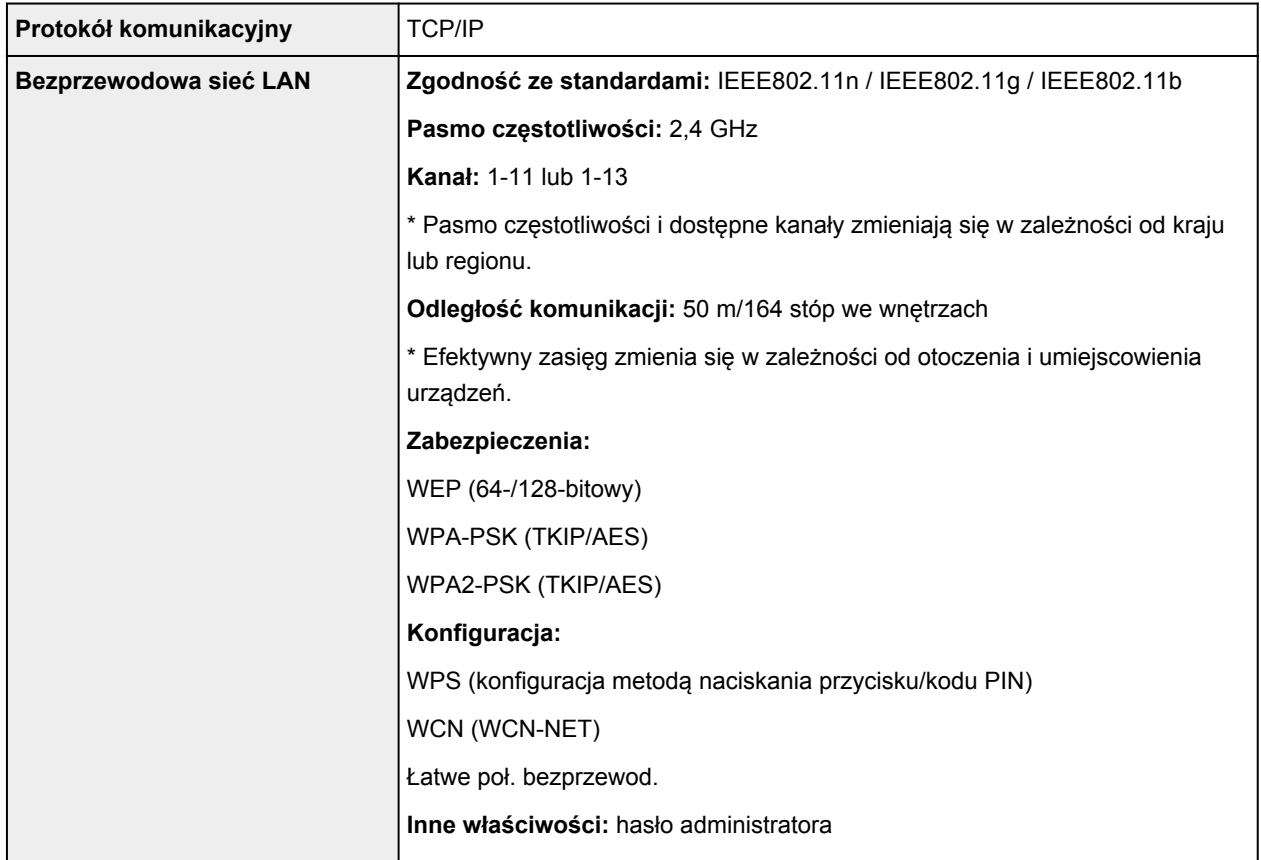

### **Minimalne wymagania systemowe**

Należy stosować się do wymagań systemu operacyjnego, jeśli są one bardziej wygórowane od podanych poniżej.

### **Windows**

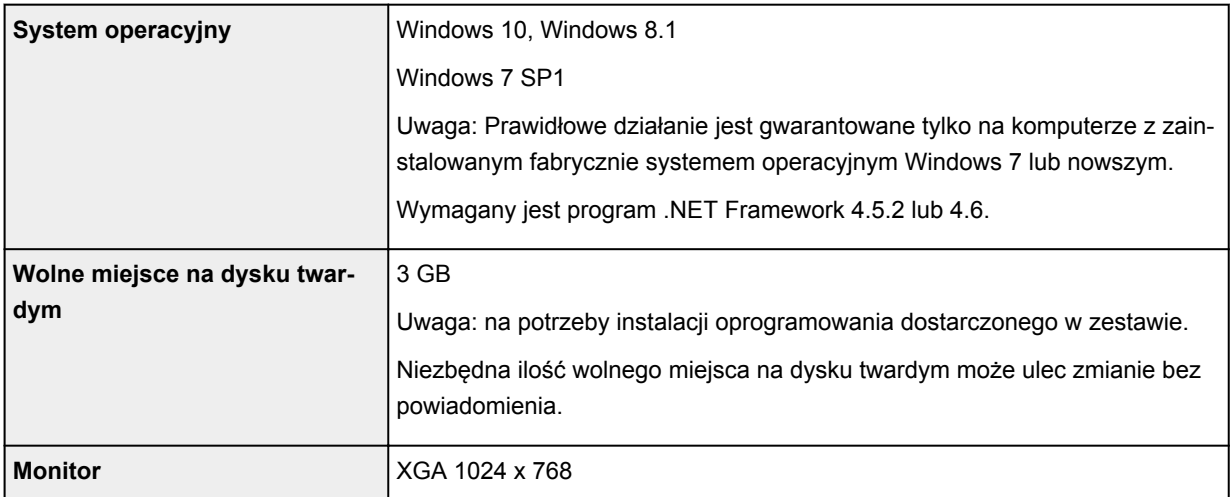

#### **Mac OS**

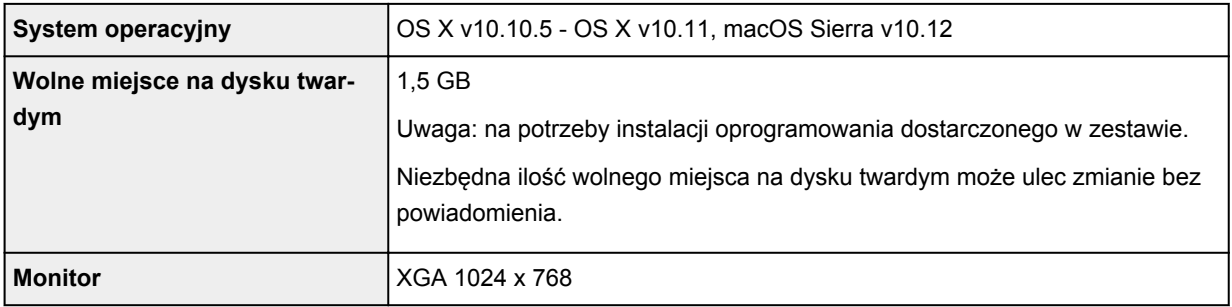

#### **Inne obsługiwane systemy operacyjne**

iOS, Android, Windows 10 Mobile

W przypadku obsługiwanego systemu operacyjnego część funkcji może być niedostępnych.

Więcej informacji można znaleźć w witrynie sieci Web firmy Canon.

#### **Możliwość drukowania z telefonu komórkowego**

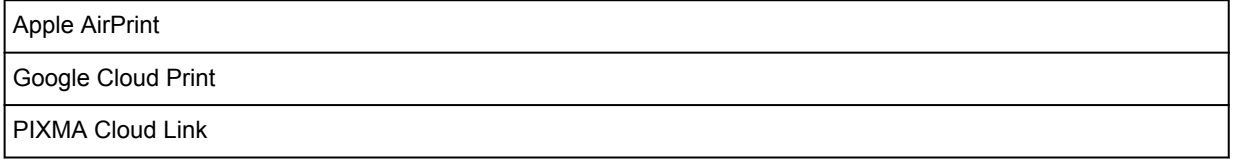

- Do instalacji oprogramowania dla systemu operacyjnego Windows wymagane jest połączenie internetowe lub napęd CD-ROM.
- Do użycia funkcji Easy-WebPrint EX i wszystkich podręczników użytkownika jest wymagane połączenie internetowe.
- Wymagany jest program Easy-WebPrint EX: Internet Explorer 8, 9, 10 lub 11\* (dla systemu Windows).
- Windows: w przypadku systemu Windows Media Center część funkcji może być niedostępnych.
- Windows: sterownik TWAIN (ScanGear) jest zgodny ze standardem TWAIN w wersji 1.9 i wymaga obecności w systemie operacyjnym oprogramowania Menedżer źródeł danych.
- W wewnętrznym środowisku sieciowym należy otworzyć port 5222. Szczegółowe informacje na ten temat można uzyskać u administratora sieci.

Informacje zawarte w niniejszym podręczniku mogą ulec zmianie bez powiadomienia.

## **Informacje na temat papieru**

- **[Obsługiwane typy nośników](#page-180-0)**
	- [Limit pojemności papieru](#page-183-0)
- **[Nieobsługiwane typy nośników](#page-185-0)**
- **[Sposób postępowania z papierem](#page-186-0)**
- **Obszar wydruku**
# **Obsługiwane typy nośników**

Aby uzyskać najlepsze wyniki, wybierz papier przeznaczony do danych celów. Firma Canon oferuje różne rodzaje papieru odpowiednie do drukowania dokumentów oraz specjalny papier do zdjęć lub ilustracji. Do drukowania ważnych zdjęć zawsze, gdy to możliwe, używaj oryginalnego papieru Canon.

## **Typy nośników**

## **Oryginalny papier Canon**

## **Uwaga**

- Objaśnienia ostrzeżeń o użyciu strony nieprzeznaczonej do zadrukowania znajdują się w informacjach o korzystaniu z poszczególnych produktów.
- Szczegóły dotyczące rozmiarów strony i typów nośników znajdują się w witrynie firmy Canon w sieci Web.
- Oryginalny papier Canon jest niedostępny w niektórych krajach i regionach. Należy pamiętać, że na terenie Stanów Zjednoczonych Canon papier nie jest sprzedawany według numeru modelu. Można jednak zakupić papier o odpowiedniej nazwie.

#### **Papier do drukowania dokumentów:**

- Canon Red Label Superior <WOP111>
- Canon Océ Office Colour Paper <SAT213>
- High Resolution Paper <HR-101N>\*1

#### **Papier do drukowania zdjęć:**

- Photo Paper Pro Platinum <PT-101>
- Glossy Photo Paper "Everyday Use" < GP-501>
- Photo Paper Glossy <GP-701>
- Photo Paper Plus Glossy II <PP-201>
- Photo Paper Plus Glossy II <PP-301>
- Photo Paper Pro Luster <LU-101>
- Photo Paper Plus Semi-gloss <SG-201>
- Matte Photo Paper <MP-101>

### **Papier inny niż oryginalny papier Canon**

- Papier zwykły (w tym papier z makulatury)
- Koperty\*1
- Nadruki na koszulkę\*1
- Kartka z pozdrowieniami\*1

\*1 Drukowanie na tym papierze za pomocą panelu operacyjnego lub urządzenia zgodnego ze standardem PictBridge (za pośrednictwem bezprzewodowej sieci LAN) nie jest obsługiwane.

**[Limit pojemności papieru](#page-183-0)** 

Ustawienia papieru w sterowniku drukarki i drukarce (Typ nośnika) (Windows)

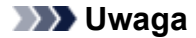

- Podczas drukowania fotografii zapisanych w urządzeniu zgodnym ze standardem PictBridge (z bezprzewodową siecią LAN) należy określić rozmiar i typ nośnika.
	- **Drukowanie z aparatu cyfrowego**

### **Rozmiary stron**

Dostępne są następujące rozmiary stron.

#### **Uwaga**

• Obsługiwane przez drukarkę rozmiary strony i typy nośników są różne w zależności od używanego systemu operacyjnego.

#### **Rozmiary standardowe:**

- Letter
- Legal
- A4
- B5
- A5
- L(89x127mm)
- KG/10 x 15 cm (4 x 6 cali)
- 2L/13 x 18 cm (5 x 7 cali)
- Kwadrat 127 x 127 mm 5 x 5 cala
- Hagaki
- Hagaki 2
- Karta 55 x 91 mm 2,17 x 3,58 cala
- 20x25cm(8"x10")
- Koperta Com 10
- Koperta DL
- Nagagata 3
- Nagagata 4
- Yougata 4
- Yougata 6

#### **Formaty specjalne**

Specjalne formaty stron muszą się mieścić w następujących zakresach:

- tylna taca
	- Rozmiar minimalny: 55,0 x 89,0 mm (2,17 x 3,51 cala)
	- Maksymalny rozmiar: 215,9 x 676,0 mm (8,50 x 26,61 cala)
- kaseta
	- Rozmiar minimalny: 148,0 x 210,0 mm (5,83 x 8,27 cala)
	- Rozmiar maksymalny: 215,9 x 297,0 mm (8,50 x 11,69 cala)

## **Gramatura papieru**

Można stosować papier o następującej gramaturze.

• 64 do 105 g /m2 (17 do 28 funtów) (papier zwykły inny niż oryginalny papier Canon)

# <span id="page-183-0"></span>**Limit pojemności papieru**

# **Oryginalny papier Canon**

## **Papier do drukowania dokumentów:**

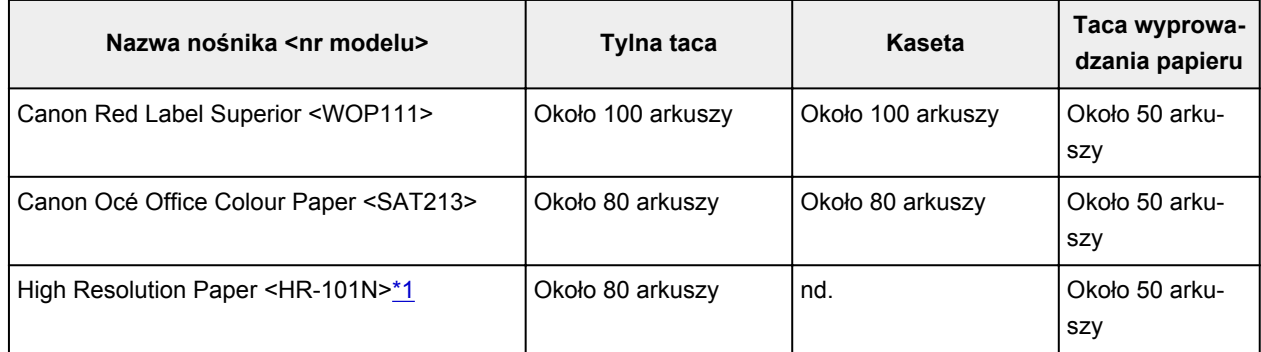

## **Papier do drukowania zdjęć:**

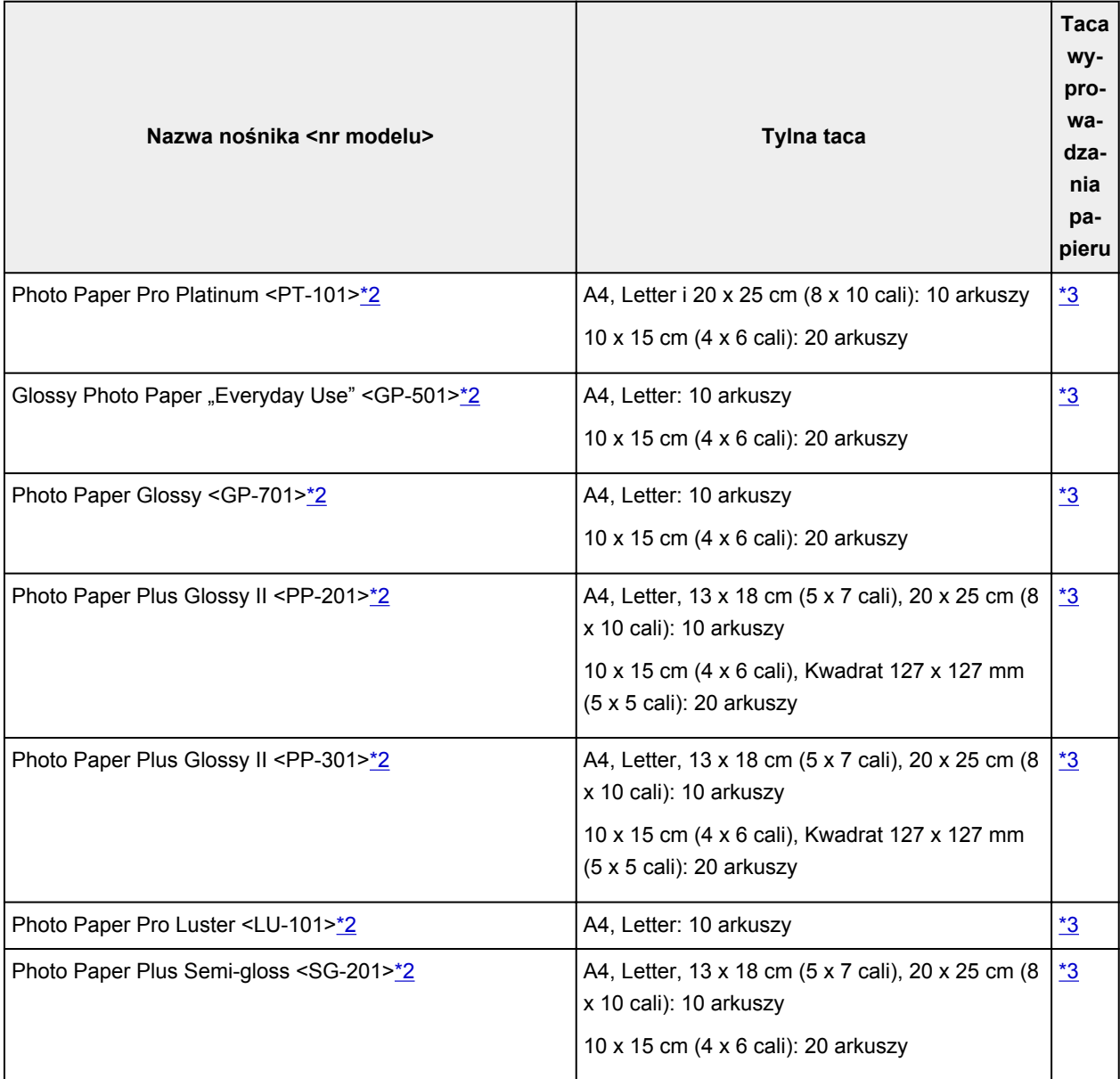

<span id="page-184-0"></span>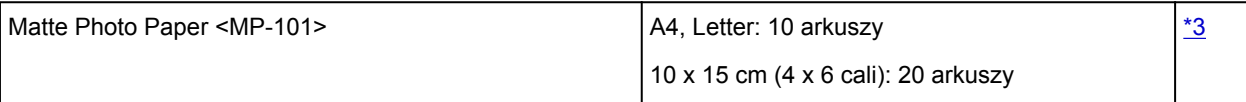

## **Papier inny niż oryginalny papier Canon**

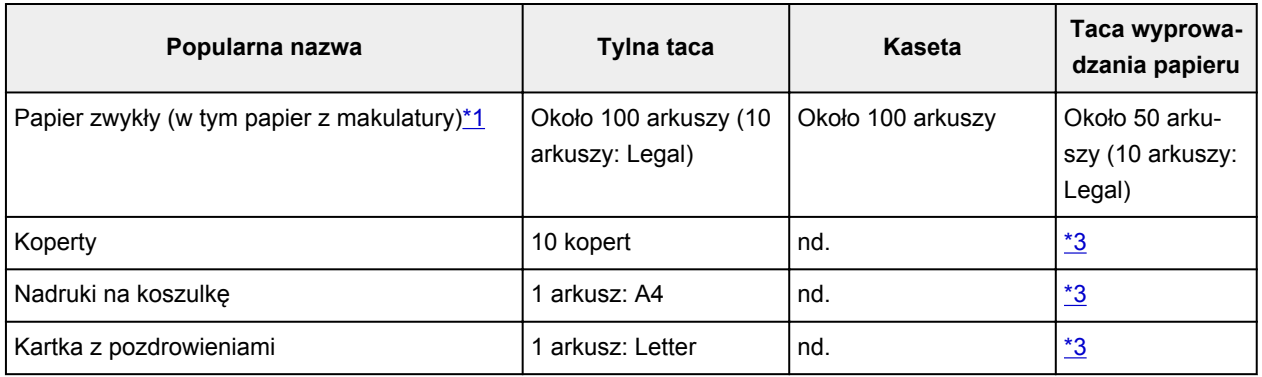

\*1 W przypadku niektórych typów papieru lub warunków pracy (bardzo wysoka lub bardzo niska temperatura albo wilgotność) podawanie papieru przy maksymalnej pojemności może okazać się niemożliwe. W takim przypadku załaduj maksymalnie połowę stosu papieru.

\*2 Podawanie z załadowanego stosu papieru może pozostawiać ślady na zadrukowanej stronie lub uniemożliwiać efektywne podawanie. W takiej sytuacji należy podawać papier po jednym arkuszu. \*3 W celu uzyskania najlepszych wyników drukowania ciągłego, usuń wydrukowane wcześniej arkusze papieru lub koperty z tacy wyprowadzania papieru, aby uniknąć zabrudzenia i odbarwienia papieru.

# **Nieobsługiwane typy nośników**

Nie należy stosować typów papieru wymienionych na poniższej liście. Zastosowanie takiego papieru nie tylko daje niezadowalające rezultaty, lecz także powoduje zacięcia papieru lub niewłaściwe działanie drukarki.

- Papier poskładany, wygięty lub pomarszczony
- Papier wilgotny
- Papier zbyt cienki (o gramaturze poniżej 64 g /m<sup>2</sup> (17 funtów))
- Papier zbyt gruby (zwykły papier firmy innej niż Canon o gramaturze powyżej 105 g /m<sup>2</sup> (28 funtów))
- Papier cieńszy niż pocztówka, w tym papier zwykły lub z notesu przycięty do mniejszego rozmiaru (w przypadku drukowania na papierze o rozmiarze A5 lub mniejszym)
- Pocztówki
- Pocztówki
- Koperty z podwójnymi skrzydełkami
- Koperty z wytłaczanymi lub przetworzonymi powierzchniami
- Koperty, których pokryte klejem skrzydełka są już wilgotne i klejące
- Jakikolwiek typ papieru z otworami
- Papier o kształcie innym niż prostokątny
- Papier spięty zszywkami lub sklejony
- Papier z tylną powierzchnią samoprzylepną, np. etykieta zabezpieczająca
- Papier ozdobiony elementami błyszczącymi itp.

# **Sposób postępowania z papierem**

- Należy uważać, aby nie wytrzeć ani nie porysować powierzchni żadnego typu używanego papieru.
- Papier należy trzymać jak najbliżej krawędzi i nie dotykać powierzchni przeznaczonej do zadrukowania. Jakość wydruku może ulec pogorszeniu, jeśli powierzchnia przeznaczona do zadrukowania zostanie zanieczyszczona potem lub tłuszczem pochodzącym z dłoni.
- Nie należy dotykać zadrukowanej powierzchni do momentu wyschnięcia atramentu. Trzymając papier, należy unikać dotykania zadrukowanej powierzchni nawet po wyschnięciu atramentu. Z powodu właściwości atramentu pigmentowego może on zostać usunięty z zadrukowanej powierzchni w wyniku potarcia lub zarysowania.
- Z opakowania należy wyjmować tylko wymaganą liczbę arkuszy, bezpośrednio przed drukowaniem.
- Aby uniknąć zwinięcia papieru, podczas przerw w drukowaniu należy wyjąć nieużywany papier z tylnej tacy, włożyć go z powrotem do opakowania i przechowywać poziomo. Ponadto podczas przechowywania należy unikać wysokiej temperatury, wilgoci i bezpośredniego światła słonecznego.

# **Drukowanie**

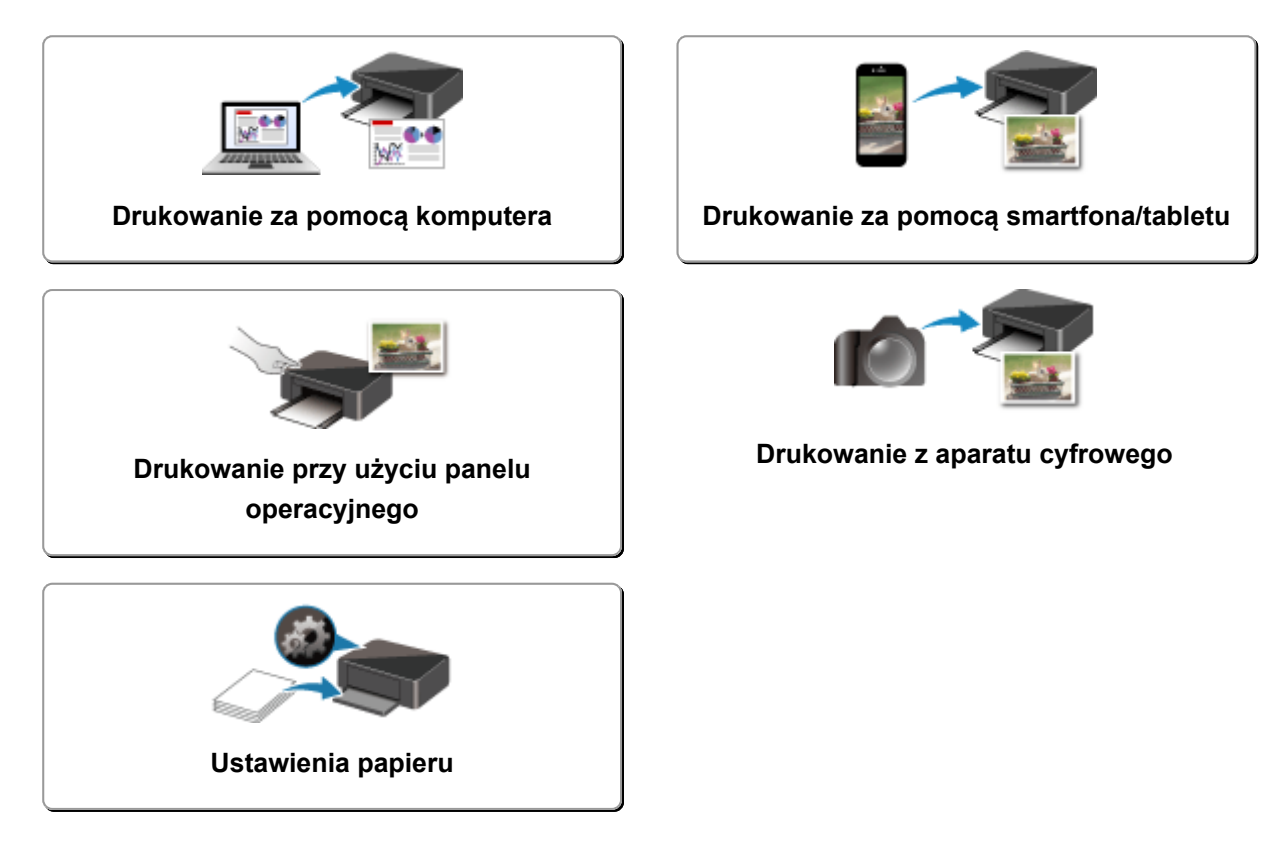

## <span id="page-188-0"></span>**Drukowanie za pomocą komputera**

- **Drukowanie za pomocą aplikacji (sterownika drukarki do systemu Windows)**
- **[Drukowanie za pomocą aplikacji \(AirPrint\)](#page-189-0)**
- **Drukowanie za pomocą oprogramowania firmy Canon**
- **Drukowanie za pośrednictwem usługi WWW**

# <span id="page-189-0"></span>**Drukowanie za pomocą aplikacji (AirPrint)**

- **[Drukowanie przy użyciu funkcji AirPrint](#page-190-0) Podstawowe**
- **[Dodawanie drukarki AirPrint](#page-193-0)**
- **[Jak otworzyć ekran ustawień drukarki AirPrint](#page-194-0)**
- **[Wyświetlanie ekranu stanu drukowania](#page-195-0)**
- **[Usuwanie niepotrzebnego zadania drukowania](#page-196-0)**
- **[Usuwanie drukarki AirPrint, która nie jest już wymagana, z listy drukarek](#page-197-0)**

# <span id="page-190-0"></span>**Drukowanie przy użyciu funkcji AirPrint**

Możesz drukować fotografie, wiadomości e-mail, strony internetowe i inne dokumenty przy użyciu funkcji AirPrint, nawet jeśli nie zainstalowano sterownika drukarki lub nie pobrano aplikacji.

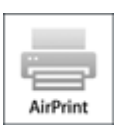

## **Drukowanie przy użyciu funkcji AirPrint za pomocą komputera Mac**

1. [Upewnij się, że zasilanie drukarki](#page-142-0) jest włączone

## **Uwaga**

- Jeśli funkcja **Automatyczne włączanie (Auto power on)** została włączona, drukarka włącza się automatycznie po odebraniu zadania drukowania.
- 2. [Załaduj papier](#page-52-0) do drukarki
- 3. Rozpocznij drukowanie za pomocą aplikacji

Pojawi się okno dialogowe Drukuj.

#### 4. Wybierz drukarkę

Wybierz używany model z listy **Drukarka (Printer)** w oknie dialogowym Drukuj.

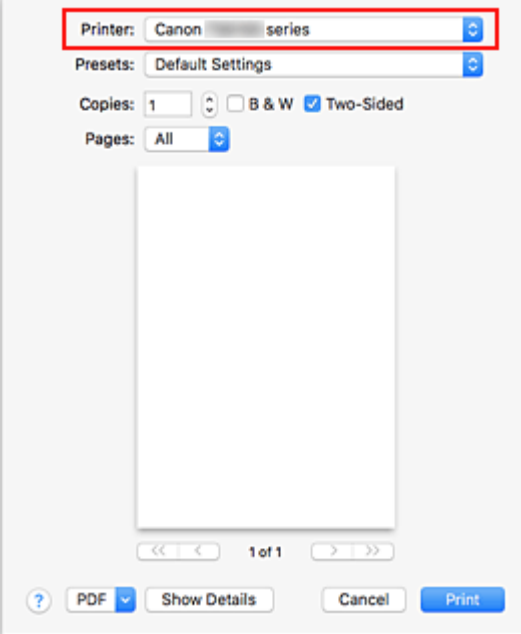

## **Uwaga**

• Kliknij przycisk **Pokaż szczegóły (Show Details)**, aby przełączyć okno konfiguracji do widoku szczegółowego.

5. Sprawdź ustawienia drukowania

Ustaw element, taki jak **Rozmiar papieru (Papier Size)**, na odpowiedni rozmiar papieru, a także ustaw elementy **Pobieraj z (Feed from)** i **Typ nośnika (Media Type)** w menu podręcznym **Jakość i nośnik (Media & Quality)** .

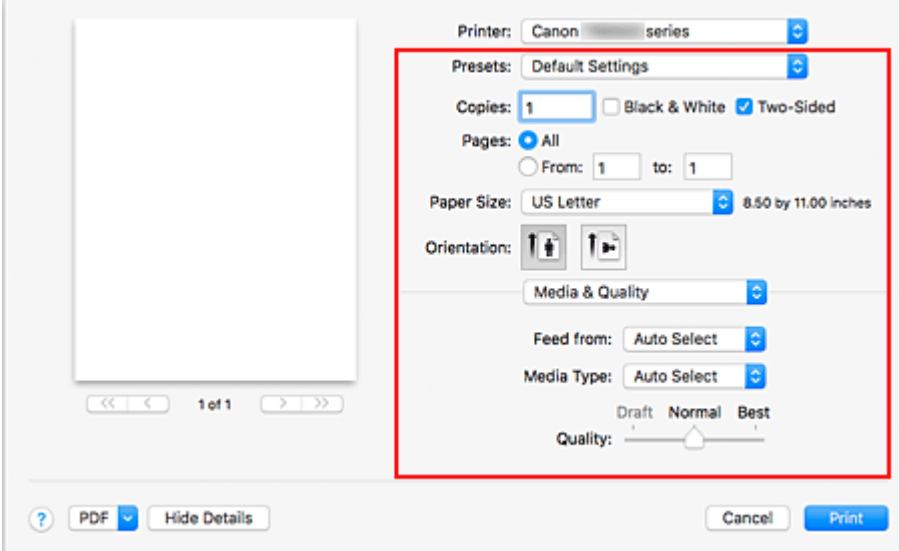

### **Ważne**

- Błąd może wystąpić, jeśli rozmiar/typ papieru ustawiony w oknie dialogowym drukowania jest inny niż rozmiar/typ papieru ustawiony w drukarce. W oknie dialogowym drukowania i w drukarce wybierz właściwe elementy, które odpowiadają papierowi używanemu podczas drukowania.
- W przypadku drukowania w formacie **A4**, **A5**, **JIS B5** lub **US Letter** ustaw żądaną pozycję podawania (**Główna taca (Main Tray)** lub **Tylna taca (Rear Tray)**) w obszarze **Pobieraj z (Feed from)** okna dialogowego drukowania. W przypadku wybrania opcji **Wybierz automatycznie (Auto Select)** w obszarze **Pobieraj z (Feed from)** pozycja podawania różni się w zależności od ustawienia **Typ nośnika (Media Type)**. W przypadku ustawienia opcji **Typ nośnika (Media Type)** na papier zwykły będzie on podawany z kasety (głównej tacy). W przypadku wybrania innych typów papieru jest on podawany z tylnej tacy.
- W przypadku papieru, na którym nie można drukować dwustronnie (np. papieru fotograficznego), usuń zaznaczenie pola wyboru **Dwustronny (Two-Sided)**.

#### **Uwaga**

- Okno dialogowe Drukuj umożliwia definiowanie ogólnych ustawień drukowania, takich jak układ i kolejność drukowania.
	- Informacje na temat ustawień drukowania można znaleźć w pomocy systemu Mac OS.

#### 6. Kliknij przycisk **Drukuj (Print)**.

Drukowanie odbywa się przy użyciu określonych ustawień drukarki.

#### **Uwaga**

• Połączenie z bezprzewodową siecią LAN po włączeniu drukarki może potrwać kilka minut. Wydrukuj po sprawdzeniu, czy drukarka została połączona z siecią.

- Nie można używać funkcji AirPrint, jeśli ustawienia Bonjour drukarki zostały wyłączone. Sprawdź ustawienia sieci LAN drukarki i włącz ustawienia Bonjour.
- Zapoznaj się z częścią "Nie można drukować z użyciem standardu AirPrint" w celu uzyskania informacji na temat problemów z drukowaniem przy użyciu funkcji AirPrint.
- Wygląd ekranu ustawień może różnić się w zależności od używanej aplikacji.

## **Drukowanie kopert**

Aby drukować na kopertach za pomocą komputera Mac z funkcją AirPrint, zapoznaj się z następującymi informacjami.

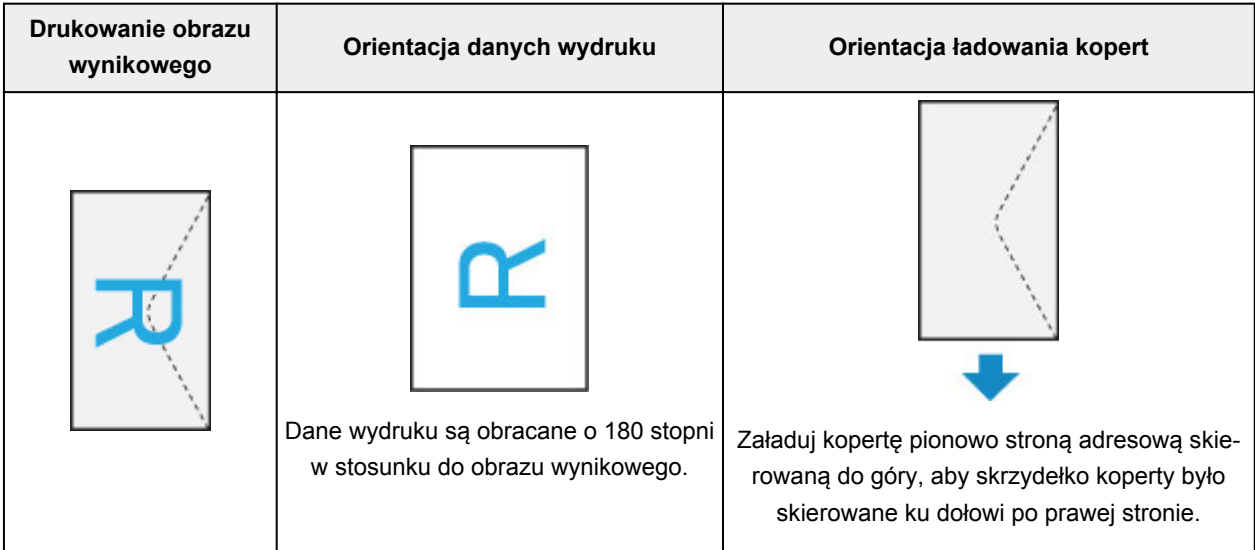

# <span id="page-193-0"></span>**Dodawanie drukarki AirPrint**

Poniżej przedstawiono procedurę dodawania drukarki AirPrint do komputera Mac.

Aby ponownie dodać usuniętą drukarkę, otwórz kolejno opcje **Preferencje systemu (System Preferences)** -> **Drukarki i skanery (Printers & Scanners)**, kliknij znak **+** obok listy drukarek, a następnie postępuj zgodnie z poniższą procedurą.

1. Sprawdź, czy w wyświetlonym oknie dialogowym pojawia się opcja **Domyślne (Default)**.

## **Uwaga**

• Nazwa drukarki może zostać wyświetlona dopiero po pewnym czasie.

#### 2. Wybierz drukarkę

Wybierz drukarkę wymienioną na liście jako **Bonjour Multifunction**.

### **Uwaga**

- Jeśli drukarka nie jest wyświetlana, sprawdź poniższe informacje.
	- Drukarka jest włączona
	- Funkcja zapory programu zabezpieczającego została wyłączona
	- Drukarka została połączona z punktem dostępu lub bezpośrednio połączona z komputerem
- Aby korzystać z drukarki z połączeniem USB, wybierz opcję **USB Multifunction**.
- 3. Wybierz opcję **Secure AirPrint** lub **AirPrint** w obszarze **Użycie (Use)**
- 4. Kliknij przycisk **Dodaj (Add)**

Drukarka AirPrint została dodana do komputera Mac.

# <span id="page-194-0"></span>**Jak otworzyć ekran ustawień drukarki AirPrint**

Ekran ustawień drukarki AirPrint można wyświetlić z poziomu aplikacji.

## **Otwieranie okna dialogowego Ustawienia strony**

Ta procedura umożliwia skonfigurowanie ustawień strony (papieru) przed rozpoczęciem drukowania.

1. Wybierz polecenie **Ustawienia strony... (Page Setup...)** z menu **Plik (File)** aplikacji.

Pojawi się okno dialogowe Ustawienia strony.

## **Otwieranie okna dialogowego Drukuj**

Ta procedura umożliwia skonfigurowanie ustawień drukowania przed rozpoczęciem drukowania.

1. Wybierz polecenie **Drukuj... (Print...)** z menu **Plik (File)** aplikacji.

Pojawi się okno dialogowe Drukuj.

# <span id="page-195-0"></span>**Wyświetlanie ekranu stanu drukowania**

Sprawdź postęp drukowania zgodnie z poniższą procedurą:

- 1. Uruchamianie ekranu stanu drukowania
	- Jeśli dane wydruku zostały wysłane do drukarki

Ekran stanu drukowania jest otwierany automatycznie. Aby wyświetlić ekran stanu drukowania,

kliknij (ikonę drukarki) wyświetlaną na pasku Dock.

• Jeśli dane wydruku nie zostały wysłane do drukarki

Otwórz okno **Preferencje systemu (System Preferences)** i wybierz opcję **Drukarki i skanery (Printers & Scanners)**.

Aby wyświetlić ekran stanu drukowania, wybierz z listy drukarek nazwę używanego modelu drukarki, a następnie kliknij opcję **Otwórz kolejkę wydruku... (Open Print Queue...)**.

2. Sprawdzanie stanu drukowania

Można sprawdzić nazwę dokumentu drukowanego lub gotowego do wydruku.

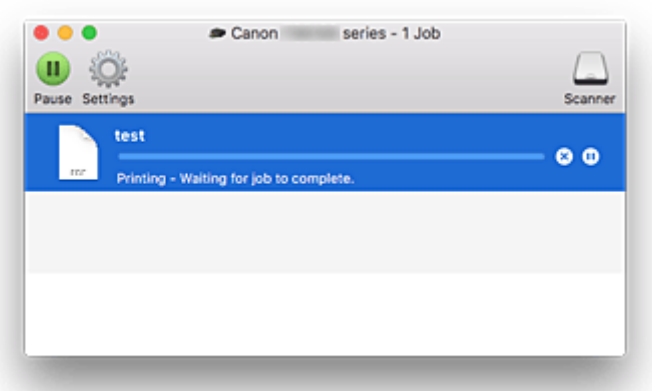

- Służy do usuwania określonego zadania drukowania. ⋒
- ⋒ Służy do przerwania wydruku określonego dokumentu.
- Służy do wznawiania wydruku określonego dokumentu. Œ.

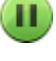

Służy do zatrzymywania drukowania wszystkich dokumentów.

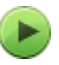

Wyświetlana tylko wtedy, gdy zatrzymano drukowanie wszystkich dokumentów. Służy do wznawiania drukowania wszystkich dokumentów.

# <span id="page-196-0"></span>**Usuwanie niepotrzebnego zadania drukowania**

Jeśli drukarka nie zacznie drukować, mogą pozostać dane anulowanego lub nieudanego zadania drukowania.

Usuń zbędne zadania drukowania z ekranu stanu drukowania.

- 1. Otwórz okno **Preferencje systemu (System Preferences)** i wybierz opcję **Drukarki i skanery (Printers & Scanners)**
- 2. Wybierz model i kliknij opcję **Otwórz kolejkę wydruku... (Open Print Queue...)** Zostanie wyświetlony ekran stanu drukowania.
- 3. Wybierz niepotrzebne zadanie drukowania i kliknij ikonę <sup>(X</sup>) (Usuń).

Wybrane zadania drukowania zostaną usunięte.

# <span id="page-197-0"></span>**Usuwanie drukarki AirPrint, która nie jest już wymagana, z listy drukarek**

Drukarkę AirPrint, która nie jest już używana, można usunąć z listy drukarek. Przed usunięciem drukarki AirPrint wyjmij kabel łączący drukarkę i komputer.

Użytkownik, który nie zalogował się jako administrator, nie może usunąć drukarki AirPrint. Informacje na temat uprawnień administracyjnych można znaleźć w podręczniku użytkownika systemu operacyjnego Mac OS.

- 1. Otwórz okno **Preferencje systemu (System Preferences)** i wybierz opcję **Drukarki i skanery (Printers & Scanners)**
- 2. Usuń drukarkę AirPrint z listy drukarek

Wybierz drukarkę AirPrint, którą chcesz usunąć z listy drukarek, i kliknij znak **-**.

Po pojawieniu się komunikatu potwierdzenia kliknij przycisk **Usuń drukarkę (Delete Printer)**.

## <span id="page-198-0"></span>**Drukowanie za pomocą smartfona/tabletu**

- **Drukowanie za pomocą urządzenia iPhone/iPad/iPod touch (iOS)**
- **Drukowanie za pomocą smartfona/tabletu (Android)**
- **Drukowanie za pomocą urządzenia z systemem Windows 10 Mobile**
- **[Drukowanie/skanowanie w bezpośrednim trybie bezprzewodowym](#page-203-0)**

# **Drukowanie za pomocą urządzenia z systemem iOS (AirPrint)**

Funkcja AirPrint umożliwia drukowanie fotografii, wiadomości e-mail, stron sieci Web i innych dokumentów bez konieczności pobierania specjalnych aplikacji.

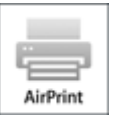

## **Sprawdzanie środowiska**

Zacznij od sprawdzenia środowiska.

- Środowisko działania funkcji AirPrint Urządzenie iPhone, iPad lub iPod touch z najnowszą wersją systemu iOS
- Wymagania

Urządzenie z systemem iOS i drukarka muszą być połączone z tą samą siecią przez sieć LAN lub bezpośrednio bez użycia routera bezprzewodowego.

## **Drukowanie z użyciem funkcji AirPrint za pomocą urządzenia z systemem iOS**

1. [Upewnij się, że zasilanie drukarki](#page-142-0) jest włączone

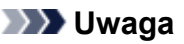

• Jeśli funkcja **Automatyczne włączanie (Auto power on)** została włączona, drukarka włącza się automatycznie po odebraniu zadania drukowania.

### 2. [Załaduj papier](#page-52-0) do drukarki

3. Dotknij ikony operacji w aplikacji urządzenia z systemem iOS

Poniższy ekran pojawia się w przypadku drukowania z poziomu systemu iOS 10 w programie Safari. Zawartość ekranu może się zmieniać w zależności od urządzenia i aplikacji.

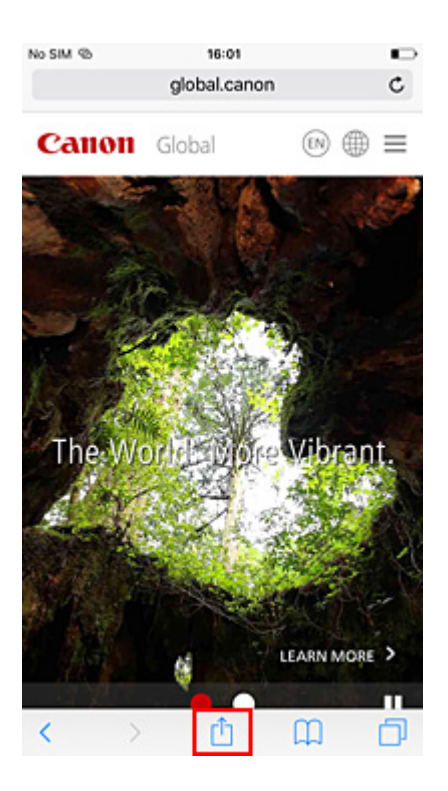

Zostaną wyświetlone opcje Menu.

4. Dotknij przycisku **Drukuj (Print)**.

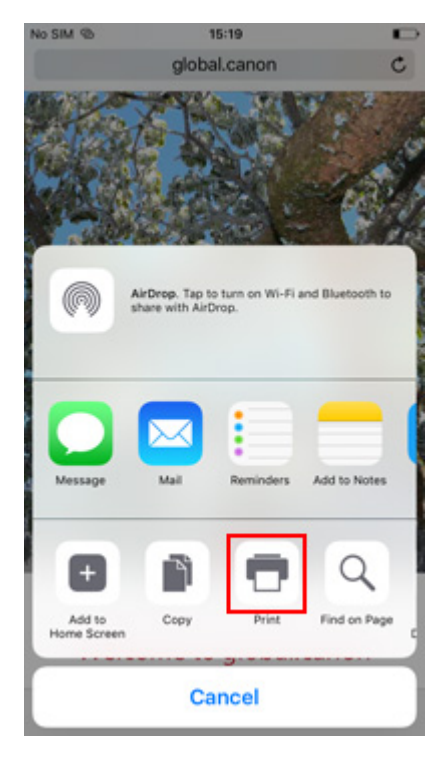

5. W oknie **Opcje drukarki (Printer Options)** wybierz w obszarze **Drukarka (Printer)** nazwę użytkowanego modelu.

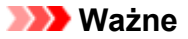

- Niektóre aplikacje nie obsługują funkcji AirPrint, więc okno **Opcje drukarki (Printer Options)** może nie zostać wyświetlone. Jeśli aplikacja nie umożliwia korzystania z opcji drukarki, nie można drukować za jej pomocą.
- 6. Sprawdź ustawienia drukowania

Ustaw potrzebną liczbę kopii do wydrukowania oraz opcje drukowania.

#### 7. Dotknij przycisku **Drukuj (Print)**.

Drukowanie odbywa się przy użyciu określonych ustawień drukarki.

#### **Uwaga**

- Połączenie z bezprzewodową siecią LAN po włączeniu drukarki może potrwać kilka minut. Wydrukuj po sprawdzeniu, czy drukarka została połączona z siecią.
- Nie można używać funkcji AirPrint, jeśli ustawienia Bonjour drukarki zostały wyłączone. Sprawdź ustawienia sieci LAN drukarki i włącz ustawienia Bonjour.
- Zapoznaj się z częścią "Nie można drukować z użyciem standardu AirPrint" w celu uzyskania informacji na temat problemów z drukowaniem przy użyciu funkcji AirPrint.

## **Rozmiar papieru**

Podczas korzystania z funkcji AirPrint rozmiar papieru jest wybierany automatycznie odpowiednio do aplikacji uruchomionej w urządzeniu z systemem iOS i regionu, w którym używana jest funkcja AirPrint.

W przypadku korzystania z aplikacji do obróbki fotografii domyślny rozmiar papieru w Japonii to L, a w pozostałych krajach i regionach — 4 x 6 cali lub KG.

W przypadku korzystania z aplikacji do edycji dokumentów, domyślny rozmiar papieru w Stanach Zjednoczonych to Letter, a w Japonii i Europie — A4.

#### **Ważne**

- W zależności od urządzenia lub systemu operacyjnego początkowe ustawienia rozmiaru papieru mogą różnić się od wymienionych powyżej. Zaleca się utworzenie wydruku testowego.
- W zależności od używanej aplikacji dostępny rozmiar papieru może być inny.

## **Drukowanie kopert**

Aby drukować na kopertach za pomocą urządzenia iOS z funkcją AirPrint, zapoznaj się z następującymi informacjami.

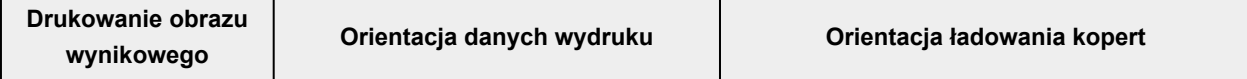

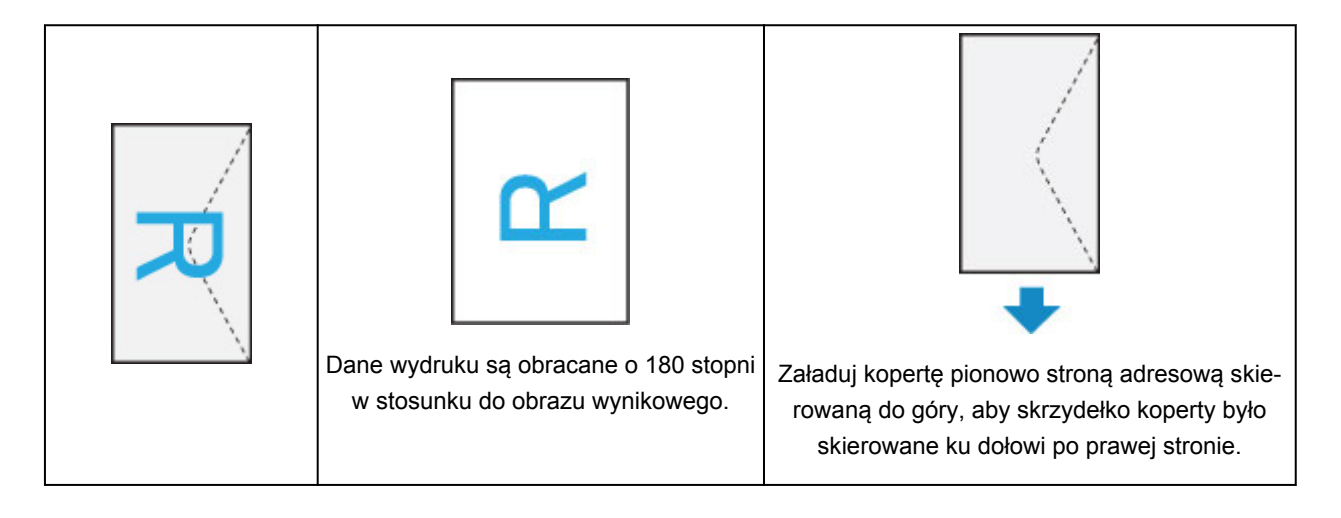

## **Sprawdzanie stanu wydruku**

Stan drukowania przy użyciu funkcji AirPrint można sprawdzić w **Centrum drukowania (Print Center)**. Kliknij dwukrotnie przycisk **Początek (Home)** na urządzeniu z systemem iOS, aby przełączyć się do trybu wielozadaniowości, przesuń palcem w prawo, aby wyświetlić **Centrum drukowania (Print Center)**, a następnie dotknij go.

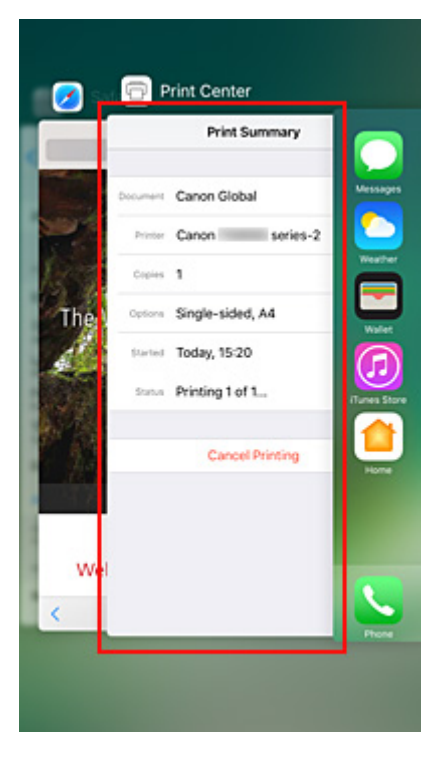

## **Usuwanie zadania drukowania**

Aby usunąć zadanie drukowania przy użyciu funkcji AirPrint, wykonaj jedną z poniższych czynności:

- Za pomocą drukarki: Użyj przycisku **Stop**, aby anulować zadanie drukowania.
- W przypadku urządzenia z systemem iOS: kliknij dwukrotnie przycisk **Początek (Home)** na urządzeniu z systemem iOS, aby przełączyć się do trybu wielozadaniowości, przesuń palcem w prawo, aby wyświetlić **Centrum drukowania (Print Center)**, a następnie dotknij go. Na wyświetlonym ekranie dotknij zadania drukowania do usunięcia, a następnie dotknij opcji **Anuluj drukowanie (Cancel Printing)**.

# <span id="page-203-0"></span>**Drukowanie/skanowanie w bezpośrednim trybie bezprzewodowym**

Do drukarki możesz podłączać urządzenia (np. smartfon czy tablet), stosując dwie poniższe metody.

- Połączenie bezprzewodowe (podłączanie urządzeń zewnętrznych za pośrednictwem routera bezprzewodowego)
- Połączenie w bezpośrednim trybie bezprzewodowym (łączenie urządzeń z użyciem bezpośredniego trybu bezprzewodowego)

W tej części opisano bezpośredni tryb bezprzewodowy, który umożliwia drukowanie i skanowanie po bezpośrednim połączeniu urządzeń z drukarką.

Aby korzystać z bezpośredniego trybu bezprzewodowego, wykonaj poniższą procedurę.

- 1. Włącz bezpośredni tryb bezprzewodowy.
- 2. [Podłącz urządzenia zewnętrzne do drukarki.](#page-204-0)
- 3. [Wykonaj drukowanie lub skanowanie.](#page-205-0)

#### **Ważne**

- Do drukarki można podłączyć maksymalnie 5 urządzeń zewnętrznych naraz.
- Sprawdź ograniczenia użytkowe, a następnie przełącz drukarkę w bezpośredni tryb bezprzewodowy.
	- **M** [Ograniczenia](#page-38-0)

## **Przygotowanie do bezpośredniego trybu bezprzewodowego**

Zmień poniższe ustawienia, aby przygotować uruchomienie bezpośredniego trybu bezprzewodowego.

- Ustawienia sieci LAN drukarki
	- Włączanie bezpośredniego trybu bezprzewodowego drukarki
- Ustawienia urządzenia, z którym ma zostać nawiązanie połączenie
	- **[Podłączanie urządzenia do drukarki](#page-204-0)**

### **Włączanie bezpośredniego trybu bezprzewodowego drukarki**

- 1. [Upewnij się, że drukarka jest włączona.](#page-142-0)
- 2. Wybierz na ekranie GŁÓWNY opcję **Ustawienia (Setup)**.
	- **Exam LCD i panel operacyjny**
- 3. Wybierz opcję **Ustawienia (Settings)**.
- 4. Wybierz opcję **Ustawienia urządzenia (Device settings)**.
- 5. Wybierz opcję **Ustawienia sieci LAN (LAN settings)**.
- <span id="page-204-0"></span>6. Wybierz opcję **Bezpośredni tryb bezprzewodowy (Wireless Direct)**.
- 7. Wybierz opcję **Bezp. tr. bezprz. aktyw./nieakt. (Wireless Direct active/inactive)**.
- 8. Wybierz opcję **WŁ. (ON)**.

Pojawi się ekran potwierdzenia z pytaniem, czy chcesz wyświetlić informacje o haśle.

#### 9. Wybierz opcję **Tak (Yes)** lub **Nie (No)**.

Pojawi się lista ustawień bezpośredniego trybu bezprzewodowego.

Urządzenie wykrywa drukarkę na podstawie identyfikatora (SSID).

#### **Uwaga**

- Możesz sprawdzić poniższe ustawienia.
	- SSID
	- Ustawienie zabezpieczeń
	- Hasło
	- Nazwa drukarki wyświetlana w urządzeniu zgodnym z Wi-Fi Direct

Hasło jest wymagane do połączenia urządzenia z drukarką. W zależności od urządzenia zewnętrznego hasło może być niepotrzebne.

Po nawiązaniu z drukarką połączenia przez urządzenie zgodne z Wi-Fi Direct wybierz w tym ostatnim nazwę wyświetlaną na ekranie LCD.

• Identyfikator SSID i ustawienia zabezpieczeń są określane automatycznie. Aby je zaktualizować, zapoznaj się z poniższymi informacjami.

**X** [Zmiana ustawienia bezpośredniego trybu bezprzewodowego](#page-205-0)

10. Wybierz opcję **OK**.

Bezpośredni tryb bezprzewodowy jest włączony, a urządzenie może połączyć się bezprzewodowo z drukarką.

### **Podłączanie urządzenia do drukarki**

1. Włącz w urządzeniu zewnętrznym komunikację bezprzewodową.

Włącz funkcję "Wi-Fi" w menu "Ustawienia" w urządzeniu zewnętrznym.

Więcej informacji o włączaniu komunikacji bezprzewodowej można znaleźć w podręczniku obsługi urządzenia zewnętrznego.

2. Z listy wyświetlonej w urządzeniu wybierz pozycję "DIRECT-XXXX-TS5100series" (gdzie "X" są znakami alfanumerycznymi).

<span id="page-205-0"></span>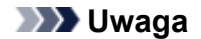

• Jeśli na liście nie bedzie pozycii "DIRECT-XXXX-TS5100series", bezpośredni tryb bezprzewodowy nie zostanie włączony.

Zapoznaj się z sekcją [Włączanie bezpośredniego trybu bezprzewodowego drukarki,](#page-203-0) aby włączyć bezpośredni tryb bezprzewodowy.

3. Wprowadź hasło.

Urządzenie zostanie połączone z drukarką.

#### **Uwaga**

• Sprawdź hasło do bezpośredniego trybu bezprzewodowego.

Sprawdź jedną z następujących metod.

• Wyświetl na ekranie LCD.

**N** [Ustawienia sieci LAN](#page-158-0)

• Wydrukuj ustawienia sieciowe.

**[Drukowanie ustawień sieciowych](#page-45-0)** 

- W zależności od urządzenia nawiązanie połączenia za pośrednictwem bezprzewodowej sieci LAN między nim a drukarką może wymagać wprowadzenia hasła. Wprowadź hasło ustawione w drukarce.
- Jeśli w urządzeniu zgodnym z Wi-Fi Direct ustawione jest priorytetowe traktowanie połączeń Wi-Fi Direct, po nawiązaniu przez nie połączenia z drukarką na ekranie dotykowym drukarki pojawi się pytanie, czy chcesz zezwolić drukarce na połączenie z urządzeniem.

Upewnij się, że nazwa na wyświetlaczu LCD zgadza się z nazwą bezprzewodowego urządzenia komunikacyjnego i wybierz opcję **Tak (Yes)**.

## **Drukowanie/skanowanie w bezpośrednim trybie bezprzewodowym**

Połącz urządzenie z drukarką i zacznij drukowanie lub skanowanie.

### **Uwaga**

- Więcej informacji o drukowaniu i skanowaniu przez bezprzewodową sieć LAN za pomocą urządzenia zewnętrznego można znaleźć w podręczniku obsługi danego urządzenia lub aplikacji.
- Po zainstalowaniu aplikacji Canon PRINT Inkjet/SELPHY można drukować lub skanować za pomocą smartfona lub tabletu. Można ją pobrać ze sklepu App Store lub Google Play.
	- **Dla systemu iOS**
	- **DI** DIa systemu Android

### **Zmiana ustawienia bezpośredniego trybu bezprzewodowego**

Zmień ustawienia bezpośredniego trybu bezprzewodowego, wykonując poniższą procedurę.

1. [Upewnij się, że drukarka jest włączona.](#page-142-0)

2. Wybierz na ekranie GŁÓWNY opcję **Ustawienia (Setup)**.

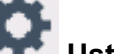

**Exam LCD i panel operacyjny** 

- 3. Wybierz opcję **Ustawienia (Settings)**.
- 4. Wybierz opcję **Ustawienia urządzenia (Device settings)**.
- 5. Wybierz opcję **Ustawienia sieci LAN (LAN settings)**.
- 6. Wybierz opcję **Bezpośredni tryb bezprzewodowy (Wireless Direct)**.
- 7. Wybierz element ustawień.

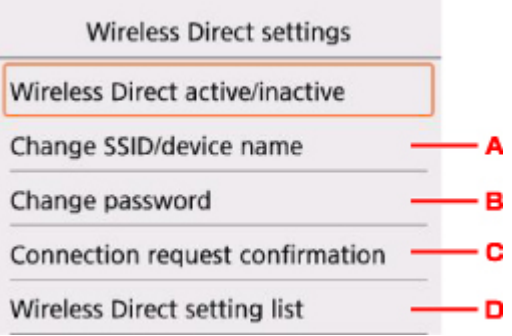

• Aby zmienić identyfikator (SSID) bezpośredniego trybu bezprzewodowego

Wybierz opcję A, aby wyświetlić ekran ustawień identyfikatora SSID.

Identyfikator (SSID) jest nazwą drukarki (nazwą urządzenia) wyświetlaną w urządzeniu zgodnym z technologią Wi-Fi Direct.

Aby zmienić nazwę identyfikatora SSID, wykonaj poniższą procedurę.

- 1. Wybierz pole wprowadzania danych.
- 2. Wprowadź identyfikator SSID (maksymalnie 32 znaki).
- 3. Wybierz opcję **Aktualizuj aut. (Auto update)** lub **OK**.

Wybór opcji **OK** kończy określanie identyfikatora SSID.

Po wybraniu opcji **Aktualizuj aut. (Auto update)** zostanie wyświetlony ekran potwierdzenia. Aby zaktualizować identyfikator SSID i hasło, wybierz opcję **Tak (Yes)**. Aby sprawdzić ustawienia zabezpieczeń i zaktualizowany identyfikator SSID oraz hasło, na następnym ekranie wybierz pozycję **Szczegóły (Details)** i przycisk **Tak (Yes)**.

• Aby zmienić hasło bezpośredniego trybu bezprzewodowego

Wybierz opcję B, aby wyświetlić ekran ustawień hasła.

Aby zmienić hasło, wykonaj poniższą procedurę.

1. Wybierz pole wprowadzania danych.

- 2. Wpisz hasło (do 10 znaków).
- 3. Wybierz opcję **Aktualizuj aut. (Auto update)** lub **OK**.

Wybór opcji **OK** kończy określanie hasła.

Po wybraniu opcji **Aktualizuj aut. (Auto update)** zostanie wyświetlony ekran potwierdzenia. Aby zaktualizować identyfikator SSID i hasło, wybierz opcję **Tak (Yes)**. Aby sprawdzić ustawienia zabezpieczeń i zaktualizowany identyfikator SSID oraz hasło, na następnym ekranie wybierz pozycję **Szczegóły (Details)** i przycisk **Tak (Yes)**.

• Zmiana ustawienia ekranu potwierdzenia wyświetlanego, gdy z drukarką połączy się urządzenie zgodne z Wi-Fi Direct

Wybierz opcję C, aby wyświetlić ekran potwierdzenia. Jeśli chcesz, aby drukarka wyświetlała ekran z powiadomieniem po nawiązaniu z drukarką połączenia przez urządzenie zgodne z Wi-Fi Direct, wybierz opcję **Tak (Yes)**.

#### **Ważne**

- Aby zapobiec nieupoważnionemu dostępowi, należy zamiast ustawienia domyślnego wprowadzić własne.
- Sprawdzanie bieżących ustawień bezpośredniego trybu bezprzewodowego

Wybierz opcję D, aby wyświetlić ekran potwierdzenia. Aby sprawdzić bieżące ustawienia bezpośredniego trybu bezprzewodowego, wybierz opcję **Tak (Yes)**.

#### **Uwaga**

• Wybór opcji **Druk. szczeg. (Print details)** umożliwia wydrukowanie ustawień sieciowych.

8. Naciśnij przycisk **POCZĄTEK (HOME)**.

Pojawi się ekran GŁÓWNY.

#### **Uwaga**

• Zmiana ustawienia bezpośredniego trybu bezprzewodowego w drukarce spowoduje również zmianę ustawienia routera bezprzewodowego w urządzeniu.

# <span id="page-208-0"></span>**Drukowanie przy użyciu panelu operacyjnego**

**[Drukowanie szablonów, np. papieru w linie lub papieru milimetrowego](#page-209-0)**

# <span id="page-209-0"></span>**Drukowanie szablonów, np. papieru w linie lub papieru milimetrowego**

Formularz szablonu, np. papier w linie, papier milimetrowy, listę kontrolną itd., można wydrukować na zwykłym papierze formatu A4, B5 lub Letter.

- **EX** Formularzy szablonów możliwych do wydrukowania
- **[Drukowanie formularzy szablonów](#page-210-0)**

## **Formularzy szablonów możliwych do wydrukowania**

Dostępne są następujące szablony:

• **Papier w linie**

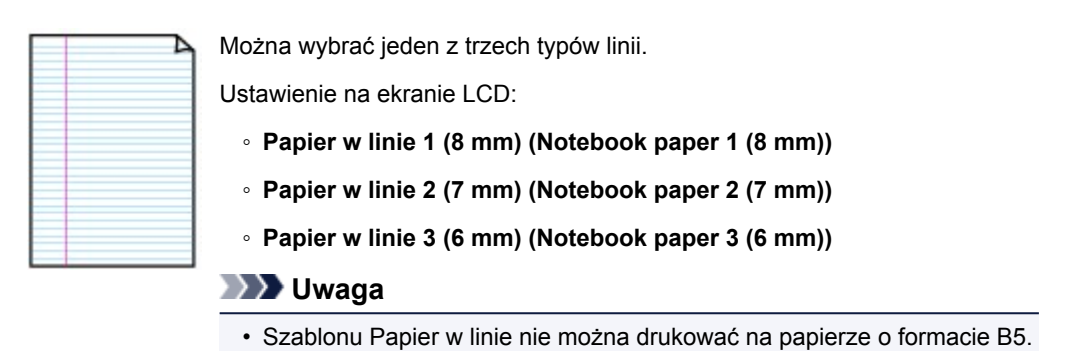

#### • **Papier milimetrowy**

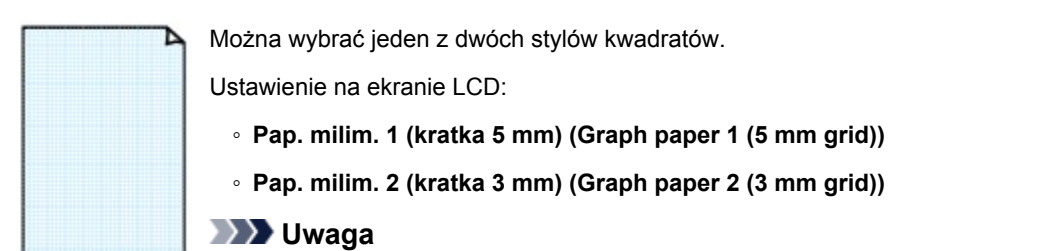

• Szablonu Papier milimetrowy nie można drukować na papierze o formacie B5.

#### • **Lista kontrolna**

Istnieje możliwość wydrukowania notatnika z polami wyboru.

Ustawienie na ekranie LCD:

**Lista kontrolna (Checklist)**

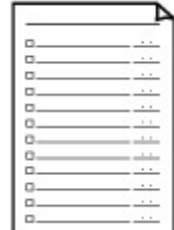

#### <span id="page-210-0"></span>• **Papier nutowy**

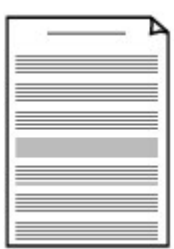

Istnieje możliwość wydrukowania papieru nutowego z 10 lub 12 pięcioliniami.

Ustawienie na ekranie LCD:

- **Pap. nut. 1 (10 pięciolinii) (Staff paper 1 (10 staves))**
- **Pap. nut. 2 (12 pięciolinii) (Staff paper 2 (12 staves))**

#### • **Papier z pismem odręcznym**

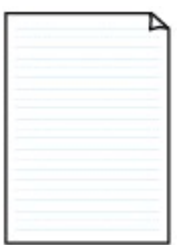

Istnieje możliwość drukowania dokumentów z pismem odręcznym. Ustawienie na ekranie LCD: **Pap. z pis. odręcz. (3 linie) (Handwriting paper (3 lines))**

#### • **Harmonogram tygodniowy**

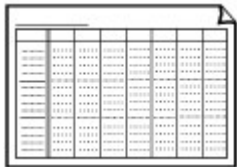

Można wydrukować formularz harmonogramu tygodniowego. Ustawienie na ekranie LCD:

**Harmon. tyg. (pionowy) (Weekly schedule (vertical))**

#### • **Harmonogram miesięczny**

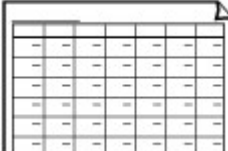

Można wydrukować formularz harmonogramu miesięcznego.

Ustawienie na ekranie LCD:

**Harmon. miesięczny (kalen.) (Monthly schedule(calendar))**

## **Drukowanie formularzy szablonów**

Wydrukuj szablon według poniższej procedury.

- 1. [Upewnij się, że drukarka jest włączona.](#page-142-0)
- 2. [Załaduj zwykły papier rozmiaru A4, B5 lub Letter.](#page-52-0)
- 3. Wybierz na ekranie GŁÓWNY opcję **Drukuj (Print)**.

**Exam LCD i panel operacyjny** 

4. Wybierz szablon, który chcesz wydrukować.

**K** [Formularzy szablonów możliwych do wydrukowania](#page-209-0)

5. Dopasuj odpowiednio poniższe ustawienia.

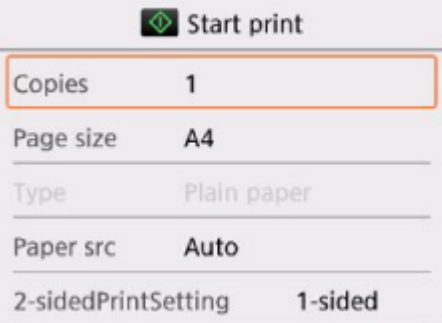

• **Kopie (Copies)**

Określ liczbę kopii.

• **Roz. str. (Page size)**

Umożliwia wybór rozmiaru strony w zależności od załadowanego papieru.

#### **Uwaga**

• W zależności od formularza, niektórych ustawień rozmiaru strony nie będzie można

określić. Po wybraniu takiego ustawienia na wyświetlaczu LCD pojawi się ekran  $\bigcup$ i

**Szczeg. bł. (Error details)**. W takim przypadku wybierz ikonę w lewym górnym rogu ekranu LCD, aby zapoznać się z komunikatem, a następnie zmień ustawienie.

• **Typ (Type)** (typ nośnika)

Dla typu nośnika wybrane jest ustawienie **Papier zwykły (Plain paper)**.

• **Źr. pap. (Paper src)**

Wybierz źródło papieru (**Tylna taca (Rear tray)**, **Kaseta (Cassette)** lub **Automatycz. (Auto)**), do którego jest załadowany papier.

#### **Uwaga**

• Po wybraniu opcji **Automatycz. (Auto)** papier jest pobierany ze źródła, w którym znajdują się arkusze odpowiadające ustawieniom papieru (rozmiar strony i typ nośnika).

#### • **Us. druk. 2-str. (2-sidedPrintSetting)**

Wybierz drukowanie dwustronne lub jednostronne.

#### 6. Rozpocznij drukowanie.

Naciśnij przycisk **Kolorowy**, aby wydrukować poniższe formularze.

- **Papier w linie 1 (8 mm) (Notebook paper 1 (8 mm))**
- **Papier w linie 2 (7 mm) (Notebook paper 2 (7 mm))**
- **Papier w linie 3 (6 mm) (Notebook paper 3 (6 mm))**
- **Pap. milim. 1 (kratka 5 mm) (Graph paper 1 (5 mm grid))**
- **Pap. milim. 2 (kratka 3 mm) (Graph paper 2 (3 mm grid))**
- **Pap. z pis. odręcz. (3 linie) (Handwriting paper (3 lines))**

Naciśnij przycisk **Czarny**, aby wydrukować poniższe formularze.

- **Lista kontrolna (Checklist)**
- **Pap. nut. 1 (10 pięciolinii) (Staff paper 1 (10 staves))**
- **Pap. nut. 2 (12 pięciolinii) (Staff paper 2 (12 staves))**
- **Harmon. tyg. (pionowy) (Weekly schedule (vertical))**
- **Harmon. miesięczny (kalen.) (Monthly schedule(calendar))**

# <span id="page-213-0"></span>**Ustawienia papieru**

Zarejestrowanie rozmiaru papieru i typu nośnika umieszczonego na tylnej tacy lub w kasecie umożliwia zapobieganie nieprawidłowemu drukowaniu przez drukarkę poprzez wyświetlanie przed rozpoczęciem drukowania odpowiedniego komunikatu w sytuacji, gdy rozmiar papieru lub typ nośnika załadowanego papieru odbiega od ustawień drukowania.

### **Uwaga**

- Domyślne ustawienie wyświetlania jest inne w przypadku drukowania lub kopiowania za pomocą panelu operacyjnego drukarki i inne w przypadku drukowania przy użyciu sterownika drukarki.
	- [Domyślne ustawienie wyświetlania komunikatu zapobiegającego nieprawidłowemu drukowaniu](#page-216-0)

## **Po załadowaniu papieru:**

• **Po zamknięciu pokrywy otworu podajnika:**

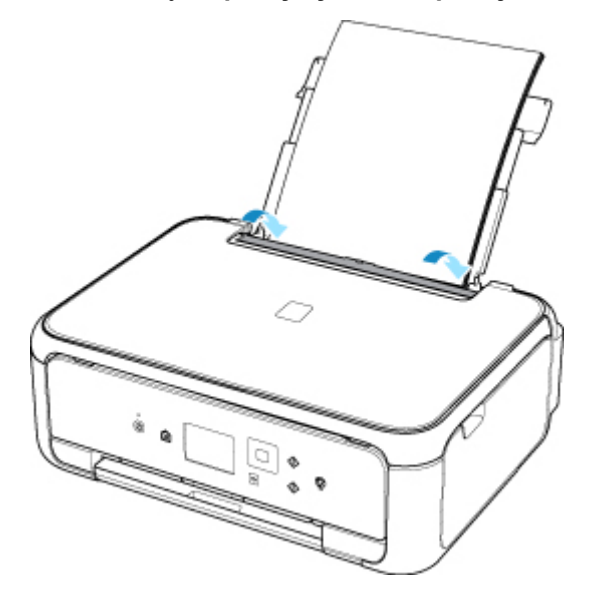

Pojawi się ekran rejestrowania informacji o papierze umieszczonym na tylnej tacy.

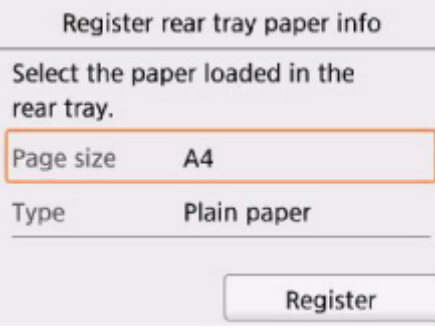

Zarejestruj typ nośnika i rozmiar papieru zgodne z typem i rozmiarem załadowanego papieru.

• **W przypadku wkładania kasety:**

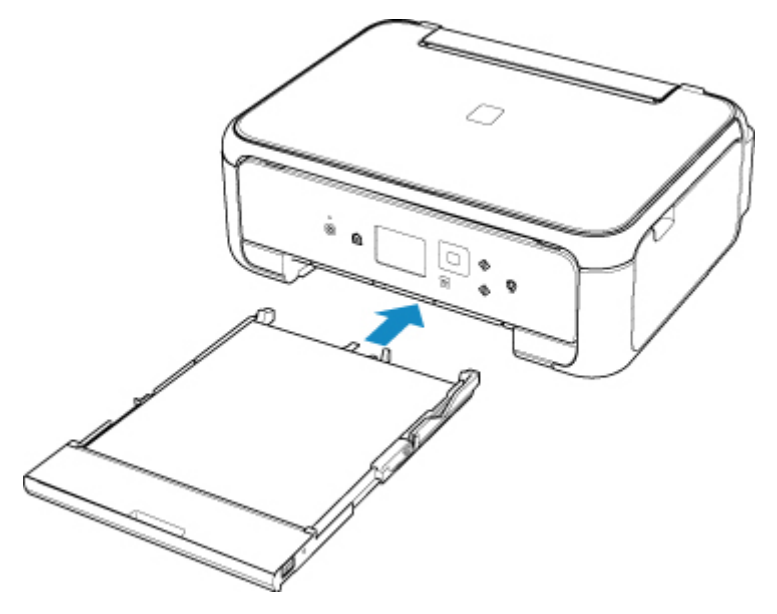

Pojawi się ekran rejestrowania informacji o papierze umieszczonym w kasecie.

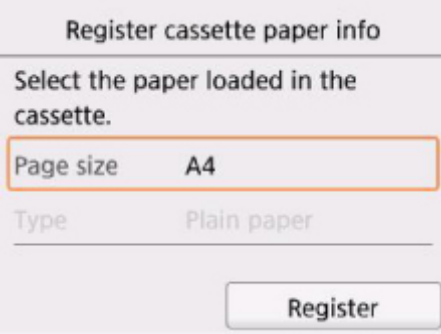

Zarejestruj typ nośnika i rozmiar papieru zgodne z typem i rozmiarem załadowanego papieru.

\* W kasecie można umieszczać tylko papier zwykły.

#### **Ważne**

- Dalsze informacje o prawidłowej kombinacji ustawień papieru, jaką można wprowadzić za pomocą sterownika drukarki (system Windows) lub na ekranie LCD:
	- Ustawienia papieru w sterowniku drukarki i drukarce (Typ nośnika)
	- Ustawienia papieru w sterowniku drukarki i drukarce (Rozmiar papieru)

## **Jeśli ustawienia papieru dotyczące drukowania lub kopiowania odbiegają od zarejestrowanych w drukarce informacji o papierze:**

Przykład:

- Ustawienie papieru na potrzeby drukowania lub kopiowania: A5
- Zarejestrowane w drukarce informacje o papierze: A4

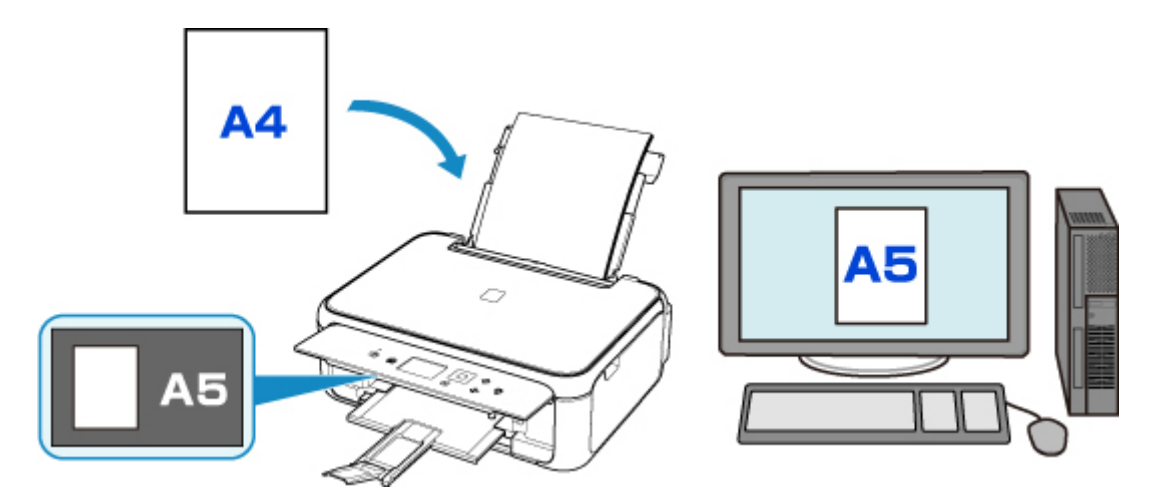

Po rozpoczęciu drukowania lub kopiowania pojawi się odpowiedni komunikat.

Wybranie opcji **OK** na ekranie LCD powoduje wyświetlenie ustawienia papieru wymienionego pod komunikatem jako przeznaczony do drukowania lub kopiowania.

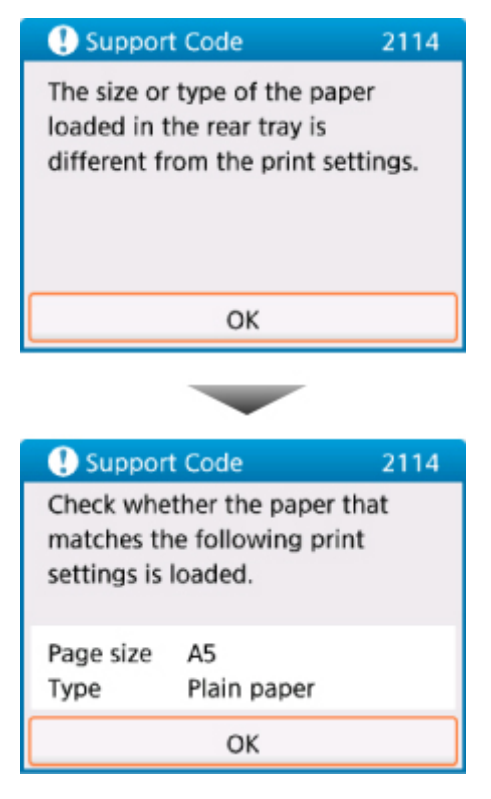

Zapoznaj się z komunikatem i wybierz opcję **OK**. Po wyświetleniu ekranu umożliwiającego wybór czynności wybierz jedną z poniższych opcji.

#### **Uwaga**

• W zależności od ustawień poniższe opcje mogą nie zostać wyświetlone.

#### **Drukuj na papierze w ust. kasety (Print with the loaded paper.)**

Wybierz, czy chcesz drukować na załadowanym papierze bez zmiany jego ustawień.

Jeśli np. ustawienie papieru dotyczące drukowania lub kopiowania to A5, a zarejestrowane w drukarce informacje o papierze wskazują na rozmiar A4, drukarka rozpocznie drukowanie lub kopiowanie w formacie A5 z użyciem załadowanego papieru.
#### **Zmiana papieru i drukowanie (Replace the paper and print)**

Wybierz, czy chcesz drukować po wymianie papieru na tylnej tacy lub w kasecie.

Jeśli np. ustawienie papieru dotyczące drukowania lub kopiowania to A5, a zarejestrowane w drukarce informacje o papierze wskazują na rozmiar A4, przed rozpoczęciem drukowania lub kopiowania musisz załadować papier formatu A5.

Po wymianie papieru i zamknięciu pokrywy otworu podajnika lub włożeniu kasety pojawi się ekran rejestrowania informacji o papierze. Zarejestruj informacje o papierze zgodne z rodzajem załadowanego papieru.

#### **Uwaga**

- Jeśli nie wiesz, jakie informacje o papierze zarejestrować w drukarce, po wyświetleniu ekranu rejestracji naciśnij przycisk **Wstecz (Back)**. Po wyświetleniu się poprzedniego ekranu sprawdź rozmiar papieru i typ nośnika, a następnie zarejestruj je w drukarce.
- Dalsze informacje o prawidłowej kombinacji ustawień papieru, jaką można wprowadzić za pomocą sterownika drukarki (system Windows) lub na ekranie LCD:
	- Ustawienia papieru w sterowniku drukarki i drukarce (Typ nośnika)
	- Ustawienia papieru w sterowniku drukarki i drukarce (Rozmiar papieru)

#### **Anuluj (Cancel)**

Anulowanie drukowania.

Wybierz, aby zmienić ustawienia papieru wprowadzone na potrzeby drukowania lub kopiowania. Zmień ustawienia papieru i ponów drukowanie.

#### **Domyślne ustawienie wyświetlania komunikatu zapobiegającego nieprawidłowemu drukowaniu**

• **W przypadku drukowania za pomocą panelu operacyjnego drukarki:**

Komunikat zapobiegający nieprawidłowemu drukowaniu jest domyślnie włączony.

Aby zmienić ustawienie wyświetlania obowiązujące przy drukowaniu lub kopiowaniu za pomocą panelu operacyjnego drukarki:

#### **N** [Ustawienia podajnika](#page-167-0)

• **W przypadku drukowania z systemu Windows:**

Komunikat zapobiegający nieprawidłowemu drukowaniu jest domyślnie wyłączony.

Aby zmienić ustawienie wyświetlania:

**Zmiana trybu pracy drukarki** 

• **W przypadku drukowania z systemu Mac OS:**

Komunikat zapobiegający nieprawidłowemu drukowaniu jest domyślnie włączony.

Aby zmienić ustawienie wyświetlania:

**M** [Zmiana trybu pracy drukarki](#page-152-0)

#### **Ważne**

• Gdy komunikat zapobiegający nieprawidłowemu drukowaniu jest wyłączony:

Drukarka rozpocznie drukowanie lub kopiowanie, mimo że ustawienia papieru dotyczące drukowania lub kopiowania odbiegają od zarejestrowanych w drukarce informacji o papierze.

### **Kopiowanie**

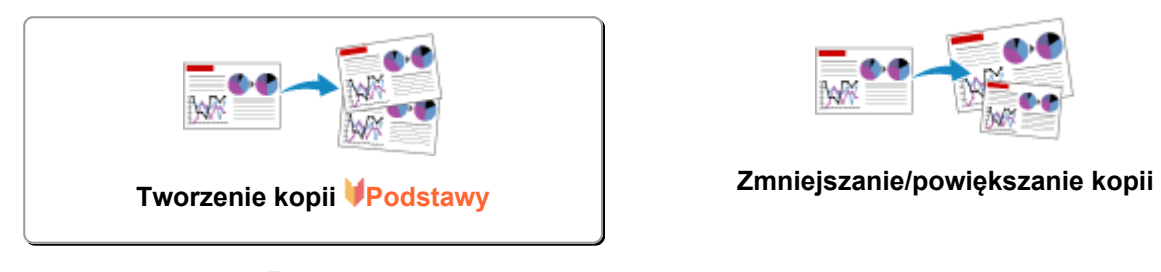

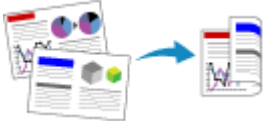

**Kopiowanie dwustronne Menu Kopia specjalna**

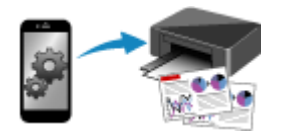

**Kopiowanie za pomocą smartfona lub tabletu**

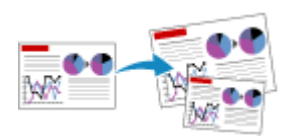

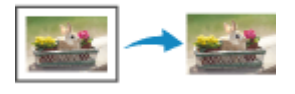

#### <span id="page-219-0"></span>**Tworzenie kopii**

W tej części opisano procedurę kopiowania za pomocą opcji **Kopia standardowa (Standard copy)**.

- 1. [Upewnij się, że drukarka jest włączona.](#page-142-0)
- 2. [Załaduj papier.](#page-52-0)
- 3. Wybierz na ekranie GŁÓWNY opcję **Kopiuj (Copy)**.
	- **[Ekran LCD i panel operacyjny](#page-147-0)**
- 4. Wybierz opcję **Kopia standardowa (Standard copy)**.

Zostanie wyświetlony ekran gotowości kopiowania.

- 5. [Umieść oryginał na płycie szklanej.](#page-68-0)
- 6. Dopasuj odpowiednio poniższe ustawienia.

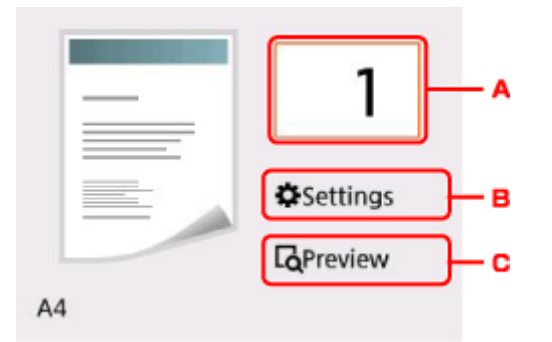

A. Wyświetla ekran służący do określenia liczby kopii.

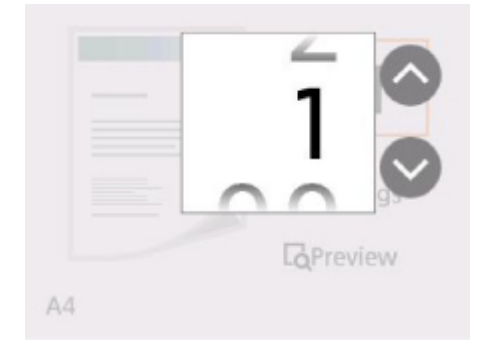

Użyj przycisków ▲ ▼, aby określić liczbę kopii.

Kilkakrotne naciskanie przycisku  $\blacktriangle$   $\blacktriangledown$  powoduje zmianę liczby kolejno o 10.

B. Wyświetla elementy ustawień drukowania.

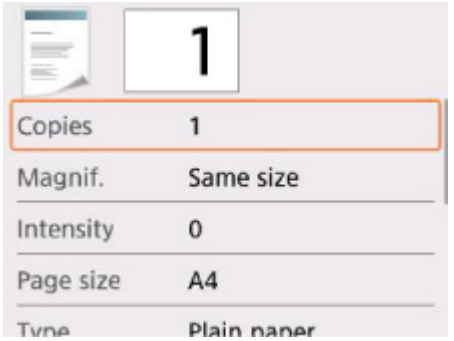

Więcej informacji o elementach ustawień można znaleźć w części:

- **[Konfigurowanie ustawień związanych z kopiowaniem](#page-222-0)**
- C. Wyświetla podgląd wydruku na ekranie podglądu.

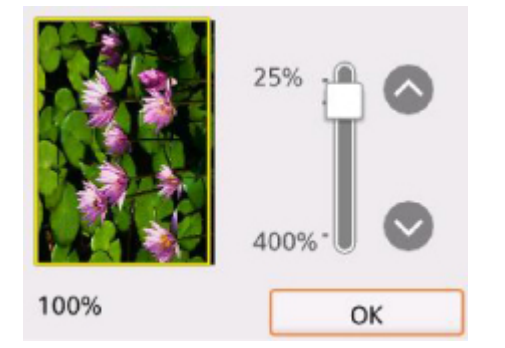

Szczegółowe informacje można znaleźć w części:

- Wyświetlanie ekranu podglądu
- 7. Naciśnij przycisk **Kolor (Color)**, aby rozpocząć kopiowanie w kolorze, lub przycisk **Czarny (Black)**, aby rozpocząć kopiowanie w czerni i bieli.

Drukarka rozpocznie kopiowanie.

Po zakończenia kopiowania zdejmij oryginał z płyty szklanej.

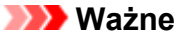

• Do chwili zakończenia skanowania nie otwieraj pokrywy dokumentów i nie zdejmuj oryginału z płyty szklanej.

#### **Uwaga**

• Aby anulować kopiowanie, naciśnij przycisk **Stop**.

#### **Dodawanie zadania kopiowania (rezerwacja kopii)**

Podczas drukowania można dodać zadanie kopiowania (utworzyć kopię rezerwową).

Zadanie kopiowania można dodać, gdy zostanie wyświetlony następujący ekran.

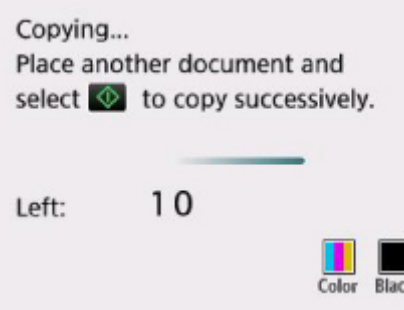

Załaduj oryginał na płytę szklaną i naciśnij ten sam przycisk, co poprzednio — **Kolor (Color)** lub **Czarny (Black)**.

#### **Ważne**

• Umieszczając oryginał na płycie szklanej, należy delikatnie poruszać pokrywą dokumentów.

#### **Uwaga**

- Po wybraniu dla opcji **Jak.wyd. (Print qlty)** (jakość wydruku) ustawienia **Wysoka (High)** nie można dodawać zadań kopiowania.
- Dodając zadanie kopiowania, nie można zmieniać liczby kopii ani ustawień takich jak rozmiar strony lub typ nośnika.
- Naciśnięcie przycisku **Stop** w trakcie sporządzania kopii rezerwowej spowoduje wyświetlenie ekranu umożliwiającego wybór metody anulowania kopiowania. Wybór przycisku **Anuluj wszystkie rezerwacje (Cancel all reservations)** umożliwia anulowanie kopiowania wszystkich zeskanowanych danych. Wybór przycisku **Anuluj ostatnią rezerwację (Cancel the last reservation)** umożliwia anulowanie ostatniego zadania kopiowania.
- Jeśli dokument ma zbyt wiele stron, aby można było dodać zadanie kopiowania, na ekranie LCD może się pojawić komunikat **Nie można dodać następnych zadań kopiowania. Poczekaj chwilę i powtórz operację. (Cannot add more copy jobs. Please wait a while and redo the operation.)**. Wybierz opcję **OK** i poczekaj chwilę, a następnie spróbuj ponowić kopiowanie.
- Jeśli podczas skanowania na ekranie LCD pojawi się komunikat **Rezerwowanie zadania kopiowania nie powiodło się. Zacznij od początku. (Failed to reserve the copy job. Start over from the beginning.)**, naciśnij przycisk **OK**, a następnie przycisk **Stop**, aby anulować kopiowanie. Potem skopiuj dokumenty, których kopiowanie nie zostało zakończone.

#### <span id="page-222-0"></span>**Konfigurowanie ustawień związanych z kopiowaniem**

Możesz zmieniać ustawienia kopiowania, np. powiększenie i intensywność.

#### **Ekran Ustawienia drukowania**

#### **Uwaga**

• Więcej informacji o ekranie ustawień drukowania oraz o elementach ustawień w menu **Kopia fotografii (Photo copy)** można znaleźć w części Kopiowanie zdjęć.

Sposób wyświetlania ekranu ustawień drukowania zależy od wybranego menu kopiowania.

• W menu **Kopia standardowa (Standard copy)**:

Wybranie przycisku **Ustawienia (Settings)** na ekranie gotowości do kopiowania powoduje wyświetlenie poniższego ekranu.

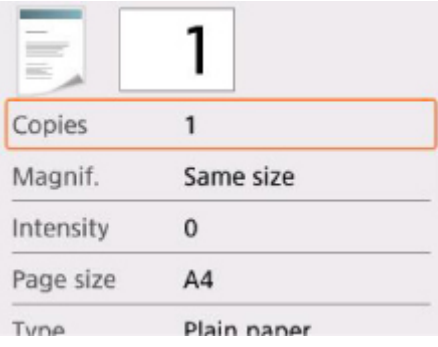

• W menu **Kopia bez obramow. (Borderless copy)**:

Przed rozpoczęciem kopiowania zostanie wyświetlony poniższy ekran.

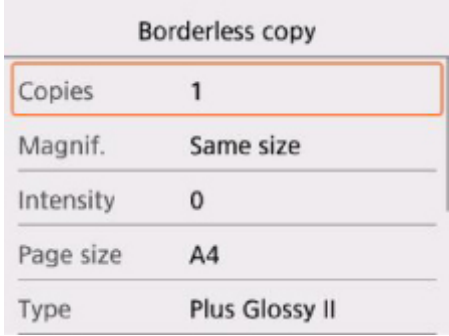

#### **Ustawianie opcji**

Użyj przycisków ▲▼, aby wybrać element ustawień, a następnie naciśnij przycisk OK, aby wyświetlić ustawienia. Użyj przycisków  $\blacktriangle$ **V**, aby określić ustawienie, a następnie naciśnij przycisk OK, aby zatwierdzić wybór.

#### **Uwaga**

• W przypadku niektórych menu kopii pewnych ustawień nie można wybrać. W tej części opisano elementy ustawień w menu **Kopiuj (Copy)**.

Ustawienie, którego nie można wybrać, jest wyszarzone.

Więcej informacji o elementach ustawień w menu **Kopia fotografii (Photo copy)** można znaleźć w części Kopiowanie zdjęć.

• Niektórych ustawień nie można łączyć z innymi ustawieniami lub elementami menu kopii. Jeśli wybrano ustawienie, którego nie można wprowadzać w połączeniu z innymi, na ekranie LCD zostanie wyświetlona ikona **oraz komunikat Szczeg. bł. (Error details)**. W takim przypadku wybierz ikonę w lewym górnym rogu ekranu LCD, aby zapoznać się z komunikatem, a następnie zmień

ustawienie.

- Ustawienia rozmiaru strony, rodzaju nośnika itp. są zachowywane nawet po wyłączeniu drukarki.
- Jeśli kopiowanie zostanie rozpoczęte w menu kopii, które jest niedostępne z podanym ustawieniem, na ekranie LCD pojawi się komunikat **Określona funkcja jest niedostępna przy bież. ustaw. (The specified function is not available with current settings.)**. Zmień ustawienia, postępując zgodnie z instrukcjami wyświetlanymi na ekranie.

Dostępne są następujące ustawienia.

• **Kopie (Copies)**

Określ liczbę kopii.

• **Powięk. (Magnif.)** (powiększenie)

Umożliwia wybór metody pomniejszania/powiększania.

- **M** Zmniejszanie/powiększanie kopii
- **Intensyw (Intensity)**

Określ intensywność.

Po wybraniu ustawienia **Autom. (Auto)** intensywność jest regulowana automatycznie, z uwzględnieniem oryginałów umieszczonych na płycie szklanej.

• **Roz. str. (Page size)**

Umożliwia wybór rozmiaru ładowanego papieru.

• **Typ (Type)** (typ nośnika)

Umożliwia wybór typu ładowanego nośnika.

• **Źr. pap. (Paper src)**

Wybierz źródło papieru (**Tylna taca (Rear tray)**, **Kaseta (Cassette)** lub **Automatycz. (Auto)**), do którego jest załadowany papier.

#### **Uwaga**

- Po wybraniu opcji **Automatycz. (Auto)** papier jest pobierany ze źródła, w którym znajdują się arkusze odpowiadające ustawieniom papieru (rozmiar strony i typ nośnika).
- **Jak.wyd. (Print qlty)** (jakość wydruku)

Umożliwia dostosowanie jakości wydruku do oryginału.

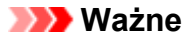

- Jeśli przy ustawieniu jakości wydruku **Niska (Draft)** i wybraniu dla opcji **Typ (Type)** ustawienia **Papier zwykły (Plain paper)** jakość nie jest zadowalająca, wybierz dla opcji **Jak.wyd. (Print qlty)** ustawienie **Standardowy (Standard)** lub **Wysoka (High)** i spróbuj skopiować ponownie.
- Jeśli chcesz wykonać kopię w odcieniach szarości, wybierz dla opcji **Jak.wyd. (Print qlty)** ustawienie **Wysoka (High)**. Odcienie szarości umożliwiają odwzorowanie tonów w szerokiej gamie odcieni, a nie jedynie w czerni i bieli.

#### • **Układ (Layout)**

Wybierz układ.

- Kopiowanie dwóch stron na jednej stronie
- Kopiowanie czterech stron na jednej stronie
- **Us. druk. 2-str. (2-sidedPrintSetting)**

Wybierz, czy przeprowadzać kopiowanie dwustronne.

**Kopiowanie dwustronne** 

#### **Skanowanie**

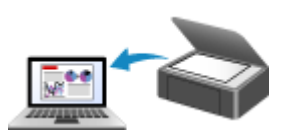

**Skanowanie z komputera (system Windows)**

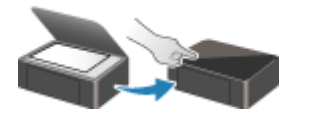

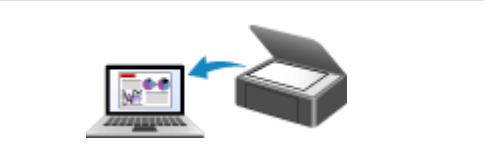

**[Skanowanie z komputera \(AirPrint\)](#page-226-0)**

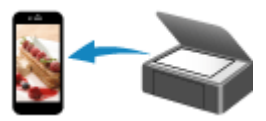

**Skanowanie za pomocą smartfona/tabletu**

**Skanowanie przy użyciu panelu operacyjnego**

#### <span id="page-226-0"></span>**Skanowanie z komputera (AirPrint)**

- **[Skanowanie zgodnie z typem lub celem elementu \(IJ Scan Utility Lite\)](#page-227-0)**
	- **[Funkcje aplikacji IJ Scan Utility Lite](#page-228-0)**
	- [Łatwe skanowanie \(Automatyczne skanowanie\)](#page-230-0) **Podstawy**
	- [Skanowanie dokumentów i fotografii](#page-232-0)
- **[Porady dotyczące skanowania](#page-233-0)**
	- [Umieszczanie oryginałów \(skanowanie z komputera\)](#page-234-0)

<span id="page-227-0"></span>**Skanowanie zgodnie z typem lub celem elementu (IJ Scan Utility Lite)**

- **[Funkcje aplikacji IJ Scan Utility Lite](#page-228-0)**
- **[Łatwe skanowanie \(Automatyczne skanowanie\)](#page-230-0) Podstawy**
- **[Skanowanie dokumentów i fotografii](#page-232-0)**

#### **Ważne**

• Dostępne funkcje i ustawienia różnią się w zależności od używanego skanera i drukarki.

#### <span id="page-228-0"></span>**Funkcje aplikacji IJ Scan Utility Lite**

Aplikacja IJ Scan Utility Lite umożliwia skanowanie i zapisywanie dokumentów, fotografii lub innych elementów jednocześnie przez kliknięcie odpowiedniej ikony.

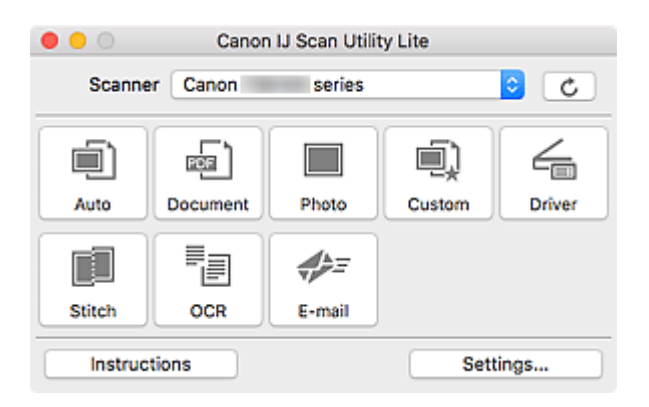

#### **Ważne**

• Wyświetlane elementy i dostępne funkcje różnią się w zależności od używanego skanera lub drukarki.

#### **Wiele trybów skanowania**

Tryb **Automat. (Auto)** umożliwia skanowanie za jednym kliknięciem przy zastosowaniu ustawień domyślnych dla różnych elementów. Tryb **Dokument (Document)** pozwala wyostrzyć tekst w dokumencie lub czasopiśmie i zwiększyć jego czytelność, natomiast tryb **Fotografia (Photo)** służy do skanowania fotografii.

#### **Uwaga**

• Szczegółowe informacje o ekranie głównym aplikacji IJ Scan Utility Lite można znaleźć w części Ekran główny aplikacji IJ Scan Utility Lite

#### **Automatyczne zapisywanie zeskanowanych obrazów**

Zeskanowane obrazy są automatycznie zapisywane we wskazanym uprzednio folderze. Folder można w razie potrzeby zmienić.

#### **Uwaga**

- Domyślny folder zapisywania to **Obrazy (Pictures)**.
- Informacje na temat wskazywania folderu można znaleźć w części Okno dialogowe Ustawienia.

#### **Integracja aplikacji**

Zeskanowane obrazy można wysłać do innych aplikacji. Zeskanowane obrazy można na przykład wyświetlać w ulubionym programie, dołączać je do wiadomości e-mail lub wyodrębniać z nich tekst.

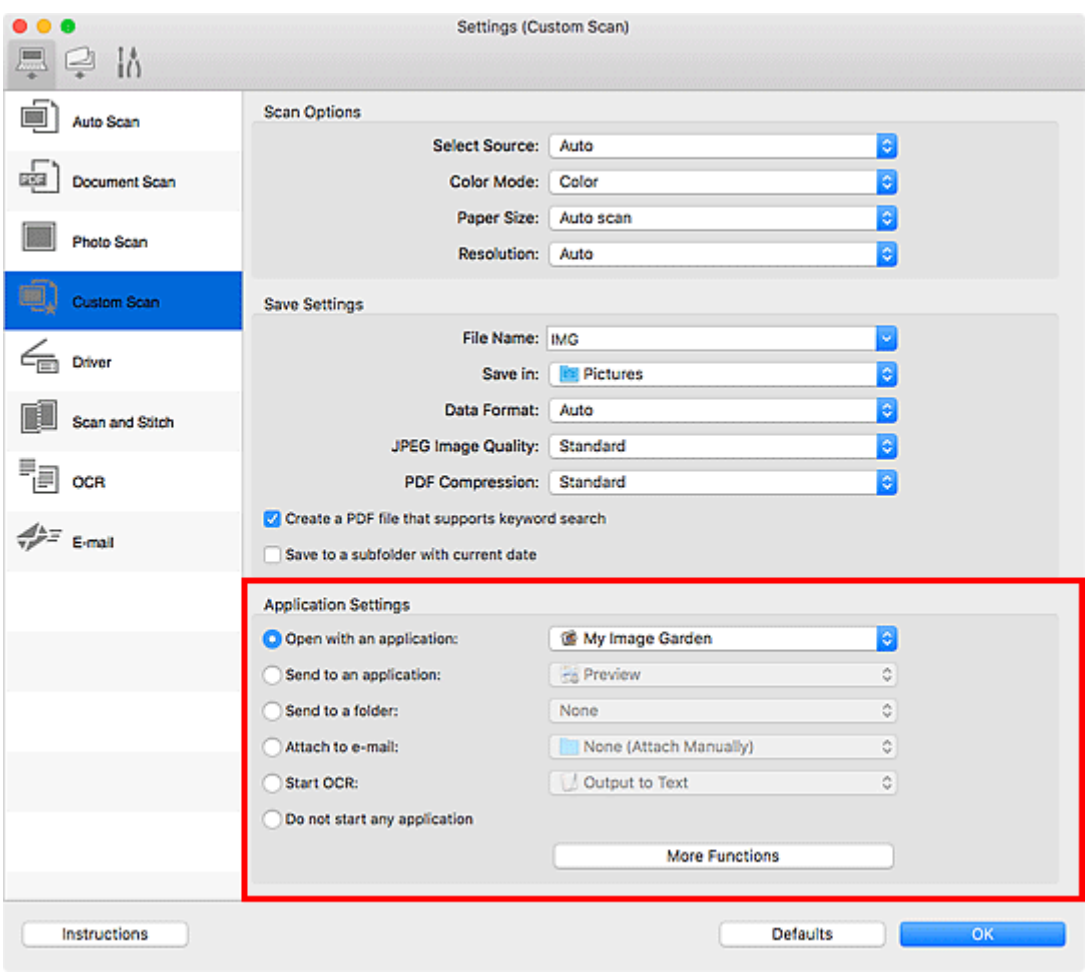

#### **Uwaga**

• Informacje na temat wskazywania aplikacji, z którą ma nastąpić integracja, można znaleźć w części Okno dialogowe Ustawienia.

#### <span id="page-230-0"></span>**Łatwe skanowanie (Automatyczne skanowanie)**

Automatyczne skanowanie umożliwia automatyczne wykrywanie typu przedmiotu umieszczonego na płycie szklanej lub w urządzeniu ADF (Automatyczny podajnik dokumentów).

#### **Ważne**

- Ta funkcja nie jest obsługiwana w zależności od używanego modelu.
- Poniższe rodzaje przedmiotów mogą być skanowane nieprawidłowo. W takim przypadku dopasuj ramki przycinania (pola wyboru, obszary skanowania) na wyświetlonym ekranie, klikając opcję **Sterownik (Driver)** na ekranie głównym aplikacji IJ Scan Utility Lite, a następnie ponownie zeskanuj dokument.
	- Fotografie o białawym tle
	- Obrazy lub dokumenty wydrukowane na białym papierze, tekst odręczny, wizytówki i inne nieczytelne elementy
	- Cienkie przedmioty
	- Grube przedmioty
- W przypadku skanowania dwóch lub więcej dokumentów za pośrednictwem podajnika ADF, należy umieszczać w nim dokumenty tego samego rozmiaru.
- 1. Upewnij się, że jest włączony skaner lub drukarka.
- 2. Umieść przedmioty na płycie szklanej lub w podajniku ADF.

[Umieszczanie oryginałów \(skanowanie z komputera\)](#page-234-0)

- 3. Uruchom aplikację IJ Scan Utility Lite.
- 4. Kliknij przycisk **Automat. (Auto)**.

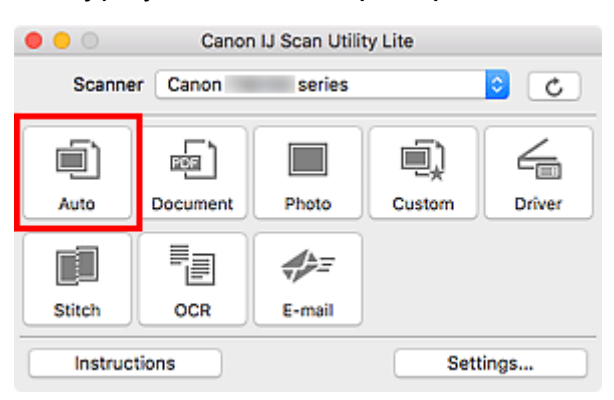

Rozpocznie się skanowanie.

#### **Uwaga**

- Aby anulować skanowanie, kliknij przycisk **Anuluj (Cancel)**.
- Okno dialogowe **Ustawienia (Automatyczne skanowanie) (Settings (Auto Scan))** umożliwia ustawianie miejsca zapisywania zeskanowanych obrazów oraz definiowanie zaawansowanych ustawień skanowania.
- Informacje o skanowaniu poszczególnych rodzajów elementów znajdują się na kolejnych stronach.

**[Skanowanie dokumentów i fotografii](#page-232-0)** 

**Skanowanie z ulubionymi ustawieniami** 

Skanowanie wielu dokumentów naraz za pomocą ADF (Automatycznego podajnika dokumentów)

#### <span id="page-232-0"></span>**Skanowanie dokumentów i fotografii**

Dokumenty lub fotografie umieszczone na płycie szklanej można skanować z odpowiednimi dla nich ustawieniami.

Zapisuj dokumenty w formatach, takich jak PDF i JPEG, a fotografie w formatach, takich jak JPEG i TIFF.

1. Umieść element na płycie szklanej.

[Umieszczanie oryginałów \(skanowanie z komputera\)](#page-234-0)

- 2. Uruchom aplikację IJ Scan Utility Lite.
- 3. Aby określić rozmiar papieru, rozdzielczość, ustawienia plików PDF itd., kliknij opcję **Ustawienia (Settings...)**, a następnie ustaw każdy element w oknie dialogowym Ustawienia.

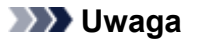

- Po wprowadzeniu ustawień w oknie dialogowym Ustawienia można ich używać przy okazji kolejnego skanowania.
- W oknie dialogowym Ustawienia można określić wymagane ustawienia przetwarzania obrazów, takie jak korygowanie przekrzywionych obrazów, ustawić miejsce zapisywania zeskanowanych obrazów i nie tylko.

Po wprowadzeniu ustawień kliknij przycisk **OK**.

4. Kliknij opcję **Dokument (Document)** lub **Fotografia (Photo)**.

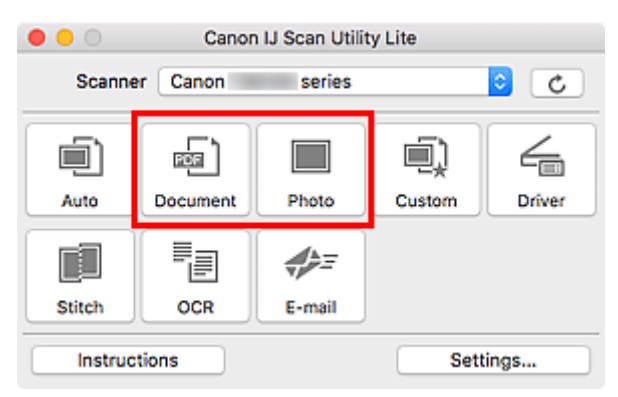

Rozpocznie się skanowanie.

#### **Uwaga**

• Aby anulować skanowanie, kliknij przycisk **Anuluj (Cancel)**.

### <span id="page-233-0"></span>**Porady dotyczące skanowania**

**[Umieszczanie oryginałów \(skanowanie z komputera\)](#page-234-0)**

#### <span id="page-234-0"></span>**Umieszczanie oryginałów (skanowanie z komputera)**

W tej części opisano sposób umieszczania oryginałów na płycie szklanej lub w automatycznym podajniku dokumentów (ADF) w celu skanowania. Niewłaściwe umieszczenie przedmiotów może spowodować ich nieprawidłowe zeskanowanie.

#### **Ważne**

- Na pokrywie dokumentów nie należy kłaść żadnych przedmiotów. Po otwarciu pokrywy dokumentów mogłyby one spaść do wnętrza skanera lub drukarki, powodując awarię.
- Pokrywę dokumentów należy zamykać na czas skanowania.
- Podczas otwierania i zamykania pokrywy dokumentów nie należy dotykać przycisków na panelu operacyjnym ani ekranu wyświetlacza LCD (ciekłokrystalicznego). Mogłoby to spowodować niezamierzone działanie urządzenia.
- Umieszczanie przedmiotów (płyta szklana)
- [Umieszczanie dokumentów \(ADF \(Automatyczny podajnik dokumentów\)\)](#page-235-0)

#### **Umieszczanie przedmiotów (płyta szklana)**

Aby korzystać z automatycznego wykrywania typu i rozmiaru przedmiotów, należy umieszczać je w opisany poniżej sposób.

#### **Ważne**

- W zależności od modelu funkcja skanowania z możliwością automatycznego wykrywania typu i rozmiaru elementu nie jest wyświetlana.
- Podczas skanowania z podaniem rozmiaru papieru dosuń górny róg elementu do rogu płyty szklanej oznaczonego strzałką (znacznikiem wyrównania).
- Fotografie o nieregularnym kształcie i przedmioty o powierzchni mniejszej niż 3 cm kwadratowe (1,2 cala kw.) mogą nie zostać dokładnie przycięte podczas skanowania.
- Odblaskowe etykiety dysków mogą nie zostać zeskanowane zgodnie z oczekiwaniami.
- Sposób reakcji może się różnić w przypadku skanowania z automatycznym wykrywaniem typu i rozmiaru elementu. W takim przypadku należy ręcznie dopasować ramki przycinania (pole wyboru).

# **Fotografie, pocztówki, wizytówki i płyty BD/DVD/CD Czasopisma, gazety i dokumenty**

#### **Pojedynczy przedmiot:**

Umieść przedmiot na płycie szklanej stroną do zeskanowania skierowaną do dołu, pozostawiając między przedmiotem a krawędziami płyty szklanej odstęp o szerokości co najmniej 1 cm (0,4 cala) (obszar oznaczony poprzecznymi paskami). Fragmentów umieszczonych na obszarze z ukośnymi paskami nie można zeskanować.

Umieść przedmiot na płycie szklanej stroną do zeskanowania skierowaną do dołu i przysuń górny róg przedmiotu do rogu płyty szklanej wskazanego strzałką (znacznikiem wyrównania). Fragmentów umieszczonych na obszarze z ukośnymi paskami nie można zeskanować.

<span id="page-235-0"></span>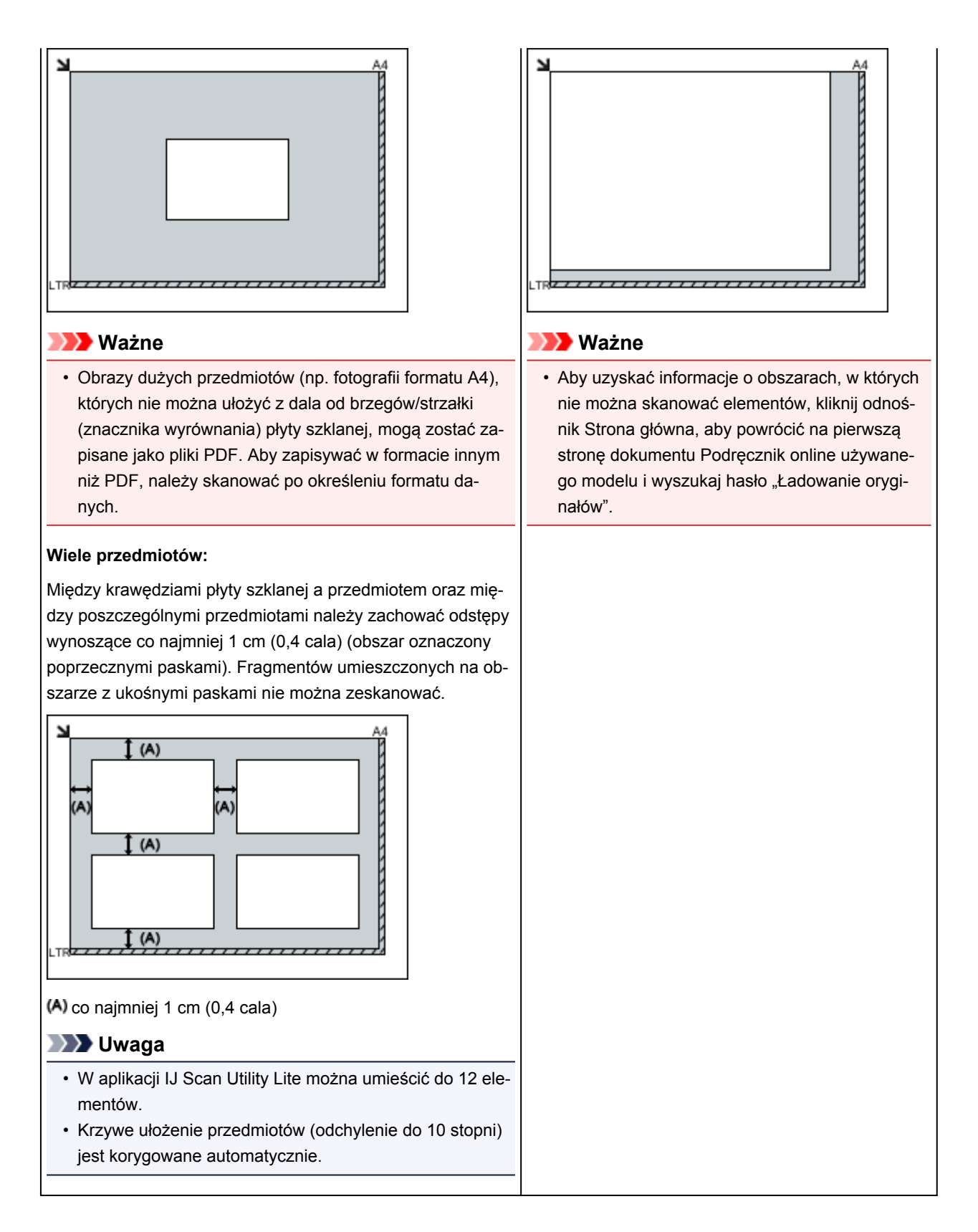

#### **Umieszczanie dokumentów (ADF (Automatyczny podajnik dokumentów))**

#### **Ważne**

- W przypadku skanowania za pośrednictwem podajnika ADF nie należy pozostawiać na płycie szklanej przedmiotów o znacznej grubości. Mogłoby to spowodować zacięcie papieru.
- Skanując dwa lub więcej dokumentów, umieszczaj i wyrównuj dokumenty o tej samej wielkości.
- Aby uzyskać informacje o obsługiwanych rozmiarach dokumentów podczas skanowania z urządzenia ADF, kliknij odnośnik Strona główna, aby powrócić na pierwszą stronę dokumentu Podręcznik online używanego modelu i wyszukaj hasło "Obsługiwane oryginały".
- 1. Otwórz tacę dokumentów.

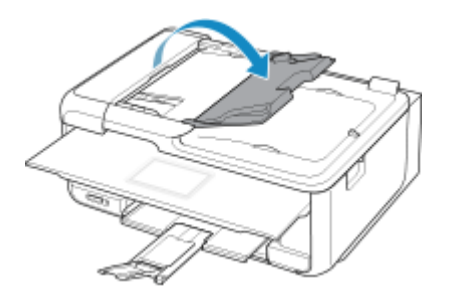

2. Umieść dokumenty w podajniku ADF, a następnie dopasuj prowadnice dokumentów do ich szerokości.

Wkładaj dokumenty stroną zadrukowaną skierowaną w górę do momentu, gdy urządzenie wyemituje sygnał dźwiękowy.

Aby skanować obie strony dokumentów, umieszczaj je stroną zadrukowaną skierowaną w górę.

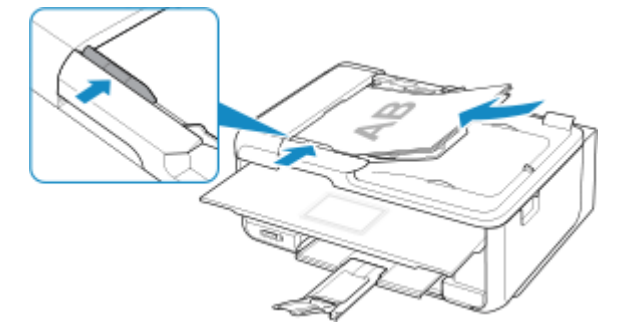

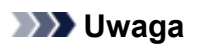

• Podczas dwustronnego skanowania dokumentów, umieść strony przednie skierowane do góry. Jeśli będą ułożone odwrotnie, zostaną zeskanowane nieprawidłowo.

#### **Często zadawane pytania**

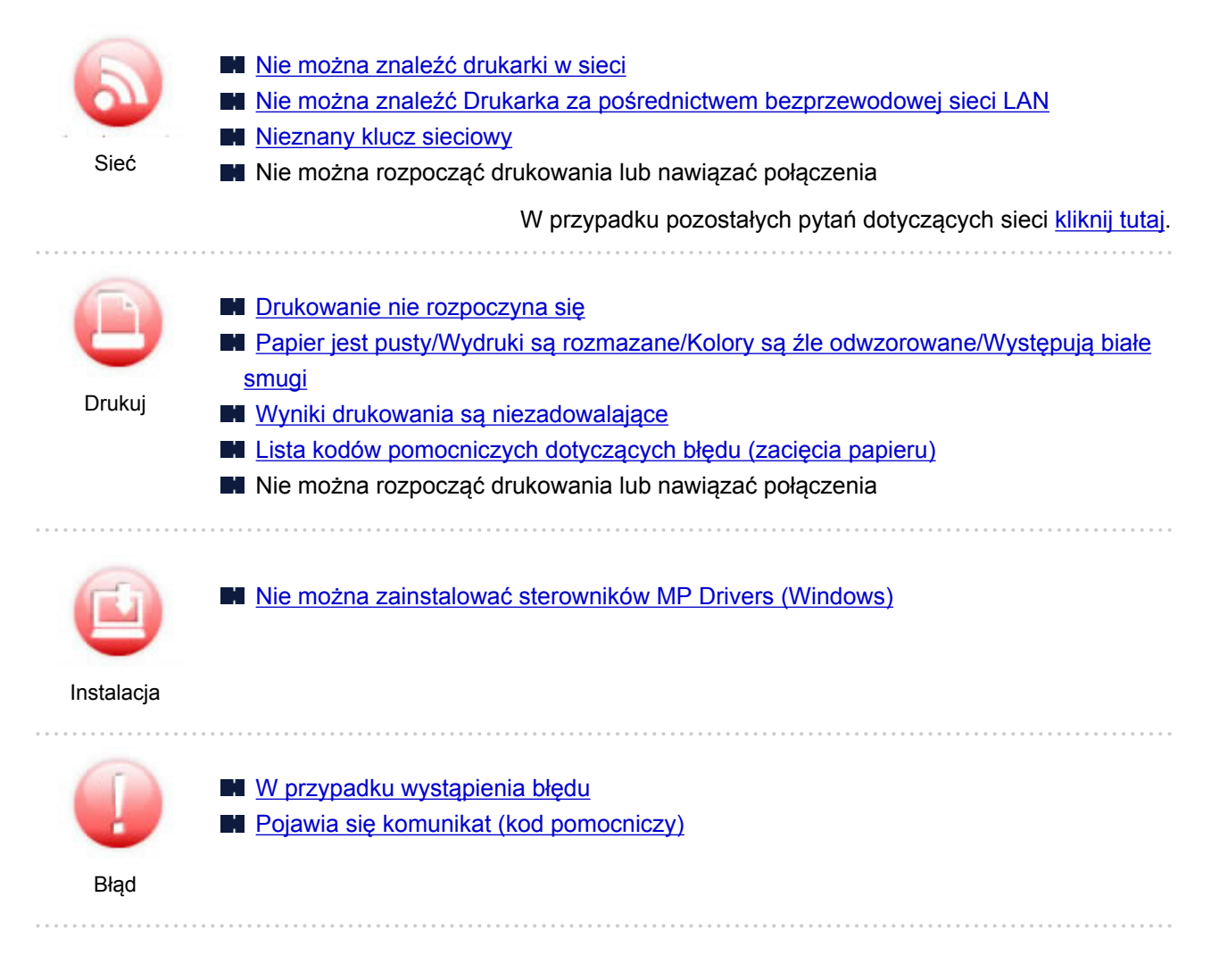

#### **Przykłady problemów**

#### **Drukarka nie działa**

- [Nie włącza się zasilanie](#page-297-0)
- **[Zasilanie wyłącza się samoczynnie](#page-298-0)**
- **Brak obrazu na ekranie LCD**
- **N** [Problemy z połączeniem USB](#page-300-0)
- [Nie można nawiązać komunikacji z drukarką przez port USB](#page-301-0)
- **[Drukowanie nie rozpoczyna się](#page-273-0)**
- **Kopiowanie/drukowanie zostaje przerwane**
- Nie można drukować z użyciem standardu AirPrint
- **N** Powolne drukowanie
- **[Brak nanoszenia atramentu na papier](#page-275-0)**
- **[Lista kodów pomocniczych dotyczących błędu \(zacięcia papieru\)](#page-317-0)**
- **[Papier jest nieprawidłowo podawany/pojawia się błąd "Brak papieru"](#page-276-0)**
- **Problemy z automatycznym drukowaniem dwustronnym**
- **[Wyniki drukowania są niezadowalające](#page-279-0)**
- **Problemy ze skanowaniem (system Windows)**

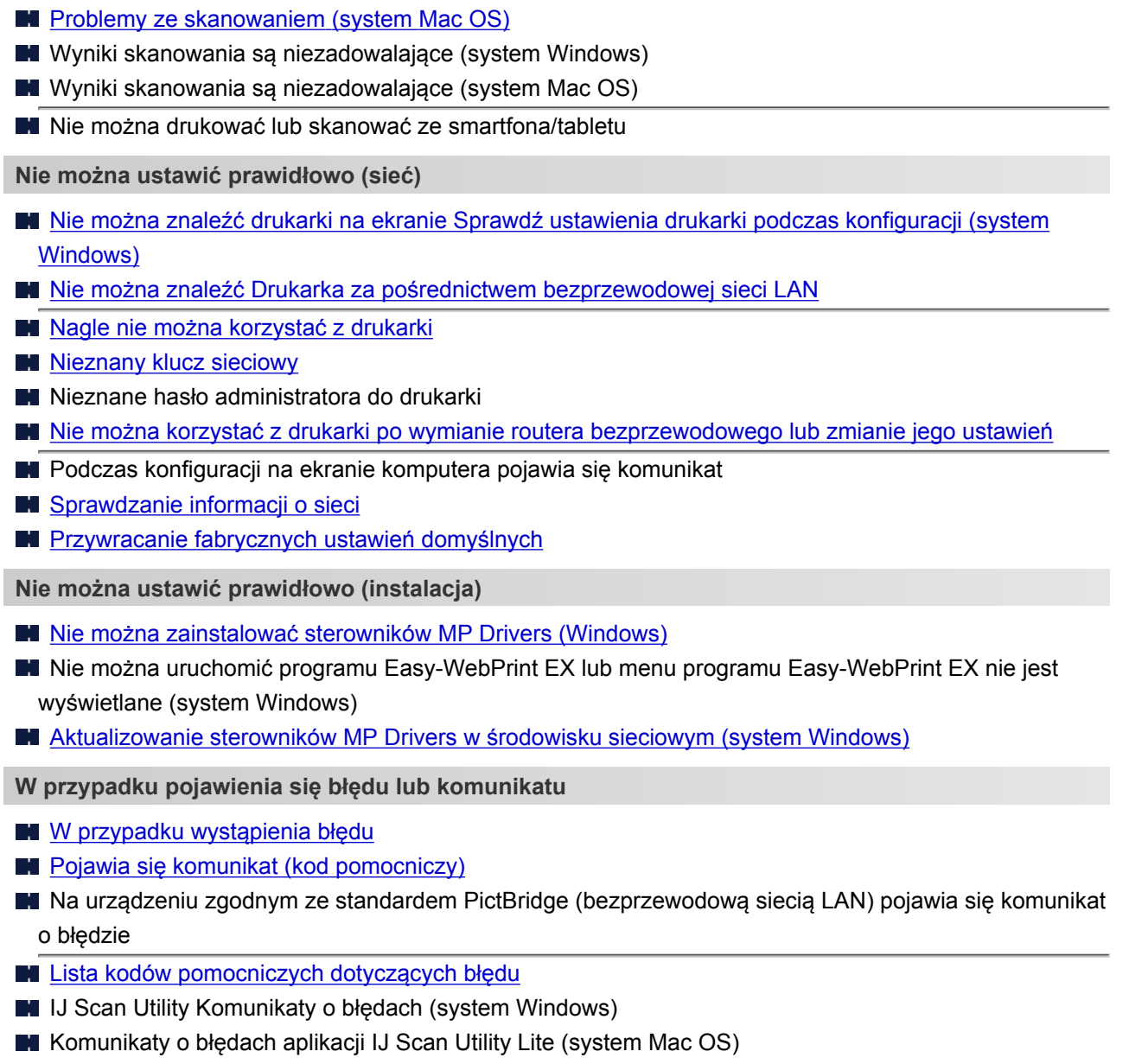

**N** ScanGear (Sterownik skanera) Komunikaty o błędach (system Windows)

#### **Problemy z obsługą**

- **[Problemy z komunikacją sieciową](#page-241-0)**
- **[Problemy z drukowaniem](#page-272-0)**
- **Problemy z drukowaniem lub skanowaniem ze smartfona/tabletu**
- **Problemy ze skanowaniem (system Windows)**
- **[Problemy ze skanowaniem \(system Mac OS\)](#page-292-0)**
- **N** [Problemy mechaniczne](#page-296-0)
- **[Problemy z instalacją i pobieraniem](#page-302-0)**
- **[Błędy i komunikaty](#page-306-0)**
- $\blacksquare$  Jeśli nie można rozwiązać problemu

#### <span id="page-239-0"></span>**Ustawienia sieciowe i typowe problemy**

Tutaj znajdują się często zadawane pytania dotyczące sieci. Wybierz metodę połączenia, z której korzystasz lub chcesz korzystać.

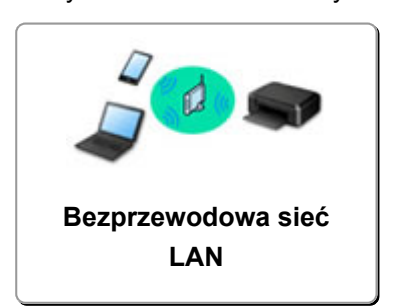

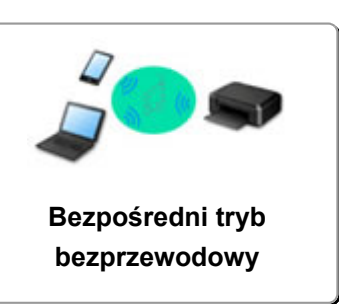

#### **Bezprzewodowa sieć LAN**

#### **Nie można znaleźć drukarki**

- [Nie można znaleźć Drukarka za pośrednictwem bezprzewodowej sieci LAN](#page-254-0)
- [Nie można znaleźć drukarki na ekranie Sprawdź ustawienia drukarki podczas konfiguracji \(system](#page-243-0) [Windows\)](#page-243-0)
- [Nie można przejść do ekranu następującego po ekranie Podłączenie drukarki](#page-252-0)
- Nie można znaleźć drukarki po zakończeniu wyszukiwania na ekranie Wykrywanie drukarki podczas konfiguracji
- Wyszukiwanie drukarki według adresu IP lub nazwy hosta podczas konfiguracji
- Błąd podczas konfigurowania bezprzewodowej sieci LAN
- **[Znaleziono inną drukarkę o tej samej nazwie](#page-43-0)**
- **[Zmiana metody bezprzewodowego połączenia LAN](#page-50-0)**

**Nie można rozpocząć drukowania lub nawiązać połączenia**

- **[Nagle nie można korzystać z drukarki](#page-258-0)**
- [Nie można korzystać z drukarki po wymianie routera bezprzewodowego lub zmianie jego ustawień](#page-265-0)
- Nie można uzyskać dostępu do Internetu za pośrednictwem bezprzewodowej sieci LAN z poziomu urządzenia komunikacyjnego
- Łączenie drukarki z routerem bezprzewodowym przy użyciu łatwego połączenia bezprzewodowego
- $\blacksquare$  Nie można połączyć smartfonu lub tabletu z routerem bezprzewodowym
- Błąd podczas konfigurowania bezprzewodowej sieci LAN
- [Podłączanie do innego komputera za pośrednictwem sieci LAN/Zmiana metody połączenia z kabla](#page-44-0) [USB na sieć LAN](#page-44-0)
- $\blacksquare$  Nie można rozpocząć drukowania lub nawiązać połączenia

**Porady dotyczące ustawień sieci LAN/zmiana ustawień sieci LAN**

- **[Nieznany klucz sieciowy](#page-263-0)**
- Nieznane hasło administratora do drukarki
- **M** [Sprawdzanie informacji o sieci](#page-268-0)
- **[Przywracanie fabrycznych ustawień domyślnych](#page-271-0)**
- Sprawdzanie identyfikatora SSID/klucza routera bezprzewodowego
- Sprawdzanie identyfikatora SSID routera bezprzewodowego dla smartfonu lub tabletu
- Separator prywatności/separator identyfikatora SSID/funkcja rozdzielania sieci
- **[Domyślne ustawienia sieciowe](#page-41-0)**
- <span id="page-240-0"></span>[Podłączanie do innego komputera za pośrednictwem sieci LAN/Zmiana metody połączenia z kabla](#page-44-0) [USB na sieć LAN](#page-44-0)
- **[Drukowanie ustawień sieciowych](#page-45-0)**
- **M** [Zmiana metody bezprzewodowego połączenia LAN](#page-50-0)
- **N** Sprawdzanie kodu stanu

**Drukowanie/skanowanie ze smartfonu lub tabletu**

- Łączenie drukarki z routerem bezprzewodowym przy użyciu łatwego połączenia bezprzewodowego
- Nie można połączyć smartfonu lub tabletu z routerem bezprzewodowym
- Sprawdzanie identyfikatora SSID routera bezprzewodowego dla smartfonu lub tabletu
- Konfiguracja za pomocą smartfonu/tabletu
- Nie można drukować lub skanować ze smartfona/tabletu
- **Pobieranie aplikacji Canon PRINT Inkjet/SELPHY**

**Problemy podczas używania drukarki**

- Podczas konfiguracji na ekranie komputera pojawia się komunikat
- **BI** Powolne drukowanie
- W monitorze stanu drukarki nie jest wyświetlany poziom atramentu (system Windows)
- **Pakiety są stale przesyłane (system Windows)**

#### **Wireless Direct**

**Nie można rozpocząć drukowania lub nawiązać połączenia**

- [Nagle nie można korzystać z drukarki](#page-258-0)
- Nie można uzyskać dostępu do Internetu za pośrednictwem bezprzewodowej sieci LAN z poziomu urządzenia komunikacyjnego
- Nie można rozpocząć drukowania lub nawiąząć połączenia

**Porady dotyczące ustawień sieci LAN/zmiana ustawień sieci LAN**

- **[Nieznany klucz sieciowy](#page-263-0)**
- Nieznane hasło administratora do drukarki
- **[Sprawdzanie informacji o sieci](#page-268-0)**
- **[Przywracanie fabrycznych ustawień domyślnych](#page-271-0)**
- **[Drukowanie ustawień sieciowych](#page-45-0)**
- **[Domyślne ustawienia sieciowe](#page-41-0)**
- **[Zmiana metody bezprzewodowego połączenia LAN](#page-50-0)**
- Sprawdzanie kodu stanu

**Drukowanie/skanowanie ze smartfonu lub tabletu**

- Nie można drukować lub skanować ze smartfona/tabletu
- **N** Pobieranie aplikacji Canon PRINT Inkjet/SELPHY

**Problemy podczas używania drukarki**

- Podczas konfiguracji na ekranie komputera pojawia się komunikat
- **Powolne drukowanie**
- W monitorze stanu drukarki nie jest wyświetlany poziom atramentu (system Windows)

### <span id="page-241-0"></span>**Problemy z komunikacją sieciową**

- **[Nie można znaleźć drukarki w sieci](#page-242-0)**
- **[Problemy z połączeniem sieciowym](#page-257-0)**
- **[Inne problemy z siecią](#page-267-0)**

#### <span id="page-242-0"></span>**Nie można znaleźć drukarki w sieci**

#### **Podczas konfigurowania drukarki:**

- **[Nie można znaleźć drukarki na ekranie Sprawdź ustawienia drukarki podczas](#page-243-0) [konfiguracji \(system Windows\)](#page-243-0)**
- **[Nie można przejść do ekranu następującego po ekranie Podłączenie drukarki](#page-252-0)**

#### **Podczas używania drukarki:**

**[Nie można znaleźć Drukarka za pośrednictwem bezprzewodowej sieci LAN](#page-254-0)**

#### <span id="page-243-0"></span>**Nie można znaleźć drukarki na ekranie Sprawdź ustawienia drukarki podczas konfiguracji (system Windows)**

Jeśli nie można odnaleźć drukarki, a po zakończeniu wyszukiwania drukarki za pomocą opcji

**Wyszukiwanie automatyczne (Automatic search)** na ekranie **Szukaj drukarek (Search for Printers)** pojawia się ekran **Sprawdź ustawienia drukarki (Check Printer Settings)**, kliknij opcję **Wykryj ponownie (Redetect)** i spróbuj ponownie wyszukać drukarkę na ekranie **Szukaj drukarek (Search for Printers)**, używając adresu IP.

Jeśli drukarka nie została odnaleziona przy użyciu adresu IP, sprawdź ustawienia sieciowe.

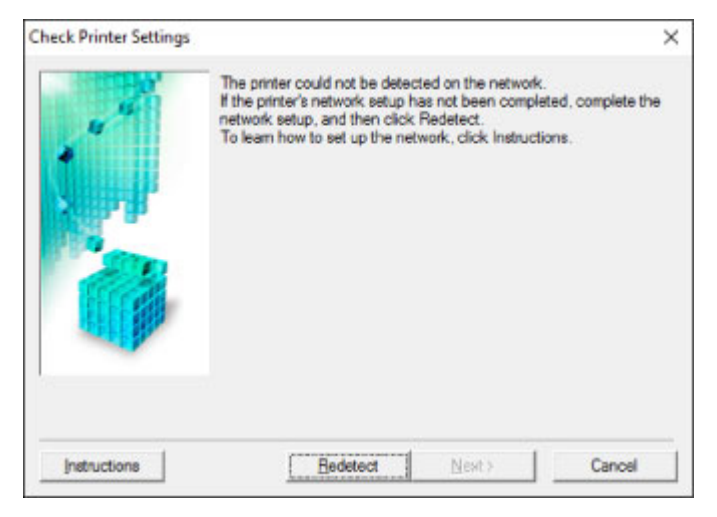

- [Nie można znaleźć drukarki na ekranie Sprawdź ustawienia drukarki podczas konfigurowania](#page-244-0) [bezprzewodowej sieci LAN \(system Windows\) — sprawdzanie stanu zasilania](#page-244-0)
- [Nie można znaleźć drukarki na ekranie Sprawdź ustawienia drukarki podczas konfigurowania](#page-245-0) [bezprzewodowej sieci LAN \(system Windows\) — sprawdzanie połączenia z siecią komputera](#page-245-0)
- [Nie można znaleźć drukarki na ekranie Sprawdź ustawienia drukarki podczas konfigurowania](#page-246-0) [bezprzewodowej sieci LAN \(system Windows\) — sprawdzanie ustawień bezprzewodowej sieci LAN](#page-246-0) [drukarki](#page-246-0)
- [Nie można znaleźć drukarki na ekranie Sprawdź ustawienia drukarki podczas konfigurowania](#page-247-0) [bezprzewodowej sieci LAN \(system Windows\) — sprawdzanie środowiska bezprzewodowej sieci LAN](#page-247-0)
- [Nie można znaleźć drukarki na ekranie Sprawdź ustawienia drukarki podczas konfigurowania](#page-249-0) [bezprzewodowej sieci LAN \(system Windows\) — sprawdzanie adresu IP drukarki](#page-249-0)
- [Nie można znaleźć drukarki na ekranie Sprawdź ustawienia drukarki podczas konfigurowania](#page-250-0) [bezprzewodowej sieci LAN \(system Windows\) — sprawdzanie ustawień oprogramowania](#page-250-0) [zabezpieczającego](#page-250-0)
- [Nie można znaleźć drukarki na ekranie Sprawdź ustawienia drukarki podczas konfigurowania](#page-251-0) [bezprzewodowej sieci LAN \(system Windows\) — sprawdzanie ustawień routera bezprzewodowego](#page-251-0)

### <span id="page-244-0"></span>Q-

#### **Nie można znaleźć drukarki na ekranie Sprawdź ustawienia drukarki podczas konfigurowania bezprzewodowej sieci LAN (system Windows) — sprawdzanie stanu zasilania**

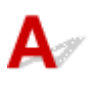

#### **Czy drukarka i urządzenie sieciowe (router itp.) są włączone?**

Upewnij się, że drukarka jest włączona.

[Sprawdzanie, czy jest włączone zasilanie](#page-142-0)

Upewnij się, że urządzenie sieciowe (router itp.) jest włączone.

#### **Jeśli drukarka lub urządzenie sieciowe są wyłączone:**

Włącz drukarkę lub urządzenie sieciowe.

Po włączeniu drukarki i urządzenia sieciowego może upłynąć trochę czasu, zanim staną się gotowe do użytku. Po włączeniu drukarki lub urządzenia sieciowego odczekaj chwilę, a następnie kliknij opcję **Wykryj ponownie (Redetect)** na ekranie **Sprawdź ustawienia drukarki (Check Printer Settings)**, aby ponownie wykryć drukarkę.

Po znalezieniu drukarki postępuj zgodnie z instrukcjami wyświetlanymi na ekranie, aby kontynuować konfigurowanie komunikacji sieciowej.

#### **Jeśli drukarka i urządzenie sieciowe są włączone:**

Jeśli urządzenia sieciowe są włączone, wyłącz je, a następnie włącz je ponownie.

Jeśli powyższe rozwiązania nie pomogły w rozwiązaniu problemu:

[Nie można znaleźć drukarki na ekranie Sprawdź ustawienia drukarki podczas konfigurowania](#page-245-0) [bezprzewodowej sieci LAN \(system Windows\) — sprawdzanie połączenia z siecią komputera](#page-245-0)

## <span id="page-245-0"></span>Q

#### **Nie można znaleźć drukarki na ekranie Sprawdź ustawienia drukarki podczas konfigurowania bezprzewodowej sieci LAN (system Windows) — sprawdzanie połączenia z siecią komputera**

### $\blacktriangle$

#### **Czy możesz wyświetlać na komputerze strony sieci WWW?**

Upewnij się, że komputer i urządzenie sieciowe (np. router) są skonfigurowane, a komputer ma połączenie z siecią.

#### **Jeśli nie można wyświetlić żadnej strony sieci web:**

Aby anulować konfigurowanie połączenia sieciowego, kliknij na ekranie **Sprawdź ustawienia drukarki (Check Printer Settings)** przycisk **Anuluj (Cancel)**.

Następnie skonfiguruj komputer i urządzenie sieciowe.

Informacje na temat odpowiednich procedur można znaleźć w podręcznikach dołączonych do komputera i urządzenia sieciowego lub uzyskać u ich producentów.

Jeśli po skonfigurowaniu komputera i urządzenia sieciowego można wyświetlać strony sieci web, spróbuj skonfigurować połączenie sieciowe od początku.

Jeśli powyższe rozwiązania nie pomogły w rozwiązaniu problemu:

[Nie można znaleźć drukarki na ekranie Sprawdź ustawienia drukarki podczas konfigurowania](#page-247-0) [bezprzewodowej sieci LAN \(system Windows\) — sprawdzanie środowiska bezprzewodowej sieci LAN](#page-247-0)

### <span id="page-246-0"></span>Q

**Nie można znaleźć drukarki na ekranie Sprawdź ustawienia drukarki podczas konfigurowania bezprzewodowej sieci LAN (system Windows) — sprawdzanie ustawień bezprzewodowej sieci LAN drukarki**

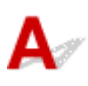

#### **Czy konfiguracja drukarki dopuszcza komunikację bezprzewodową?**

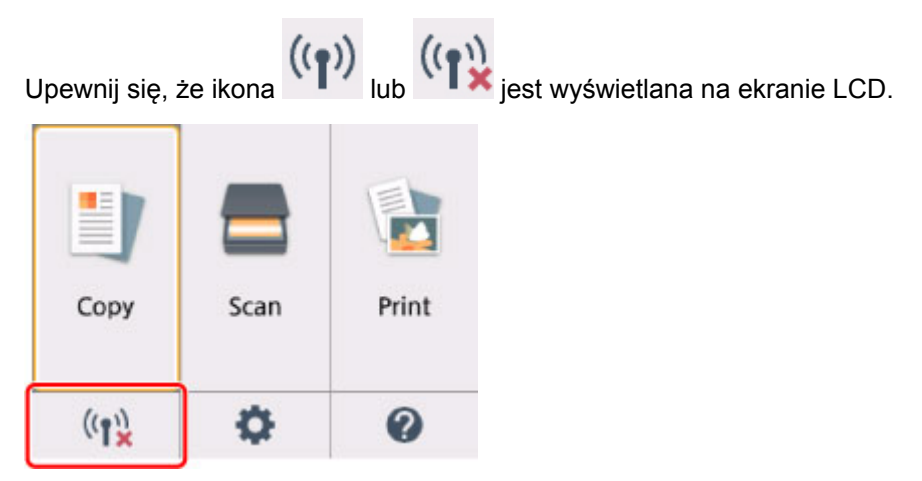

#### **Jeśli ikona nie jest wyświetlana:**

Konfiguracja drukarki nie dopuszcza komunikacji bezprzewodowej. Włącz komunikację bezprzewodową w drukarce.

#### **Jeśli ikona jest wyświetlana:**

[Nie można znaleźć drukarki na ekranie Sprawdź ustawienia drukarki podczas konfigurowania](#page-247-0) [bezprzewodowej sieci LAN \(system Windows\) — sprawdzanie środowiska bezprzewodowej sieci LAN](#page-247-0)

<span id="page-247-0"></span>**Nie można znaleźć drukarki na ekranie Sprawdź ustawienia drukarki podczas konfigurowania bezprzewodowej sieci LAN (system Windows) — sprawdzanie środowiska bezprzewodowej sieci LAN**

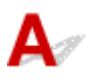

#### **Czy drukarka ma połączenie z routerem bezprzewodowym?**

 $\sim 10$ 

Korzystając z ikony na ekranie LCD, upewnij się, że drukarka ma połączenie z routerem bezprzewodowym.

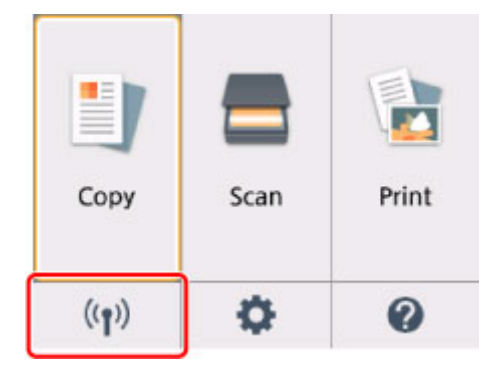

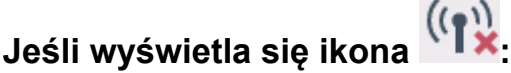

• Sprawdzanie lokalizacji routera bezprzewodowego

Po sprawdzeniu ustawień routera bezprzewodowego upewnij się, że drukarka nie znajduje się w zbyt dużej odległości od niego.

Drukarka może znajdować się w odległości maks. 50 m (164 stóp) od routera bezprzewodowego (gdy oba urządzenia znajdują się wewnątrz pomieszczeń). Upewnij się, że drukarka znajduje się wystarczająco blisko routera bezprzewodowego, z którym ma nawiązać połączenie.

Ustaw router bezprzewodowy i drukarkę tak, aby nie było między nimi żadnych przeszkód. Jakość połączeń bezprzewodowych pomiędzy różnymi pomieszczeniami i piętrami jest zazwyczaj niska. Komunikację bezprzewodową mogą zakłócać materiały budowlane zawierające metal lub beton. Jeśli drukarka nie może się połączyć z komputerem za pośrednictwem bezprzewodowej sieci LAN ze względu na znajdującą się między nimi ścianę, umieść drukarkę i komputer w tym samym pomieszczeniu.

Co więcej, jeśli w pobliżu routera sieci bezprzewodowej znajduje się urządzenie, które może emitować fale o podobnej częstotliwości (np. kuchenka mikrofalowa), mogą powstawać zakłócenia. Umieść router bezprzewodowy jak najdalej od źródeł zakłóceń.

#### **Uwaga**

- Większość routerów bezprzewodowych ma przyczepiane anteny, czasem jednak znajdują się one wewnątrz.
- Sprawdzanie ustawień routera bezprzewodowego

Drukarka i router bezprzewodowy muszą mieć nawiązane połączenie w paśmie 2,4 GHz. Upewnij się, że docelowe miejsce połączenia drukarki jest skonfigurowane pod kątem działania w paśmie 2,4 GHz.

#### **Ważne**

• Identyfikatory SSID routerów bezprzewodowych różnią się ostatnim znakiem w zależności od pasma (2,4 lub 5 GHz) lub przeznaczenia (do komputera albo konsoli do gier).

Sprawdź identyfikator SSID routera bezprzewodowego dla drukarki na ekranie LCD.

Wybierz ikonę w lewym dolnym rogu, a następnie wybierz opcję **Tak (Yes)** i zaznacz pole **SSID**.

Więcej informacji o routerze bezprzewodowym można znaleźć w dostarczonej z nim instrukcji obsługi lub uzyskać od jego producenta.

Po wykonaniu powyższych czynności kliknij pozycję **Wykryj ponownie (Redetect)** na ekranie **Sprawdź ustawienia drukarki (Check Printer Settings)**, aby ponownie wykryć drukarkę.

Po znalezieniu drukarki postępuj zgodnie z instrukcjami wyświetlanymi na ekranie, aby kontynuować konfigurowanie komunikacji sieciowej.

Jeśli nie można wykryć drukarki, drukarka nie ma połączenia z routerem bezprzewodowym. Połącz drukarkę z routerem bezprzewodowym.

Po połączeniu drukarki z routerem bezprzewodowym należy od początku skonfigurować komunikację sieciową.

# **Jeśli wyświetla się ikona**  $\left(\binom{2}{1}\right)$

[Nie można znaleźć drukarki na ekranie Sprawdź ustawienia drukarki podczas konfigurowania](#page-249-0) [bezprzewodowej sieci LAN \(system Windows\) — sprawdzanie adresu IP drukarki](#page-249-0)

### <span id="page-249-0"></span>Q

#### **Nie można znaleźć drukarki na ekranie Sprawdź ustawienia drukarki podczas konfigurowania bezprzewodowej sieci LAN (system Windows) — sprawdzanie adresu IP drukarki**

### $\blacktriangle$

#### **Czy powiązany z drukarką adres IP został prawidłowo określony?**

Jeśli powiązany z drukarką adres IP nie został prawidłowo określony, znalezienie drukarki może okazać się niemożliwe. Upewnij się, że powiązany z drukarką adres IP nie jest używany przez inne urządzenie.

Aby sprawdzić powiązany z drukarką adres IP, wydrukuj informacje o ustawieniach sieci lub wyświetl je za pomocą panelu operacyjnego.

- Wyświetl na ekranie LCD.
	- **[Ustawienia sieci LAN](#page-158-0)**
- Wydrukuj ustawienia sieciowe.
	- **[Drukowanie ustawień sieciowych](#page-45-0)**

#### **Jeśli adres IP nie został określony prawidłowo:**

W przypadku wyświetlenia ekranu błędu:, zapoznaj się z częścią, a następnie podaj adres IP.

#### **Jeśli adres IP został określony prawidłowo:**

[Nie można znaleźć drukarki na ekranie Sprawdź ustawienia drukarki podczas konfigurowania](#page-250-0) [bezprzewodowej sieci LAN \(system Windows\) — sprawdzanie ustawień oprogramowania](#page-250-0) [zabezpieczającego](#page-250-0)

<span id="page-250-0"></span>**Nie można znaleźć drukarki na ekranie Sprawdź ustawienia drukarki podczas konfigurowania bezprzewodowej sieci LAN (system Windows) — sprawdzanie ustawień oprogramowania zabezpieczającego**

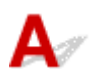

#### **Tymczasowo wyłącz blokowanie w funkcji zapory.**

Funkcja zapory w użytkowanym oprogramowaniu zabezpieczającym lub w systemie operacyjnym komputera może ograniczać komunikację między drukarką a komputerem. Sprawdź ustawienia funkcji zapory w użytkowanym oprogramowaniu zabezpieczającym lub w systemie operacyjnym albo zapoznaj się z komunikatem wyświetlonym przez komputer i tymczasowo wyłącz blokowanie.

#### **Jeśli funkcja zapory zakłóca konfigurowanie:**

#### • **Jeśli pojawi się komunikat:**

Jeśli na komputerze pojawia się komunikat ostrzegający, że aplikacja firmy Canon próbuje uzyskać dostęp do sieci, ustaw w oprogramowaniu zabezpieczającym zezwalanie na dostęp.

Po przyznaniu oprogramowaniu uprawnień dostępu kliknij pozycję **Wykryj ponownie (Redetect)** na ekranie **Sprawdź ustawienia drukarki (Check Printer Settings)**, aby ponownie wykryć drukarkę.

Po znalezieniu drukarki postępuj zgodnie z instrukcjami wyświetlanymi na ekranie, aby kontynuować konfigurowanie komunikacji sieciowej.

#### • **Jeśli nie pojawi się komunikat:**

Anuluj konfigurowanie, a następnie ustaw w oprogramowaniu zabezpieczającym zezwalanie aplikacji firmy Canon na dostęp do sieci.

Plik **Setup.exe** lub **Setup64.exe** w folderze **win** > **Driver** > **DrvSetup** na Instalacyjnym dysku CD-ROM

Po wprowadzeniu odpowiedniego ustawienia w oprogramowaniu zabezpieczającym podejmij ponowną próbę skonfigurowania komunikacji sieciowej od początku.

Po zakończeniu konfigurowania włącz zaporę.

#### **Uwaga**

• Więcej informacji o ustawieniach funkcji zapory w systemie operacyjnym lub w oprogramowaniu zabezpieczającym można znaleźć w jego podręczniku obsługi albo uzyskać od jego producenta.

Jeśli powyższe rozwiązania nie pomogły w rozwiązaniu problemu:

[Nie można znaleźć drukarki na ekranie Sprawdź ustawienia drukarki podczas konfigurowania](#page-251-0) [bezprzewodowej sieci LAN \(system Windows\) — sprawdzanie ustawień routera bezprzewodowego](#page-251-0)

### <span id="page-251-0"></span>Q-

**Nie można znaleźć drukarki na ekranie Sprawdź ustawienia drukarki podczas konfigurowania bezprzewodowej sieci LAN (system Windows) — sprawdzanie ustawień routera bezprzewodowego**

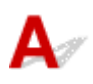

#### **Sprawdź ustawienia routera bezprzewodowego.**

Sprawdź ustawienia routera bezprzewodowego dotyczące połączenia sieciowego, np. filtrowanie adresów IP, filtrowanie adresów MAC, klucz szyfrowania i funkcję DHCP.

Upewnij się, że do routera bezprzewodowego i drukarki został przypisany ten sam kanał radiowy.

Informacje o sprawdzaniu ustawień routera bezprzewodowego można znaleźć w dostarczonym z nim podręczniku obsługi lub uzyskać od jego producenta.

Po sprawdzeniu ustawień routera bezprzewodowego kliknij pozycję **Wykryj ponownie (Redetect)** na ekranie **Sprawdź ustawienia drukarki (Check Printer Settings)**, aby ponownie wykryć drukarkę.

Po znalezieniu drukarki postępuj zgodnie z instrukcjami wyświetlanymi na ekranie, aby kontynuować konfigurowanie komunikacji sieciowej.
#### **Nie można przejść do ekranu następującego po ekranie Podłączenie drukarki**

# Δ

Jeśli nie możesz przejść do ekranu następującego po ekranie **Podłączenie drukarki (Printer Connection)**, sprawdź poniższe kwestie.

Kwestia 1 Upewnij się, że kabel USB został prawidłowo podłączony do drukarki i

#### komputera.

Połącz drukarkę z komputerem za pomocą kabla USB, zgodnie z poniższym rysunkiem. Port USB znajduje się z tyłu drukarki.

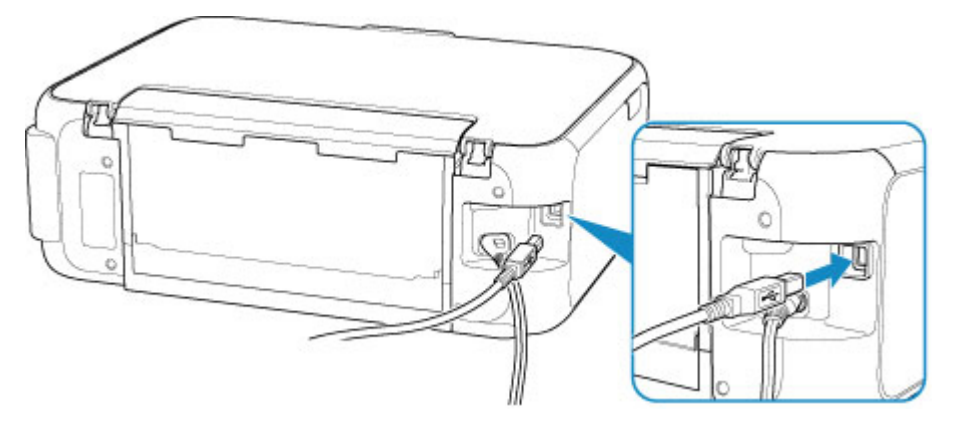

#### **Ważne**

• Połącz terminal "Type-B" z drukarką tak, aby strona z nacięciami była skierowana W PRAWO. Szczegółowe informacje można znaleźć w instrukcji obsługi kabla USB.

Kwestia 2 Wykonaj poniższą procedurę, aby ponownie podłączyć drukarkę do komputera.

#### **Ważne**

• W przypadku systemu Mac OS sprawdź, czy w lewym dolnym rogu ekranu **Drukarki i skanery (Printers & Scanners)** widoczna jest ikona blokady.

Jeśli zostanie wyświetlona ikona (blokada), kliknij ją, aby wyłączyć blokadę. (Do wyłączenia blokady niezbędne są nazwa administratora i hasło).

- 1. Odłącz kabel USB od drukarki i komputera, a następnie podłącz go ponownie.
- 2. Upewnij się, że drukarka nie wykonuje żadnej czynności, i wyłącz ją.
- 3. Włącz drukarkę.

Kwestia 3 Jeśli nie możesz rozwiązać problemu, wykonaj poniższą procedurę, aby ponownie zainstalować sterowniki MP Drivers.

- W przypadku systemu Windows:
	- 1. Kliknij przycisk **Anuluj (Cancel)**.
	- 2. Kliknij opcję **Powrót na początek strony (Back to Top)** na ekranie **Anulowano konfigurację (Setup Canceled)**.
	- 3. Na ekranie **Rozpocznij konfigurację (Start Setup)** kliknij przycisk **Zakończ (Exit)** i zakończ konfigurowanie.
	- 4. Wyłącz drukarkę.
	- 5. Uruchom ponownie komputer.
	- 6. Upewnij się, że nie jest uruchomiony żaden program.
	- 7. Przeprowadź konfigurację na stronie internetowej.

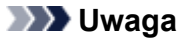

• Do ponownego przeprowadzenia konfiguracji można użyć Instalacyjnego dysku CD-ROM.

- W przypadku systemu Mac OS:
	- 1. Kliknij przycisk **Dalej (Next)**.
		- Jeśli pojawi się ekran informujący o tym, że instalacja nie została ukończona, kliknij opcję **Przerwij (Abort)** na wyświetlonym ekranie i zakończ konfigurację.
		- Jeśli wyświetla się ekran **Połączenie nie powiodło się. (Connection failed.)**:
			- 1. Kliknij przycisk **Dalej (Next)**.
			- 2. Na wyświetlonym ekranie kliknij przycisk **Dalej (Next)**.
			- 3. Na ekranie **Wybierz drukarkę (Select Printer)** kliknij przycisk **Powrót na początek strony (Back to Top)**.
			- 4. Na ekranie **Rozpocznij konfigurację (Start Setup)** kliknij przycisk **Zakończ (Exit)** i zakończ konfigurowanie.
	- 3. Wyłącz drukarkę.
	- 4. Uruchom ponownie komputer.
	- 5. Upewnij się, że nie jest uruchomiony żaden program.
	- 6. Przeprowadź konfigurację na stronie internetowej.

#### **Nie można znaleźć Drukarka za pośrednictwem bezprzewodowej sieci LAN**

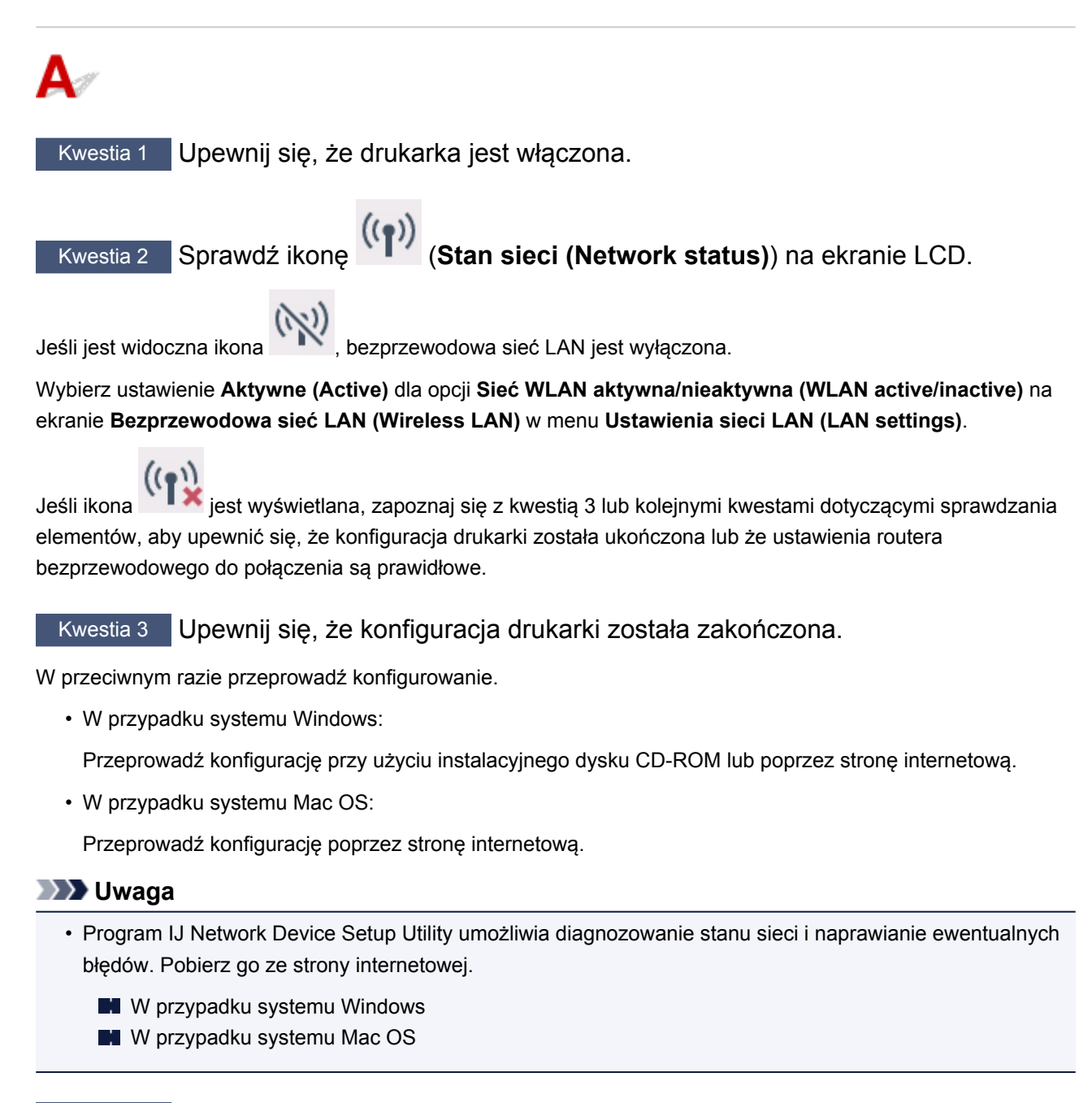

Kwestia 4 Upewnij się, że ustawienia drukarki i routera bezprzewodowego są zgodne.

Upewnij się, że ustawienia sieci w drukarce (np. nazwa routera bezprzewodowego, identyfikator SSID, klucz sieciowy itd.) są zgodne z ustawieniami routera bezprzewodowego.

Aby sprawdzić ustawienia routera bezprzewodowego, zapoznaj się z informacjami podanymi w dostarczonym z nim podręczniku lub skontaktuj się z jego producentem.

#### **Uwaga**

• Używaj zakresu częstotliwości 2,4 GHz do nawiązywania połączenia z routerem bezprzewodowym. Dopasuj identyfikator SSID ustawiony dla drukarki do identyfikatora dla zakresu częstotliwości 2,4 GHz routera bezprzewodowego.

Aby sprawdzić identyfikator SSID ustawiony dla drukarki, wydrukuj informacje o ustawieniach sieciowych.

**[Drukowanie ustawień sieciowych](#page-45-0)** 

#### **Uwaga**

• Program IJ Network Device Setup Utility umożliwia diagnozowanie stanu sieci i naprawianie ewentualnych błędów.

Wybierz poniższe łącze, aby pobrać program IJ Network Device Setup Utility i go zainstalować.

Sprawdzanie stanu połączenia z drukarką za pomocą programu IJ Network Device Setup Utility

Informacje na temat uruchamiania programu IJ Network Device Setup Utility znajdują się poniżej.

- W przypadku systemu Windows:
	- **El** Uruchamianie programu IJ Network Device Setup Utility
- W przypadku systemu Mac OS:
	- **N** Uruchamianie programu IJ Network Device Setup Utility

#### Kwestia 5 Upewnij się, że drukarka nie znajduje się zbyt daleko od routera bezprzewodowego.

Umieść router bezprzewodowy i drukarkę tak, by nie były przedzielone żadnymi przeszkodami. Jakość połączeń bezprzewodowych pomiędzy różnymi pomieszczeniami i piętrami jest zazwyczaj niska. Komunikację bezprzewodową mogą zakłócać materiały budowlane zawierające metal lub beton. Jeśli drukarka nie może połączyć się z komputerem za pośrednictwem bezprzewodowej sieci LAN ze względu na ścianę, umieść drukarkę i komputer w tym samym pomieszczeniu.

Co więcej, jeśli w pobliżu routera sieci bezprzewodowej znajduje się urządzenie, które może emitować fale o podobnej częstotliwości (np. kuchenka mikrofalowa), mogą powstawać zakłócenia. Umieść router bezprzewodowy jak najdalej od źródeł zakłóceń.

#### **Uwaga**

• Większość routerów bezprzewodowych ma przyczepiane anteny, czasem jednak znajdują się one wewnątrz.

Kwestia 6 Upewnij się, że sygnał bezprzewodowy ma dużą siłę. Monitoruj siłę sygnału i przesuń drukarkę oraz router sieci bezprzewodowej wedle potrzeby.

Sprawdź siłę sygnału na ekranie LCD.

**Exam LCD i panel operacyjny** 

#### **Uwaga**

• Program IJ Network Device Setup Utility umożliwia diagnozowanie stanu sieci i naprawianie ewentualnych błędów.

Wybierz poniższe łącze, aby pobrać program IJ Network Device Setup Utility i go zainstalować.

Sprawdzanie stanu połączenia z drukarką za pomocą programu IJ Network Device Setup Utility

Informacje na temat uruchamiania programu IJ Network Device Setup Utility znajdują się poniżej.

- W przypadku systemu Windows:
	- **N** Uruchamianie programu IJ Network Device Setup Utility
- W przypadku systemu Mac OS:
	- Uruchamianie programu IJ Network Device Setup Utility

#### Kwestia 7 Upewnij się, że komputer został prawidłowo podłączony do routera bezprzewodowego.

Więcej informacji na temat sprawdzania ustawień komputera i stanu połączenia można znaleźć w dostarczonej z komputerem instrukcji obsługi lub uzyskać od jego producenta.

#### **Uwaga**

• W przypadku korzystania ze smartfona lub tabletu upewnij się, że w urządzeniu włączono sieć Wi-Fi.

#### Kwestia 8 Upewnij się, że na karcie **Porty (Ports)** okna dialogowego właściwości sterownika drukarki zaznaczono pole wyboru **Włącz komunikację dwukierunkową (Enable bidirectional support)**. (system Windows)

W przeciwnym razie zaznacz je, aby włączyć obsługę komunikacji dwukierunkowej.

Kwestia 9 Upewnij się, że funkcja zapory w oprogramowaniu zabezpieczającym jest wyłączona.

Jeśli funkcja zapory w oprogramowaniu zabezpieczającym jest włączona, może pojawić się komunikat ostrzegający o podjęciu przez oprogramowanie firmy Canon próby dostępu do sieci. W przypadku wyświetlenia tego komunikatu ostrzegawczego wybierz opcję stałego zezwalania na dostęp.

Jeśli używasz jakichś programów, które przełączają się między środowiskami sieciowymi, sprawdź ich ustawienia. Niektóre programy domyślnie korzystają z zapory.

Kwestia 10 Jeśli drukarka została podłączona do stacji bazowej AirPort za pośrednictwem sieci LAN, upewnij się, że w identyfikatorze sieciowym (SSID) używasz znaków alfanumerycznych. (Mac OS)

#### **Jeśli problem nie został rozwiązany, ponownie przeprowadź konfigurację.**

• W przypadku systemu Windows:

Przeprowadź konfigurację przy użyciu instalacyjnego dysku CD-ROM lub poprzez stronę internetową.

• W przypadku systemu Mac OS:

Przeprowadź konfigurację poprzez stronę internetową.

### **Problemy z połączeniem sieciowym**

- **[Nagle nie można korzystać z drukarki](#page-258-0)**
- **[Nieznany klucz sieciowy](#page-263-0)**
- **[Nie można korzystać z drukarki po wymianie routera bezprzewodowego lub](#page-265-0) [zmianie jego ustawień](#page-265-0)**

### <span id="page-258-0"></span>**Nagle nie można korzystać z drukarki**

- Nie można nawiązać połączenia z drukarką po zmianie ustawień sieciowych
- Nie można nawiązać połączenia z drukarką za pośrednictwem bezprzewodowej sieci LAN
- [Nie można nawiązać połączenia z drukarką w bezpośrednim trybie bezprzewodowym](#page-261-0)
- [Nie można drukować ani skanować przy użyciu komputera podłączonego do sieci](#page-262-0)

#### **Nie można nawiązać połączenia z drukarką po zmianie ustawień sieciowych**

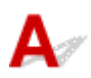

Przypisanie komputerowi adresu IP może chwilę potrwać. Konieczne może też być ponowne uruchomienie komputera.

Upewnij się, że komputer otrzymał prawidłowy adres IP, i ponów próbę wykrycia drukarki.

#### **Nie można nawiązać połączenia z drukarką za pośrednictwem bezprzewodowej sieci LAN**

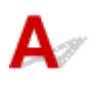

Kwestia 1 Sprawdź stan zasilania drukarki, urządzeń sieciowych (np. routera bezprzewodowego) oraz smartfonu/tabletu.

Włącz drukarkę lub urządzenia.

Jeśli zasilanie jest już włączone, wyłącz je i włącz ponownie.

Konieczne może być rozwiązanie problemów z routerem bezprzewodowym (np. interwałem aktualizacji klucza, interwałem aktualizacji funkcji DHCP, trybem oszczędzania energii itp.) lub zaktualizowanie jego oprogramowania układowego.

Aby uzyskać szczegółowe informacje, skontaktuj się z producentem routera bezprzewodowego.

#### Kwestia 2 Czy możesz wyświetlać na komputerze strony sieci WWW?

Sprawdź, czy komputer został prawidłowo podłączony do routera bezprzewodowego.

Więcej informacji o sprawdzaniu ustawień komputera lub stanu połączenia można znaleźć podręczniku obsługi dołączonym do routera bezprzewodowego lub uzyskać od producenta.

#### Kwestia 3 Czy drukarka jest połączona z routerem bezprzewodowym?

Użyj ikony na ekranie LCD, aby sprawdzić stan połączenia między drukarką a routerem bezprzewodowym.

Jeśli ikona nie jest wyświetlana, bezprzewodowa sieć LAN jest wyłączona. Włącz komunikację bezprzewodową w drukarce.

#### Kwestia 4 Upewnij się, że ustawienia sieciowe drukarki i routera bezprzewodowego są zgodne.

Upewnij się, że ustawienia sieci w drukarce (np. nazwa routera bezprzewodowego, identyfikator SSID, klucz sieciowy itd.) są zgodne z ustawieniami routera bezprzewodowego.

Aby sprawdzić ustawienia routera bezprzewodowego, zapoznaj się z informacjami podanymi w dostarczonym z nim podręczniku lub skontaktuj się z jego producentem.

Aby sprawdzić bieżące ustawienia sieciowe drukarki, wydrukuj je.

**[Drukowanie ustawień sieciowych](#page-45-0)** 

#### **Uwaga**

• Program IJ Network Device Setup Utility umożliwia diagnozowanie stanu sieci i naprawianie ewentualnych błędów.

Wybierz poniższe łącze, aby pobrać program IJ Network Device Setup Utility i go zainstalować.

Sprawdzanie stanu połączenia z drukarką za pomocą programu IJ Network Device Setup Utility

Informacje na temat uruchamiania programu IJ Network Device Setup Utility znajdują się poniżej.

• W przypadku systemu Windows:

**N** Uruchamianie programu IJ Network Device Setup Utility

• W przypadku systemu Mac OS:

Uruchamianie programu IJ Network Device Setup Utility

#### Kwestia 5 Upewnij się, że drukarka nie znajduje się zbyt daleko od routera bezprzewodowego.

Umieść router bezprzewodowy i drukarkę tak, by nie były przedzielone żadnymi przeszkodami. Jakość połączeń bezprzewodowych pomiędzy różnymi pomieszczeniami i piętrami jest zazwyczaj niska. Komunikację bezprzewodową mogą zakłócać materiały budowlane zawierające metal lub beton. Jeśli drukarka nie może połączyć się z komputerem za pośrednictwem bezprzewodowej sieci LAN ze względu na ścianę, umieść drukarkę i komputer w tym samym pomieszczeniu.

Co więcej, jeśli w pobliżu routera sieci bezprzewodowej znajduje się urządzenie, które może emitować fale o podobnej częstotliwości (np. kuchenka mikrofalowa), mogą powstawać zakłócenia. Umieść router bezprzewodowy jak najdalej od źródeł zakłóceń.

#### **Uwaga**

• Większość routerów bezprzewodowych ma przyczepiane anteny, czasem jednak znajdują się one wewnatrz.

Kwestia 6 Upewnij się, że sygnał bezprzewodowy ma dużą siłę. Monitoruj stan sygnału i przesuń drukarkę oraz router sieci bezprzewodowej wedle potrzeby.

Sprawdź siłę sygnału na ekranie LCD.

**Exam LCD i panel operacyjny** 

#### **Uwaga**

• Program IJ Network Device Setup Utility umożliwia diagnozowanie stanu sieci i naprawianie ewentualnych błędów.

Wybierz poniższe łącze, aby pobrać program IJ Network Device Setup Utility i go zainstalować.

Sprawdzanie stanu połączenia z drukarką za pomocą programu IJ Network Device Setup Utility

Informacje na temat uruchamiania programu IJ Network Device Setup Utility znajdują się poniżej.

- W przypadku systemu Windows:
	- **Uruchamianie programu IJ Network Device Setup Utility**
- W przypadku systemu Mac OS:
	- **N** Uruchamianie programu IJ Network Device Setup Utility

#### Kwestia 7 Upewnij się, że korzystasz z prawidłowego kanału.

Liczba dostępnych kanałów komunikacji bezprzewodowej może być ograniczona w zależności od urządzenia sieci bezprzewodowej, z jakiego korzysta komputer. Aby sprawdzić, jakie są dostępne kanały komunikacji bezprzewodowej, zapoznaj się z odpowiednimi informacjami w podręczniku obsługi dostarczonym z komputerem lub z urządzeniem sieci bezprzewodowej.

Kwestia 8 Upewnij się, że kanał ustawiony w routerze bezprzewodowym jest dostępny zgodnie z informacjami uzyskanymi podczas wykonywania czynności podanych w ramach kwestii 7.

W przeciwnym razie zmień kanał ustawiony w routerze bezprzewodowym.

Kwestia 9 Upewnij się, że funkcja zapory w oprogramowaniu zabezpieczającym jest wyłączona.

Jeśli funkcja zapory w oprogramowaniu zabezpieczającym jest włączona, może pojawić się komunikat ostrzegający o podjęciu przez oprogramowanie firmy Canon próby dostępu do sieci. W przypadku wyświetlenia tego komunikatu ostrzegawczego wybierz opcję stałego zezwalania na dostęp.

Jeśli używasz jakichś programów, które przełączają się między środowiskami sieciowymi, sprawdź ich ustawienia. Niektóre programy domyślnie korzystają z zapory.

Kwestia 10 Jeśli drukarka została podłączona do stacji bazowej AirPort za pośrednictwem sieci LAN, upewnij się, że w identyfikatorze sieciowym (SSID) używasz znaków alfanumerycznych. (Mac OS)

#### **Jeśli problem nie został rozwiązany, ponownie przeprowadź konfigurację.**

- W przypadku systemu Windows:
	- Przeprowadź konfigurację przy użyciu instalacyjnego dysku CD-ROM lub poprzez stronę internetową.
- W przypadku systemu Mac OS:

Przeprowadź konfigurację poprzez stronę internetową.

#### <span id="page-261-0"></span>• **Umiejscowienie:**

Upewnij się, że między routerem bezprzewodowym a drukarką nie występują żadne przeszkody.

### **Nie można nawiązać połączenia z drukarką w bezpośrednim trybie bezprzewodowym**

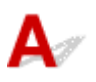

Kwestia 1 Sprawdź stan zasilania drukarki i innych urządzeń (smartfonu lub tabletu).

Włącz drukarkę lub urządzenia.

Jeśli zasilanie jest już włączone, wyłącz je i włącz ponownie.

Kwestia 2 Czy na ekranie LCD widoczna jest ikona ?

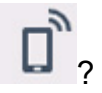

Jeśli nie, bezpośredni tryb bezprzewodowy jest wyłączony. Włącz bezpośredni tryb bezprzewodowy.

Kwestia 3 Sprawdź ustawienia urządzenia (smartfonu/tabletu).

Sprawdź, czy w urządzeniu jest włączona bezprzewodowa sieć LAN.

Szczegółowe informacje można znaleźć w podręczniku dołączonym do urządzenia.

Kwestia 4 Upewnij się, że drukarka jest wybrana jako połączenie w urządzeniu (np. w smartfonie lub tablecie).

Wybierz identyfikator bezpośredniego trybu bezprzewodowego (SSID) ustawiony w drukarce jako miejsce docelowe połączenia dla urządzeń.

Sprawdź lokalizację w urządzeniu.

Aby uzyskać szczegółowe informacje, zapoznaj się z instrukcją obsługi urządzenia lub odwiedź witrynę producenta.

Aby sprawdzić identyfikator bezpośredniego trybu bezprzewodowego (SSID) ustawiony w drukarce, wyświetl go za pomocą panelu operacyjnego drukarki lub wydrukuj informacje o ustawieniach sieciowych drukarki.

- Wyświetl na ekranie LCD.
	- **[Ustawienia sieci LAN](#page-158-0)**
- Wydrukuj ustawienia sieciowe.

**[Drukowanie ustawień sieciowych](#page-45-0)** 

#### Kwestia 5 Czy zostało wprowadzone właściwe hasło ustawione w bezpośrednim trybie bezprzewodowym?

Aby sprawdzić hasło ustawione w drukarce, wyświetl je za pomocą panelu operacyjnego drukarki lub wydrukuj informacje o ustawieniach sieci w drukarce.

• Wyświetl na ekranie LCD.

**[Ustawienia sieci LAN](#page-158-0)** 

<span id="page-262-0"></span>• Wydrukuj ustawienia sieciowe.

**[Drukowanie ustawień sieciowych](#page-45-0)** 

#### Kwestia 6 Upewnij się, że drukarka nie znajduje się w zbyt dużej odległości od urządzenia.

Umieść urządzenie i drukarkę tak, by nie było między nimi żadnych przeszkód. Jakość połączeń bezprzewodowych pomiędzy różnymi pomieszczeniami i piętrami jest zazwyczaj niska. Komunikację bezprzewodową mogą zakłócać materiały budowlane zawierające metal lub beton. Jeśli drukarka nie może połączyć się z komputerem za pośrednictwem bezprzewodowej sieci LAN ze względu na ścianę, umieść drukarkę i komputer w tym samym pomieszczeniu.

Co więcej, jeśli w pobliżu routera sieci bezprzewodowej znajduje się urządzenie, które może emitować fale o podobnej częstotliwości (np. kuchenka mikrofalowa), mogą powstawać zakłócenia. Umieść router bezprzewodowy jak najdalej od źródeł zakłóceń.

Umieść urządzenia w odpowiedniej odległości od drukarki.

Kwestia 7 Sprawdź, czy nie jest już podłączonych 5 urządzeń.

Bezpośredni tryb bezprzewodowy umożliwia podłączenie maksymalnie 5 urządzeń.

### **Nie można drukować ani skanować przy użyciu komputera podłączonego do sieci**

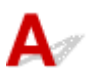

Kwestia 1 Upewnij się, że komputer został prawidłowo podłączony do routera bezprzewodowego.

Więcej informacji na temat sprawdzania ustawień komputera i stanu połączenia można znaleźć w dostarczonej z komputerem instrukcji obsługi lub uzyskać od jego producenta.

#### Kwestia 2 Jeśli sterowniki MP Drivers nie zostały zainstalowane, zainstaluj je. (Windows)

Zainstaluj sterowniki MP Drivers, korzystając z Instalacyjnego dysku CD-ROM lub z witryny firmy Canon w sieci Web.

Kwestia 3 Upewnij się, że router bezprzewodowy nie nakłada żadnych ograniczeń na to, jakie komputery mogą mieć do niego dostęp.

Więcej informacji o konfigurowaniu routera bezprzewodowego i nawiązywaniu z nim połączenia można znaleźć w dostarczonym z nim podręczniku obsługi lub uzyskać od jego producenta.

#### **Uwaga**

• Informacje na temat sprawdzania adresu MAC lub adresu IP komputera można znaleźć w sekcji [Sprawdzanie adresu IP lub MAC komputera](#page-268-0).

### <span id="page-263-0"></span>**Nieznany klucz sieciowy**

- Nieznany klucz WPA/WPA2 lub WEP routera bezprzewodowego. Nie można nawiązać połączenia.
- **W** Ustawianie klucza szyfrującego

#### **Nieznany klucz WPA/WPA2 lub WEP routera bezprzewodowego. Nie można nawiązać połączenia.**

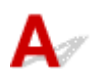

Więcej informacji o konfigurowaniu routera bezprzewodowego można znaleźć w podręczniku obsługi routera lub uzyskać od producenta. Upewnij się, że komputer i router bezprzewodowy mogą się ze sobą komunikować.

#### **Uwaga**

• Program IJ Network Device Setup Utility umożliwia diagnozowanie stanu sieci i naprawianie ewentualnych błędów.

Wybierz poniższe łącze, aby pobrać program IJ Network Device Setup Utility i go zainstalować.

Sprawdzanie stanu połączenia z drukarką za pomocą programu IJ Network Device Setup Utility

Informacje na temat uruchamiania programu IJ Network Device Setup Utility znajdują się poniżej.

- W przypadku systemu Windows:
	- **N** Uruchamianie programu IJ Network Device Setup Utility
- W przypadku systemu Mac OS:
	- **N** Uruchamianie programu IJ Network Device Setup Utility

# **Ustawianie klucza szyfrującego**

Więcej informacji o konfigurowaniu routera bezprzewodowego można znaleźć w podręczniku obsługi routera lub uzyskać od producenta. Upewnij się, że komputer i router bezprzewodowy mogą się ze sobą komunikować.

#### **Uwaga**

• Program IJ Network Device Setup Utility umożliwia diagnozowanie stanu sieci i naprawianie ewentualnych błędów.

Wybierz poniższe łącze, aby pobrać program IJ Network Device Setup Utility i go zainstalować.

Sprawdzanie stanu połączenia z drukarką za pomocą programu IJ Network Device Setup Utility

Informacje na temat uruchamiania programu IJ Network Device Setup Utility znajdują się poniżej.

- W przypadku systemu Windows:
	- **N** Uruchamianie programu IJ Network Device Setup Utility
- W przypadku systemu Mac OS:
	- **Uruchamianie programu IJ Network Device Setup Utility**

Ze względów bezpieczeństwa zalecamy korzystanie z połączenia WPA, WPA2 lub WPA/WPA2. Jeśli router bezprzewodowy jest zgodny z protokołem WPA/WPA2, możesz użyć także połączenia WPA2 lub WPA.

#### • **Korzystanie z metody szyfrowania WPA/WPA2**

Metoda uwierzytelniania, hasło i typ dynamicznego szyfrowania w routerze bezprzewodowym, drukarce i komputerze muszą być ze sobą zgodne.

Wprowadź hasło skonfigurowane dla routera bezprzewodowego (sekwencja 8–63 znaków alfanumerycznych lub liczba szesnastkowa o długości 64 znaków).

Na metodę dynamicznego szyfrowania zostało automatycznie wybrane ustawienie TKIP (szyfrowanie podstawowe) lub AES (bezpieczne szyfrowanie).

Szczegółowe informacje można znaleźć w części Jeśli wyświetli się ekran Szczegóły WPA/WPA2.

#### **Uwaga**

• Ta drukarka obsługuje metodę WPA/WPA2-PSK (WPA/WPA2-Personal) i WPA2-PSK (WPA2- Personal).

#### • **Korzystanie z metody szyfrowania WEP**

Długość klucza, format klucza i numer klucza (od 1 do 4) oraz metoda uwierzytelniania routera bezprzewodowego, drukarki i komputera muszą być ze sobą zgodne.

Aby komunikować się z routerem bezprzewodowym, który korzysta z automatycznie wygenerowanych kluczy WEP, musisz wybrać ustawienia drukarki tak, aby korzystała ona z klucza wygenerowanego na routerze bezprzewodowym, wprowadzając go w formacie szesnastkowym.

◦ W przypadku systemu Windows:

Jeśli po naciśnięciu przycisku **Wyszukiwanie... (Search...)** na ekranie **Ustawienia sieciowe (bezprzewodowa sieć LAN) (Network Settings (Wireless LAN))** w narzędziu IJ Network Device Setup Utility pojawia się ekran **Szczegóły WEP (WEP Details)**, postępuj zgodnie z instrukcjami na ekranie, aby ustawić długość, format i numer klucza WEP.

Szczegółowe informacje można znaleźć w części Jeśli wyświetli się ekran Szczegóły WEP.

#### **Uwaga**

• Jeśli drukarka jest podłączona do stacji bazowej AirPort za pośrednictwem sieci LAN:

Jeśli drukarka jest podłączona do AirPort stacji bazowej za pośrednictwem sieci LAN, sprawdź ustawienia na karcie **Zabezpieczenia sieci bezprzewodowej (Wireless Security)** w narzędziu **AirPort Utility**.

- Jeśli w stacji bazowej AirPort wybrano dla długości klucza ustawienie **WEP 40-bitowy (WEP 40 bit)**, wybierz ustawienie **64-bitowy (64 bit)**.
- Wybierz opcję **1**, aby wyświetlić **Identyfikator klucza (Key ID)**. W przeciwnym razie komputer nie będzie mógł nawiązać połączenia z drukarką za pośrednictwem routera bezprzewodowego.

#### <span id="page-265-0"></span>**Nie można korzystać z drukarki po wymianie routera bezprzewodowego lub zmianie jego ustawień**

# Δ.

Po wymianie routera bezprzewodowego należy ponownie skonfigurować sieć w drukarce.

- W przypadku systemu Windows:
	- Przeprowadź konfigurację przy użyciu instalacyjnego dysku CD-ROM lub poprzez stronę internetową.
- W przypadku systemu Mac OS:
	- Przeprowadź konfigurację poprzez stronę internetową.

#### **Uwaga**

- Program IJ Network Device Setup Utility umożliwia diagnozowanie stanu sieci i naprawianie ewentualnych błędów.
	- Wybierz poniższe łącze, aby pobrać program IJ Network Device Setup Utility i go zainstalować.
		- Sprawdzanie stanu połączenia z drukarką za pomocą programu IJ Network Device Setup Utility

Informacje na temat uruchamiania programu IJ Network Device Setup Utility znajdują się poniżej.

- W przypadku systemu Windows:
	- **N** Uruchamianie programu IJ Network Device Setup Utility
- W przypadku systemu Mac OS:
	- **El** Uruchamianie programu IJ Network Device Setup Utility

Jeśli problem pozostał nierozwiązany, zapoznaj się z poniższymi informacjami.

- Nie można nawiązać połączenia z drukarką po włączeniu w routerze bezprzewodowym filtrowania adresów MAC/IP lub wprowadzeniu w niej klucza szyfrującego
- [Gdy włączone jest szyfrowanie, nie można połączyć się z drukarką po zmianie typu szyfrowania w](#page-266-0) [routerze bezprzewodowym](#page-266-0)

#### **Nie można nawiązać połączenia z drukarką po włączeniu w routerze bezprzewodowym filtrowania adresów MAC/IP lub wprowadzeniu w niej klucza szyfrującego**

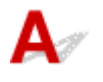

Kwestia 1 Sprawdź ustawienia routera bezprzewodowego.

<span id="page-266-0"></span>Informacje o sprawdzaniu ustawień routera bezprzewodowego można znaleźć w dostarczonym z nim podręczniku obsługi lub uzyskać od jego producenta. Upewnij się, że komputer i router bezprzewodowy mogą się ze sobą komunikować przy bieżących ustawieniach.

Kwestia 2 Jeśli w routerze bezprzewodowym włączone jest filtrowanie adresów MAC lub IP, sprawdź, czy adresy MAC albo IP komputera, urządzenia sieciowego i drukarki są zarejestrowane.

Kwestia 3 W przypadku korzystania z klucza WPA/WPA2 lub WEP upewnij się, że klucz szyfrujący w komputerze, urządzeniu sieciowym i drukarce zgadza się z ustawieniami zestawu kluczy routera bezprzewodowego.

Poza samym kluczem WEP należy jeszcze wprowadzić w drukarce, routerze bezprzewodowym i komputerze zgodne ze sobą ustawienia długości, formatu i identyfikatora klucza oraz metody uwierzytelniania.

Szczegółowe informacje na ten temat można znaleźć w części [Ustawianie klucza szyfrującego](#page-263-0).

#### **Gdy włączone jest szyfrowanie, nie można połączyć się z drukarką po zmianie typu szyfrowania w routerze bezprzewodowym**

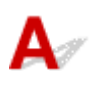

Jeśli zmienisz w drukarce typ szyfrowania i straci ona przez to możliwość komunikacji z komputerem, upewnij się, że typ szyfrowania w komputerze i routerze bezprzewodowym zgadza się z typem szyfrowania wybranym w drukarce.

[Nie można nawiązać połączenia z drukarką po włączeniu w routerze bezprzewodowym filtrowania](#page-265-0) [adresów MAC/IP lub wprowadzeniu w niej klucza szyfrującego](#page-265-0)

### **Inne problemy z siecią**

- **[Sprawdzanie informacji o sieci](#page-268-0)**
- **[Przywracanie fabrycznych ustawień domyślnych](#page-271-0)**

### <span id="page-268-0"></span>**Sprawdzanie informacji o sieci**

- **Sprawdzanie adresu IP lub MAC drukarki**
- **Sprawdzanie adresu IP lub MAC komputera**
- **N** [Sprawdzanie komunikacji między komputerem, drukarką i routerem bezprzewodowym](#page-269-0)
- [Sprawdzanie informacji o ustawieniach sieciowych](#page-270-0)

## **Sprawdzanie adresu IP lub MAC drukarki**

Aby sprawdzić powiązany z drukarką adres IP lub MAC, wydrukuj informacje o ustawieniach sieci lub wyświetl je za pomocą panelu operacyjnego.

- Wyświetl na ekranie LCD.
	- **[Ustawienia sieci LAN](#page-158-0)**
- Wydrukuj ustawienia sieciowe.
	- **[Drukowanie ustawień sieciowych](#page-45-0)**

Jeśli korzystasz z systemu Windows, informacje o ustawieniach sieciowych komputera możesz sprawdzić na jego ekranie.

**EXAM** Ekran programu Canon IJ Network Device Setup Utility

Adres MAC drukarki można wyświetlić na ekranie LCD.

**[Informacje o systemie](#page-170-0)** 

# **Sprawdzanie adresu IP lub MAC komputera**

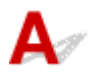

Aby sprawdzić adres IP lub MAC komputera, wykonaj poniższe instrukcje.

- W przypadku systemu Windows:
	- 1. Wybierz **Wiersz polecenia (Command Prompt)** w sposób przedstawiony poniżej.

W systemie Windows 10 kliknij prawym przyciskiem myszy polecenie **Start** i wybierz opcję **Wiersz polecenia (Command Prompt)**.

W systemie Windows 8.1 wybierz na ekranie **Start** opcję **Wiersz polecenia (Command Prompt)**. Jeśli opcja **Wiersz polecenia (Command Prompt)** nie jest wyświetlana na ekranie **Start**, wybierz panel **Wyszukaj (Search)**, a następnie wyszukaj hasło "**Wiersz polecenia (Command Prompt)**".

W systemie Windows 7 kliknij kolejno opcje **Start** > **Wszystkie programy (All Programs)** > **Akcesoria (Accessories)** > **Wiersz polecenia (Command Prompt)**.

2. Wprowadź polecenie "ipconfig/all" i naciśnij klawisz **Enter**.

<span id="page-269-0"></span>Pojawią się adresy IP i MAC komputera. Jeśli komputer nie jest podłączony do sieci, nie pojawi się adres IP.

- W przypadku systemu Mac OS:
	- 1. W menu Apple wybierz opcję **Preferencje systemu (System Preferences)**, a następnie kliknij przycisk **Sieć (Network)**.
	- 2. Upewnij się, że został wybrany interfejs sieciowy, z jakiego korzysta komputer, a następnie kliknij opcję **Zaawansowane (Advanced)**.

Upewnij się, że jako interfejs sieciowy wybrana jest opcja **Wi-Fi**.

3. Sprawdź adres IP lub MAC.

Kliknij opcję **TCP/IP**, aby sprawdzić adres IP.

Kliknij opcję **Sprzęt (Hardware)**, aby sprawdzić adres MAC.

#### **Sprawdzanie komunikacji między komputerem, drukarką i routerem bezprzewodowym**

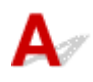

Aby sprawdzić, czy działa komunikacja, przeprowadź test za pomocą polecenia "ping".

- W przypadku systemu Windows:
	- 1. Wybierz **Wiersz polecenia (Command Prompt)** w sposób przedstawiony poniżej.

W systemie Windows 10 kliknij prawym przyciskiem myszy polecenie **Start** i wybierz opcję **Wiersz polecenia (Command Prompt)**.

W systemie Windows 8.1 wybierz na ekranie **Start** opcję **Wiersz polecenia (Command Prompt)**. Jeśli opcja **Wiersz polecenia (Command Prompt)** nie jest wyświetlana na ekranie **Start**, wybierz panel **Wyszukaj (Search)**, a następnie wyszukaj hasło "**Wiersz polecenia (Command Prompt)**".

W systemie Windows 7 kliknij kolejno opcje **Start** > **Wszystkie programy (All Programs)** > **Akcesoria (Accessories)** > **Wiersz polecenia (Command Prompt)**.

2. Wpisz polecenie ping i naciśnij przycisk **Enter**.

Polecenie "ping" ma następującą postać: ping XXX.XXX.XXX.XXX

.XXX.XXX.XXX.XXX" to adres IP danego urządzenia.

Jeśli komunikacja działa, pojawi się komunikat podobny do widocznego poniżej.

Odpowiedź z XXX.XXX.XXX.XXX: bajtów=32 czas=10ms TTL=255

Komunikat **Upłynął limit czasu żądania (Request timed out)** oznacza, że komunikacja nie działa.

- W przypadku systemu Mac OS:
	- 1. Uruchom program **Network Utility** w sposób przedstawiony poniżej.

<span id="page-270-0"></span>Wybierz opcję **Komputer (Computer)** w menu **Idź (Go)** programu Finder i kliknij dwukrotnie opcję **Macintosh HD** > **System** > **Biblioteka (Library)** > **CoreServices** > **Aplikacje (Applications)** > **Narzędzie sieciowe (Network Utility)**.

- 2. Kliknij przycisk **Ping**.
- 3. Upewnij się, że wybrane jest ustawienie **Wyślij tylko XX sygnałów ping (Send only XX pings)**, w którym XX to cyfry.
- 4. W polu **Wprowadź adres sieciowy do sprawdzenia sygnałem ping (Enter the network address to ping)** wprowadź adres IP docelowej drukarki lub docelowego routera bezprzewodowego.
- 5. Kliknij przycisk **Ping**.

"XXX.XXX.XXX.XXX" to adres IP danego urządzenia.

Pojawi się komunikat podobny do poniższego.

64 bajty z XXX.XXX.XXX.XXX: icmp\_seq=0 ttl=64 time=3,394 ms

64 bajty z XXX.XXX.XXX.XXX: icmp\_seq=1 ttl=64 time=1,786 ms

64 bajty z XXX.XXX.XXX.XXX: icmp\_seq=2 ttl=64 time=1,739 ms

--- XXX.XXX.XXX.XXX statystyki ping ---

3 pakiety przesłane, 3 pakiety odebrane, 0% pakietów utraconych

Jeśli utrata pakietów wynosi 100%, komunikacja nie działa. W przeciwnym razie komputer komunikuje się z docelowym urządzeniem.

# **Sprawdzanie informacji o ustawieniach sieciowych**

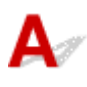

Aby sprawdzić informacje o ustawieniach sieci w drukarce, wydrukuj je lub wyświetl za pomocą panelu operacyjnego.

- Wyświetl na ekranie LCD.
	- **N** [Ustawienia sieci LAN](#page-158-0)
- Wydrukuj ustawienia sieciowe.
	- **[Drukowanie ustawień sieciowych](#page-45-0)**

### <span id="page-271-0"></span>**Przywracanie fabrycznych ustawień domyślnych**

# $\mathbf{\Lambda}{}$

#### **Ważne**

• W przypadku systemu Windows:

Inicjowanie powoduje usunięcie wszystkich ustawień sieciowych drukarki, co może uniemożliwić drukowanie lub skanowanie z komputera przez sieć. Aby ponownie korzystać z drukarki w sieci po przywróceniu jej fabrycznych ustawień domyślnych, przeprowadź ponownie konfigurację przy użyciu instalacyjnego dysku CD-ROM lub poprzez stronę internetową.

• W przypadku systemu Mac OS:

Inicjowanie powoduje usunięcie wszystkich ustawień sieciowych drukarki, co może uniemożliwić drukowanie lub skanowanie z komputera przez sieć. Aby ponownie korzystać z drukarki w sieci po przywróceniu jej fabrycznych ustawień domyślnych, przeprowadź ponownie konfigurację poprzez stronę internetową.

Zainicjuj ustawienia sieci, korzystając z dostępnego w drukarce panelu operacyjnego.

**[Resetuj ustawienie](#page-168-0)** 

### **Problemy z drukowaniem**

- **[Drukowanie nie rozpoczyna się](#page-273-0)**
- **[Brak nanoszenia atramentu na papier](#page-275-0)**
- **[Papier jest nieprawidłowo podawany/pojawia się błąd "Brak papieru"](#page-276-0)**
- **[Wyniki drukowania są niezadowalające](#page-279-0)**

#### <span id="page-273-0"></span>**Drukowanie nie rozpoczyna się**

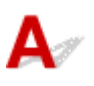

Kwestia 1 Upewnij się, że drukarka jest odpowiednio podłączona, i naciśnij przycisk **WŁ. (ON)**, aby ją włączyć.

Kontrolka **WŁ. (ON)** miga, gdy drukarka rozpoczyna wykonywanie zadania. Poczekaj, aż kontrolka **WŁ. (ON)** przestanie migać i zacznie świecić ciągłym światłem.

#### **Uwaga**

• Jeśli drukujesz duże ilości danych, np. fotografii lub grafik, przygotowanie do rozpoczęcia drukowania może potrwać dłużej niż zwykle. Kontrolka **WŁ. (ON)** miga, gdy komputer przetwarza dane i przesyła je do drukarki. Poczekaj do rozpoczęcia drukowania.

Kwestia 2 Upewnij się, że drukarka jest poprawnie podłączona do komputera.

W przypadku podłączenia drukarki do komputera za pomocą kabla USB sprawdź, czy są spełnione następujące warunki:

- Jeśli używasz urządzenia pośredniego, np. koncentratora USB, odłącz je, podłącz drukarkę bezpośrednio do komputera i ponownie spróbuj przeprowadzić drukowanie. Jeśli drukowanie rozpocznie się prawidłowo, oznacza to problem z urządzeniem pośrednim. Skontaktuj się z dostawcą przekaźnika.
- Problemem może być również kabel USB. Wymień kabel USB i ponów próbę drukowania.

Jeśli korzystasz z drukarki za pośrednictwem sieci LAN, upewnij się, że drukarka jest prawidłowo skonfigurowana pod kątem działania w sieci.

#### **Uwaga**

- Program IJ Network Device Setup Utility umożliwia diagnozowanie stanu sieci i naprawianie ewentualnych błędów. Pobierz go ze strony internetowej.
	- W przypadku systemu Windows
	- W przypadku systemu Mac OS

#### Kwestia 3 Upewnij się, że ustawienia papieru są zgodne z informacjami

zarejestrowanymi w tylnej tacy lub kasecie.

Jeśli ustawienia papieru są niezgodne z informacjami zarejestrowanymi w tylnej tacy lub kasecie, na ekranie LCD pojawi się komunikat o błędzie. Aby rozwiązać ten problem, postępuj zgodnie z instrukcjami wyświetlanymi na ekranie LCD.

#### **Uwaga**

- Możesz wybrać, czy ma się pojawiać komunikat zapobiegający nieprawidłowemu drukowaniu.
	- Aby zmienić ustawienie wyświetlania komunikatu w przypadku drukowania lub kopiowania odbywającego się za pomocą panelu operacyjnego drukarki:

**N** [Ustawienia zaawansow.](#page-163-0)

• Aby zmienić ustawienia wyświetlania komunikatów w przypadku drukowania za pomocą sterownika drukarki:

**EXT** Zmiana trybu pracy drukarki (system Windows)

**Zmiana trybu pracy drukarki** (system Mac OS)

Kwestia 4 W przypadku drukowania za pomocą komputera usuń zbędne zadania drukowania.

- W przypadku systemu Windows:
	- **Usuwanie niepotrzebnego zadania drukowania**
- W przypadku systemu Mac OS:
	- **[Usuwanie niepotrzebnego zadania drukowania](#page-196-0)**

Kwestia 5 Czy przy drukowaniu wybrany jest sterownik drukarki przeznaczony do drukarki?

Drukarka nie będzie drukować prawidłowo, jeśli używasz sterownika przeznaczonego dla innej drukarki.

• W przypadku systemu Windows:

Upewnij się, że w oknie dialogowym Drukowanie wybrana jest pozycja "Canon XXX series Printer" (gdzie "XXX" to nazwa używanej drukarki).

#### **Uwaga**

- Aby skonfigurować drukarkę jako domyślną, wybierz polecenie **Ustaw jako drukarkę domyślną (Set as Default Printer)**.
- W przypadku systemu Mac OS:

Upewnij się, że nazwa drukarki została wybrana w oknie dialogowym Drukowanie w części **Drukarka (Printer)**.

#### **Uwaga**

• Aby ustawić drukarkę jako domyślną, wybierz drukarkę dla opcji **Drukarka domyślna (Default printer)**.

Kwestia 6 Czy zamierzasz wydrukować bardzo dużo danych (system Windows)?

Na karcie **Ustawienia strony (Page Setup)** sterownika drukarki kliknij pozycję **Opcje wydruku (Print Options)**. Następnie w wyświetlonym oknie dialogowym wybierz dla opcji **Zapobieganie utracie drukowanych danych (Prevention of Print Data Loss)** ustawienie **Wł. (On)**.

\* Może to spowodować spadek jakości wydruku.

Kwestia 7 Jeśli drukujesz za pomocą komputera, uruchom go ponownie.

#### <span id="page-275-0"></span>**Brak nanoszenia atramentu na papier**

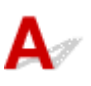

Kwestia 1 Jeśli w kasecie FINE zabraknie atramentu, wymień ją na nową.

#### Kwestia 2 Czy kaseta FINE została zainstalowana prawidłowo?

Jeśli pokrywa blokująca kasety z atramentem nie zostanie prawidłowo zamknięta, atrament może nie być podawany poprawnie.

Otwórz moduł skanera/pokrywę, aby otworzyć pokrywę blokującą kasety z atramentem, a następnie zamknij go.

Dociskaj pokrywę blokującą kasety z atramentem, aż zatrzaśnie się na swoim miejscu.

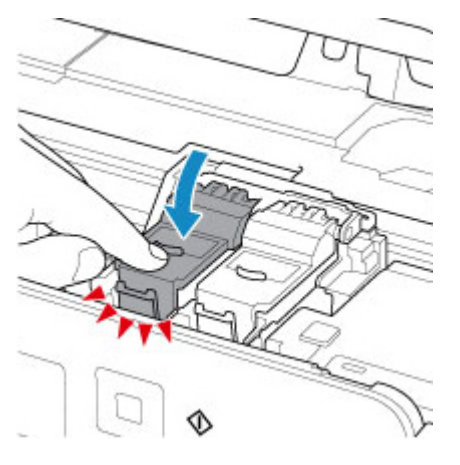

#### Kwestia 3 Czy dysze głowicy drukującej są zatkane?

Aby ustalić, czy atrament jest prawidłowo dozowany z dysz głowicy drukującej, należy wydrukować wzór testu dysz.

Szczegółowe informacje o drukowaniu deseniu sprawdzania dysz oraz o czyszczeniu i dokładnym czyszczeniu głowicy drukującej można znaleźć w części [Jeśli wydruk jest blady lub nierównomierny](#page-86-0).

• Jeśli wzór sprawdzania dysz jest drukowany nieprawidłowo:

Po wyczyszczeniu głowicy drukującej, wydrukuj wzór sprawdzania dysz i przeanalizuj wydrukowany wzór.

• Jeśli dwukrotne czyszczenie głowicy drukującej nie rozwiąże problemu:

Wykonaj dokładne czyszczenie głowicy drukującej.

Jeśli problem nadal występuje po dokładnym czyszczeniu głowicy drukującej, wyłącz drukarkę i przeprowadź kolejne dokładne czyszczenie głowicy drukującej po 24 godzinach.

• Jeśli dwukrotne dokładne czyszczenie głowicy drukującej nie rozwiąże problemu:

Być może skończył się atrament. Wymień kasetę FINE.

#### <span id="page-276-0"></span>Papier jest nieprawidłowo podawany/pojawia się błąd "Brak **papieru"**

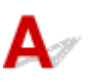

Kwestia 1 Upewnij się, że papier jest załadowany.

**[Ładowanie papieru](#page-52-0)** 

Kwestia 2 Przy ładowaniu papieru pamiętaj o poniższych kwestiach.

- Przed włożeniem do drukarki dwóch lub większej liczby arkuszy należy wyrównać krawędzie papieru.
- Przy wkładaniu więcej niż jednego arkusza papieru upewnij się, że nie zostanie przekroczony limit pojemności.

W przypadku niektórych typów papieru lub warunków pracy (bardzo wysoki lub bardzo niski poziom temperatury i wilgotności) podawanie papieru w maksymalnej ilości może okazać się niemożliwe. W takim przypadkach zmniejsz liczbę wkładanych jednocześnie arkuszy do połowy limitu ilości papieru.

- Zawsze wkładaj papier pionowo, niezależnie od orientacji druku.
- Podczas ładowania papieru na tylną tacę umieść go stroną do zadrukowania skierowaną DO GÓRY oraz przesuń lewą i prawą prowadnicę papieru, aby wyrównać je z krawędziami stosu arkuszy.

**Ladowanie papieru** 

- Pamiętaj, aby do kasety ładować tylko papier zwykły.
- Podczas ładowania papieru do kasety umieść go stroną do zadrukowania skierowaną DO DOŁU oraz przesuń lewą, prawą i przednią prowadnicę papieru, aby wyrównać je z krawędziami stosu arkuszy.

**Ladowanie papieru** 

Kwestia 3 Czy papier nie jest zbyt gruby lub zwinięty?

[Nieobsługiwane typy nośników](#page-185-0)

Kwestia 4 Przy ładowaniu pocztówek i kopert pamiętaj o następujących kwestiach:

• Jeśli pocztówka jest zwinięta, może zostać podana nieprawidłowo, nawet jeśli wysokość stosu pocztówek nie przekracza limitu ilości papieru.

Ładuj japońskie pocztówki do tylnej tacy z kolumną na kod pocztowy skierowaną do dołu.

• Przed drukowaniem na kopertach zapoznaj się z sekcją [Ładowanie kopert](#page-64-0). Pamiętaj, że przed wydrukiem koperty wymagają przygotowania.

Po przygotowaniu kopert włóż je pionowo. Jeśli koperty zostaną umieszczone w orientacji poziomej, nie będą podawane prawidłowo.

Kwestia 5 Upewnij się, że ustawienia typu i rozmiaru nośnika odpowiadają załadowanemu papierowi.

#### Kwestia 6 Upewnij się, że w tylnej tacy nie znajdują się żadne obce przedmioty.

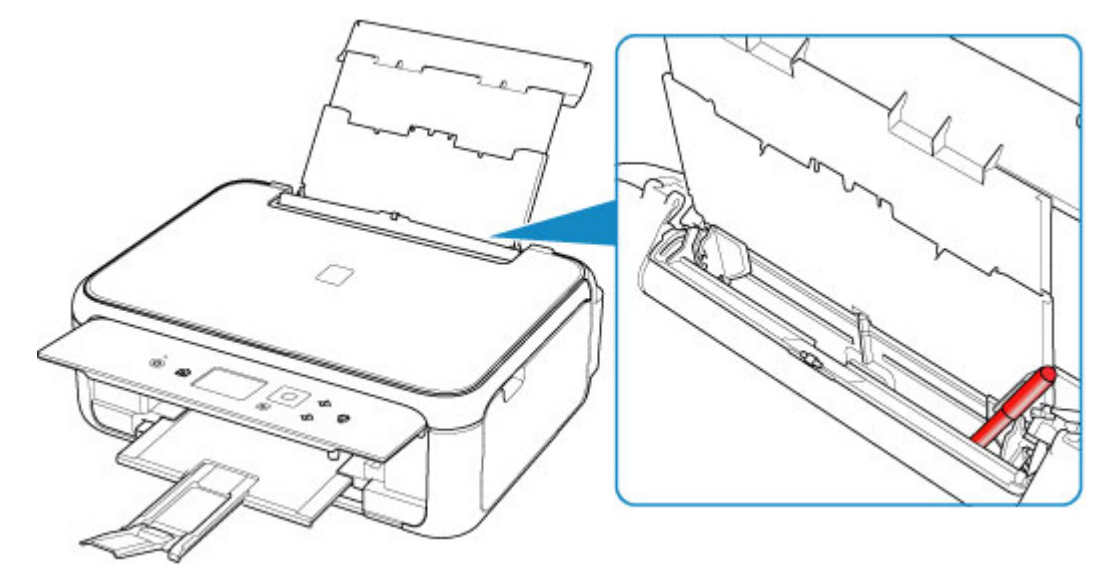

Jeśli papier podrze się w tylnej tacy, usuń go zgodnie ze wskazówkami podanymi w sekcji [Lista kodów](#page-317-0) [pomocniczych dotyczących błędu \(zacięcia papieru\).](#page-317-0)

Jeśli w tylnej tacy znajdują się jakiekolwiek obce obiekty, wyłącz drukarkę, odłącz ją od źródła zasilania, a następnie wyjmij je.

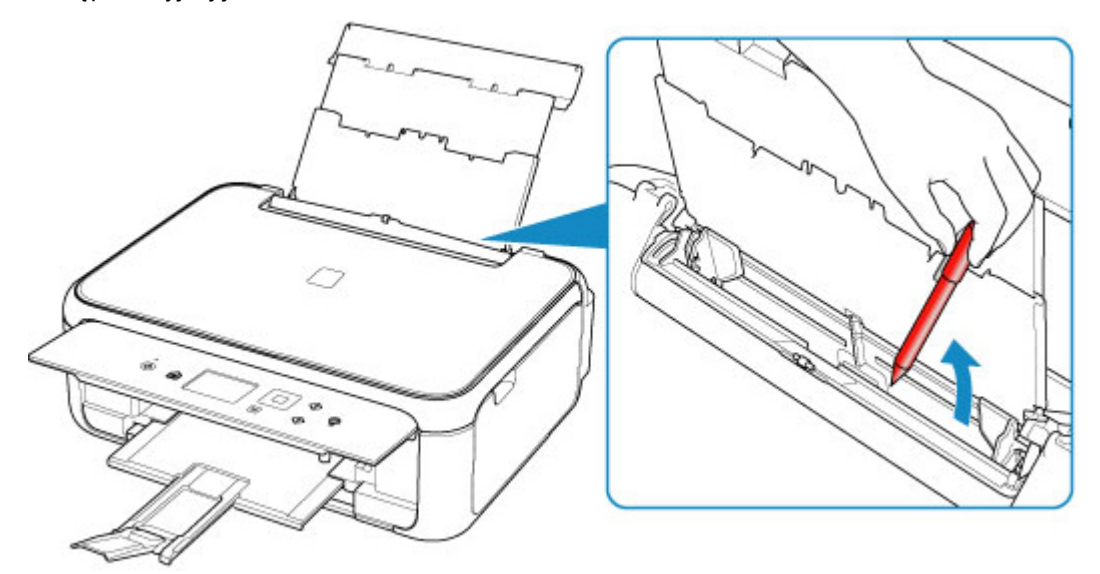

#### **Uwaga**

• Jeśli pokrywa otworu podajnika jest otwarta, powoli ją zamknij.

Kwestia 7 Wyczyść rolkę podawania papieru.

**[Czyszczenie rolek podawania papieru](#page-108-0)** 

#### **Uwaga**

• Czyszczenie rolki podawania papieru powoduje jej zużywanie, więc czynność tę należy wykonywać, tylko gdy jest to konieczne.

Kwestia 8 Jeśli z kasety pobierane są równocześnie co najmniej dwa arkusze, należy wyczyścić wnętrze kasety.

**N** Czyszczenie podstawek kaset

Kwestia 9 Czy pokrywa zespołu przenoszenia papieru i pokrywa tylna są zamocowane prawidłowo?

Informacje na temat położenia pokrywy zespołu przenoszenia papieru i pokrywy tylnej można znaleźć w sekcji [Widok z tyłu.](#page-138-0)

Jeśli wykonanie powyższych czynności nie rozwiąże problemu, skontaktuj się z najbliższym centrum serwisowym firmy Canon, aby zamówić naprawę.

### <span id="page-279-0"></span>**Wyniki drukowania są niezadowalające**

Jeśli wydruki są niezadowalające z powodu białych smug, nieregularnie drukowanych linii lub nierównomiernie odwzorowanych kolorów, sprawdź najpierw ustawienia papieru i jakości wydruku.

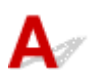

#### Kwestia 1 Czy ustawienia rozmiaru i typu nośnika są zgodne z rozmiarem i typem załadowanego papieru?

Jeśli te ustawienia są rozbieżne, otrzymanie prawidłowych wydruków jest niemożliwe.

Błędnie wprowadzone ustawienie typu papieru przy wydrukach fotografii lub ilustracji może spowodować pogorszenie jakości drukowanych kolorów.

W przypadku drukowania z nieprawidłowym ustawieniem typu papieru zadrukowana powierzchnia może zostać porysowana.

W przypadku drukowania wydruków bez obramowania może wystąpić nierównomierne rozłożenie kolorów w zależności od relacji: ustawienie typu papieru a załadowany papier.

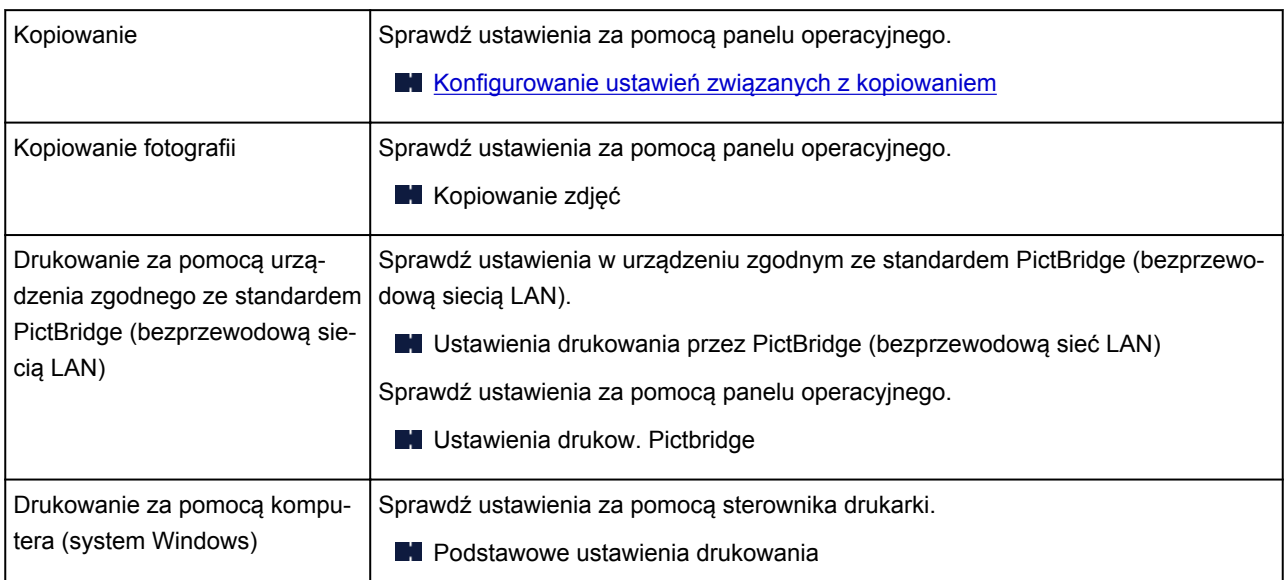

Metoda sprawdzania ustawień papieru i jakości wydruku zależy od zastosowania drukarki.

Kwestia 2 Upewnij się, że wybrano odpowiednią jakość wydruku (patrz powyższa

#### tabela).

Wybierz jakość wydruku odpowiadającą papierowi i danym do wydrukowania. W przypadku zamazanych obszarów lub nierównomiernych kolorów należy ustawić lepszą jakość wydruku i ponowić próbę drukowania.

#### **Uwaga**

• W przypadku drukowania za pomocą urządzenia zgodnego ze standardem PictBridge (bezprzewodową siecią LAN) jakość wydruku należy ustawić przy użyciu panelu operacyjnego.

Tego ustawienia nie można wprowadzić w urządzeniu zgodnym ze standardem PictBridge (bezprzewodową siecią LAN).

Kwestia 3 Jeśli problem nadal występuje, sprawdź inne przyczyny.

Zapoznaj się również z następującymi rozdziałami:

- **[Papier jest pusty/Wydruki są rozmazane/Kolory są źle odwzorowane/Występują białe smugi](#page-281-0)**
- [Kolory są nieczytelne](#page-284-0)
- **[Linie zostały nierówno wydrukowane](#page-286-0)**
- **[Papier jest zaplamiony / Zadrukowana powierzchnia jest porysowana](#page-287-0)**
- Nie można dokończyć drukowania
- **N** [Obok obrazu występuje pionowa linia](#page-291-0)
- Część strony nie jest drukowana (system Windows)
- **Linie są niedokończone lub ich brak (system Windows)**
- **N** Obrazy są niedokończone lub ich brak (system Windows)
- **Plamy atramentu / Zwinięty papier**
- **M** Z drugiej strony papieru widać smugi
- Kolory są nanoszone nierównomiernie lub rozmazane

### <span id="page-281-0"></span>**Papier jest pusty/Wydruki są rozmazane/Kolory są źle odwzorowane/Występują białe smugi**

 **Wydruki są rozmazane**

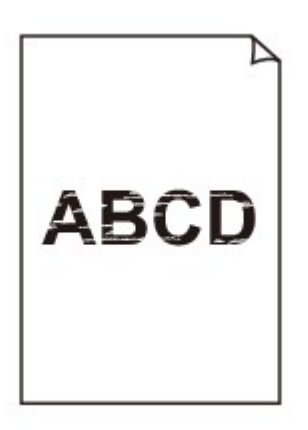

**Kolory są źle odwzorowane** 

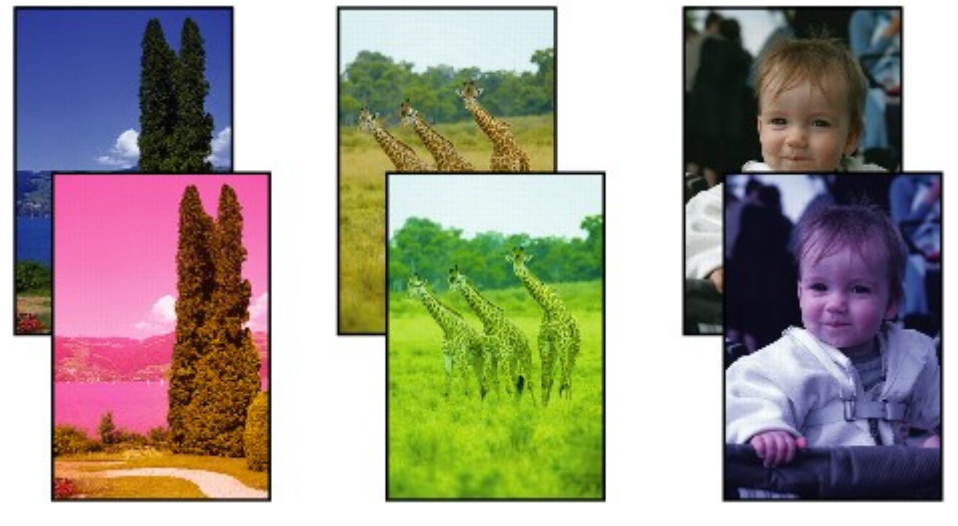

>0000000 

#### **Występują białe smugi**

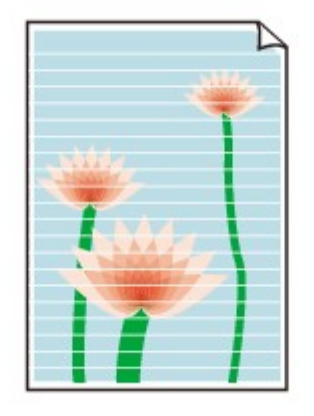

# $\blacktriangle$

#### Kwestia 1 Sprawdź ustawienia papieru i jakości wydruku.

[Wyniki drukowania są niezadowalające](#page-279-0)

#### Kwestia 2 Czy dysze głowicy drukującej są zatkane?

Aby ustalić, czy atrament jest prawidłowo dozowany z dysz głowicy drukującej, należy wydrukować wzór testu dysz.

Szczegółowe informacje o drukowaniu deseniu sprawdzania dysz oraz o czyszczeniu i dokładnym czyszczeniu głowicy drukującej można znaleźć w części [Jeśli wydruk jest blady lub nierównomierny](#page-86-0).

• Jeśli wzór sprawdzania dysz jest drukowany nieprawidłowo:

Po wyczyszczeniu głowicy drukującej, wydrukuj wzór sprawdzania dysz i przeanalizuj wydrukowany wzór.

• Jeśli dwukrotne czyszczenie głowicy drukującej nie rozwiąże problemu:

Wykonaj dokładne czyszczenie głowicy drukującej.

Jeśli problem nadal występuje po dokładnym czyszczeniu głowicy drukującej, wyłącz drukarkę i przeprowadź kolejne dokładne czyszczenie głowicy drukującej po 24 godzinach.

• Jeśli dwukrotne dokładne czyszczenie głowicy drukującej nie rozwiąże problemu:

Być może skończył się atrament. Wymień kasetę FINE.

Kwestia 3 Jeśli w kasecie FINE zabraknie atramentu, wymień ją na nową.

Kwestia 4 Jeśli używasz papieru, na którym można drukować tylko po jednej stronie, upewnij się, że został włożony stroną do zadrukowania skierowaną do góry.

Wydruk wykonany na złej stronie może być nieczytelny lub być obniżonej jakości.

Załaduj papier stroną do zadrukowania w górę.

Szczegółowe informacje dotyczące strony do zadrukowania można znaleźć w instrukcji obsługi dostarczonej z papierem.

#### Kwestia 5 Czy kaseta FINE została zainstalowana prawidłowo?

Jeśli pokrywa blokująca kasety z atramentem nie zostanie prawidłowo zamknięta, atrament może nie być podawany poprawnie.

Otwórz moduł skanera/pokrywę, aby otworzyć pokrywę blokującą kasety z atramentem, a następnie zamknij go.

Dociskaj pokrywę blokującą kasety z atramentem, aż zatrzaśnie się na swoim miejscu.

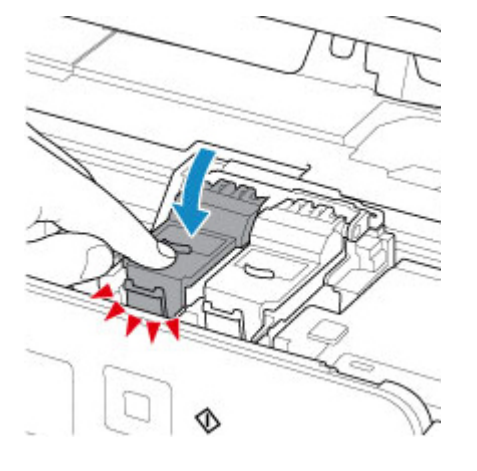

• **W przypadku kopiowania patrz także poniższe sekcje:**

Kwestia 6 Czy płyta szklana nie jest zabrudzona?

Wyczyść płytę szklaną.

**El** Czyszczenie płyty szklanej i pokrywy dokumentów

Kwestia 7 Upewnij się, że oryginał został prawidłowo umieszczony na płycie szklanej.

**[Ładowanie oryginałów](#page-68-0)** 

Kwestia 8 Czy oryginał został umieszczony na płycie szklanej stroną przeznaczoną do skopiowania skierowaną do dołu?

Kwestia 9 Czy kopiowano wydruk wykonany przez drukarkę?

Jeśli jako oryginału użyto wydruku wykonanego za pomocą tej drukarki, w zależności od stanu oryginału jakość druku może być gorsza.

Wydrukuj bezpośrednio z drukarki lub wykonaj ponowny wydruk z poziomu komputera, jeżeli jest to możliwe.

# <span id="page-284-0"></span>**Kolory są nieczytelne**

#### Kwestia 1 Czy wzór sprawdzania dysz został wydrukowany prawidłowo?

Aby ustalić, czy atrament jest prawidłowo dozowany z dysz głowicy drukującej, należy wydrukować wzór testu dysz.

Szczegółowe informacje o drukowaniu deseniu sprawdzania dysz oraz o czyszczeniu i dokładnym czyszczeniu głowicy drukującej można znaleźć w części [Jeśli wydruk jest blady lub nierównomierny](#page-86-0).

• Jeśli wzór sprawdzania dysz jest drukowany nieprawidłowo:

Po wyczyszczeniu głowicy drukującej, wydrukuj wzór sprawdzania dysz i przeanalizuj wydrukowany wzór.

• Jeśli dwukrotne czyszczenie głowicy drukującej nie rozwiąże problemu:

Wykonaj dokładne czyszczenie głowicy drukującej.

Jeśli problem nadal występuje po dokładnym czyszczeniu głowicy drukującej, wyłącz drukarkę i przeprowadź kolejne dokładne czyszczenie głowicy drukującej po 24 godzinach.

• Jeśli dwukrotne dokładne czyszczenie głowicy drukującej nie rozwiąże problemu:

Być może skończył się atrament. Wymień kasetę FINE.

#### Kwestia 2 Jeśli w kasecie FINE zabraknie atramentu, wymień ją na nową.

#### Kwestia 3 Czy kaseta FINE jest zainstalowana prawidłowo?

Jeśli pokrywa blokująca kasety z atramentem nie zostanie prawidłowo zamknięta, atrament może nie być podawany poprawnie.

Otwórz moduł skanera/pokrywę, aby otworzyć pokrywę blokującą kasety z atramentem, a następnie zamknij go.

Dociskaj pokrywę blokującą kasety z atramentem, aż zatrzaśnie się na swoim miejscu.

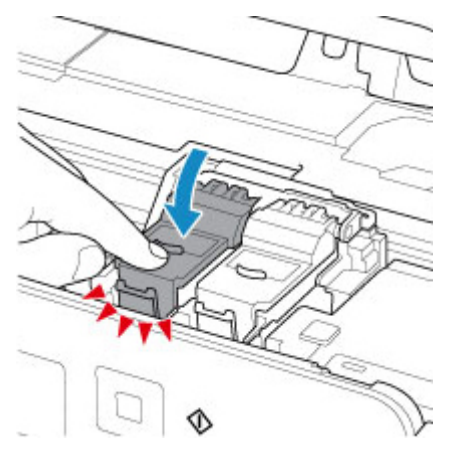

#### **Uwaga**

• Kolory na wydruku nie odpowiadają kolorom na ekranie. Wynika to z fundamentalnych różnic w sposobie wytwarzania kolorów. Sposób wyświetlania kolorów na ekranie zależy również od ich ustawień oraz różnic w otoczeniu. W związku z tym, kolory wydruku mogą się różnić od tych na ekranie.

#### <span id="page-286-0"></span>**Linie zostały nierówno wydrukowane**

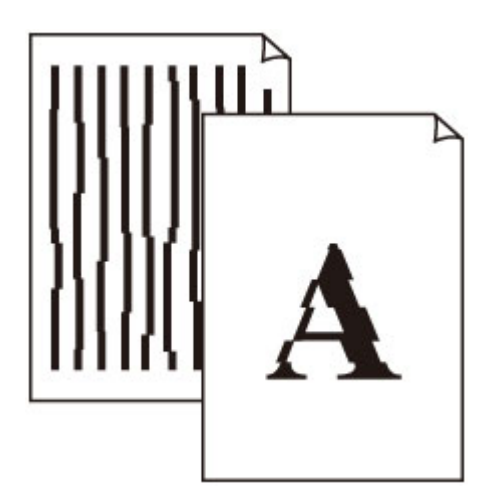

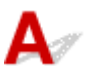

Kwestia 1 Sprawdź ustawienia papieru i jakości wydruku.

[Wyniki drukowania są niezadowalające](#page-279-0)

#### Kwestia 2 Przeprowadź wyrównywanie głowicy drukującej.

Jeśli linie są drukowane krzywo lub rezultaty drukowania są niezadowalające pod innym względem, należy wyrównać pozycję głowicy drukującej.

**[Wyrównywanie głowicy drukującej](#page-98-0)** 

#### **Uwaga**

- Jeśli problem nie ustąpi po przeprowadzeniu wyrównywania głowicy drukującej, wykonaj ręczne wyrównywanie głowicy drukującej za pomocą komputera.
	- W przypadku systemu Windows:
		- Wyrównywanie pozycji Głowica drukująca
	- W przypadku systemu Mac OS:
		- **[Wyrównywanie pozycji Głowica drukująca](#page-105-0)**

#### Kwestia 3 Ustaw lepszą jakość wydruku i ponów próbę drukowania.

Podniesienie jakości wydruku w sterowniku drukarki może polepszyć jakość wydruków.

#### <span id="page-287-0"></span>**Papier jest zaplamiony / Zadrukowana powierzchnia jest porysowana**

 **Papier jest zaplamiony**

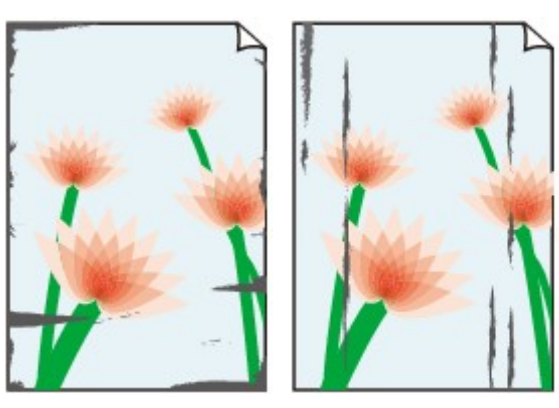

**Zaplamione krawędzie Zaplamiona powierzchnia**

#### 

 **Zadrukowana powierzchnia jest porysowana**

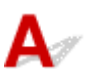

Kwestia 1 Sprawdź ustawienia papieru i jakości wydruku.

**[Wyniki drukowania są niezadowalające](#page-279-0)** 

Kwestia 2 Sprawdź typ papieru.

Upewnij się, że używasz papieru odpowiadającego danym do wydrukowania.

**W** [Obsługiwane typy nośników](#page-180-0)

Kwestia 3 Wyrównaj zawinięcia przed załadowaniem papieru.

Zaleca się umieszczenie pozostałego papieru w jego oryginalnym opakowaniu i przechowywanie go na płaskiej powierzchni.

#### • **Papier zwykły**

Odwróć papier i włóż go tak, aby wykonać wydruk na drugiej stronie.

Dłuższe leżenie arkuszy papieru na tylnej tacy może spowodować ich zawinięcie się. W takim przypadku odwróć arkusze na drugą stronę. Może to pomóc usunąć problem.
#### • **Inne rodzaje papieru**

Jeśli zawinięcia w rogach arkusza przekraczają 3 mm/0,1 cala (A) wysokości, papier może się zabrudzić lub będzie nieprawidłowo podawany. Aby skorygować zawinięcia papieru, postępuj zgodnie z poniższymi instrukcjami.

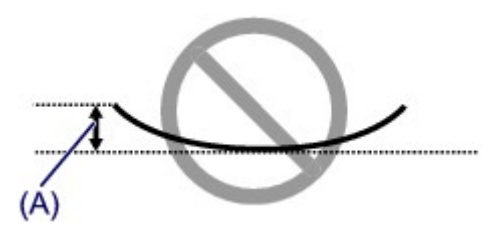

1. Zwiń papier w kierunku przeciwnym do odkształcenia, tak jak to pokazano poniżej.

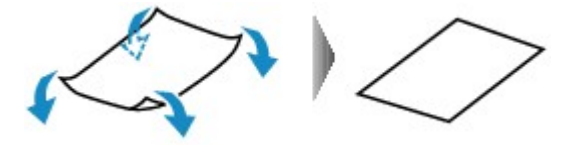

2. Sprawdź, czy papier jest teraz płaski.

Wskazane jest drukowanie tylko na jednym prostowanym arkuszu papieru jednocześnie.

#### **Uwaga**

• Zależnie od typu papieru może się on zabrudzić lub będzie nieprawidłowo podawany, nawet jeśli nie jest zwinięty do wewnątrz. Postępuj zgodnie z instrukcjami, aby przed drukowaniem usunąć zawinięcia papieru o wysokości nieprzekraczającej 3 mm/0,1 cala (B). Może to wpłynąć na poprawę wyników drukowania.

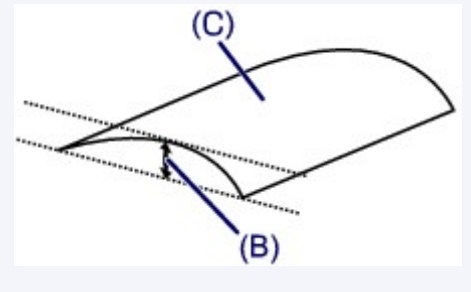

(C) Strona do zadrukowania

Zaleca się podawanie papieru, który był zwijany na zewnątrz, po jednym arkuszu naraz.

#### Kwestia 4 Włącz w drukarce funkcję zapobiegania ścieraniu atramentu.

Włączenie funkcji zapobiegania ścieraniu atramentu powoduje zwiększenie odległości między załadowanym papierem a głowicą drukującą. Jeśli powierzchnia papieru jest ścierana nawet w przypadku ustawienia typu nośnika zgodnego z papierem, należy włączyć w drukarce funkcję zapobiegania ścieraniu atramentu, korzystając z panelu operacyjnego lub z komputera.

Może to spowolnić tempo druku.

\* Po zakończeniu drukowania wyłącz tę funkcję. W przeciwnym razie będzie stosowana przy okazji kolejnych zadań drukowania.

• Za pomocą panelu operacyjnego

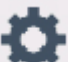

Naciśnij przycisk **POCZĄTEK (HOME)** i ikonę (**Ustawienia (Setup)**), wybierz kolejno opcje **Ustawienia (Settings)**, **Ustawienia urządzenia (Device settings)** i **Ustaw. druk. (Print settings)** i wybierz ustawienie **WŁ. (ON)** dla opcji **Zapobiegaj ścieraniu atramentu (Prevent paper abrasion)**.

**[Zmiana ustawień za pomocą panelu operacyjnego](#page-153-0)** 

- Za pomocą komputera
	- W przypadku systemu Windows:
		- 1. Upewnij się, że drukarka jest włączona.
		- 2. Otwórz okno ustawień sterownika drukarki.

**NOtwieranie ekranu ustawień sterownika drukarki** 

- 3. Kliknij kartę **Obsługa (Maintenance)** i opcję **Ustawienia niestandardowe (Custom Settings)**.
- 4. Zaznacz pole wyboru **Zapobieganie ścieraniu atramentu (Prevent paper abrasion)** i kliknij przycisk **OK**.
- W przypadku systemu Mac OS:

W programie Remote UI dostosuj ustawienia, aby zapobiec ścieraniu atramentu.

**N** [Otwieranie zdalnego interfejsu użytkownika do konserwacji](#page-102-0)

### Kwestia 5 Jeśli ustawiona jest duża intensywność, zmniejsz ją i ponów próbę

#### drukowania.

W przypadku drukowania na papierze zwykłym przy ustawieniu dużej intensywności zwykły papier może wchłonąć zbyt dużo atramentu, co spowoduje ścieranie jego powierzchni.

• Drukowanie za pomocą komputera (system Windows)

Sprawdź ustawienie intensywności za pomocą sterownika drukarki.

- **Dopasowywanie intensywności koloru**
- Kopiowanie
	- **[Konfigurowanie ustawień związanych z kopiowaniem](#page-222-0)**

Kwestia 6 Unikaj drukowania poza zalecanym obszarem wydruku.

Jeśli drukowanie wykracza poza zalecany obszar wydruku, dolny brzeg papieru może zostać poplamiony atramentem.

Zmień wymiary dokumentu za pomocą aplikacji.

**N** Obszar wydruku

Kwestia 7 Czy płyta szklana nie jest zabrudzona?

Wyczyść płytę szklaną.

**N** Czyszczenie płyty szklanej i pokrywy dokumentów

#### Kwestia 8 Czy rolka podawania papieru nie jest przypadkiem zabrudzona?

Wyczyść rolkę podawania papieru.

**[Czyszczenie rolek podawania papieru](#page-108-0)** 

#### **Uwaga**

• Czyszczenie rolki podawania papieru powoduje jej zużywanie, więc czynność tę należy wykonywać, tylko gdy jest to konieczne.

#### Kwestia 9 Czy wnętrze drukarki jest brudne?

Podczas drukowania dwustronnego wnętrze drukarki może zostać zaplamione atramentem, co powoduje powstawanie smug na wydrukach.

Aby wyczyścić wnętrze drukarki, wykonaj procedurę czyszczenia płyty dolnej.

**[Czyszczenie wnętrza drukarki \(czyszczenie płyty dolnej\)](#page-110-0)** 

#### **Uwaga**

• Aby zapobiec zabrudzeniu wnętrza drukarki, ustaw prawidłowy rozmiar papieru.

#### Kwestia 10 Ustaw dłuższy czas oczekiwania na wyschnięcie atramentu.

Dzięki temu zadrukowana powierzchnia będzie mogła wyschnąć, co zapobiegnie powstawaniu na niej smug i zarysowań.

- W przypadku systemu Windows:
	- 1. Upewnij się, że drukarka jest włączona.
	- 2. Otwórz okno ustawień sterownika drukarki.

**NOtwieranie ekranu ustawień sterownika drukarki** 

- 3. Kliknij kartę **Obsługa (Maintenance)** i opcję **Ustawienia niestandardowe (Custom Settings)**.
- 4. Przeciągnij suwak **Czas oczekiwania na wyschnięcie atramentu (Ink Drying Wait Time)**, aby określić czas oczekiwania, a następnie kliknij przycisk **OK**.
- 5. Zapoznaj się z treścią komunikatu i kliknij przycisk **OK**.
- W przypadku systemu Mac OS:

Ustaw czas oczekiwania przy użyciu zdalnego interfejsu użytkownika.

**[Zmiana trybu pracy drukarki](#page-152-0)** 

**Obok obrazu występuje pionowa linia**

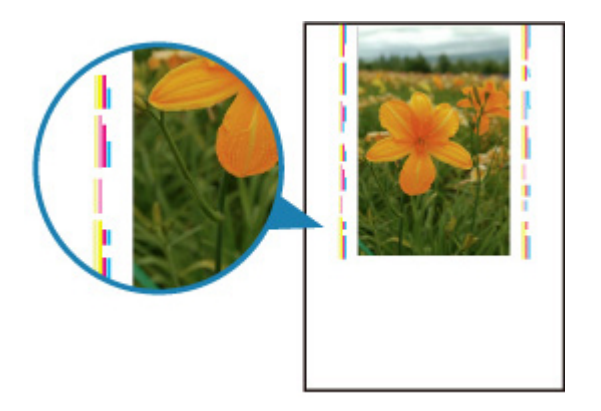

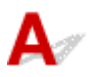

#### Kwestia Czy rozmiar załadowanego papieru jest prawidłowy?

Jeśli rozmiar załadowanego papieru jest większy od wybranego w ustawieniach, na marginesach mogą być drukowane pionowe linie.

Ustaw rozmiar papieru odpowiadający załadowanym arkuszom.

[Wyniki drukowania są niezadowalające](#page-279-0)

#### **Uwaga**

- Kierunek wzoru linii pionowej może się zmieniać w zależności od danych obrazu i ustawienia wydruku.
- Jeśli to konieczne, drukarka wykonuje automatyczne czyszczenie w celu zachowania czystości wydruków. Podczas czyszczenia zużywana jest niewielka ilość atramentu.

Chociaż atrament jest zwykle zbierany w pochłaniaczu atramentu przy zewnętrznej krawędzi papieru, w przypadku załadowania papieru o rozmiarze większym niż wybrany w ustawieniach mogą na nim pojawiać się plamy atramentu.

# **Problemy ze skanowaniem (system Mac OS)**

**[Problemy ze skanowaniem](#page-293-0)**

# <span id="page-293-0"></span>**Problemy ze skanowaniem**

- **[Skaner nie działa](#page-294-0)**
- **[Sterownik skanera nie został uruchomiony](#page-295-0)**

# <span id="page-294-0"></span>Q **Skaner nie działa**

# $\blacktriangle$

Kwestia 1 Upewnij się, że skaner lub drukarka mają włączone zasilanie.

Kwestia 2 W przypadku połączenia sieciowego sprawdź stan połączenia i w razie potrzeby połącz ponownie.

Kwestia 3 W przypadku połączenia USB połącz kabel USB z innym portem USB na komputerze.

Kwestia 4 Jeśli kabel USB jest podłączony do koncentratora USB, odłącz kabel USB, po czym podłącz go do portu USB w komputerze.

Kwestia 5 Uruchom ponownie komputer.

<span id="page-295-0"></span>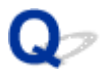

# **Sterownik skanera nie został uruchomiony**

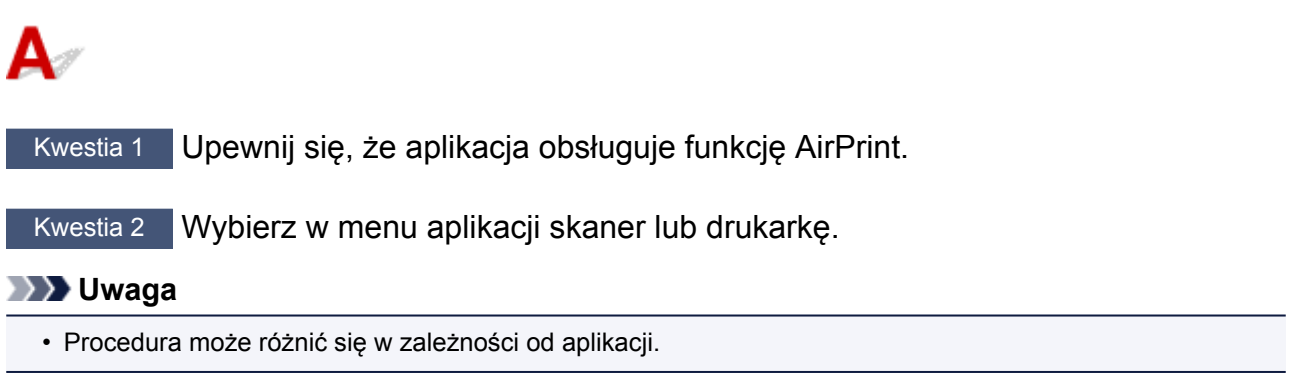

Kwestia 3 Zeskanuj i zapisz obrazy za pomocą aplikacji IJ Scan Utility Lite, a następnie otwórz pliki w odpowiedniej aplikacji.

# **Problemy mechaniczne**

- **[Nie włącza się zasilanie](#page-297-0)**
- **[Zasilanie wyłącza się samoczynnie](#page-298-0)**
- **[Problemy z połączeniem USB](#page-300-0)**
- **[Nie można nawiązać komunikacji z drukarką przez port USB](#page-301-0)**
- **Komunikaty na ekranie LCD są wyświetlane w niewłaściwym języku**

# <span id="page-297-0"></span> ${\bf A}$

Kwestia 1 Naciśnij przycisk **WŁ. (ON)**.

Kwestia 2 Upewnij się, że wtyczka kabla zasilania jest poprawnie podłączona do drukarki, a następnie włącz drukarkę ponownie.

Kwestia 3 Odłącz drukarkę od gniazdka elektrycznego na co najmniej 2 minuty, a następnie podłącz ją ponownie i włącz zasilanie.

Jeśli to nie rozwiąże problemu, skontaktuj się z najbliższym centrum serwisowym firmy Canon, aby zamówić naprawę.

# <span id="page-298-0"></span>**Zasilanie wyłącza się samoczynnie**

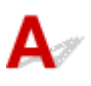

Kwestia Jeśli drukarka jest ustawiona na automatyczne wyłączenie po określonym czasie, wyłącz to ustawienie.

Jeśli ustawiono drukarkę na automatyczne wyłączenie po określonym czasie, zostanie ona automatycznie wyłączona po upływie określonego czasu.

- Aby wyłączyć ustawienie z poziomu panelu operacyjnego:
	- 1. Upewnij się, że drukarka jest włączona.
	- 2. Wybierz na ekranie GŁÓWNY opcję **Ustawienia (Setup)**.
	-

# 3. Wybierz opcję **Ustawienia (Settings)**.

- 4. Wybierz opcję **ECO**.
- 5. Wybierz opcję **Ustawienia oszczędzania energii (Energy saving settings)**.
- 6. Zapoznaj się z instrukcjami wyświetlanymi na ekranie i wybierz opcję **Dalej (Next)**.
- 7. Wybierz opcję **Aut. wyłączenie (Auto power off)**.
- 8. Wybierz opcję **Nigdy (Never)**.
- 9. Wybierz opcję **OK**.

Ustawienie umożliwiające automatyczne wyłączanie zasilania jest wyłączone.

• Aby wyłączyć ustawienie z poziomu komputera:

W systemie Windows użyj programu Canon IJ Printer Assistant Tool lub ScanGear (sterownik skanera), aby wyłączyć ustawienie.

Wykonaj poniższą procedurę, aby wyłączyć ustawienie za pomocą programu Canon IJ Printer Assistant Tool.

- 1. Otwórz program Canon IJ Printer Assistant Tool.
	- **Karta Obsługa opis**
- 2. Wybierz swoją drukarkę w menu rozwijanym i wybierz przycisk **OK**.

Pojawi się ekran menu.

- 3. Wybierz opcję **Automatyczne włączanie/wyłączanie (Auto Power)**.
- 4. Wybierz wartość **Wyłączone (Disable)** dla opcji **Automatyczne wyłączanie (Auto Power Off)**.

Ustawienie umożliwiające automatyczne wyłączanie zasilania jest wyłączone.

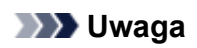

• Zapoznaj się z poniższymi informacjami, aby wyłączyć ustawienie w programie ScanGear (sterownik skanera).

**Karta Skaner** 

# <span id="page-300-0"></span>**Problemy z połączeniem USB**

**Mała szybkość drukowania lub skanowania/Połączenie Hi-Speed USB nie działa/Pojawia się komunikat "To urządzenie może działać szybciej (This device can perform faster)" (system Windows)**

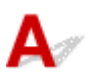

Jeśli dany system jest niezgodny ze standardem Hi-Speed USB drukarka działa z mniejszą szybkością, jaką zapewnia standard USB 1.1. W takim przypadku drukarka działa prawidłowo, ale szybkość drukowania i skanowania może ulec zmniejszeniu ze względu na prędkość komunikacji.

Kwestia Aby upewnić się, że system obsługuje połączenia Hi-Speed USB, sprawdź poniższe kwestie.

- Czy port USB w komputerze obsługuje połączenia Hi-Speed USB?
- Czy kabel USB lub koncentrator USB obsługuje połączenia Hi-Speed USB?

Pamiętaj, aby używać certyfikowanego kabla Hi-Speed USB. Firma Canon zaleca korzystanie z kabla USB o długości maksymalnie 3 metrów/10 stóp.

• Czy system operacyjny komputera obsługuje połączenia Hi-Speed USB?

Zainstaluj najnowszą aktualizację systemu.

• Czy sterownik interfejsu Hi-Speed USB działa prawidłowo?

W razie potrzeby pobierz i zainstaluj na komputerze najnowszą wersję sterownika interfejsu Hi-Speed USB.

#### **Ważne**

• Więcej informacji na ten temat można uzyskać u producenta komputera, kabla USB lub koncentratora USB.

<span id="page-301-0"></span>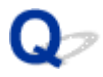

# **Nie można nawiązać komunikacji z drukarką przez port USB**

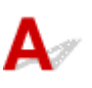

Kwestia 1 Upewnij się, że drukarka jest włączona.

Kwestia 2 Podłącz prawidłowo kabel USB.

Jak ukazuje poniższa ilustracja, port USB znajduje się z tyłu drukarki.

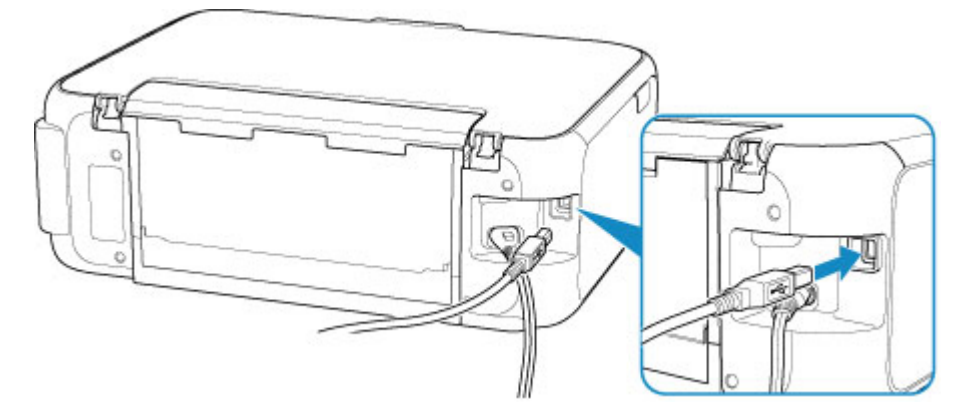

#### **Ważne**

• Połącz terminal "Type-B" z drukarką tak, aby strona z nacięciami była skierowana W PRAWO. Szczegółowe informacje można znaleźć w instrukcji obsługi kabla USB.

Kwestia 3 Upewnij się, że na karcie **Porty (Ports)** okna dialogowego właściwości sterownika drukarki zaznaczono pole wyboru **Włącz komunikację dwukierunkową (Enable bidirectional support)**. (system Windows)

W przeciwnym razie zaznacz je, aby włączyć obsługę komunikacji dwukierunkowej.

**N** Otwieranie ekranu ustawień sterownika drukarki

# **Problemy z instalacją i pobieraniem**

- **[Nie można zainstalować sterowników MP Drivers \(Windows\)](#page-303-0)**
- **[Aktualizowanie sterowników MP Drivers w środowisku sieciowym \(system](#page-305-0) [Windows\)](#page-305-0)**

# <span id="page-303-0"></span>**Nie można zainstalować sterowników MP Drivers (Windows)**

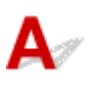

#### • **Jeśli instalacja nie rozpocznie się po włożeniu Instalacyjnego dysku CD-ROM:**

Aby rozpocząć instalację, postępuj zgodnie z poniższymi instrukcjami.

- 1. Wprowadź poniższe ustawienia.
	- W systemie Windows 10 kliknij przycisk **Start** i wybierz opcję **Eksplorator plików (File Explorer)**, a następnie kliknij **Ten komputer (This PC)** na liście po lewej stronie.
	- W systemie Windows 8.1 wybierz ikonę **Eksplorator (Explorer)** w obszarze **Pasek zadań (Taskbar)** na ekranie **Pulpit (Desktop)**, a następnie z listy po lewej stronie wybierz opcję **Ten komputer (This PC)**.
	- W systemie Windows 7 kliknij przycisk **Start**, a następnie kliknij opcję **Komputer (Computer)**.
- 2. Kliknij dwukrotnie ikonę dysku CD-ROM w wyświetlonym oknie.

Po wyświetleniu zawartości dysku CD-ROM kliknij dwukrotnie ikonę pliku **MSETUP4.EXE**.

Jeśli nie możesz zainstalować sterowników MP Drivers z użyciem Instalacyjnego dysku CD-ROM, zainstaluj je z witryny firmy Canon w sieci Web.

#### **Uwaga**

• Jeśli nie pojawi się ikona dysku CD-ROM, spróbuj wykonać następujące czynności:

- Wyjmij dysk CD-ROM z komputera, a następnie włóż go ponownie.
- Uruchom ponownie komputer.

Jeśli ikona wciąż się nie pojawi, spróbuj skorzystać z innego dysku i sprawdź, czy jego ikona jest wyświetlana. Jeśli jest widoczna, oznacza to problem z Instalacyjnym dyskiem CD-ROM. Skontaktuj się z najbliższym centrum serwisowym firmy Canon, aby zamówić naprawę.

• **Jeśli nie można przejść ekranu Podłączenie drukarki (Printer Connection):**

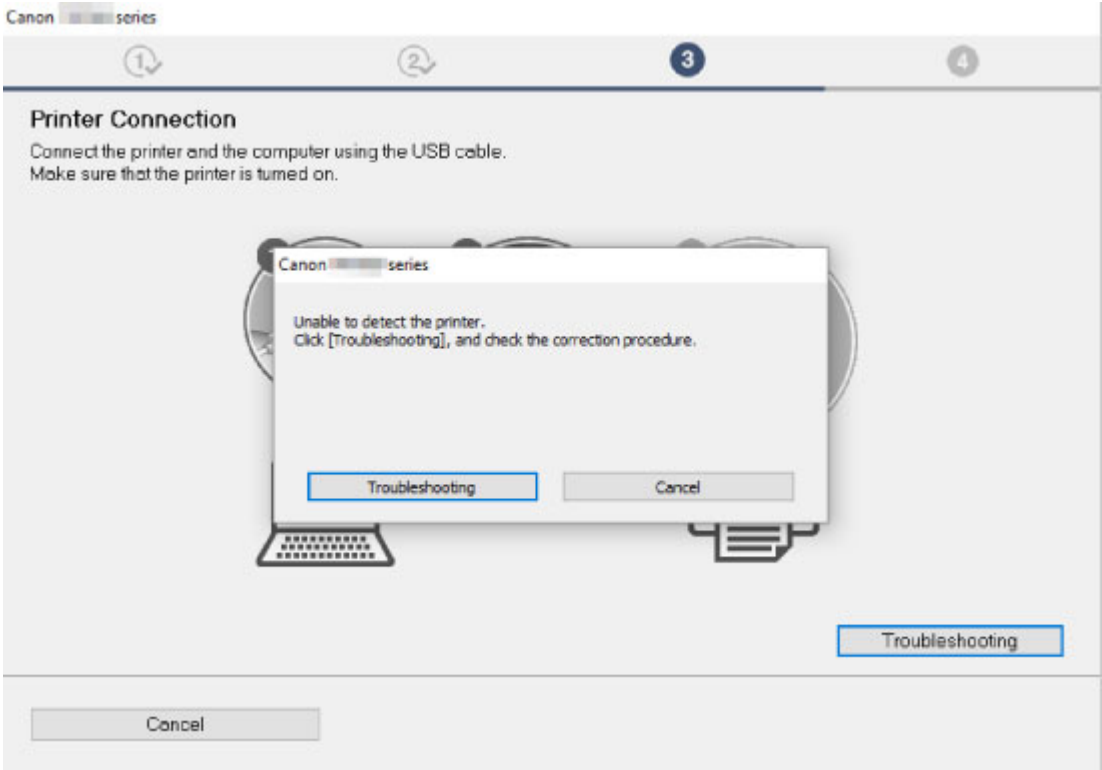

[Nie można przejść do ekranu następującego po ekranie Podłączenie drukarki](#page-252-0)

#### • **Pozostałe przypadki:**

Ponownie zainstaluj sterowniki MP Drivers.

Jeśli sterowniki MP Drivers nie zostały prawidłowo zainstalowane, odinstaluj sterowniki MP Drivers, uruchom ponownie komputer i zainstaluj ponownie sterowniki MP Drivers.

Usuwanie niepotrzebnych sterowników MP Drivers

Ponownie zainstaluj sterowniki MP Drivers z Instalacyjnego dysku CD-ROM lub z witryny firmy Canon w sieci Web.

#### **Uwaga**

• Jeśli instalacja została przerwana z powodu błędu systemu Windows, może on działać niestabilnie. Zainstalowanie sterowników w nieprawidłowo funkcjonującym systemie Windows może okazać się niemożliwe. Uruchom ponownie komputer, a następnie jeszcze raz zainstaluj sterowniki.

# <span id="page-305-0"></span>**Aktualizowanie sterowników MP Drivers w środowisku sieciowym (system Windows)**

# $\blacktriangle$

Pobierz najnowszą wersję sterowników MP Drivers.

Pobierz najnowsze sterowniki MP Drivers dla użytkowanego modelu ze strony pobierania w witrynie firmy Canon.

Odinstaluj dotychczasowe sterowniki MP Drivers i zainstaluj pobraną, najnowszą wersję sterowników MP Drivers, postępując zgodnie z instrukcjami instalacji. Po wyświetleniu ekranu wyboru metody połączenia wybierz ustawienie **Użyj drukarki za pomocą bezprzewodowego połączenia LAN (Use the printer with wireless LAN connection)**. Drukarka zostanie automatycznie wykryta w sieci.

Upewnij się, że drukarka została znaleziona i zainstaluj sterowniki MP Drivers, postępując zgodnie z instrukcjami wyświetlanymi na ekranie.

### **Uwaga**

• Nie ma to wpływu na ustawienia sieci w drukarce, więc można korzystać z drukarki za pośrednictwem sieci bez jej ponownego konfigurowania.

# **Błędy i komunikaty**

- **[W przypadku wystąpienia błędu](#page-307-0)**
- **[Pojawia się komunikat \(kod pomocniczy\)](#page-308-0)**

# <span id="page-307-0"></span>**W przypadku wystąpienia błędu**

W przypadku wystąpienia błędu wydruku, na przykład jeśli papier się skończył lub zaciął się, na ekranie komputera i na ekranie LCD pojawi się komunikat o błędzie.

### **Gdy na ekranie komputera wyświetlane są kod pomocniczy i komunikat (Windows):**

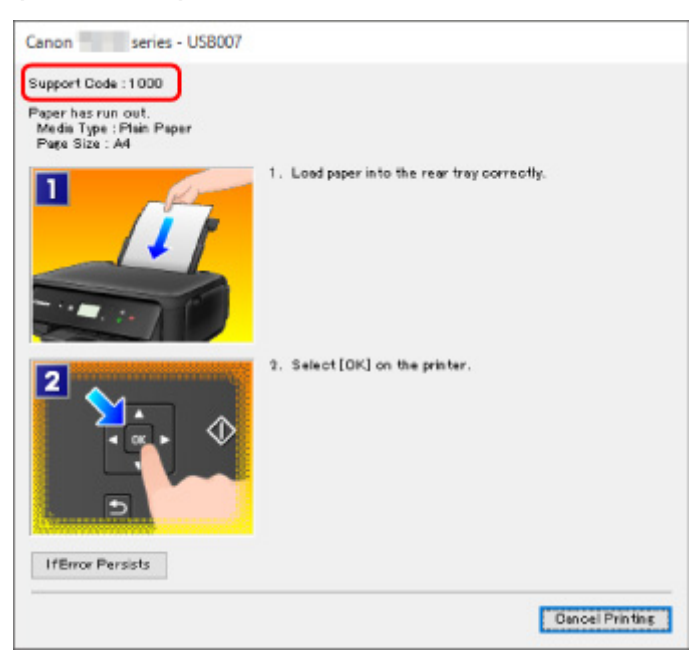

### **Gdy na wyświetlaczu LCD pojawią się kod pomocniczy i komunikat:**

Na ekranie LCD zostanie wyświetlony kod pomocniczy i wymagane czynności po wystąpieniu błędu.

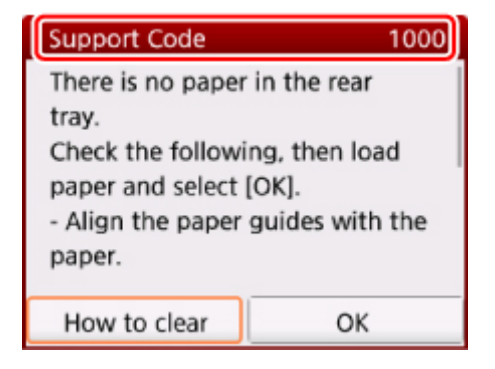

Szczegółowe informacje na temat naprawiania błędów można znaleźć w sekcji [Lista kodów](#page-315-0) [pomocniczych dotyczących błędu](#page-315-0).

### **Uwaga**

• Szczegółowe informacje na temat naprawiania błędów, które nie są sygnalizowane kodami pomocniczymi, można znaleźć w części [Pojawia się komunikat \(kod pomocniczy\).](#page-308-0)

# <span id="page-308-0"></span>**Pojawia się komunikat (kod pomocniczy)**

W tej części opisano niektóre z błędów i komunikatów, jakie mogą się pojawić.

### **Uwaga**

• W przypadku niektórych błędów na ekranie komputera podawany jest odpowiedni kod pomocniczy (numer błędu). Szczegółowe informacje o błędach sygnalizowanych kodami pomocniczymi można znaleźć w sekcji [Lista kodów pomocniczych dotyczących błędu](#page-315-0).

Jeśli na ekranie LCD pojawia się komunikat, zapoznaj się z poniższymi informacjami.

Na ekranie LCD wyświetlany jest komunikat

Jeśli na ekranie komputera pojawia się komunikat, zapoznaj się z poniższymi informacjami.

- Wyświetlany jest błąd związany z automatycznym drukiem dwustronnym
- [Wyświetlany jest błąd związany z odłączeniem kabla zasilania \(system Windows\)](#page-309-0)
- **[Błąd zapisu/Błąd wysyłania/Błąd komunikacji \(system Windows\)](#page-309-0)**
- **[Inne komunikaty o błędach \(system Windows\)](#page-310-0)**
- [Wyświetlany jest ekran Inkjet Printer/Scanner/Fax Extended Survey Program \(system Windows\)](#page-311-0)
- Wyświetlana jest ikona Inkiet Printer/Scanner/Fax Extended Survey Program (Mac OS)

# **Na ekranie LCD wyświetlany jest komunikat**

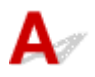

Sprawdź znaczenie komunikatu i podejmij odpowiednie działania.

• **Ostatnim razem zasilanie zostało wyłączone nieprawidłowo. Przy wyłączaniu zasilania naciskaj przycisk .**

Drukarka mogła zostać odłączona przy włączonym zasilaniu.

Wybierz opcję **OK** na ekranie LCD.

#### **Uwaga**

- Informacje na temat prawidłowego odłączania drukarki można znaleźć w części [Odłączanie](#page-146-0) [drukarki](#page-146-0).
- **Nie można połączyć z serwerem. Poczekaj chwilę i spróbuj ponownie.**

Drukarka nie może nawiązać połączenia z serwerem z powodu błędu komunikacji.

Wybierz opcję **OK** na ekranie LCD i po chwili spróbuj ponownie.

# **Wyświetlany jest błąd związany z automatycznym drukiem dwustronnym**

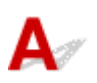

<span id="page-309-0"></span>Kwestia Zapoznaj się z sekcją Problemy z automatycznym drukowaniem dwustronnym i podejmij odpowiednie działania.

# **Wyświetlany jest błąd związany z odłączeniem kabla zasilania (system Windows)**

Kabel zasilania mógł zostać odłączony, gdy drukarka była jeszcze włączona.

Sprawdź komunikat o błędzie wyświetlony na ekranie komputera i kliknij przycisk **OK**.

Drukarka rozpocznie drukowanie.

Informacje na temat odłączania kabla zasilania można znaleźć w części [Odłączanie drukarki](#page-146-0).

# **Błąd zapisu/Błąd wysyłania/Błąd komunikacji (system Windows)**

Kwestia 1 Jeśli kontrolka **WŁ. (ON)** jest wyłączona, sprawdź, czy drukarka jest podłączona do zasilania i włączona.

Kontrolka **WŁ. (ON)** miga, gdy drukarka rozpoczyna wykonywanie zadania. Poczekaj, aż kontrolka **WŁ. (ON)** przestanie migać i zacznie świecić ciągłym światłem.

#### Kwestia 2 Upewnij się, że drukarka jest poprawnie podłączona do komputera.

Jeśli korzystasz z kabla USB, upewnij się, że jest on poprawnie podłączony do drukarki i komputera. Jeśli kabel USB jest starannie podłączony, sprawdź następujące kwestie:

- Jeśli używasz urządzenia pośredniego, np. koncentratora USB, odłącz je, podłącz drukarkę bezpośrednio do komputera i ponownie spróbuj przeprowadzić drukowanie. Jeśli drukowanie rozpocznie się prawidłowo, oznacza to problem z urządzeniem pośrednim. Skontaktuj się z dostawcą przekaźnika.
- Problemem może być również kabel USB. Wymień kabel USB i ponów próbę drukowania.

Jeśli korzystasz z drukarki za pośrednictwem sieci LAN, upewnij się, że drukarka jest prawidłowo skonfigurowana pod kątem działania w sieci.

#### Kwestia 3 Upewnij się, że sterowniki MP Drivers są zainstalowane prawidłowo.

Odinstaluj sterowniki MP Drivers zgodnie z procedurą opisaną w sekcji Usuwanie niepotrzebnych sterowników MP Drivers, a następnie zainstaluj je ponownie z instalacyjnego dysku CD-ROM lub z witryny internetowej firmy Canon.

Kwestia 4 W przypadku podłączenia drukarki do komputera za pomocą kabla USB sprawdź stan urządzenia przy użyciu komputera.

Aby sprawdzić stan urządzenia, wykonaj poniższą procedurę.

<span id="page-310-0"></span>1. Otwórz okno Menedżer urządzeń w komputerze zgodnie z poniższą procedurą.

Jeśli pojawi się ekran **Kontrola konta użytkownika (User Account Control)**, postępuj zgodnie z wyświetlanymi instrukcjami.

- W systemie Windows 10 kliknij prawym przyciskiem myszy polecenie **Start** i wybierz opcję **Menedżer urządzeń (Device Manager)**.
- W systemie Windows 8.1 wybierz opcję **Panel sterowania (Control Panel)** na panelu **Ustawienia (Settings)** dostępnym po wybraniu kolejno opcji **Pulpit (Desktop)** > **Sprzęt i dźwięk (Hardware and Sound)** > **Menedżer urządzeń (Device Manager)**.
- W systemie Windows 7 kliknij kolejno opcje **Panel sterowania (Control Panel)**, **Sprzęt i dźwięk (Hardware and Sound)** i **Menedżer urządzeń (Device Manager)**.
- 2. Kliknij dwukrotnie pozycje **Kontrolery uniwersalnej magistrali szeregowej (Universal Serial Bus controllers)** i **Uniwersalna drukarka USB (USB Printing Support)**.

Jeśli nie pojawi się ekran **Właściwości: Uniwersalna drukarka USB (USB Printing Support Properties)**, sprawdź, czy drukarka jest prawidłowo podłączona do komputera.

D. I Kwestia 2 Upewnij się, że drukarka [jest poprawnie podłączona do komputera.](#page-309-0)

3. Kliknij kartę **Ogólne (General)** i sprawdź, czy występują jakieś problemy z urządzeniem. Jeśli pojawił się błąd urządzenia, usuń go, korzystając z pomocy systemu Windows.

# **Inne komunikaty o błędach (system Windows)**

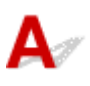

Kwestia Jeśli komunikat o błędzie pojawi się poza monitorem stanu drukarki, sprawdź następujące kwestie:

• "**Nie można umieścić w buforze z powodu zbyt małej ilości wolnego miejsca na dysku twardym (Could not spool successfully due to insufficient disk space)**"

Usuń zbędne pliki i zwiększ ilość miejsca na dysku.

• "**Nie można umieścić w buforze z powodu zbyt małej ilości wolnej pamięci (Could not spool successfully due to insufficient memory)**"

Zamknij inne uruchomione aplikacje, aby zwiększyć ilość dostępnej pamięci.

Jeśli wciąż nie można drukować, uruchom jeszcze raz komputer i ponów próbę drukowania.

• "**Nie znaleziono sterownika drukarki (Printer driver could not be found)**"

Odinstaluj sterowniki MP Drivers zgodnie z procedurą opisaną w sekcji Usuwanie niepotrzebnych sterowników MP Drivers, a następnie zainstaluj je ponownie z instalacyjnego dysku CD-ROM lub z witryny internetowej firmy Canon.

• "**Nie można wydrukować: nazwa aplikacji (Could not print Application name)** — nazwa pliku" Spróbuj wykonać wydruk ponownie po zakończeniu bieżącego zadania.

# <span id="page-311-0"></span>**Wyświetlany jest ekran Inkjet Printer/Scanner/Fax Extended Survey Program (system Windows)**

# Δ.

Jeśli został zainstalowana program Inkjet Printer/Scanner/Fax Extended Survey Program, co miesiąc przez okres około dziesięć lat będzie pojawiać się ekran z monitem o zgodę na przesłanie informacji o sposobie korzystania z drukarki i z dostarczonego z nią oprogramowania.

Przeczytaj informacje widoczne na ekranie i wykonaj poniższe instrukcje.

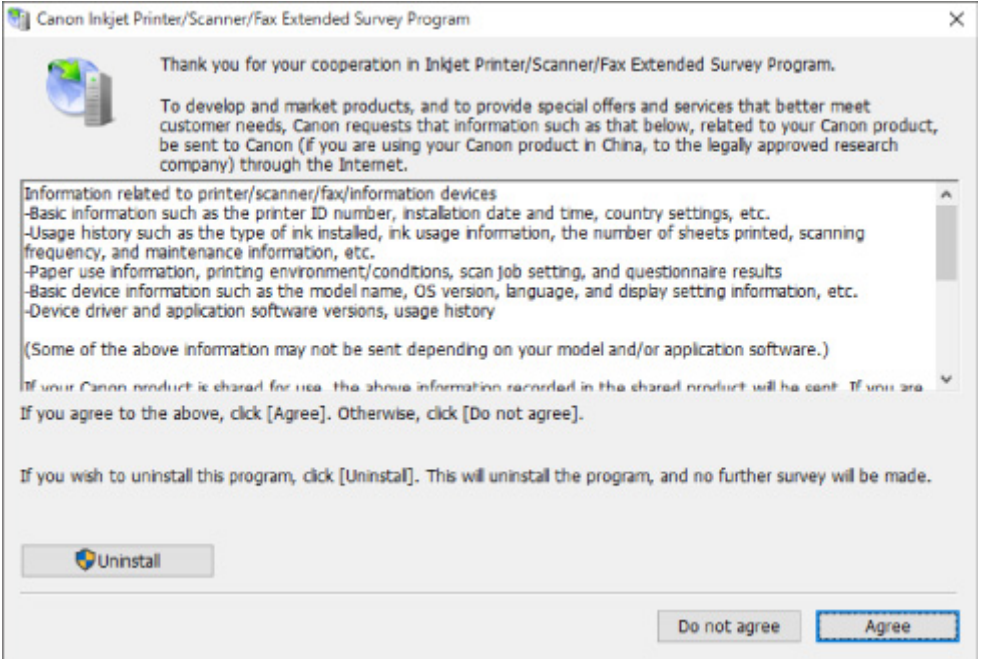

• **Jeśli zgadzasz się uczestniczyć w programie badania użytkowników:**

Kliknij przycisk **Zgadzam się (Agree)** i postępuj zgodnie z instrukcjami wyświetlanymi na ekranie. Informacje o korzystaniu z drukarki są wysyłane przez Internet. Po wykonaniu tej procedury informacje będą od tej pory wysyłane automatycznie bez wyświetlania ekranu potwierdzenia.

#### **Uwaga**

- Podczas przesyłania informacji mogą się pojawić różnego rodzaju ostrzeżenia przed wysyłaniem informacji do Internetu. Upewnij się, że nazwą programu jest "IJPLMUI.exe" i zezwól na kontynuację.
- Jeśli usuniesz zaznaczenie pola wyboru **Od następnego razu wysyłaj automatycznie (Send automatically from the next time)**, informacje nie będą wysyłane automatycznie od następnego uruchomienia, a podczas kolejnego badania pojawi się ekran potwierdzenia. Opis sposobu automatycznego wysyłania informacji można znaleźć w części [Zmiana ustawienia ekranu](#page-312-0) [potwierdzenia:](#page-312-0).
- **Jeśli nie zgadzasz się uczestniczyć w badaniu:**

Kliknij przycisk **Nie zgadzam się (Do not agree)**. Ekran potwierdzenia zostanie zamknięty, a badanie — pominięte. Ekran potwierdzenia pojawi się ponownie po upływie 1 miesiąca.

#### <span id="page-312-0"></span>• **Odinstalowywanie programu Inkjet Printer/Scanner/Fax Extended Survey Program:**

Aby odinstalować Inkjet Printer/Scanner/Fax Extended Survey Program, kliknij przycisk **Odinstaluj (Uninstall)** i postępuj zgodnie z instrukcjami wyświetlanymi na ekranie.

#### • **Zmiana ustawienia ekranu potwierdzenia:**

- 1. Wprowadź poniższe ustawienia.
	- W systemie Windows 10 kliknij prawym przyciskiem myszy polecenie **Start** i wybierz opcję **Programy i funkcje (Programs and Features)**.
	- W systemie Windows 8.1 wybierz opcję **Panel sterowania (Control Panel)** na panelu **Ustawienia (Settings)** dostępnym po wybraniu kolejno opcji **Pulpit (Desktop)** > **Programy (Programs)** > **Programy i funkcje (Programs and Features)**.
	- W systemie Windows 7 wybierz kolejno menu **Start** > **Panel sterowania (Control Panel)** > **Programy (Programs)** > **Programy i funkcje (Programs and Features)**.

#### **Uwaga**

• Podczas instalacji, odinstalowywania lub uruchamiania programu może zostać wyświetlone okno potwierdzenia/ostrzeżenia.

To okno dialogowe zostanie przedstawione, jeśli do wykonania zadania wymagane są uprawnienia administratora.

W przypadku zalogowania się na koncie z uprawnieniami administratora postępuj zgodnie z wyświetlanymi instrukcjami.

- 2. Wybierz opcję **Canon Inkjet Printer/Scanner/Fax Extended Survey Program**.
- 3. Wybierz opcję **Zmień (Change)**.

Jeśli po wykonaniu instrukcji wyświetlanych na ekranie wybierzesz opcję **Tak (Yes)**, podczas następnego badania pojawi się ekran potwierdzenia.

Jeśli wybierzesz opcję **Nie (No)**, informacje będą wysyłane automatycznie.

#### **Uwaga**

• Jeśli wybrano opcję **Odinstaluj (Uninstall)**, program Inkjet Printer/Scanner/Fax Extended Survey Program zostanie odinstalowany. Postępuj zgodnie z instrukcjami wyświetlanymi na ekranie.

# **Wyświetlana jest ikona Inkjet Printer/Scanner/Fax Extended Survey Program (Mac OS)**

Jeśli zainstalowany jest program Inkjet Printer/Scanner/Fax Extended Survey Program, informacje o korzystaniu z drukarki i z dostarczonego z nią oprogramowania są wysyłane co miesiąc przez okres około 10 lat. Ikona **Inkjet Printer/Scanner/Fax Extended Survey Program** pojawia się w menu Dock, gdy nadchodzi czas na wysłanie informacji o korzystaniu z drukarki.

Kliknij tę ikonę, zapoznaj się z wyświetlonymi informacjami, a następnie wykonaj poniższe instrukcje.

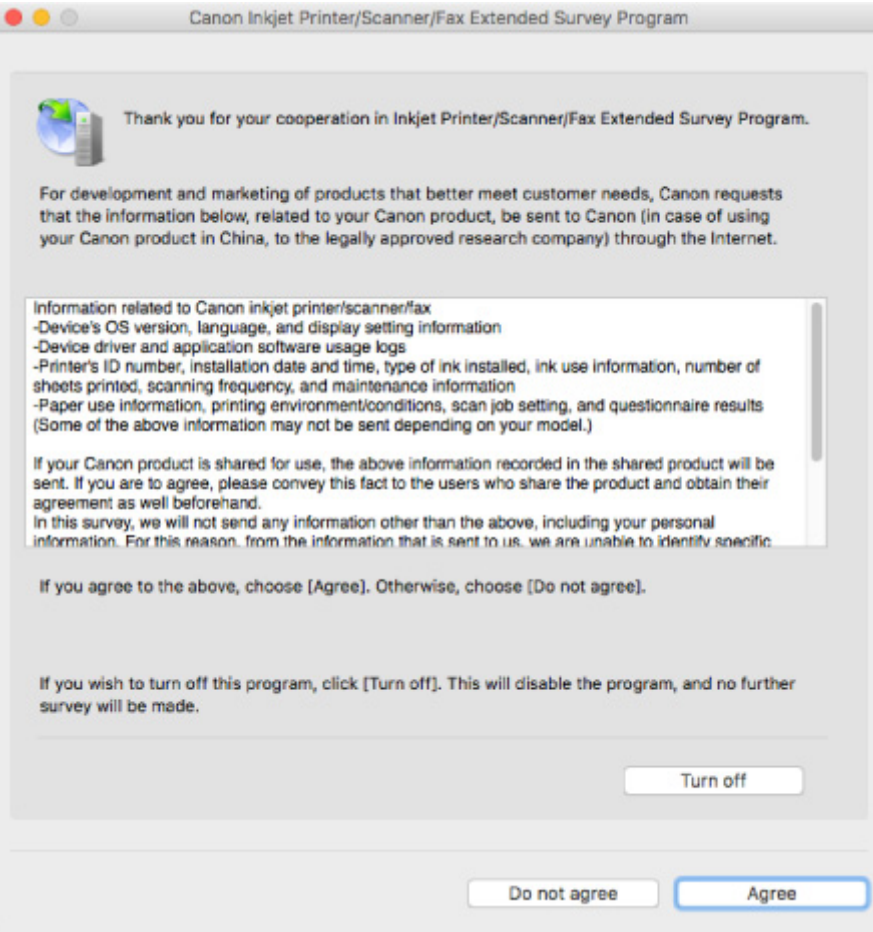

• **Jeśli zgadzasz się uczestniczyć w programie badania użytkowników:**

Kliknij przycisk **Zgadzam się (Agree)** i postępuj zgodnie z instrukcjami wyświetlanymi na ekranie. Informacje o korzystaniu z drukarki są wysyłane przez Internet. Po wykonaniu tej procedury informacje będą od tej pory wysyłane automatycznie bez wyświetlania ekranu potwierdzenia.

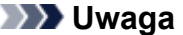

- Jeśli usuniesz zaznaczenie pola wyboru **Od następnego razu wysyłaj automatycznie (Send automatically from the next time)**, informacje nie będą wysyłane automatycznie od następnego uruchomienia, a podczas kolejnego badania pojawi się w menu Dock ikona **Inkjet Printer/ Scanner/Fax Extended Survey Program**.
- **Jeśli nie zgadzasz się uczestniczyć w badaniu:**

Kliknij przycisk **Nie zgadzam się (Do not agree)**. Ekran potwierdzenia zostanie zamknięty, a badanie — pominięte. Ekran potwierdzenia pojawi się ponownie po upływie 1 miesiąca.

• **Aby zatrzymać wysyłanie informacji:**

Kliknij przycisk **Wyłącz (Turn off)**. Działanie programu Inkjet Printer/Scanner/Fax Extended Survey Program zostanie przerwane, a informacje nie będą wysyłane. Aby wznowić badanie, zapoznaj się z informacjami podanymi w części [Zmiana ustawienia:](#page-314-0)

#### <span id="page-314-0"></span>• **Odinstalowywanie programu Inkjet Printer/Scanner/Fax Extended Survey Program:**

- 1. Przerwij działanie programu Inkjet Printer/Scanner/Fax Extended Survey Program.
	- **Zmiana ustawienia:**
- 2. W menu **Idź (Go)** programu Finder wybierz opcję **Aplikacje (Applications)** i kliknij dwukrotnie folder **Canon Utilities**, a następnie folder **Inkjet Extended Survey Program**.
- 3. Przenieś plik **Canon Inkjet Printer/Scanner/Fax Extended Survey Program.app** do **Kosza (Trash)**.
- 4. Uruchom ponownie komputer.

Opróżnij **Kosz (Trash)** i ponownie uruchom komputer.

#### • **Zmiana ustawienia:**

Aby ekran potwierdzenia pojawiał się przy każdym wysyłaniu informacji o korzystaniu z drukarki lub aby wznowić badania, wykonaj poniższą procedurę.

- 1. W menu **Idź (Go)** programu Finder wybierz opcję **Aplikacje (Applications)** i kliknij dwukrotnie folder **Canon Utilities**, a następnie folder **Inkjet Extended Survey Program**.
- 2. Kliknij dwukrotnie ikonę **Canon Inkjet Printer/Scanner/Fax Extended Survey Program**.

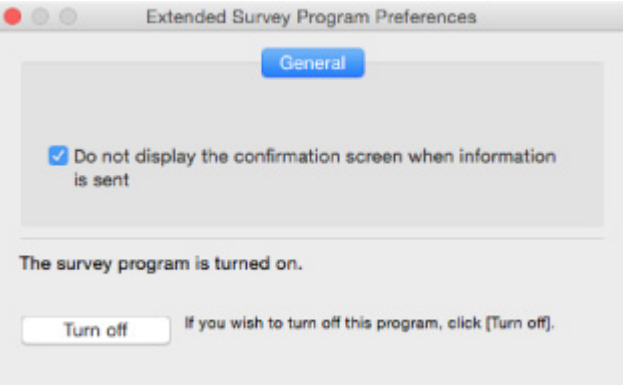

◦ **Nie wyświetlaj ekranu potwierdzenia, gdy zostaną wysłane informacje (Do not display the confirmation screen when information is sent)**:

Po zaznaczeniu tego pola wyboru informacje będą wysyłane automatycznie.

Jeśli to pole wyboru nie jest zaznaczone, ikona **Inkjet Printer/Scanner/Fax Extended Survey Program** pojawi się w menu Dock, gdy nadejdzie czas kolejnego badania. Kliknij tę ikonę i wykonaj instrukcje wyświetlane na ekranie.

◦ Przycisk **Wyłącz (Turn off)**/**Włącz (Turn on)**:

Kliknij przycisk **Wyłącz (Turn off)**, aby przerwać działanie programu Badanie Extended Survey Program dotyczące sposobu wykorzystania drukarki atramentowej/skanera/faksu Inkjet.

Kliknij przycisk **Włącz (Turn on)**, aby uruchomić ponownie program Badanie Extended Survey Program dotyczące sposobu wykorzystania drukarki atramentowej/skanera/faksu Inkjet.

# <span id="page-315-0"></span>**Lista kodów pomocniczych dotyczących błędu**

Kod pomocniczy pojawia się na ekranie LCD i na monitorze komputera po wystąpieniu błędu.

"Kod pomocniczy" to numer błędu, który pojawia się razem z komunikatem o błędzie.

Jeśli wystąpi błąd, sprawdź kod pomocniczy widoczny na ekranie LCD i na monitorze komputera, a następnie wykonaj odpowiednią czynność.

#### **Kod pomocniczy pojawia się na ekranie LCD i na monitorze komputera**

#### • **Od 1000 do 1ZZZ**

[1000](#page-330-0) [1003](#page-331-0) [1200](#page-332-0) 1240 1270 [1300](#page-318-0)

[1303](#page-320-0) [1304](#page-321-0) 1309 1310 [1313](#page-322-0) [1401](#page-333-0)

1403 [1430](#page-334-0) [1485](#page-335-0) 1486 1487 [1682](#page-336-0)

1684 [1686](#page-337-0) [1687](#page-338-0) [1688](#page-339-0) 1702 1703

1704 1705 1712 1713 1714 1715

1871 1874 [1890](#page-340-0)

#### • **Od 2000 do 2ZZZ**

[2110](#page-341-0) 2113 2114 2120 2123 2504

2700 [2900](#page-344-0) [2901](#page-345-0)

#### • **Od 3000 do 3ZZZ**

 3403 3405 3407 3408 3410 3412 3413 3438 3439 3440 3442 3443 3444 3445 3446 3447 3449

#### • **Od 4000 do 4ZZZ**

4100 [4103](#page-346-0) 4104 495A

• **Od 5000 do 5ZZZ**

[5011](#page-347-0) [5012](#page-348-0) 5050 [5100](#page-349-0) [5200](#page-350-0) 5205 5206 5400 5700 [5B02](#page-351-0) 5B03 5B04 5B05 5B12 5B13 5B14 5B15 5C02

#### • **Od 6000 do 6ZZZ**

 6001 6004 6500 6800 6801 6901 6902 6910 6911 6930 6932 6933 6936 6937 6938 6941 6942 6943 6944 6945 6951 6A80 6A81 6D01

#### • **Od A000 do ZZZZ**

B202 B203 B204 B205 [C000](#page-353-0)

Kody pomocnicze związane z zacięciami papieru można też znaleźć w części [Lista kodów pomocniczych](#page-317-0) [dotyczących błędu \(zacięcia papieru\).](#page-317-0)

# <span id="page-317-0"></span>**Lista kodów pomocniczych dotyczących błędu (zacięcia papieru)**

W przypadku zacięcia papieru wyjmij go, wykonując odpowiednią procedurę podaną poniżej.

- Jeśli widzisz zacięty papier w otworze wyjściowym papieru lub na tylnej tacy:
	- Jeśli nastąpiło zacięcie papieru pobieranego z tylnej tacy:

#### **M** [1300](#page-318-0)

- Jeśli nie widzisz zaciętego papieru w otworze wyjściowym papieru lub na tylnej tacy:
	- Jeśli nastąpiło zacięcie papieru pobieranego z kasety:

**M** [1303](#page-320-0)

◦ Jeśli papier zaciął się podczas automatycznego drukowania dwustronnego:

```
1304
```
◦ Jeśli papier zaciął się, ponieważ drukarka wciągnęła zadrukowany papier:

**M** [1313](#page-322-0)

◦ Jeśli papier podarł się i nie można go wyjąć z otworu wyjściowego papieru lub jeśli papier się zaciął wewnątrz drukarki:

**[Zacięcie papieru wewnątrz drukarki](#page-323-0)** 

- W innych przypadkach:
	- **N** Pozostałe przypadki

## <span id="page-318-0"></span>**Powód**

Zacięcie papieru podczas pobierania z tylnej tacy.

## **Co należy zrobić**

Jeśli zaciął się papier pobierany z tylnej tacy, wyjmij zacięty papier z otworu wyjściowego papieru lub z tylnej tacy zgodnie z poniższymi instrukcjami.

1. Powoli wyciągnij papier z otworu wyjściowego papieru lub tylnej tacy (wybierz łatwiejszy wariant).

Chwyć papier obiema rękami, a następnie wyjmuj go powoli, aby się nie podarł.

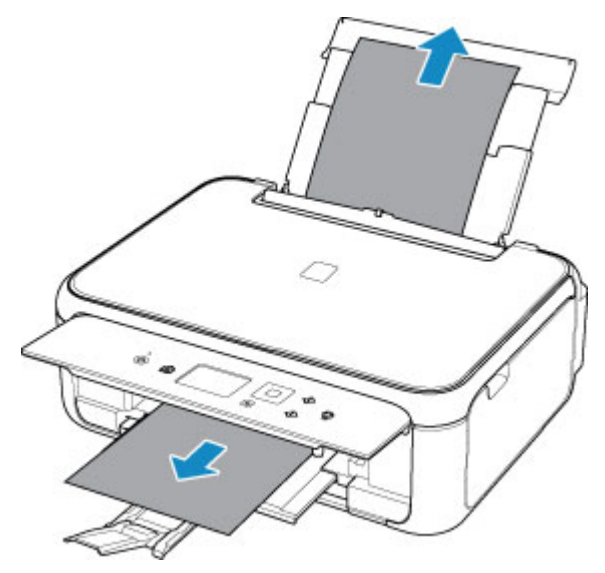

### **Uwaga**

- Jeśli nie możesz wyciągnąć papieru, włącz ponownie drukarkę, nie próbując wyjmowania papieru z użyciem nadmiernej siły. Papier może zostać wysunięty automatycznie.
- Jeśli papier zacina się podczas drukowania i musisz wyłączyć drukarkę, aby go usunąć, naciśnij przycisk **Stop**, aby zatrzymać drukowanie przed wyłączeniem drukarki.
- Jeśli zacięty papier podarł się i nie można go wyjąć z otworu wyjściowego papieru lub z tylnej tacy, wyjmij go z wnętrza drukarki.

**[Zacięcie papieru wewnątrz drukarki](#page-323-0)** 

- Jeśli nie można wyjąć papieru z otworu wyjściowego papieru lub z tylnej tacy, spróbuj wyciągnąć go od tylnej strony drukarki.
	- [Wyjmowanie zaciętego papieru od tylnej strony](#page-326-0)
- 2. Ponownie załaduj papier i na ekranie LCD drukarki wybierz opcję **OK**.

Drukarka wznowi drukowanie. Wydrukuj ponownie stronę, która nie została ukończona z powodu zacięcia papieru.

Jeśli drukarka została wyłączona w kroku 1, dane drukowania wysłane do drukarki zostały usunięte. Ponów drukowanie.

#### **Uwaga**

- Przy ponownym ładowaniu papieru upewnij się, że używasz odpowiedniego papieru i że wkładasz go prawidłowo.
- Zaleca się użycie papieru o rozmiarze innym niż A5 podczas drukowania dokumentów ze zdjęciami lub grafiki. Papier formatu A5 może zwijać się i zacinać podczas wychodzenia z drukarki.

Jeśli wykonanie powyższych czynności nie rozwiąże problemu, skontaktuj się z najbliższym centrum serwisowym firmy Canon, aby zamówić naprawę.

## <span id="page-320-0"></span>**Powód**

Zacięcie papieru podczas pobierania z kasety.

## **Co należy zrobić**

- 1. Wyjmij zacięty papier.
	- Jeśli papier zaciął się przy otworze wyjściowym papieru:

#### **[1300](#page-318-0)**

- Jeśli papier zaciął się wewnątrz drukarki:
	- **[Zacięcie papieru wewnątrz drukarki](#page-323-0)**
- Jeśli papier zaciął się przy podajniku kasety:

Wyjmij kasetę, a następnie powoli wyjmij z niej papier obiema rękami.

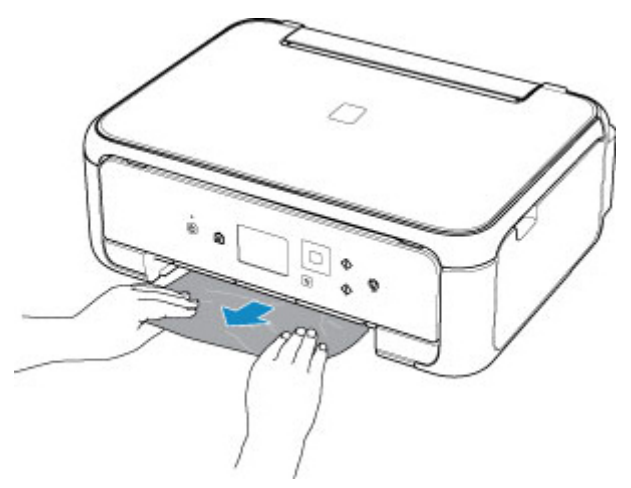

- Jeśli nie występuje żaden z powyższych przypadków, skorzystaj z sekcji [Wyjmowanie zaciętego](#page-326-0) [papieru od tylnej strony](#page-326-0), aby otworzyć pokrywę tylną i wyjąć papier.
- 2. Załaduj prawidłowo papier do kasety.

Podczas ładowania papieru formatu A4 lub Letter do kasety upewnij się, że jest wysunięta.

**Ladowanie papieru do kasety** 

2. Wykonaj drukowanie lub kopiowanie ponownie.

## <span id="page-321-0"></span>**Powód**

Papier zaciął się podczas automatycznego drukowania dwustronnego.

## **Co należy zrobić**

- 1. Wyjmij zacięty papier.
	- Jeśli papier zaciął się przy otworze wyjściowym papieru:

#### **[1300](#page-318-0)**

- Jeśli papier zaciął się wewnątrz drukarki:
	- **[Zacięcie papieru wewnątrz drukarki](#page-323-0)**
- Jeśli papier zaciął się przy podajniku kasety:

Wyjmij kasetę, a następnie powoli wyjmij z niej papier obiema rękami.

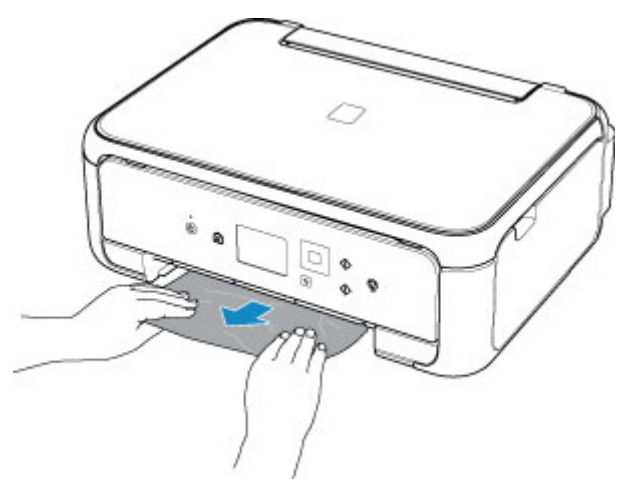

- Jeśli nie występuje żaden z powyższych przypadków, skorzystaj z sekcji [Wyjmowanie zaciętego](#page-326-0) [papieru od tylnej strony](#page-326-0), aby otworzyć pokrywę tylną i wyjąć papier.
- 2. Załaduj prawidłowo papier do kasety.

Podczas ładowania papieru formatu A4 lub Letter do kasety upewnij się, że jest wysunięta.

**Ladowanie papieru do kasety** 

2. Wykonaj drukowanie lub kopiowanie ponownie.

# <span id="page-322-0"></span>**Powód**

Zacięcie papieru z powodu wciągnięcia przez drukarkę zadrukowanego papieru.

# **Co należy zrobić**

Jeśli papier zaciął się, ponieważ drukarka wciągnęła zadrukowany papier, spróbuj go wyjąć z poniższych miejsc.

• Otwór wyjściowy papieru

**[1300](#page-318-0)** 

- Wnętrze drukarki
	- **[Zacięcie papieru wewnątrz drukarki](#page-323-0)**

Jeśli wykonanie powyższych czynności nie rozwiąże problemu, skorzystaj z sekcji [Wyjmowanie zaciętego](#page-326-0) [papieru od tylnej strony](#page-326-0), aby otworzyć pokrywę tylną i wyjąć papier.

# <span id="page-323-0"></span>**Zacięcie papieru wewnątrz drukarki**

Jeśli zacięty papier podarł się i nie można go wyjąć z otworu wyjściowego papieru albo zacięty papier pozostaje wewnątrz drukarki, wyjmij go, postępując zgodnie z poniższymi instrukcjami.

#### **Uwaga**

- Jeśli papier zacina się podczas drukowania i musisz wyłączyć drukarkę, aby go usunąć, naciśnij przycisk **Stop**, aby zatrzymać drukowanie przed wyłączeniem drukarki.
- 1. Wyłącz drukarkę i odłącz ją od źródła zasilania.
- 2. Otwórz moduł skanera/pokrywę.

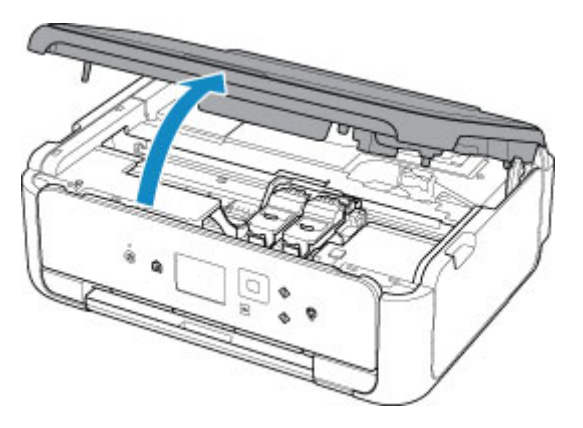

#### **Ważne**

• Nie dotykaj białego pasa (A).

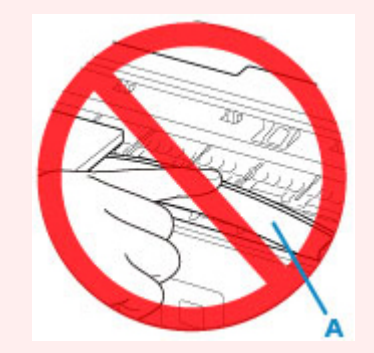

Jeśli zabrudzisz lub zadrapiesz tę część, dotykając ją papierem lub dłonią, możesz uszkodzić drukarkę.

3. Sprawdź, czy zacięty papier znajduje się pod uchwytem kaset FINE.

Jeśli zacięty papier znajduje się pod uchwytem kaset FINE, przesuń uchwyt kaset FINE na prawy lub lewy skraj, zależnie od tego, co bardziej ułatwi wyjęcie papieru.

Podczas przesuwania uchwytu kaset FINE chwyć jego górną część i przesuwaj powoli uchwyt kaset FINE na prawy lub lewy skraj.
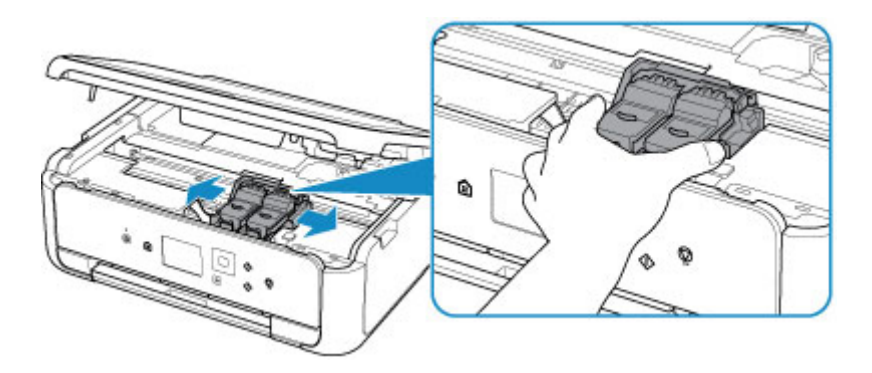

4. Mocno chwyć zacięty papier obiema rękami.

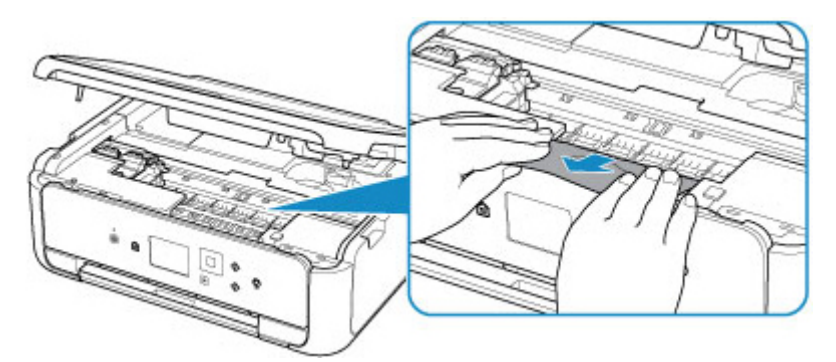

Jeśli papier jest zwinięty, wyciągnij go.

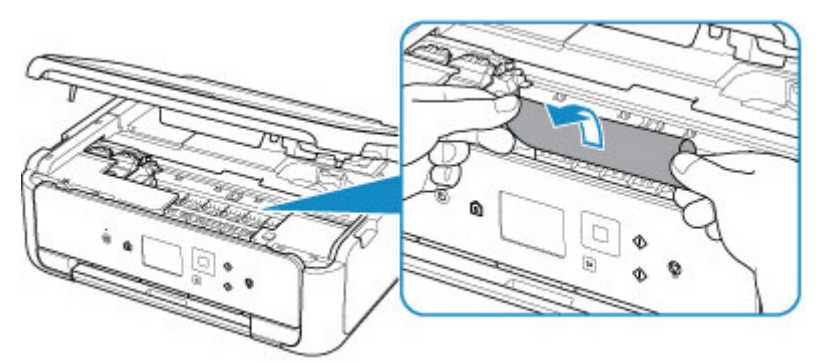

5. Powoli wyjmuj zacięty papier, aby go nie podrzeć.

Wyjmuj papier pod kątem około 45 stopni.

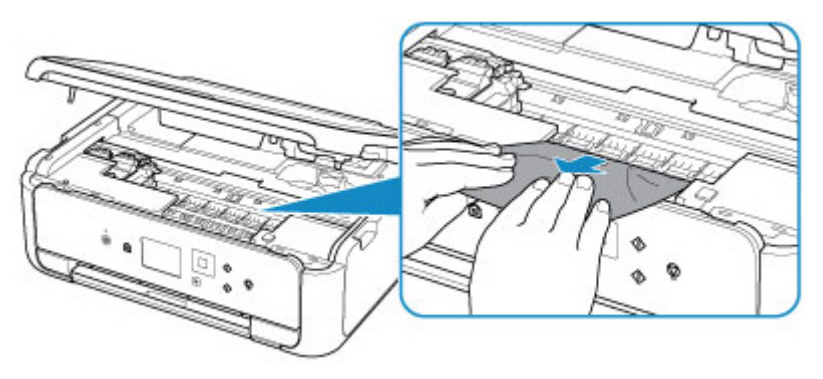

6. Upewnij się, że został usunięty cały zakleszczony papier.

Jeśli podczas wyciągania papieru zostanie on rozdarty, małe fragmenty papieru mogą pozostać wewnątrz drukarki. Sprawdź poniższe kwestie i wyjmij cały pozostający papier.

- Czy pod uchwytem kaset FINE znajdują się jeszcze jakieś fragmenty papieru?
- Czy drobne fragmenty papieru pozostały w drukarce?
- Czy w pustych przestrzeniach (B) po lewej i prawej stronie drukarki pozostały jeszcze jakieś skrawki papieru?

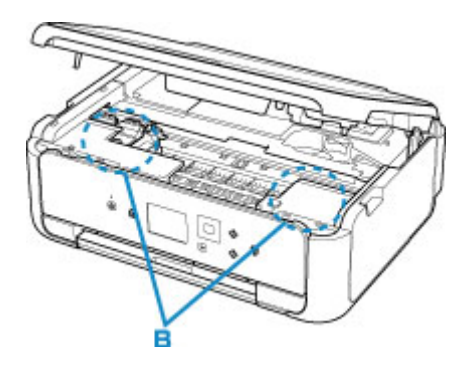

7. Zamknij moduł skanera/pokrywę.

Wszystkie zadania w kolejce drukowania zostaną anulowane. Ponów drukowanie.

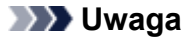

• Przy ponownym ładowaniu papieru upewnij się, że używasz odpowiedniego papieru i że wkładasz go prawidłowo. Jeśli po wznowieniu drukowania po usunięciu zaciętego papieru na wyświetlaczu LCD lub na ekranie komputera pojawi się komunikat o zacięciu papieru, może to oznaczać, że część papieru nadal pozostaje w drukarce. Sprawdź ponownie drukarkę pod kątem jakichkolwiek pozostałości papieru.

Jeśli wykonanie powyższych czynności nie rozwiąże problemu, skontaktuj się z najbliższym centrum serwisowym firmy Canon, aby zamówić naprawę.

# **Wyjmowanie zaciętego papieru od tylnej strony**

### **Uwaga**

- Jeśli papier zacina się podczas drukowania i musisz wyłączyć drukarkę, aby go usunąć, naciśnij przycisk **Stop**, aby zatrzymać drukowanie przed wyłączeniem drukarki.
- 1. Obróć drukarkę w taki sposób, aby tylna ścianka drukarki była zwrócona w Twoją stronę.

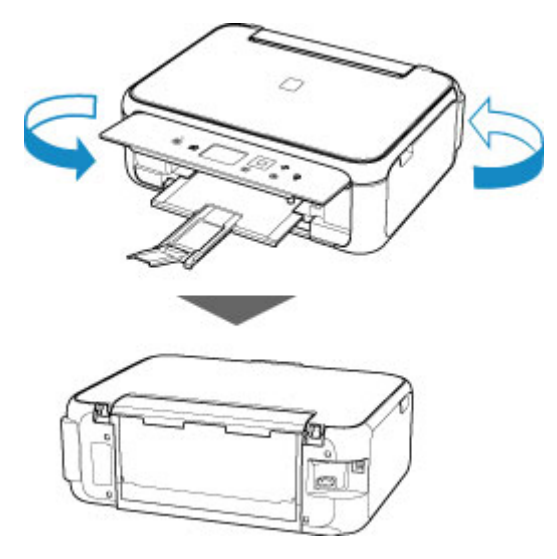

2. Otwórz pokrywę tylnej tacy, a następnie wyciągnij podpórkę papieru.

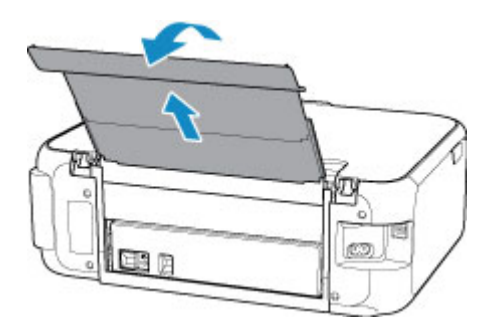

3. Zdemontuj pokrywę tylną.

Wyciągnij pokrywę tylną.

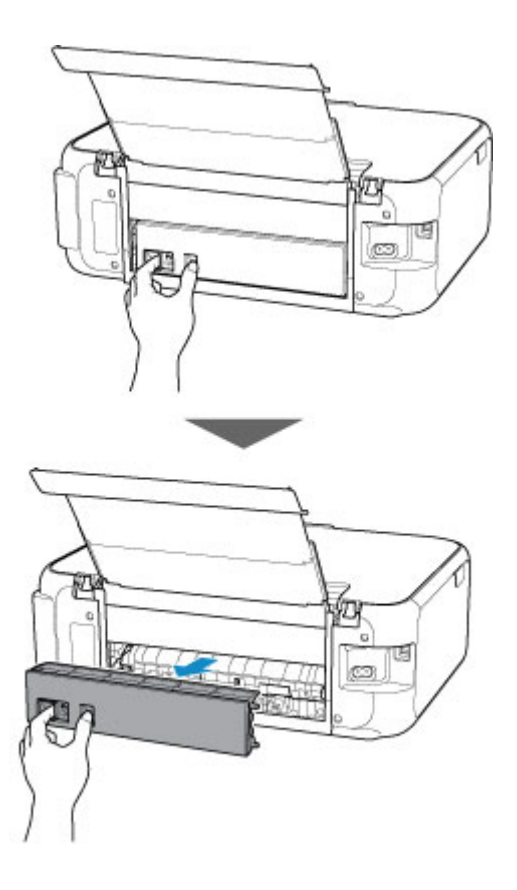

4. Powoli wyjmij papier.

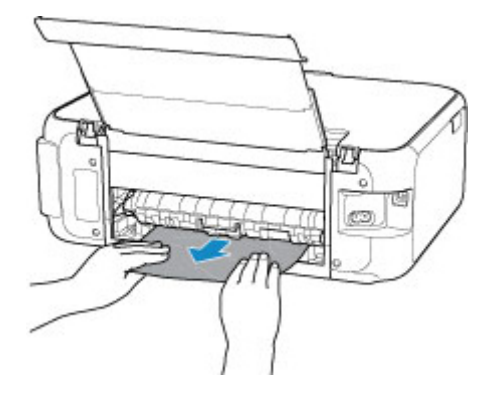

#### **Uwaga**

• Nie dotykaj wewnętrznych części drukarki.

Jeśli wyjęcie papieru w sposób podany w tym punkcie nie powiodło się, odłącz pokrywę zespołu przenoszenia papieru i wyjmij papier zgodnie z poniższą procedurą.

1. Zdemontuj pokrywę zespołu przenoszenia papieru.

Podnieś pokrywę zespołu przenoszenia papieru i zdejmij ją.

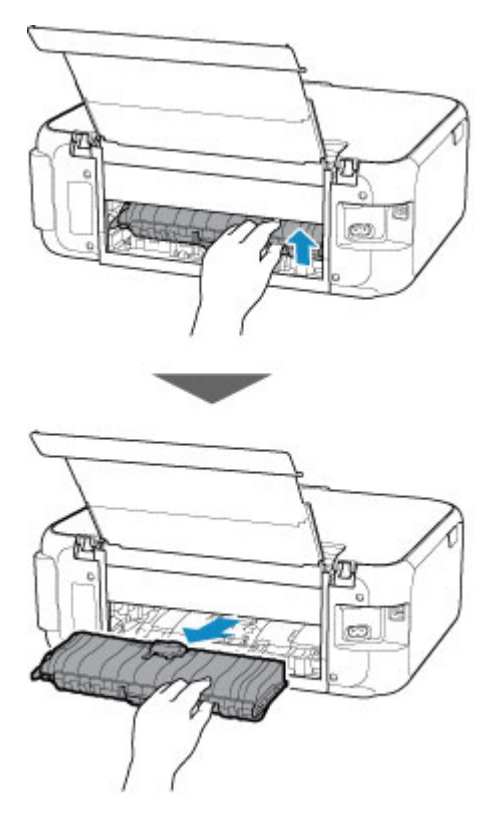

2. Powoli wyjmij papier.

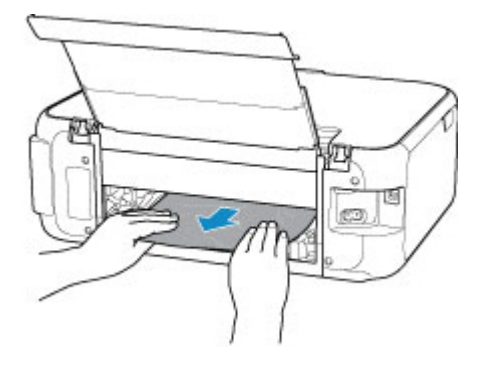

### **Uwaga**

- Nie dotykaj wewnętrznych części drukarki.
- 3. Upewnij się, że został usunięty cały zakleszczony papier.
- 4. Zamontuj pokrywę zespołu przenoszenia papieru.

Powoli wsuń do końca w drukarkę pokrywę zespołu przenoszenia papieru, a następnie wciśnij do dołu pokrywę zespołu przenoszenia papieru.

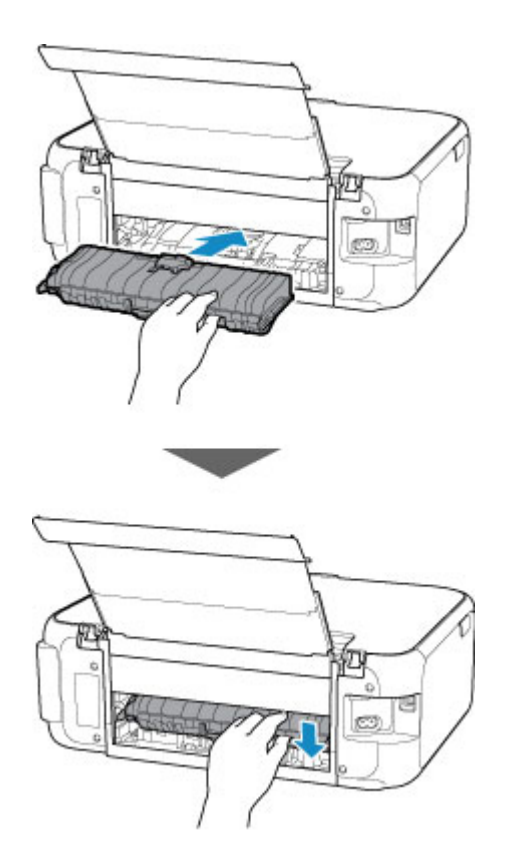

5. Zamontuj pokrywę tylną.

Wsuń w drukarkę elementy wystające z prawej strony pokrywy tylnej, a następnie dociskaj lewą stronę pokrywy tylnej, aż szczelnie się zamknie.

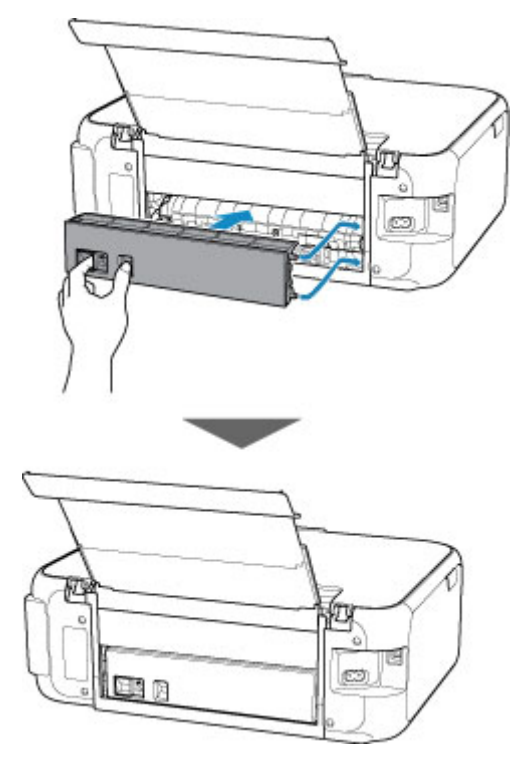

Jeśli wykonanie powyższych czynności nie rozwiąże problemu, skontaktuj się z najbliższym centrum serwisowym firmy Canon, aby zamówić naprawę.

### **Powód**

Poniżej podano niektóre z możliwych przyczyn.

- Brak papieru na tylnej tacy.
- Papier na tylnej tacy jest załadowany nieprawidłowo.

### **Co należy zrobić**

Podejmij odpowiednie działania podane poniżej.

- Załaduj papier na tylną tacę.
- Po załadowaniu papieru na tylną tacę wyrównaj prowadnice papieru z obiema krawędziami stosu arkuszy.
- Zarejestruj informacje o papierze umieszczonym na tylnej tacy.

Po wykonaniu powyższych czynności wybierz na ekranie LCD opcję **OK**.

#### **Ważne**

• Po umieszczeniu papieru na tylnej tacy zamknij pokrywę otworu podajnika. Jeśli pokrywa otworu podajnika jest otwarta, nie można podawać papieru.

#### **Uwaga**

- Po załadowaniu papieru na tylną tacę pojawi się ekran rejestrowania informacji o papierze umieszczonym na tylnej tacy. Zarejestruj informacje o papierze umieszczonym na tylnej tacy.
- Aby anulować drukowanie, naciśnij przycisk **Stop** na drukarce.

## **Powód**

Poniżej podano niektóre z możliwych przyczyn.

- Brak papieru w kasecie.
- Papier w kasecie jest załadowany nieprawidłowo.

## **Co należy zrobić**

Podejmij odpowiednie działania podane poniżej.

- Załaduj papier do kasety.
- Po załadowaniu papieru do kasety wyrównaj prowadnice papieru z obiema krawędziami stosu arkuszy.
- Zarejestruj informacje o papierze umieszczonym w kasecie.

Po wykonaniu powyższych czynności wybierz na ekranie LCD opcję **OK**.

#### **Uwaga**

- Po włożeniu kasety pojawi się ekran rejestrowania informacji o papierze umieszczonym w kasecie. Zarejestruj informacje o papierze umieszczonym w kasecie.
- Rodzaj papieru, który można załadować, zależy od źródła papieru.

Do kasety można ładować papier zwykły formatu A4, Letter, A5 lub B5.

• Aby anulować drukowanie, naciśnij przycisk **Stop** na drukarce.

## **Powód**

Moduł skanera/pokrywa są otwarte.

## **Co należy zrobić**

Zamknij moduł skanera/pokrywę i poczekaj chwilę.

Nie zamykaj jej podczas wymiany kasety FINE.

### **Powód**

Kaseta FINE nie została zainstalowana.

## **Co należy zrobić**

Zainstaluj kasetę FINE.

Jeśli błąd nie zostanie usunięty, może to oznaczać usterkę kasety FINE. Skontaktuj się z najbliższym centrum serwisowym firmy Canon, aby zamówić naprawę.

## **Powód**

Kaseta FINE nie została rozpoznana.

## **Co należy zrobić**

Wyjmij kasetę FINE i zainstaluj ją ponownie.

Jeśli błąd nie zostanie usunięty, może to oznaczać usterkę kasety FINE. Wymień kasetę FINE na nową.

Jeśli to nadal nie rozwiąże problemu, skontaktuj się z najbliższym centrum serwisowym firmy Canon, aby zamówić naprawę.

### **Powód**

Nie zainstalowano właściwej kasety z atramentem.

## **Co należy zrobić**

Nie można wykonać drukowania, ponieważ kaseta z atramentem jest niezgodna z tą drukarką.

Zainstaluj właściwą kasetę z atramentem.

Jeśli chcesz anulować drukowanie, naciśnij przycisk **Stop** na drukarce.

## **Powód**

Kaseta FINE nie została rozpoznana.

## **Co należy zrobić**

Wymień kasetę FINE.

Jeśli błąd nie zostanie usunięty, może to oznaczać usterkę kasety FINE. Skontaktuj się z najbliższym centrum serwisowym firmy Canon, aby zamówić naprawę.

## **Powód**

Być może skończył się ten atrament.

## **Co należy zrobić**

Funkcja wykrywania poziomu pozostałego atramentu zostanie wyłączona, ponieważ nie można poprawnie określić poziomu atramentu.

Jeśli chcesz kontynuować drukowanie bez tej funkcji, naciśnij przycisk **Stop** na drukarce i przytrzymaj go przez co najmniej 5 sekund.

W celu uzyskania optymalnej jakości firma Canon zaleca używanie nowych oryginalnych kaset firmy Canon.

Firma Canon nie ponosi odpowiedzialności za jakiekolwiek awarie lub problemy spowodowane kontynuowaniem drukowania mimo braku atramentu.

### **Powód**

Kaseta FINE została zainstalowana nieprawidłowo.

## **Co należy zrobić**

Otwórz moduł skanera/pokrywę, aby otworzyć pokrywę blokującą kasety z atramentem, a następnie wyjmij kasetę FINE.

Następnie zainstaluj ponownie kasetę FINE.

Dociskaj pokrywę blokującą kasety z atramentem, aż zatrzaśnie się na swoim miejscu.

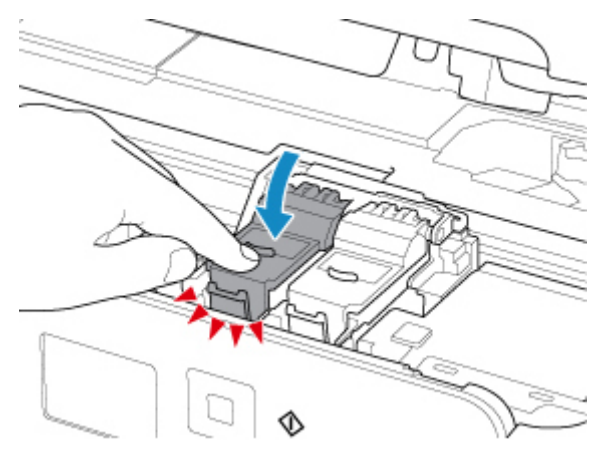

Po zainstalowaniu kasety FINE zamknij moduł skanera/pokrywę.

## **Powód**

Ten atrament się skończył.

## **Co należy zrobić**

Wymień zbiornik z atramentem i zamknij moduł skanera (pokrywę).

Jeśli trwa drukowanie i chcesz je kontynuować z zainstalowaną obecnie kasetą z atramentem, naciśnij przycisk **Stop** na drukarce i przytrzymaj go przez co najmniej 5 sekund. Drukowanie można będzie kontynuować mimo braku atramentu.

Funkcja wykrywania poziomu pozostałego atramentu zostanie wyłączona.

Wymień pustą kasetę z atramentem natychmiast po zakończeniu drukowania. W przypadku kontynuowania drukowania mimo braku atramentu jakość wydruku może być niezadowalająca.

### **Powód**

Na uchwycie kaset FINE pozostają nadal fragmenty taśmy lub materiału ochronnego.

## **Co należy zrobić**

Otwórz moduł skanera/pokrywę i upewnij się, że na uchwycie kaset FINE nie zostały żadne resztki taśmy ani materiału ochronnego.

Jeśli pozostały jeszcze resztki taśmy lub materiału ochronnego, zdejmij je i zamknij moduł skanera/ pokrywę.

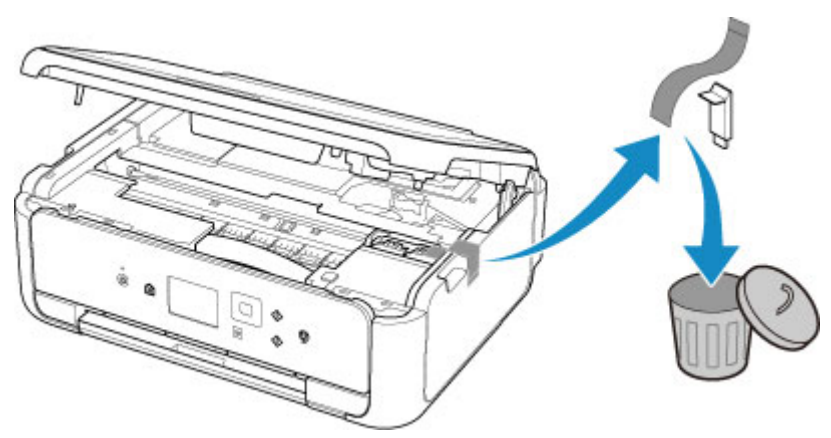

Jeśli to nie rozwiąże problemu, skontaktuj się z najbliższym centrum serwisowym firmy Canon, aby zamówić naprawę.

### **Powód**

Ustawienia papieru dotyczące drukowania lub kopiowania nie zgadzają się z zarejestrowanymi w drukarce informacjami o papierze umieszczonym w kasecie.

#### **Uwaga**

• Zapoznaj się z poniższymi informacjami o korygowaniu zgodności ustawień papieru wprowadzonych w sterowniku drukarki i na ekranie LCD.

Ustawienia papieru w sterowniku drukarki i drukarce (Typ nośnika) (system Windows) Ustawienia papieru w sterowniku drukarki i drukarce (Rozmiar papieru) (system Windows)

- W przypadku kopiowania wprowadź odpowiednie ustawienia papieru, które pasują do zarejestrowanych w drukarce informacji o papierze umieszczonym w kasecie.
- Szczegółowe informacje na temat zarejestrowanych w drukarce informacji o papierze umieszczonym w kasecie można znaleźć poniżej.

**[Ustawienia papieru](#page-213-0)** 

Jeśli ustawienia papieru dotyczące drukowania lub kopiowania są niezgodne z zarejestrowanymi w drukarce informacjami o papierze umieszczonym w kasecie, jak pokazano poniżej, na ekranie LCD pojawi się odpowiedni komunikat.

• Ustawienia drukowania wprowadzone w sterowniku drukarki:

Rozmiar papieru: A5

Typ nośnika: Papier zwykły

• Zarejestrowane w drukarce informacje o papierze umieszczonym w kasecie:

Rozmiar papieru: A4

Typ nośnika: Papier zwykły

Po wybraniu na ekranie LCD opcji **OK** pod komunikatem pojawią się ustawienia papieru dotyczące drukowania lub kopiowania.

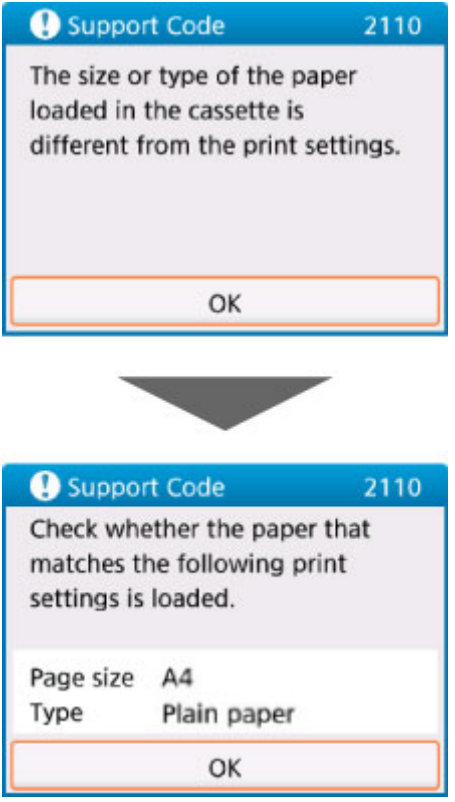

### **Co należy zrobić**

Ponownie wybierz opcję **OK** na ekranie LCD, aby wyświetlić poniższy ekran.

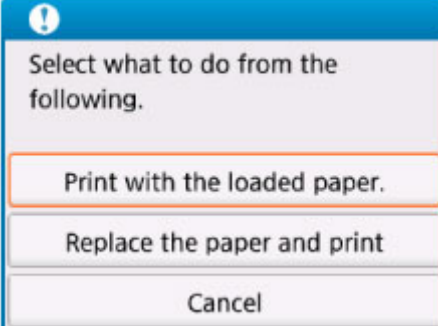

Wybierz odpowiednie działanie.

#### **Uwaga**

• W zależności od ustawień niektóre z poniższych opcji mogą się nie pojawić.

#### **Drukuj na papierze w ust. kasety (Print with the loaded paper.)**

Wybierz tę opcję, aby drukować lub kopiować na papierze załadowanym do kasety bez zmiany jego ustawień.

Jeśli np. ustawienie papieru dotyczące drukowania lub kopiowania to A5, a informacje o papierze umieszczonym w kasecie wskazują na rozmiar A4, do drukowania lub kopiowania na papierze umieszczonym w kasecie zostanie użyte ustawienie rozmiaru A5.

#### **Zmiana papieru i drukowanie (Replace the paper and print)**

Wybierz tę opcję, aby drukować po wymianie papieru w kasecie.

Jeśli np. ustawienie papieru dotyczące drukowania lub kopiowania to A5, a informacje o papierze umieszczonym w kasecie wskazują na rozmiar A4, wymień papier w kasecie na arkusze formatu A5 i rozpocznij drukowanie lub kopiowanie.

Po wymianie papieru i włożeniu kasety pojawi się ekran rejestrowania informacji o papierze umieszczonym w kasecie. Zarejestruj informacje o papierze umieszczonym w kasecie.

#### **Uwaga**

- Jeśli nie wiesz, jakie informacje o papierze zarejestrować, naciśnij przycisk **Wstecz (Back)**. Pojawi się poprzedni ekran z informacjami o rozmiarze papieru i typie nośnika. Sprawdź ustawienia papieru i zarejestruj je jako dane o papierze umieszczonym w kasecie.
- Zapoznaj się z poniższymi informacjami o korygowaniu zgodności ustawień papieru wprowadzonych w sterowniku drukarki i na ekranie LCD.
	- Ustawienia papieru w sterowniku drukarki i drukarce (Typ nośnika) (system Windows)
	- Ustawienia papieru w sterowniku drukarki i drukarce (Rozmiar papieru) (system Windows)

#### **Anuluj (Cancel)**

Anulowanie drukowania.

Wybierz tę opcję, gdy chcesz zmienić ustawienia papieru dotyczące drukowania lub kopiowania. Zmień ustawienia papieru i ponów drukowanie.

#### **Uwaga**

- Aby wyłączyć wyświetlanie komunikatu zapobiegającego nieprawidłowemu drukowaniu, zmień ustawienie w opisany poniżej sposób. W przypadku wyłączenia komunikatu drukarka użyje tych ustawień do drukowania lub kopiowania na papierze umieszczonym w kasecie, nawet jeśli jest on niezgodny z tymi ustawieniami.
	- Aby zmienić ustawienie wyświetlania komunikatu w przypadku drukowania lub kopiowania z użyciem panelu operacyjnego drukarki:

**N** [Ustawienia podajnika](#page-167-0)

- Aby zmienić ustawienia wyświetlania komunikatów w przypadku drukowania za pomocą sterownika drukarki:
	- **Zmiana trybu pracy drukarki (system Windows)**
	- **[Zmiana trybu pracy drukarki](#page-152-0) (system Mac OS)**

### **Powód**

Skanowanie arkusza wyrównywania głowicy drukującej nie powiodło się.

## **Co należy zrobić**

Na ekranie LCD drukarki wybierz opcję **OK** i sprawdź następujące informacje.

- Upewnij się, że arkusz wyrównywania głowicy drukującej umieszczono na płycie szklanej w prawidłowym położeniu i z właściwą orientacją.
- Upewnij się, że płyta szklana i arkusz wyrównywania głowicy drukującej są czyste.
- Upewnij się, że załadowany papier jest prawidłowy.

Na potrzeby wyrównywania głowicy drukującej należy zawsze stosować papier zwykły o rozmiarze A4 lub Letter.

• Upewnij się, że dysza głowicy drukującej nie jest zatkana.

Sprawdź stan głowicy drukującej poprzez wydrukowanie wzoru sprawdzania dysz.

Po sprawdzeniu powyższych informacji rozpocznij od początku automatyczne wyrównywanie głowicy drukującej.

Jeśli błąd nadal nie zostanie usunięty, spróbuj ręcznego wyrównywania głowicy drukującej.

### **Powód**

Zakończyło się drukowanie wzoru wyrównywania głowicy drukującej, a drukarka oczekuje na skanowanie arkusza.

### **Co należy zrobić**

Zeskanuj wydrukowany wzór wyrównywania głowicy drukującej.

1. Umieść na płycie szklanej arkusz wyrównywania głowicy drukującej.

Umieść papier w taki sposób, by zadrukowana strona była skierowana do dołu i ustaw znak  $\blacktriangleleft$  w prawym dolnym rogu arkusza równo ze znacznikiem wyrównania  $\mathbf{\mathfrak{L}}$ .

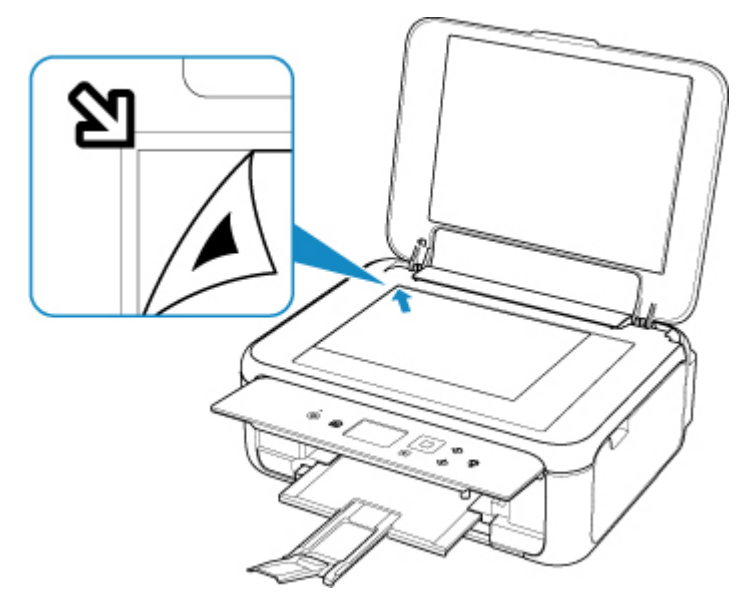

2. Powoli zamknij pokrywę dokumentów i wybierz opcję **OK** na ekranie LCD.

Drukarka rozpocznie skanowanie arkusza wyrównywania głowicy drukującej i automatycznie dostosuje położenie głowicy drukującej.

## **Powód**

Nie można drukować przy bieżących ustawieniach drukowania.

## **Co należy zrobić**

Aby anulować drukowanie, naciśnij przycisk **Stop** na drukarce.

Następnie zmień ustawienia drukowania i ponów próbę drukowania.

## **Powód**

Wystąpił błąd drukarki.

## **Co należy zrobić**

Wyłącz drukarkę i odłącz ją od źródła zasilania.

Podłącz ponownie drukarkę do prądu i włącz ją.

Jeśli to nie rozwiąże problemu, skontaktuj się z najbliższym centrum serwisowym firmy Canon, aby zamówić naprawę.

## **Powód**

Wystąpił błąd drukarki.

## **Co należy zrobić**

Wyłącz drukarkę i odłącz ją od źródła zasilania.

Podłącz ponownie drukarkę do prądu i włącz ją.

Jeśli to nie rozwiąże problemu, skontaktuj się z najbliższym centrum serwisowym firmy Canon, aby zamówić naprawę.

## **Powód**

Wystąpił błąd drukarki.

### **Co należy zrobić**

Anuluj drukowanie i wyłącz drukarkę.

Sprawdź następujące kwestie:

- Upewnij się, że ruch uchwytu kaset FINE nie jest zakłócany przez stabilizator, zacięty papier itd. Usuń przeszkodę.
- Upewnij się, że kasety FINE są zainstalowane prawidłowo.

Otwórz moduł skanera/pokrywę i naciśnij pokrywę blokującą kasety z atramentem, aby upewnić się, że kasety FINE zostały zainstalowane prawidłowo.

Ponownie włącz drukarkę.

Jeśli to nie rozwiąże problemu, skontaktuj się z najbliższym centrum serwisowym firmy Canon, aby zamówić naprawę.

#### **Ważne**

• Przy usuwaniu przeszkody na drodze ruchu uchwytu kasety FINE uważaj, aby nie dotknąć białego paska (A).

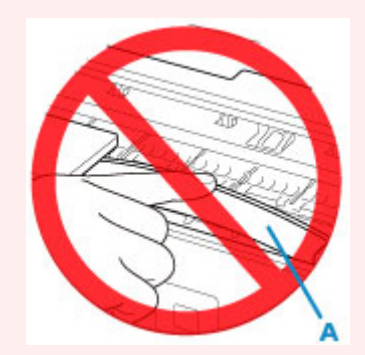

Jeśli zabrudzisz lub zadrapiesz tę część, dotykając ją papierem lub dłonią, możesz uszkodzić drukarkę.

## **Powód**

Wystąpił błąd drukarki.

## **Co należy zrobić**

Wyłącz drukarkę i odłącz ją od źródła zasilania.

Po chwili podłącz ponownie drukarkę i włącz ją jeszcze raz.

Jeśli to nie rozwiąże problemu, skontaktuj się z najbliższym centrum serwisowym firmy Canon, aby zamówić naprawę.

## **5B02**

## **Powód**

Wystąpił błąd drukarki.

## **Co należy zrobić**

Skontaktuj się z najbliższym centrum serwisowym firmy Canon, aby zamówić naprawę.

### **Uwaga**

• W przypadku ostrzeżeń lub błędów spowodowanych poziomem pozostałego atramentu drukarka nie może drukować ani skanować.

## **Powód**

Wystąpił błąd drukarki.

## **Co należy zrobić**

W przypadku zacięcia papieru wyjmij go w sposób zależny od miejsca i przyczyny zakleszczenia.

**L**ista kodów pomocniczych dotyczących błędu (zacięcia papieru)

Wyłącz drukarkę i odłącz ją od źródła zasilania.

Podłącz ponownie drukarkę do prądu i włącz ją.

Jeśli to nie rozwiąże problemu, skontaktuj się z najbliższym centrum serwisowym firmy Canon, aby zamówić naprawę.

# **C000**

## **Powód**

Wystąpił błąd drukarki.

### **Co należy zrobić**

Anuluj drukowanie i wyłącz drukarkę.

Sprawdź następujące kwestie:

- Upewnij się, że ruch uchwytu kaset FINE nie jest zakłócany przez stabilizator, zacięty papier itd. Usuń przeszkodę.
- Upewnij się, że kasety FINE są zainstalowane prawidłowo.

Otwórz moduł skanera/pokrywę i naciśnij pokrywę blokującą kasety z atramentem, aby upewnić się, że kasety FINE zostały zainstalowane prawidłowo.

Ponownie włącz drukarkę.

Jeśli to nie rozwiąże problemu, skontaktuj się z najbliższym centrum serwisowym firmy Canon, aby zamówić naprawę.

#### **Ważne**

• Przy usuwaniu przeszkody na drodze ruchu uchwytu kasety FINE uważaj, aby nie dotknąć białego paska (A).

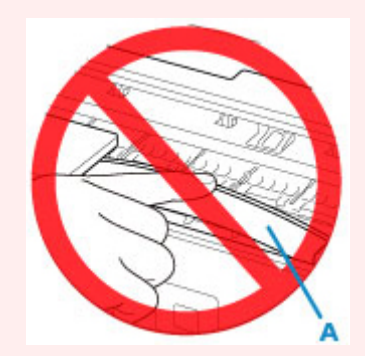

Jeśli zabrudzisz lub zadrapiesz tę część, dotykając ją papierem lub dłonią, możesz uszkodzić drukarkę.